# HP Photosmart Premium Fax C410 series

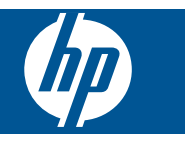

# **Kazalo**

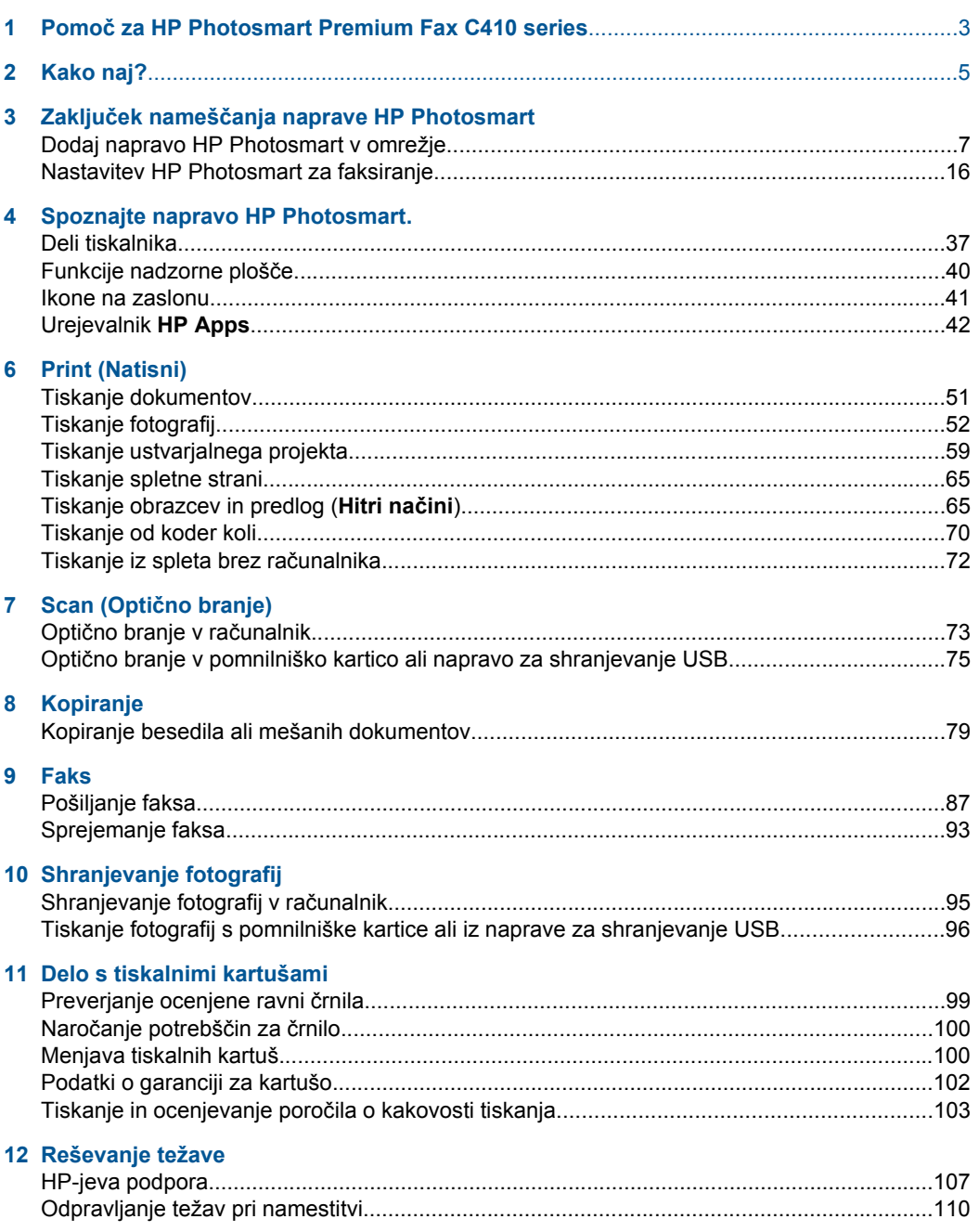

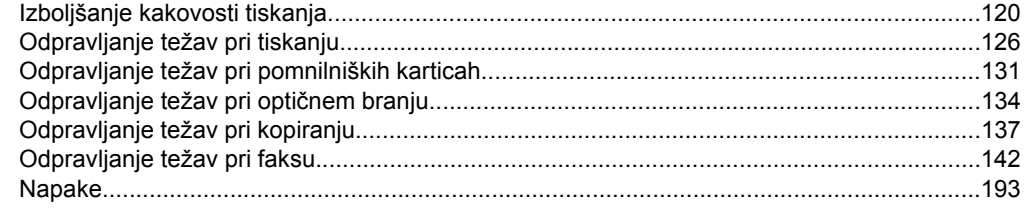

# 14 Tehnični podatki

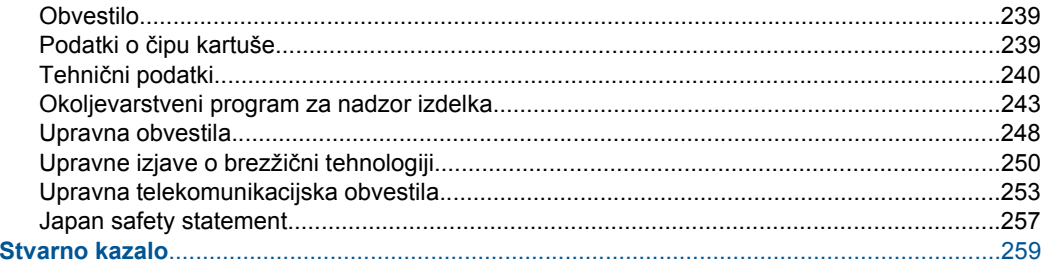

# <span id="page-4-0"></span>**1 Pomoč za HP Photosmart Premium Fax C410 series**

Če želite informacije o napravi HP Photosmart, glejte:

- »Zaključek namešč[anja naprave HP Photosmart« na strani 7](#page-8-0)
- • [»Spoznajte napravo HP Photosmart.« na strani 37](#page-38-0)
- • [»Print \(Natisni\)« na strani 51](#page-52-0)
- »Scan (Optič[no branje\)« na strani 73](#page-74-0)
- • [»Kopiranje« na strani 79](#page-80-0)
- • [»Faks« na strani 87](#page-88-0)
- • [»Shranjevanje fotografij« na strani 95](#page-96-0)
- • [»Delo s tiskalnimi kartušami« na strani 99](#page-100-0)
- • [»Reševanje težave« na strani 107](#page-108-0)
- »Tehnič[ni podatki« na strani 239](#page-240-0)

# <span id="page-6-0"></span>**2 Kako naj?**

To poglavje vsebuje povezave do pogosto izvajanih opravil, kot so npr. tiskanje fotografij, optično branje in izdelovanje kopij.

- »Tiskanje različ[nih dokumentov«](#page-52-0) [na strani 51](#page-52-0)
- »Optič[no branje dokumentov in fotografij«](#page-74-0) [na strani 73](#page-74-0)
- [»Kopiranje« na strani 79](#page-80-0)
- [»Pošiljanje in prejemanje faksov«](#page-88-0) [na strani 87](#page-88-0)
- [»Nalaganje papirja« na strani 46](#page-47-0)
- [»Menjava tiskalnih kartuš« na strani 100](#page-101-0)

Poglavje 2

# <span id="page-8-0"></span>**3 Zaključek nameščanja naprave HP Photosmart**

- Dodaj napravo HP Photosmart v omrežje
- [Nastavitev HP Photosmart za faksiranje](#page-17-0)

# **Dodaj napravo HP Photosmart v omrežje**

- »Zaščitena nastavitev WiFi (WPS)« na strani 7
- »Žič[no omrežje Ethernet« na strani 13](#page-14-0)
- »Brezžič[no omrežje z usmerjevalnikom \(infrastrukturno omrežje\)« na strani 8](#page-9-0)
- »Brezžič[no omrežje brez usmerjevalnika \(povezava ad hoc\)« na strani 9](#page-10-0)

# **Zaščitena nastavitev WiFi (WPS)**

Za povezavo naprave HP Photosmart v brezžično omrežje z zaščito WiFi Protected Setup (WPS) potrebujete naslednje:

 Brezžično omrežje 802.11, ki vključuje brezžični usmerjevalnik, na katerem je omogočena zaščita WPS, ali dostopno točko.

 Namizni ali prenosni računalnik s podporo za brezžično omrežno uporabo ali omrežno vmesniško kartico (NIC). Računalnik mora biti povezan v brezžično omrežje, v katerega nameravate namestiti napravo HP Photosmart.

### **Povezovanje naprave HP Photosmart z zaščiteno nastavitvijo WiFi (WPS)**

▲ Storite nekaj od naslednjega:

# **Uporaba načina pritiskanja gumba (PBC)**

- **a**. Izberite način nastavitve.
	- Pritisnite gumb **Brezžično**.
	- Označite **WiFi Protected Setup** in pritisnite **OK**.
	- Označite **Pritisnite gumb** in pritisnite **OK**.
- **b**. Nastavite brezžično povezavo.

 Pritisnite ustrezen gumb na usmerjevalniku, na katerem je omogočena nastavitev WPS, ali na kateri drugi omrežni napravi. Pritisnite **OK**.

- **c**. Namestite programsko opremo.
- **Opomba** Izdelek prikaže časovnik z intervalom dve minuti, v katerih morate pritisniti ustrezen gumb na omrežni napravi.

#### <span id="page-9-0"></span>**Uporaba načina PIN**

**a**. Nastavite brezžično povezavo.

Pritisnite gumb **Brezžično**.

Označite **WiFi Protected Setup** in pritisnite **OK**.

Označite **PIN** in pritisnite **OK**.

Naprava prikaže kodo PIN.

 Na usmerjevalniku, na katerem je omogočena nastavitev WPS, ali drugi omrežni napravi vnesite kodo PIN.

Na zaslonu izdelka preverite, ali je bila povezava uspešna ali ne. Če je prišlo do napake, pritisnite **OK**, da poskusite znova vzpostaviti povezavo.

- **b**. Namestite programsko opremo.
- **Opomba** Izdelek prikaže časovnik z intervalom dve minuti, v katerih morate vnesti PIN v omrežno napravo.

Če je povezava v omrežje uspela, zasveti modra lučka na gumbu **Brezžično**. Če lučka utripa, potem povezava v omrežje ni dobra.

#### **Sorodne teme**

[»Namestitev programske opreme za omrežno povezavo« na strani 14](#page-15-0)

# **Brezžično omrežje z usmerjevalnikom (infrastrukturno omrežje)**

Če želite napravo HP Photosmart povezati z integriranim brezžičnim omrežjem WLAN 802.11, potrebujete naslednje:

 Brezžično omrežje 802.11, ki vključuje brezžični usmerjevalnik ali dostopno točko. Namizni ali prenosni računalnik s podporo za brezžično omrežno uporabo ali omrežno vmesniško kartico (NIC). Računalnik mora biti povezan v brezžično omrežje, v katerega nameravate namestiti napravo HP Photosmart.

Širokopasovni internetni dostop (priporočeno), kot je kabelski ali DSL.

Če napravo HP Photosmart povežete v brezžično omrežje z internetnim dostopom, vam HP priporoča uporabo brezžičnega usmerjevalnika (dostopne točke ali osnovne postaje), ki uporablja Dynamic Host Configuration Protocol (DHCP). Ime omrežja (SSID).

Ključ WEP ali geslo WPA (če je potrebno).

### **Povezovanje naprave HP Photosmart s pomočjo čarovnika za namestitev brezžične povezave**

- **1.** Zapišite si ime svojega omrežja (SSID) in ključ WEP ali geslo WPA.
- **2.** Zaženite Čarovnik za namestitev brezžične povezave.
	- **a**. Pritisnite gumb **Brezžično**.
	- **b**. Označite **Wireless Setup Wizard** (Čarovnik za namestitev brezžične povezave) in pritisnite **OK**.

Čarovnik za namestitev poišče omrežja, ki so na voljo, in prikaže seznam imen odkritih omrežij (SSID).

**3.** Označite ime svojega omrežja in pritisnite **OK**.

- <span id="page-10-0"></span>**4.** Za zaključek povezave sledite navodilom na zaslonu.
- **5.** Namestite programsko opremo.
	- Če je povezava v omrežje uspela, zasveti modra lučka na gumbu **Brezžično**. Če lučka utripa, potem povezava v omrežje ni dobra.

#### **Sorodne teme**

[»Namestitev programske opreme za omrežno povezavo« na strani 14](#page-15-0)

# **Brezžično omrežje brez usmerjevalnika (povezava ad hoc)**

V tem odstavku preberite, kako povezati napravo HP Photosmart z računalnikom, ki je zmožen brezžične povezave, brez uporabe brezžičnega usmerjevalnika ali točke dostopa.

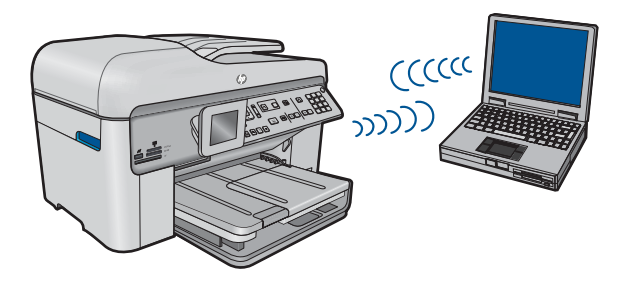

Z začasno (ad hoc) brezžično omrežno povezavo lahko napravo HP Photosmart povežete z računalnikom na dva načina. Ko je naprava HP Photosmart povezana, lahko namestite njeno programsko opremo.

Vklopite brezžični sprejemnik za napravo HP Photosmart in brezžični sprejemnik v računalniku. V računalniku se povežite z imenom omrežja (SSID) **hp (model izdelka). (6-mestna enolična številka)**, ki je privzeto začasno (ad hoc) omrežje, ki ga je izdelal HP Photosmart. 6-mestna številka je pri vsakem tiskalniku drugačna.

ALI

Z izdelkom se povežite z ad hoc omrežnim profilom v svojem računalniku. Če ad hoc omrežni profil na vašem računalniku trenutno ni konfiguriran, v datoteki Pomoč za OS vašega računalnika poiščite navodila za izdelavo ad hoc profila. Ko boste izdelali ad hoc omrežni profil, vstavite namestitveni CD, ki ste ga dobili z napravo, in namestite programsko opremo. Povežite se z ad hoc omrežnim profilom, ki ste ga izdelali v svojem računalniku.

**Opomba** Če nimate brezžičnega usmerjevalnika ali dostopne točke, ampak samo brezžični radio na računalniku, lahko uporabite povezavo ad hoc. Toda takšna povezava lahko v primerjavi s povezavo prek omrežne infrastrukture z brezžičnim usmerjevalnikom ali dostopne točke povzroči zmanjšanje omrežne varnosti in celo slabšo učinkovitost.

Če želite napravo HP Photosmart povezati z računalnikom z OS Windows s povezavo ad hoc, mora imeti računalnik brezžični omrežni vmesnik in profil ad hoc. Ustvarite omrežni profil za računalnik z OS Windows Vista ali Windows XP s pomočjo spodnjih navodil.

**Popomba** V izdelku je privzeto nastavljen omrežni profil, ki za ime omrežja (SSID) uporablja **hp (model izdelka).(6-mestni edinstveni identifikator)**. Vendar vam HP priporoča, da zaradi varnosti in zasebnosti v računalniku ustvarite nov omrežni profil, kot je opisano tukaj.

#### **Ustvarjanje omrežnega profila (Windows Vista)**

- **Popomba** V izdelku je privzeto nastavljen omrežni profil, ki za ime omrežja (SSID) uporablja **hp (model izdelka).(6-mestni edinstveni identifikator)**. Vendar vam HP priporoča, da zaradi varnosti in zasebnosti v računalniku ustvarite nov omrežni profil, kot je opisano tukaj.
- **1.** Na **nadzorni plošči** dvokliknite **Omrežje in internet** in nato **Središče za omrežje in skupno rabo**.
- **2.** V **Središču za omrežje in skupno rabo** (pod **Opravila** na levi) izberite **Namestitev povezave ali omrežja**.
- **3.** Izberite možnost povezave **Nastavi začasno brezžično (od računalnika do računalnika) omrežje** in kliknite **Naprej**. Preberite opis in opozorila o začasnih (ad hoc) omrežjih in kliknite **Naprej>**.
- **4.** Vnesite podrobnosti, med drugim **Ime omrežja** (SSID povezave ad hoc), **Vrsto varnosti** in **Varnostno geslo**. Če želite shraniti to omrežno povezavo, potrdite polje **Shrani to omrežje**. Zabeležite si SSID in varnostni ključ/geslo. Kliknite **Naprej**
- **5.** Po navodilih dokončajte namestitev začasne (ad hoc) omrežne povezave.

### **Ustvarjanje omrežnega profila (Windows XP)**

- **Opomba** V izdelku je privzeto nastavljen omrežni profil, ki za ime omrežja (SSID) uporablja **hp (model izdelka).(6-mestni edinstveni identifikator)**. Vendar vam HP priporoča, da zaradi varnosti in zasebnosti v računalniku ustvarite nov omrežni profil, kot je opisano tukaj.
- **1.** Na **Control Panel (Nadzorna plošča)** dvokliknite **Network Connections (Omrežne povezave)**.
- **2.** V oknu **Network Connections (Omrežne povezave)** z desno tipko miške kliknite **Wireless Network Connection (Brezžična omrežna povezava)**. Če v pojavnem meniju vidite **Omogoči**, izberite to možnost. Če v meniju vidite **Disable (Onemogoči)**, je brezžična povezava že omogočena.
- **3.** Z desno tipko miške kliknite ikono **Wireless Network Connection (Brezžična omrežna povezava)** in kliknite **Properties (Lastnosti)**.
- **4.** Kliknite jeziček **Wireless Networks (Brezžična omrežja)**.
- **5.** Izberite potrditveno polje **Use Windows to configure my wireless network settings (Konfiguracija mojih nastavitev brezžičnega omrežja s pomočjo sistema Windows)**.
- **6.** Kliknite **Add (Dodaj)** in storite naslednje:
	- **a**. V polje **Network name (SSID) (Ime omrežja (SSID))** vnesite enolično ime omrežja po lastni izbiri.
		- **E** Opomba Pri imenu omrežja morate pravilno vnesti velike in male črke, zato je pomembno, da si zapomnite, katere črke morate zapisati z veliko in katere z malo pisavo.
	- **b**. Če se prikaže seznam **Network Authentication (Overjanje omrežja)**, izberite **Open (Odpri)**, sicer preidite na naslednji korak. Otherwise, go to the next step.
	- **c**. Na seznamu **Data encryption (Šifriranje podatkov)** izberite **WEP**.
	- **d**. Pogovorno okno **ne** sme biti izbrano ob **The key is provided for me automatically (Ključ sem prejel samodejno)**. Če je ta možnost izbrana, kliknite potrditveno polje, da jo počistite.
	- **e**. V polje **Network key (Omrežni ključ)** vnesite ključ WEP, ki ima **točno** 5 ali **točno** 13 alfanumeričnih (ASCII) znakov. Če na primer vnesete 5 znakov, lahko vnesete **ABCDE** ali **12345**. Če vnesete 13 znakov, pa lahko vnesete **ABCDEF1234567**. (12345 in ABCDE so samo primeri. Izberete lahko svojo kombinacijo.)

Za ključ WEP lahko uporabite tudi šestnajstinske znake (HEX). Ključ HEX WEP mora imeti 10 znakov za 40-bitno šifriranje ali 26 znakov za 128-bitno šifriranje.

- **f**. V polju **Confirm network key (Potrditev omrežnega ključa)** vnesite ključ WEP, ki ste ga vnesli v prejšnjem koraku.
	- **<sup>E</sup> Opomba** Natančno si morate zapomniti, katere črke so velike in katere male. Če ključ WEP v napravo vnesete nepravilno, brezžična povezava ne bo vzpostavljena.
- **g**. Ključ WEP zapišite natančno in pri tem upoštevajte velike in male črke.
- **h**. Izberite potrditveno polje za **This is a computer-to-computer (ad hoc) network; wireless access points are not used (To je omrežje med računalniki (ad hoc); brezžične dostopne točke niso uporabljene)**.
- **i**. Kliknite **OK (V redu)**, da zaprete okno **Wireless network properties (Lastnosti brezžičnega omrežja)** in ponovno kliknite **OK (V redu)**.
- **j**. Ponovno kliknite **OK (V redu)** za zapiranje okna **Wireless Network Properties Connection (Lastnosti brezžične omrežne povezave)**.

S pomočjo konfiguracijskega programa za kartico LAN ustvarite omrežni profil z naslednjimi vrednostmi:

- **Ime omrežja (SSID)**: Mojeomrežje (samo primer)
	- **Opomba** Ustvariti morate tako ime omrežja, ki bo edinstveno in si ga boste lahko zapomnili. Ne pozabite, da morate pravilno vnesti male in velike črke imena omrežja. Zato si zapomnite, katere črke so velike in katere male.
- **Komunikacijski način**: ad hoc
- **Šifriranje**: omogočeno

Zaključek nameščanja naprave **Zaključek nameščanja naprave HP Photosmart HP Photosmart**

# **Povezovanje v brezžično omrežje ad hoc**

- **1.** Pritisnite gumb **Brezžično**.
- **2.** Pritiskajte gumb s puščico dol, da označite **Wireless Setup Wizard** (Čarovnik za namestitev brezžične povezave), in nato pritisnite **OK**. Na zaslonu se prikaže **Wireless Setup Wizard** (Čarovnik za namestitev brezžične povezave). Čarovnik za namestitev poišče omrežja, ki so na voljo in prikaže seznam imen odkritih omrežij (SSID). Najprej se pojavijo infrastrukturna omrežja in nato omrežja ad hoc. Najprej so prikazana omrežja z najmočnejšim signalom, omrežja z najšibkejšim pa so prikazana zadnja.
- **3.** Na zaslonu poiščite ime omrežja, ki ste ga ustvarili v računalniku (na primer Moje omrežje).
- **4.** S puščičnimi gumbi označite ime omrežja in nato pritisnite **OK**. Če najdete ime omrežja in ga izberete, pojdite na 6. korak.

# **Če na seznamu ne vidite imena vašega omrežja**

**a**. Izberite **Enter a New Network Name (SSID) (Vnos novega imena omrežja (SSID))**.

Pojavi se zaslonska tipkovnica.

**b**. Vnesite SSID. S puščičnimi gumbi na nadzorni plošči označite črko ali številko na zaslonski tipkovnici in pritisnite **OK**, da jo izberete.

**Py Opomba** Natančno **vnesite** velike in male črke. Sicer bo brezžična povezava spodletela.

- **c**. Po končanem vnosu novega SSID s pomočjo puščičnih gumbov na zaslonski tipkovnici označite **Done** (Končano) in pritisnite **OK**.
	- **Nasvet** Če naprava ne najde omrežja na osnovi imena omrežja, ki ste ga vnesli, boste videli naslednje pozive. Morda boste morali napravo premakniti bližje računalniku, nato pa poizkusite ponovno zagnati čarovnika za brezžično namestitev, da samodejno poišče omrežje.
- **d**. Pritiskajte gumb s puščico navzdol, dokler ni označeno **Ad hoc**, in nato pritisnite **OK**.
- **e**. Pritiskajte gumb s puščico navzdol, da označite **Yes, my network uses WEP encryption (Da, moje omrežje uporablja WEP šifriranje)** in nato pritisnite **OK**. Na zaslonu se prikaže zaslonska tipkovnica. Če **ne** želite uporabiti šifriranja WEP, pritiskajte gumb s puščico navzdol, da označite **No, my network does not use encryption (Ne, moje omrežje ne uporablja šifriranja)** in nato pritisnite **OK**. Nadaljujte s 7. korakom.
- **5.** Če ste pozvani, sledite navodilom in vnesite ključ WEP. Drugače pojdite na 7. korak.
	- **a**. S puščičnimi gumbi označite črko ali številko na zaslonski tipkovnici in pritisnite **OK**, da jo izberete.
		- *X* Opomba Natančno vnesite velike in male črke. Sicer bo brezžična povezava spodletela.
	- **b**. Po končanem vnosu ključa WEP s pomočjo puščičnih gumbov na zaslonski tipkovnici označite **Done** (Končano).

<span id="page-14-0"></span>**6.** Za potrditev pritisnite **OK**.

Naprava se bo poskušala povezati s SSID. Če se izpiše sporočilo o vnosu neveljavnega ključa WEP, preverite zapisani ključ za novo omrežje, sledite navodilom, da popravite ključ WEP in poskusite znova.

**7.** Ko se naprava uspešno poveže v omrežje, v računalnik namestite programsko opremo.

Če je povezava v omrežje uspela, zasveti modra lučka na gumbu **Brezžično**. Če lučka utripa, potem povezava v omrežje ni dobra.

**Opomba** Poročilo preizkusa brezžičnega omrežja lahko natisnete na koncu uspešne povezave čarovnika za brezžično namestitev, ki omogoča zaznavanje morebitnih težav z omrežnimi namestitvami.

#### **Sorodne teme**

[»Namestitev programske opreme za omrežno povezavo« na strani 14](#page-15-0)

# **Žično omrežje Ethernet**

Preden napravo HP Photosmart povežete v omrežje, morate imeti pripravljeno vse potrebno.

 Delujoče Ethernet omrežje z usmerjevalnikom, stikalom ali zvezdiščem z vrati Ethernet.

Kabel Ethernet CAT-5.

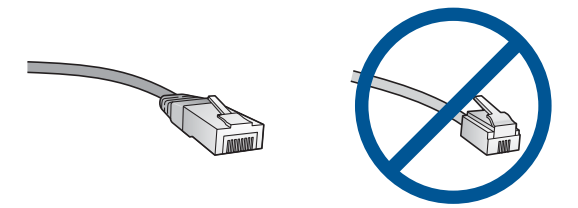

Čeprav so standardni kabli Ethernet podobni standardnim telefonskim kablom, niso medsebojno zamenljivi. Razlikujejo se v številu žic in vrsti konektorjev. Konektor kabla Ethernet (oziroma konektor RJ-45) je širši in debelejši in ima na koncu 8 kontaktov. Telefonski konektor ima 2 do 6 kontaktov.

Namizni ali prenosni računalnik v istem omrežju.

**EX** Opomba HP Photosmart podpira omrežja s samodejno hitrostjo prenosa podatkov 10 ali 100 Mb/s.

#### **Povezovanje naprave v omrežje**

**1.** Rumeni vtič odstranite iz hrbtnega dela naprave.

<span id="page-15-0"></span>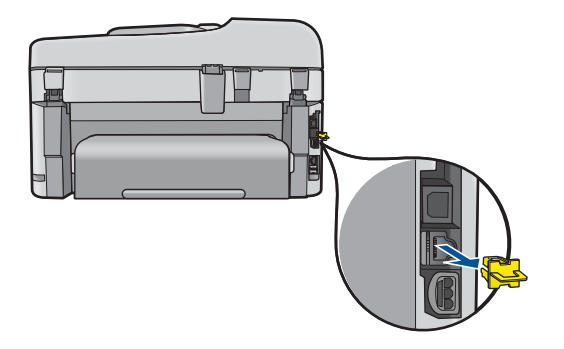

**2.** Priključite kabel Ethernet v vrata Ethernet na zadnji strani naprave.

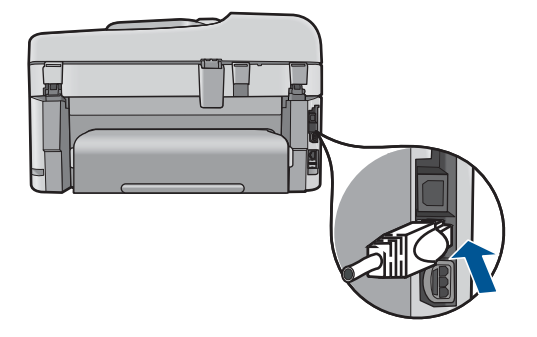

**3.** Drugi konec ethernetnega kabla vključite v prosta vrata na ethernetnem usmerjevalniku, stikalu ali brezžičnem usmerjevalniku.

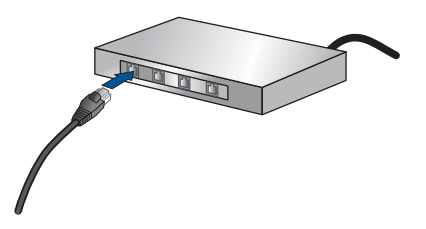

**4.** Ko napravo povežete v omrežje, namestite programsko opremo.

### **Sorodne teme**

»Namestitev programske opreme za omrežno povezavo« na strani 14

# **Namestitev programske opreme za omrežno povezavo**

S pomočjo tega poglavja namestite programsko opremo naprave HP Photosmart v računalnik, povezan z omrežjem. Preden namestite programsko opremo, morate napravo HP Photosmart priključiti v omrežje. Če naprava HP Photosmart ni povezana z omrežjem, med namestitvijo programske opreme sledite navodilom na zaslonu, da izdelek povežete z omrežjem.

**Popomba** Če je vaš računalnik konfiguriran za povezavo s številnimi omrežnimi pogoni, preverite, ali je računalnik trenutno povezan s temi pogoni, preden namestite programsko opremo. V nasprotnem primeru bo pri nameščanju programske opreme naprave HP Photosmart uporabljena ena izmed rezerviranih črk pogona in tako ne boste mogli dostopati do omrežnega pogona na vašem računalniku.

**Opomba** Namestitev lahko glede na operacijski sistem, razpoložljivo kapaciteto in hitrost procesorja traja od 20 do 45 minut.

#### **Nameščanje programske opreme za napravo HP Photosmart za OS Windows v omrežni računalnik**

- **1.** Zaprite vse delujoče aplikacije računalnika.
- **2.** V pogon CD-ROM računalnika vstavite CD za nameščanje, ki je priložen napravi, in sledite navodilom na zaslonu.
	- **Opomba** Če naprava HP Photosmart ni priključena v omrežje, zaženite program **Wireless Setup Wizard** (Čarovnik za namestitev brezžične povezave) v meniju **Network** (Omrežje) v napravi HP Photosmart. Če med nameščanjem programske opreme programska oprema ne najde naprave v omrežju ali pa niste mogli uspešno zagnati programa **Wireless Setup Wizard** (Čarovnik za namestitev brezžične povezave), vas bo računalnik pozval, da prek namestitvenega kabla začasno priključite izdelek v računalnik in tako namestite napravo HP Photosmart v omrežje. Namestitvenega kabla USB ne priključite v računalnik **dokler** vas sistem ne pozove.
- **3.** Če se prikaže pogovorno okno o požarnih zidovih, sledite navodilom. Če se prikažejo pojavna sporočila požarnega zidu, jih morate vedno sprejeti ali dopustiti.
- **4.** V pogovornem oknu **Connection Type (Vrsta povezave)** izberite ustrezno možnost in kliknite **Next (Naprej)**. Prikaže se pogovorno okno **Searching (Iščem)**, ko namestitveni program išče

napravo v omrežju.

**5.** Na zaslonu **Printer Found (Najden tiskalnik)** preverite, ali je opis tiskalnika pravilen.

Če je v omrežju najdenih več tiskalnikov, se prikaže zaslon **Printers Found (Najdeni tiskalniki)**. Izberite napravo, ki jo želite povezati.

- **6.** Sledite pozivom, da namestite programsko opremo. Po končani namestitvi programske opreme je naprava pripravljena za uporabo.
- **7.** Če želite preizkusiti svojo omrežno povezavo, z ukazom v računalniku natisnite poročilo o samopreizkusu.

### **Nasveti za nastavitev in uporabo omrežnega tiskalnika**

Ko nastavljate omrežni tiskalnik in ga želite uporabljati, si pomagajte s temi nasveti:

- <span id="page-17-0"></span>• Ko nastavljate brezžični omrežni tiskalnik, preverite, ali sta omrežni usmerjevalnik ali dostopna točka vklopljena. Tiskalnik poišče brezžične usmerjevalnike in na zaslonu prikaže imena omrežij, ki jih je našel.
- Delovanje brezžične povezave preverite po modri lučki na gumbu **Brezžično**.
	- Če lučka ne sveti, potem je brezžični sprejemnik izklopljen in HP Photosmart ni povezan v omrežje.
	- Če lučka sveti, je brezžični sprejemnik vklopljen in omrežna povezava deluje.
	- Če lučka utripa, je brezžični sprejemnik vklopljen, vendar omrežne povezave ni.
- Če je računalnik povezan v navidezno zasebno omrežje (VPN), morate najprej prekiniti povezavo z VPN in šele nato lahko dostopate do drugih naprav v omrežju, med drugim tudi do tiskalnika.
- Če želite izvedeti več tem, kako najdete varnostne nastavitve omrežja, zamenjate povezavo USB z brezžično in kako delate s požarnim zidom in protivirusnimi programi med nastavitvijo tiskalnika, glejte natisnjeno dokumentacijo.

# **Nastavitev HP Photosmart za faksiranje**

Pred začetkom nastavitve naprave HP Photosmart za faksiranje ugotovite, kateri telefonski sistem je uporabljen v vaši državi/regiji. Navodila za nameščanje naprave HP Photosmart za faksiranje se razlikujejo glede na uporabo zaporednega ali vzporednega telefonskega sistema.

- Če vaše države/regije ni v spodnji tabeli, imate najbrž zaporedni telefonski sistem. V zaporednem telefonskem sistemu povezani tip skupne telefonske opreme (modemi, telefoni in telefonski odzivniki) ne dovoljuje fizične povezave z vrati "2-EXT" na napravi HP Photosmart. Vso opremo morate priključiti v telefonsko zidno vtičnico.
	- **Popomba** V nekaterih državah/regijah, v katerih deluje zaporedni telefonski sistem, ima lahko telefonski kabel, ki ste ga dobili skupaj z napravo HP Photosmart, pritrjen dodatni zidni vtič. Tako lahko druge telefonske naprave povežete z zidno vtičnico, v katero ste priključili napravo HP Photosmart.
- Če je vaša država/regija navedena v spodnji tabeli, imate najbrž vzporedni telefonski sistem. V vzporednem telefonskem sistemu lahko skupno telefonsko opremo povežete s telefonsko linijo z vrati "2-EXT" na zadnji strani naprave HP Photosmart.
	- $\mathbb{F}$  Opomba Pri vzporednem telefonskem sistemu HP priporoča dvožični telefonski kabel, priložen napravi HP Photosmart, za povezavo HP Photosmart v zidno telefonsko vtičnico.

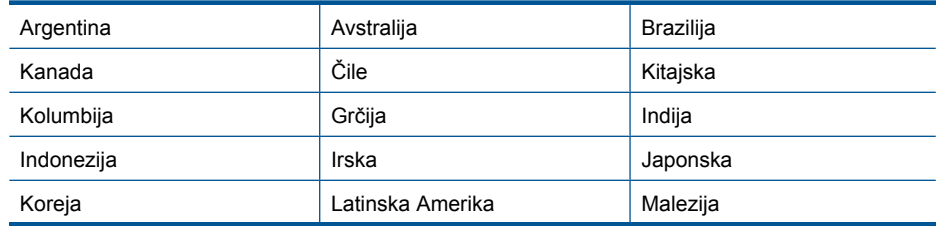

#### **Tabela 3-1 Države/regije z vzporednim telefonskim sistemom**

Države/regije z vzporednim telefonskim sistemom (nadaljevanje)

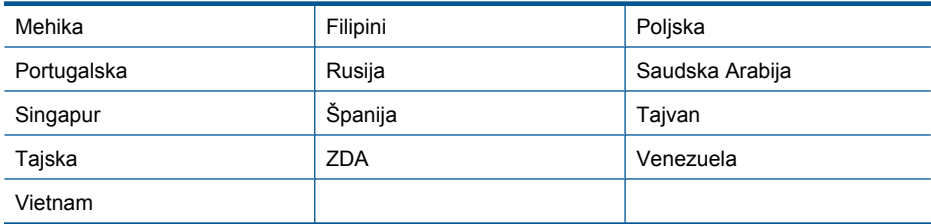

Če ne veste, kakšen telefonski sistem imate (vzporednega ali zaporednega), preverite pri vašem telefonskem podjetju.

#### **Preberite si naslednja poglavja o nastavitvi naprave HP Photosmart za pošiljanje faksa:**

- »Izbira prave nastavitve faksa za vaš dom ali pisarno« na strani 17
- • [»Izbira nastavitve faksa« na strani 18](#page-19-0)
- • [»Dodatni podatki o nastavitvi faksa« na strani 36](#page-37-0)

### **Izbira prave nastavitve faksa za vaš dom ali pisarno**

Za uspešno faksiranje morate vedeti, katera oprema in storitve (če obstajajo) imajo telefonsko linijo v skupni rabi z napravo HP Photosmart. To je pomembno zaradi tega, ker boste morali nekaj pisarniške opreme povezati neposredno z napravo HP Photosmart in preden boste lahko uspešno faksirali, bo morda potrebno spremeniti nekatere nastavitve faksa.

Da bi ugotovili najboljši način nastavitve naprave HP Photosmart v vašem domu ali pisarni, najprej preberite vprašanja v tem odstavku in zabeležite odgovore. Nato si oglejte razpredelnico v naslednjem odstavku in izberite nastavitev, ki je priporočljiva glede na vaše odgovore.

Na naslednja vprašanja odgovarjajte po vrstnem redu.

**1.** Telefonsko podjetje ima vključeno digitalno naročniško linijo (DSL)? (DSL se v vaši državi/regiji lahko imenuje ADSL.)

Da, imam.

Ne.

Če ste odgovorili z Da, pojdite na [»Primer B: Nastavitev naprave HP Photosmart z](#page-22-0) [DSL« na strani 21](#page-22-0). Ni vam treba več odgovarjati.

Če je bil vaš odgovor negativen, nadaljujte z odgovarjanjem.

**2.** Imate sistem naročniške centrale (PBX) ali sistem digitalnega omrežja z integriranimi storitvami?

Če ste odgovorili z Da, pojdite na [»Primer C: Nastavitev naprave HP Photosmart s](#page-23-0) [telefonskim sistemom PBX ali linijo ISDN« na strani 22.](#page-23-0) Ni vam treba več odgovarjati.

Če je bil vaš odgovor negativen, nadaljujte z odgovarjanjem.

**3.** Imate pri telefonskem podjetju vključeno storitev značilnega zvonjenja, ki nudi več telefonskih številk z različnimi vzorci zvonjenja?

 Da, imam storitev značilnega zvonjenja. Ne.

Če ste odgovorili z Da, pojdite na [»Primer D: Faksiranje s storitvijo zna](#page-24-0)čilnega [zvonjenja na isti liniji« na strani 23](#page-24-0). Ni vam treba več odgovarjati.

<span id="page-19-0"></span>Če je bil vaš odgovor negativen, nadaljujte z odgovarjanjem.

Niste prepričani, ali imate storitev značilnega zvonjenja? Številna telefonska podjetja ponujajo funkcijo značilnega zvonjenja, ki omogoča več telefonskih številk na eni telefonski liniji.

Ko imate vklopljeno to storitev, bo imela vsaka telefonska številka drugačen vzorec zvonjenja, na primer enojno, dvojno in trojno zvonjenje za različne številke.

Telefonsko številko z enojnim zvonjenjem lahko dodelite govornim klicem, številko z dvojnim zvonjenjem pa faks klicem. Tako lahko ob zvonjenju ločite govorne in faks klice.

**4.** Ali sprejemate govorne klice na isti telefonski številki, ki jo boste uporabili za faks klice na napravi HP Photosmart?

Da, sprejemam govorne klice.

Ne.

Nadaljujte z odgovarjanjem na vprašanja.

**5.** Imate računalniški modem za klicno povezavo priključen na isto telefonsko linijo kot naprava HP Photosmart?

Da, imam računalniški modem za klicno povezavo.

Ne.

Niste prepričani, ali uporabljate računalniški modem za klicno povezavo? Če na katero od vprašanj odgovorite z Da, uporabljate računalniški modem s klicno povezavo.

- Ali pošiljate in sprejemate fakse neposredno iz računalniških aplikacij in v aplikacije prek klicne povezave?
- Pošiljate in sprejemate e-poštna sporočila preko klicne povezave?
- Imate dostop iz računalnika v internet preko klicne povezave?

Nadaljujte z odgovarjanjem na vprašanja.

**6.** Ali imate odzivnik, ki sprejema govorne klice na isti telefonski številki, kot jo boste uporabili za faks klice na napravi HP Photosmart?

Da, imam odzivnik.

Ne.

Nadaljujte z odgovarjanjem na vprašanja.

**7.** Ali imate pri telefonskem podjetju vključeno storitev glasovne pošte na isti telefonski številki, kot jo boste uporabili za faks klice na napravi HP Photosmart?

Da, imam storitev glasovne pošte.

Ne.

Ko končate odgovarjanje na vprašanja, nadaljujte pri naslednjem poglavju, da izberete svojo nastavitev faksa.

»Izbira nastavitve faksa« na strani 18

### **Izbira nastavitve faksa**

Zdaj, ko ste odgovorili na vsa vprašanja o opremi in storitvah, ki imajo telefonsko linijo v skupni rabi z napravo HP Photosmart, lahko izberete najboljšo nastavitev za dom ali pisarno.

V prvem stolpcu razpredelnice izberite kombinacijo opreme in storitev, ki veljajo za vašo domačo ali pisarniško nastavitev. Nato glede na telefonski sistem poiščite ustrezno

nastavitev v drugem ali tretjem stolpcu. Kasneje v tem poglavju so navedena postopna navodila za vsak primer.

Če ste v prejšnjem delu odgovorili na vsa vprašanja in nimate nobene od opisane opreme ali storitev, v prvem stolpcu razpredelnice izberite »Brez«.

**E** Opomba Če vaša domača ali pisarniška nastavitev v tem poglavju ni opisana, napravo HP Photosmart nastavite kot običajen analogni telefon. En konec telefonskega kabla, dobavljenega v škatli, priključite v telefonsko zidno vtičnico, drugi konec pa priključite v vrata 1-LINE na hrbtni strani naprave HP Photosmart. Če uporabljate drug telefonski kabel, lahko pri pošiljanju in sprejemanju faksov pride do težav.

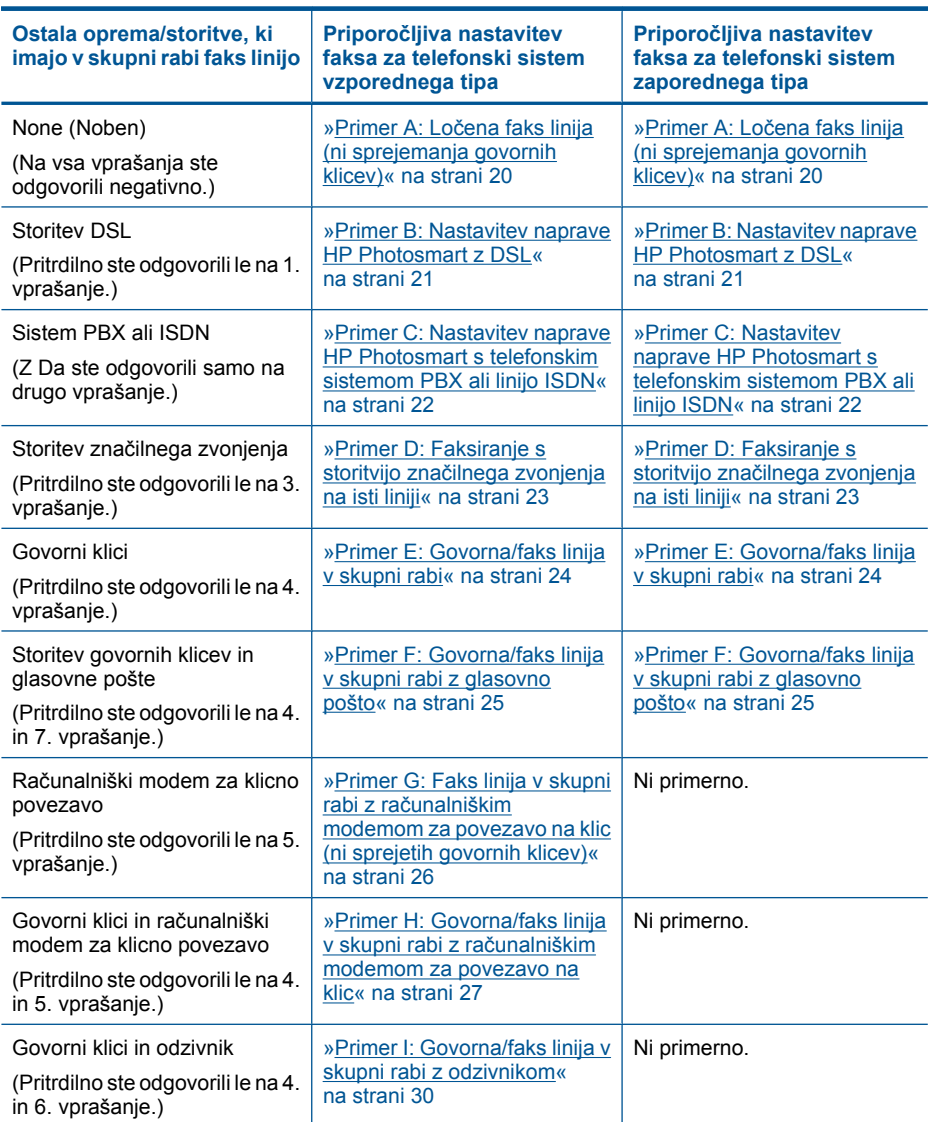

#### <span id="page-21-0"></span>Poglavje 3

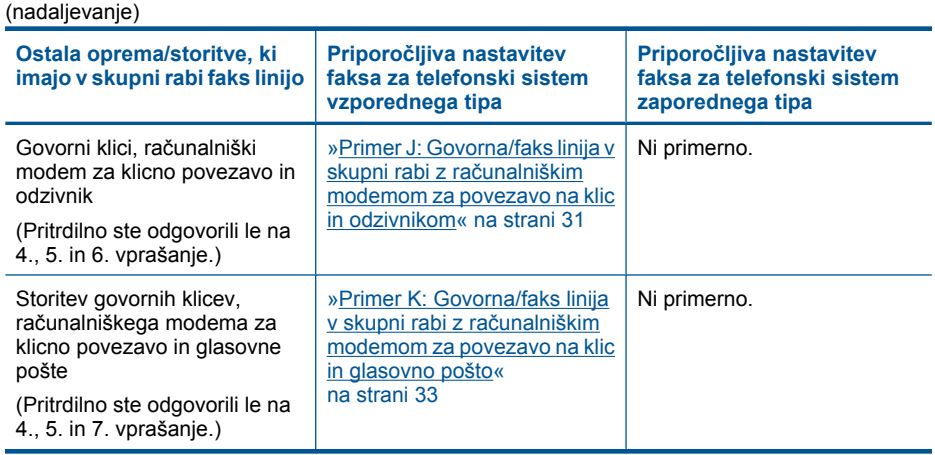

#### **Sorodne teme**

[»Dodatni podatki o nastavitvi faksa« na strani 36](#page-37-0)

# **Primer A: Ločena faks linija (ni sprejemanja govornih klicev)**

Če imate ločeno telefonsko linijo, na kateri ne sprejemate govornih klicev, in druge opreme nimate priključene na to telefonsko linijo, nastavite napravo HP Photosmart, kot je opisano v tem odstavku.

#### **Slika 3-1 Pogled na hrbtno stran naprave HP Photosmart**

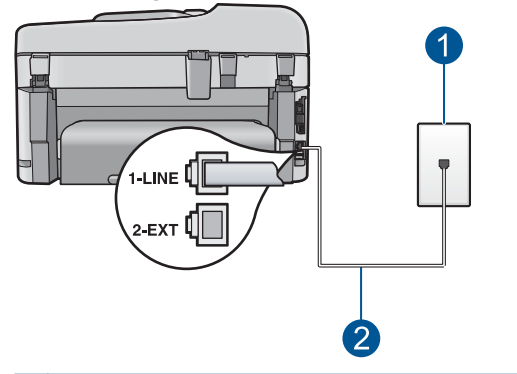

- 1 Telefonska zidna vtičnica
- 2 Telefonski kabel, ki je priložen v škatli poleg naprave HP Photosmart, priključite na vrata »1- LINE«

#### <span id="page-22-0"></span>**Nastavitev naprave HP Photosmart z ločeno faks linijo**

- **1.** En konec telefonskega kabla, ki je priložen v škatli poleg naprave HP Photosmart, vključite v zidno telefonsko vtičnico, drugega pa v vrata z oznako 1-LINE na hrbtni strani naprave HP Photosmart.
	- **Opomba** Če za povezavo med zidno telefonsko vtičnico in napravo HP Photosmart ne uporabite priloženega kabla, verjetno ne boste mogli pošiljati faksa. Ta poseben telefonski kabel se razlikuje od telefonskih kablov, ki jih morda že imate doma ali v pisarni.
- **2.** Vklopite nastavitev **Samodejni odziv**.
- **3.** (Izbirno) Nastavitev **Zvonjenja za odziv** nastavite na najmanjšo nastavitev (dve zvonjenji).
- **4.** Zaženite preizkus faksa.

Ko zazvoni telefon, se bo naprava HP Photosmart samodejno odzvala po številu zvonjenj, ki ste ga nastavili za nastavitev **Zvonjenja za odziv**. Nato bo začela oddajati sprejemne tone faksa oddajnemu faksu in sprejela faks.

# **Primer B: Nastavitev naprave HP Photosmart z DSL**

Če imate pri telefonskem podjetju vključeno storitev DSL, s pomočjo navodil v tem poglavju povežite filter DSL med telefonsko zidno vtičnico in napravo HP Photosmart. Filter DSL odstrani digitalni signal, ki lahko moti napravo HP Photosmart, tako da lahko HP Photosmart pravilno komunicira s telefonsko linijo. (DSL se v vaši državi/regiji lahko imenuje ADSL.)

**Opomba** Če imate linijo DSL in ne priključite filtra DSL, z napravo HP Photosmart ne boste mogli pošiljati in sprejemati faksov.

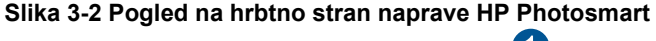

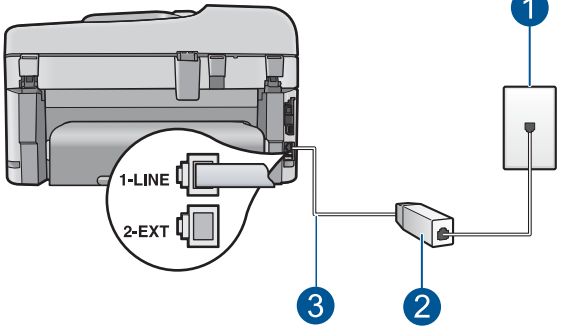

- 1 Telefonska zidna vtičnica
- 2 Filter DSL in kabel, ki ju priskrbi ponudnik storitev DSL
- 3 Telefonski kabel, ki je priložen v škatli poleg naprave HP Photosmart, priključite na vrata »1- LINE«

### <span id="page-23-0"></span>**Nastavitev naprave HP Photosmart z DSL**

- **1.** Ponudnik storitev DSL naj vam priskrbi filter DSL.
- **2.** En konec telefonskega kabla, ki je priložen v škatli poleg naprave HP Photosmart, vključite v zidno telefonsko vtičnico, drugega pa v vrata z oznako 1-LINE na hrbtni strani naprave HP Photosmart.
	- **Opomba** Če za povezavo med zidno telefonsko vtičnico in napravo HP Photosmart ne uporabite priloženega kabla, verjetno ne boste mogli pošiljati faksa. Ta poseben telefonski kabel se razlikuje od telefonskih kablov, ki jih morda že imate doma ali v pisarni.
- **3.** Kabel filtra DSL vključite v telefonsko zidno vtičnico.
	- **Opomba** Če je na to telefonsko linijo priključena druga pisarniška oprema ali storitve, kot so značilno zvonjenje, odzivnik ali glasovna pošta, si za dodatna navodila za nameščanje oglejte ustrezno poglavje.
- **4.** Zaženite preizkus faksa.

# **Primer C: Nastavitev naprave HP Photosmart s telefonskim sistemom PBX ali linijo ISDN**

Če uporabljate telefonski sistem PBX ali pretvornik/terminalski adapter ISDN, poskrbite za naslednje:

- Če uporabljate PBX ali pretvornik/terminalski adapter ISDN, napravo HP Photosmart povežite z vrati, ki so prirejena za uporabo faksa in telefona. Če je mogoče, poskrbite, da bo terminalski adapter nastavljen na pravilno vrsto stikala za vašo državo/regijo.
	- **<sup>2</sup> Opomba** Nekateri sistemi ISDN vam omogočajo konfiguriranje vrat za posebno telefonsko opremo. Ena vrata lahko na primer dodelite telefonu in faksu G3, druga pa različnim namenom. Če imate pri povezovanju prek vrat faksa/telefona pretvornika ISDN težave, se poskusite povezati prek vrat, ki so namenjena za uporabo v različne namene; označena so lahko z nalepko »multi-combi« ali kaj podobnega.
- Če uporabljate telefonski sistem PBX, ton čakajočega klica nastavite na »off (izklop)«.
	- **Opomba** Številni digitalni sistemi PBX vključujejo ton čakajočega klica, ki je tovarniško nastavljen na »vklopljeno«. Ton čakajočega klica bo motil prenose faksov, tako da ne boste mogli poslati ali sprejeti faksa z naprave HP Photosmart. Za navodila o izklopu tona čakajočega klica si oglejte dokumentacijo telefonskega sistema PBX.
- Če uporabljate telefonski sistem PBX, odtipkajte številko za zunanjo linijo, preden odtipkate številko faksa.
- Za povezavo naprave HP Photosmart z zidno telefonsko vtičnico uporabite priloženi kabel. Če tega ne storite, je lahko pošiljanje faksov neuspešno. Ta posebni telefonski kabel se razlikuje od telefonskih kablov, ki jih morda doma ali v pisarni že imate. Če je priloženi telefonski kabel prekratek, lahko v trgovini z električno opremo kupite spojnik in ga podaljšate.

# <span id="page-24-0"></span>**Primer D: Faksiranje s storitvijo značilnega zvonjenja na isti liniji**

Če imate (pri telefonskem podjetju) vključeno storitev značilnega zvonjenja, ki vam omogoča več telefonskih številk na eni telefonski liniji, vsako z drugačnim vzorcem zvonjenja, nastavite napravo HP Photosmart, kot je opisano v tem odstavku.

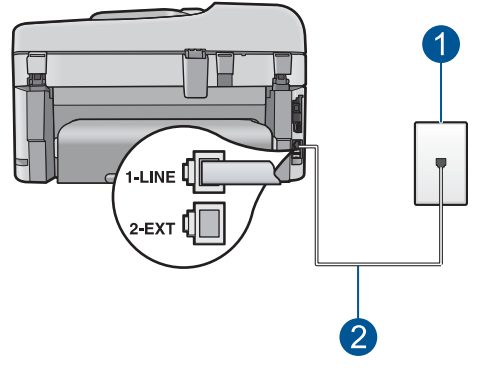

#### **Slika 3-3 Pogled na hrbtno stran naprave HP Photosmart**

- 1 Telefonska zidna vtičnica
- 2 Telefonski kabel, ki je priložen v škatli poleg naprave HP Photosmart, priključite na vrata »1- LINE«

#### **Nastavitev naprave HP Photosmart s storitvijo značilnega zvonjenja**

- **1.** En konec telefonskega kabla, ki je priložen v škatli poleg naprave HP Photosmart, vključite v zidno telefonsko vtičnico, drugega pa v vrata z oznako 1-LINE na hrbtni strani naprave HP Photosmart.
	- **Opomba** Če za povezavo med zidno telefonsko vtičnico in napravo HP Photosmart ne uporabite priloženega kabla, verjetno ne boste mogli pošiljati faksa. Ta poseben telefonski kabel se razlikuje od telefonskih kablov, ki jih morda že imate doma ali v pisarni.
- **2.** Vklopite nastavitev **Samodejni odziv**.
- **3.** Nastavitev **Značilno zvonjenje** spremenite v vzorec, ki ga je telefonsko podjetje dodelilo vaši faks številki.
	- **Opomba** Naprava HP Photosmart je tovarniško nastavljena za odziv na vse vzorce zvonjenja. Če ne nastavite **Značilno zvonjenje**, ki ga je telefonsko podjetje dodelilo vaši faks številki, se lahko zgodi, da se bo naprava HP Photosmart odzvala na govorne in faks klice, ali pa se sploh ne bo odzvala.
- **4.** (Izbirno) Nastavitev **Zvonjenja za odziv** nastavite na najmanjšo nastavitev (dve zvonjenji).
- **5.** Zaženite preizkus faksa.

Naprava HP Photosmart bo samodejno sprejemala dohodne klice, ki imajo izbrani vzorec zvonjenja (nastavitev **Značilno zvonjenje**) po izbranem številu zvonjenj (nastavitev **Zvonjenja za odziv**). Nato bo začela oddajati sprejemne tone faksa oddajnemu faksu in sprejela faks.

# <span id="page-25-0"></span>**Primer E: Govorna/faks linija v skupni rabi**

Če govorne in faks klice sprejemate na isti telefonski številki in na tej telefonski liniji nimate priklopljene nobene druge pisarniške opreme (ali glasovne pošte), nastavite napravo HP Photosmart, kot je opisano v tem poglavju.

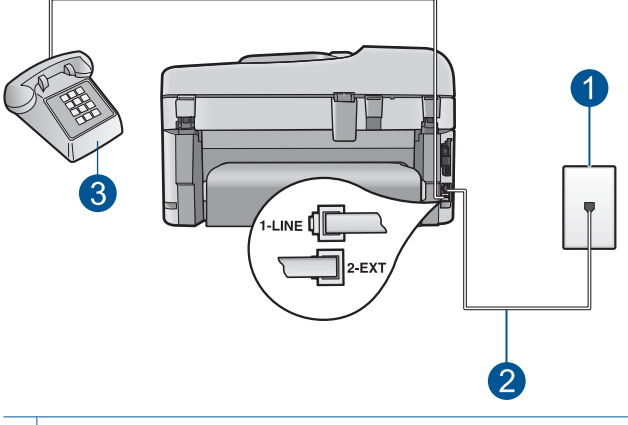

#### **Slika 3-4 Pogled na hrbtno stran naprave HP Photosmart**

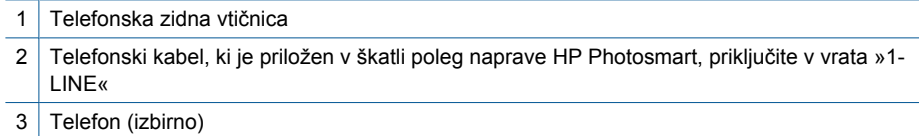

#### **Nastavitev naprave HP Photosmart s skupno glasovno/faks linijo**

- **1.** En konec telefonskega kabla, ki je priložen v škatli poleg naprave HP Photosmart, vključite v zidno telefonsko vtičnico, drugega pa v vrata z oznako 1-LINE na hrbtni strani naprave HP Photosmart.
	- **Opomba** Če za povezavo med zidno telefonsko vtičnico in napravo HP Photosmart ne uporabite priloženega kabla, verjetno ne boste mogli pošiljati faksa. Ta poseben telefonski kabel se razlikuje od telefonskih kablov, ki jih morda že imate doma ali v pisarni.
- **2.** Zdaj se morate odločiti, kako želite z napravo HP Photosmart odgovarjati na klice, samodejno ali ročno:
	- Če napravo HP Photosmart nastavite na **samodejno** odzivanje na klice, se odzove na vse dohodne klice in sprejema fakse. V tem primeru naprava HP Photosmart ne bo ločila med faksnimi in glasovnimi klici; če menite, da gre za glasovni klic, se morate nanj odzvati, preden se nanj odzove naprava HP Photosmart. Če želite napravo HP Photosmart nastaviti na samodejno odzivanje na klice, vključite nastavitev **Samodejni odziv**.
	- Če pa napravo HP Photosmart nastavite na **ročno** odzivanje na fakse, morate na dohodne faksne klice odgovoriti osebno, drugače naprava HP Photosmart faksov ne bo mogla sprejeti. Če želite napravo HP Photosmart nastaviti na ročno odzivanje na klice, izključite nastavitev **Samodejni odziv**.
- **3.** Zaženite preizkus faksa.
- <span id="page-26-0"></span>**4.** Telefon priključite v telefonsko zidno vtičnico.
- **5.** Naredite nekaj od naslednjega, odvisno od telefonskega sistema:
	- Če imate vzporedni telefonski sistem, iz vrat odstranite beli vtikač z oznako 2-EXT na zadnji strani naprave HP Photosmart in v ta vrata priključite telefon.
	- Če uporabljate zaporedni telefonski sistem, lahko telefon priključite neposredno na kabel naprave HP Photosmart, na katerem je vtikač za zidno vtičnico.

Če dvignete slušalko, preden se naprava HP Photosmart odzove na klic, in s faksa, ki pošilja, zaslišite znak centrale za faks, se boste morali na faksni klic odzvati ročno.

### **Primer F: Govorna/faks linija v skupni rabi z glasovno pošto**

Če govorne in faks klice sprejemate na isti telefonski številki in imate pri telefonskem podjetju vključeno storitev glasovne pošte, nastavite napravo HP Photosmart, kot je opisano v tem odstavku.

**The Opomba** Faksov ne morete sprejemati samodejno, če imate storitev glasovne pošte na isti telefonski številki, kot jo uporabljate za faks klice. Fakse morate sprejeti ročno; to pomeni, da morate na dohodne faks klice odgovoriti osebno. Če želite samodejno sprejemati fakse, se obrnite na telefonsko podjetje, da vam vključijo storitev značilnega zvonjenja, ali pa si priskrbite ločeno telefonsko linijo za faksiranje.

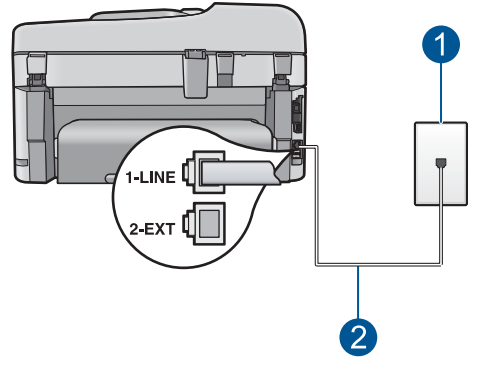

#### **Slika 3-5 Pogled na hrbtno stran naprave HP Photosmart**

1 Telefonska zidna vtičnica

2 Telefonski kabel, ki je priložen v škatli poleg naprave HP Photosmart, priključite na vrata »1- LINE«

### <span id="page-27-0"></span>**Nastavitev naprave HP Photosmart z glasovno pošto**

- **1.** En konec telefonskega kabla, ki je priložen v škatli poleg naprave HP Photosmart, vključite v zidno telefonsko vtičnico, drugega pa v vrata z oznako 1-LINE na hrbtni strani naprave HP Photosmart.
	- **Opomba** Če za povezavo med zidno telefonsko vtičnico in napravo HP Photosmart ne uporabite priloženega kabla, verjetno ne boste mogli pošiljati faksa. Ta poseben telefonski kabel se razlikuje od telefonskih kablov, ki jih morda že imate doma ali v pisarni.
- **2.** Izklopite nastavitev **Samodejni odziv**.
- **3.** Zaženite preizkus faksa.

Na dohodne faks klice morate odgovoriti osebno, sicer naprava HP Photosmart ne more sprejemati faksov.

# **Primer G: Faks linija v skupni rabi z računalniškim modemom za povezavo na klic (ni sprejetih govornih klicev)**

Če imate faks linijo, na kateri ne sprejemate govornih klicev, in na to linijo priključen računalniški modem za povezavo na klic, nastavite napravo HP Photosmart, kot je opisano v tem odstavku.

Ker je računalniški modem priključen na isto telefonsko linijo kot naprava HP Photosmart, ga ne boste mogli uporabljati istočasno z napravo HP Photosmart. Na primer naprave HP Photosmart ne morete uporabiti za faksiranje, če za dostop do interneta in pošiljanje e-pošte uporabljate računalniški modem za povezavo na klic.

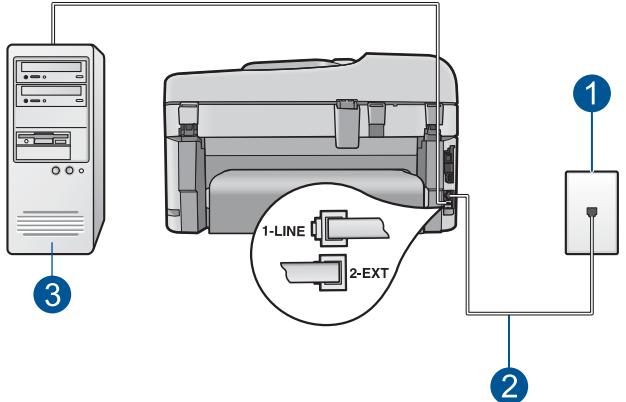

### **Slika 3-6 Pogled na hrbtno stran naprave HP Photosmart**

- 1 Telefonska zidna vtičnica
- 2 Telefonski kabel, ki je priložen v škatli poleg naprave HP Photosmart, priključite na vrata »1- LINE«
- 3 Računalnik z modemom

#### <span id="page-28-0"></span>**Nastavitev naprave HP Photosmart z računalniškim klicnim modemom**

- **1.** Iz vrat z oznako 2-EXT na hrbtni strani naprave HP Photosmart izvlecite beli vtikač.
- **2.** Poiščite telefonski kabel, ki je priključen v računalnik (klicni računalniški modem) in zidno telefonsko vtičnico. Kabel izvlecite iz telefonsko zidno vtičnice in ga vključite v vrata z oznako 2-EXT na hrbtni strani naprave HP Photosmart.
- **3.** En konec telefonskega kabla, ki je priložen v škatli poleg naprave HP Photosmart, vključite v zidno telefonsko vtičnico, drugega pa v vrata z oznako 1-LINE na hrbtni strani naprave HP Photosmart.
	- **Opomba** Če za povezavo med zidno telefonsko vtičnico in napravo HP Photosmart ne uporabite priloženega kabla, verjetno ne boste mogli pošiljati faksa. Ta poseben telefonski kabel se razlikuje od telefonskih kablov, ki jih morda že imate doma ali v pisarni.
- **4.** Če je programska oprema modema nastavljena na samodejno sprejemanje faksov v računalnik, to nastavitev izklopite.
	- **Opomba** Če ne izklopite nastavitve programske opreme modema za samodejno sprejemanje faksov, naprava HP Photosmart ne bo mogla sprejeti faksov.
- **5.** Vklopite nastavitev **Samodejni odziv**.
- **6.** (Izbirno) Nastavitev **Zvonjenja za odziv** nastavite na najmanjšo nastavitev (dve zvonjenji).
- **7.** Zaženite preizkus faksa.

Ko zazvoni telefon, se bo naprava HP Photosmart samodejno odzvala po številu zvonjenj, ki ste ga nastavili za nastavitev **Zvonjenja za odziv**. Nato bo začela oddajati sprejemne tone faksa oddajnemu faksu in sprejela faks.

# **Primer H: Govorna/faks linija v skupni rabi z računalniškim modemom za povezavo na klic**

Če govorne in faks klice sprejemate na isti telefonski številki in imate na tej telefonski liniji priključen tudi modem, nastavite napravo HP Photosmart, kot je opisano v tem odstavku.

Ker je računalniški modem priključen na isto telefonsko linijo kot naprava HP Photosmart, ga ne boste mogli uporabljati istočasno z napravo HP Photosmart. Na primer naprave HP Photosmart ne morete uporabiti za faksiranje, če za dostop do interneta in pošiljanje e-pošte uporabljate računalniški modem za povezavo na klic.

Napravo HP Photosmart lahko z računalnikom nastavite na dva načina, odvisno od števila vrat za telefon računalnika. Pred začetkom preverite, ali ima računalnik ena ali dvoje vrat za telefon:

• Če ima računalnik samo ena vrata, boste morali kupiti spodaj prikazani vzporedni razdelilnik (spojnik). (Vzporedni razdelilnik ima ena vrata RJ-11 spredaj in dvojna vrata RJ-11 zadaj. Ne uporabljajte 2-linijskega telefonskega razdelilnika,

zaporednega ali vzporednega razdelilnika, ki ima spredaj dvojna vrata RJ-11, zadaj pa vtič.)

### **Slika 3-7 Primer vzporednega razdelilnika**

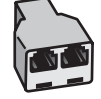

• Če ima računalnik dvoje vrat za telefon, namestite napravo HP Photosmart kot je prikazano spodaj.

### **Slika 3-8 Pogled na hrbtno stran naprave HP Photosmart**

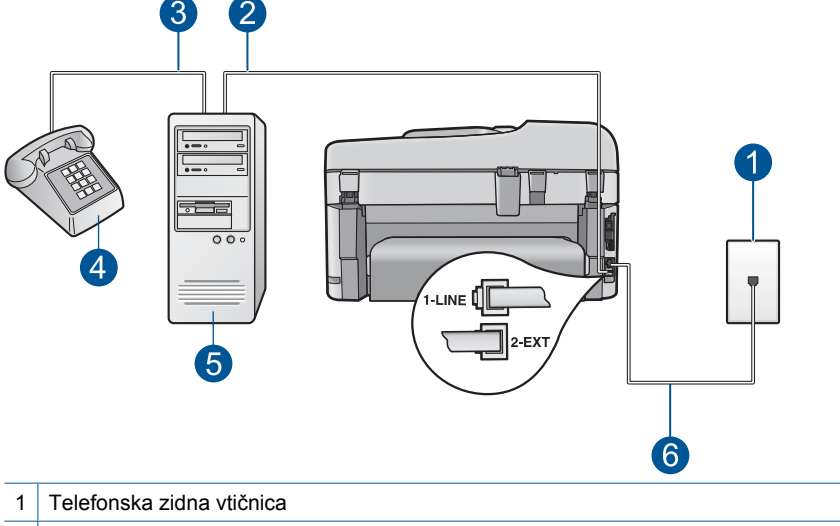

- 2 Telefonska vrata "IN" v računalniku
- 3 Telefonska vrata "OUT" v računalniku
- 4 Telefon
- 5 Računalnik z modemom
- 6 Telefonski kabel, ki je priložen v škatli poleg naprave HP Photosmart, priključite na vrata »1-LINE«

### **Nastavitev naprave HP Photosmart na isto telefonsko linijo kot računalnik z dvoje telefonskih vrat**

- **1.** Iz vrat z oznako 2-EXT na hrbtni strani naprave HP Photosmart izvlecite beli vtikač.
- **2.** Poiščite telefonski kabel, ki je priključen v računalnik (klicni računalniški modem) in zidno telefonsko vtičnico. Kabel izvlecite iz telefonsko zidno vtičnice in ga vključite v vrata z oznako 2-EXT na hrbtni strani naprave HP Photosmart.
- **3.** Telefon povežite z vrati »OUT« na računalniškem modemu za povezavo na klic.
- **4.** En konec telefonskega kabla, ki je priložen v škatli poleg naprave HP Photosmart, vključite v zidno telefonsko vtičnico, drugega pa v vrata z oznako 1-LINE na hrbtni strani naprave HP Photosmart.
	- **Opomba** Če za povezavo med zidno telefonsko vtičnico in napravo HP Photosmart ne uporabite priloženega kabla, verjetno ne boste mogli pošiljati faksa. Ta poseben telefonski kabel se razlikuje od telefonskih kablov, ki jih morda že imate doma ali v pisarni.
- **5.** Če je programska oprema modema nastavljena na samodejno sprejemanje faksov v računalnik, to nastavitev izklopite.
	- **Opomba** Če ne izklopite nastavitve programske opreme modema za samodejno sprejemanje faksov, naprava HP Photosmart ne bo mogla sprejeti faksov.
- **6.** Zdaj se morate odločiti, kako želite z napravo HP Photosmart odgovarjati na klice, samodejno ali ročno:
	- Če napravo HP Photosmart nastavite na **samodejno** odzivanje na klice, se odzove na vse dohodne klice in sprejema fakse. V tem primeru naprava HP Photosmart ne bo ločila med faksnimi in glasovnimi klici; če menite, da gre za glasovni klic, se morate nanj odzvati, preden se nanj odzove naprava HP Photosmart. Če želite napravo HP Photosmart nastaviti na samodejno odzivanje na klice, vključite nastavitev **Samodejni odziv**.
	- Če pa napravo HP Photosmart nastavite na **ročno** odzivanje na fakse, morate na dohodne faksne klice odgovoriti osebno, drugače naprava HP Photosmart faksov ne bo mogla sprejeti. Če želite napravo HP Photosmart nastaviti na ročno odzivanje na klice, izključite nastavitev **Samodejni odziv**.
- **7.** Zaženite preizkus faksa.

Če dvignete slušalko, preden se naprava HP Photosmart odzove na klic, in s faksa, ki pošilja, zaslišite znak centrale za faks, se boste morali na faksni klic odzvati ročno.

# <span id="page-31-0"></span>**Primer I: Govorna/faks linija v skupni rabi z odzivnikom**

Če govorne in faks klice sprejemate na isti telefonski številki in imate na to številko priključen tudi odzivnik, ki se odziva na govorne klice, nastavite napravo HP Photosmart, kot je opisano v tem odstavku.

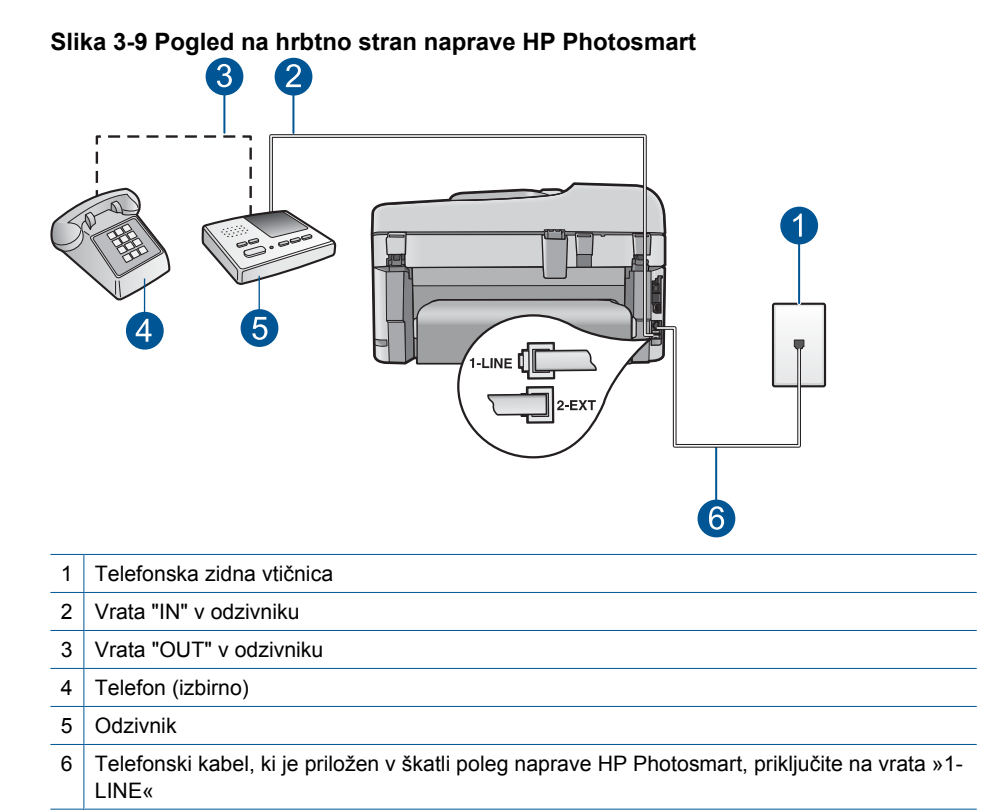

#### **Nastavitev naprave HP Photosmart s skupno glasovno/telefonsko linijo z odzivnikom**

- **1.** Iz vrat z oznako 2-EXT na hrbtni strani naprave HP Photosmart izvlecite beli vtikač.
- **2.** Odzivnik izklopite iz telefonske zidne vtičnice in ga povežite z vrati z oznako 2-EXTna hrbtni strani naprave HP Photosmart.
	- **E** Opomba Če odzivnika ne povežete neposredno z napravo HP Photosmart, se lahko nanj posnamejo toni faksa z oddajnega faksa in z napravo HP Photosmart verjetno ne boste mogli sprejemati faksov.
- <span id="page-32-0"></span>**3.** En konec telefonskega kabla, ki je priložen v škatli poleg naprave HP Photosmart, vključite v zidno telefonsko vtičnico, drugega pa v vrata z oznako 1-LINE na hrbtni strani naprave HP Photosmart.
	- **Opomba** Če za povezavo med zidno telefonsko vtičnico in napravo HP Photosmart ne uporabite priloženega kabla, verjetno ne boste mogli pošiljati faksa. Ta poseben telefonski kabel se razlikuje od telefonskih kablov, ki jih morda že imate doma ali v pisarni.
- **4.** (Izbirno) Če vaš odzivnik nima vgrajenega telefona, bi bilo morda bolj pripravno, če bi na njegovi hrbtni strani v vrata "OUT" priključili telefon.
	- **Opomba** Če odzivnik ne omogoča priklopa na zunanjo telefonsko linijo, lahko za priklop le-tega in priklop telefona na napravo HP Photosmart kupite in uporabite vzporedni razdelilnik (imenujemo ga tudi spojnik). Za te povezave lahko uporabite običajne telefonske kable.
- **5.** Vklopite nastavitev **Samodejni odziv**.
- **6.** Odzivnik nastavite tako, da se bo odzval pri majhnem številu zvonjenj.
- **7.** V napravi HP Photosmart spremenite nastavitev **Zvonjenja za odziv** na najmanjše število zvonjenj, ki ga naprava še podpira. (Največje število zvonjenj je odvisno od države/regije.)
- **8.** Zaženite preizkus faksa.

Ko bo zazvonil telefon, se bo odzivnik odzval po številu zvonjenj, ki ste ga nastavili, in predvajal posneti pozdrav. HP Photosmart medtem nadzoruje klic, "čaka" na tone faksa. Če zazna dohodne tone faksa, bo HP Photosmart oddal sprejemne tone faksa in sprejel faks; če pa tonov faksa ne zazna, HP Photosmart preneha z nadzorovanjem linije in odzivnik lahko posname govorno sporočilo.

# **Primer J: Govorna/faks linija v skupni rabi z računalniškim modemom za povezavo na klic in odzivnikom**

Če govorne in faks klice sprejemate na isti telefonski številki ter imate na tej telefonski liniji priključen tudi modem in odzivnik, nastavite napravo HP Photosmart, kot je opisano v tem odstavku.

Ker je računalniški modem priključen na isto telefonsko linijo kot naprava HP Photosmart, ga ne boste mogli uporabljati istočasno z napravo HP Photosmart. Na primer naprave HP Photosmart ne morete uporabiti za faksiranje, če za dostop do interneta in pošiljanje e-pošte uporabljate računalniški modem za povezavo na klic.

Napravo HP Photosmart lahko z računalnikom nastavite na dva načina, odvisno od števila vrat za telefon računalnika. Pred začetkom preverite, ali ima računalnik ena ali dvoje vrat za telefon:

• Če ima računalnik samo ena vrata, boste morali kupiti spodaj prikazani vzporedni razdelilnik (spojnik). (Vzporedni razdelilnik ima ena vrata RJ-11 spredaj in dvojna vrata RJ-11 zadaj. Ne uporabljajte 2-linijskega telefonskega razdelilnika,

zaporednega ali vzporednega razdelilnika, ki ima spredaj dvojna vrata RJ-11, zadaj pa vtič.)

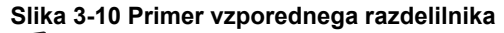

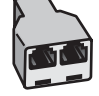

• Če ima računalnik dvoje vrat za telefon, namestite napravo HP Photosmart, kot je prikazano spodaj.

### **Slika 3-11 Pogled na hrbtno stran naprave HP Photosmart**

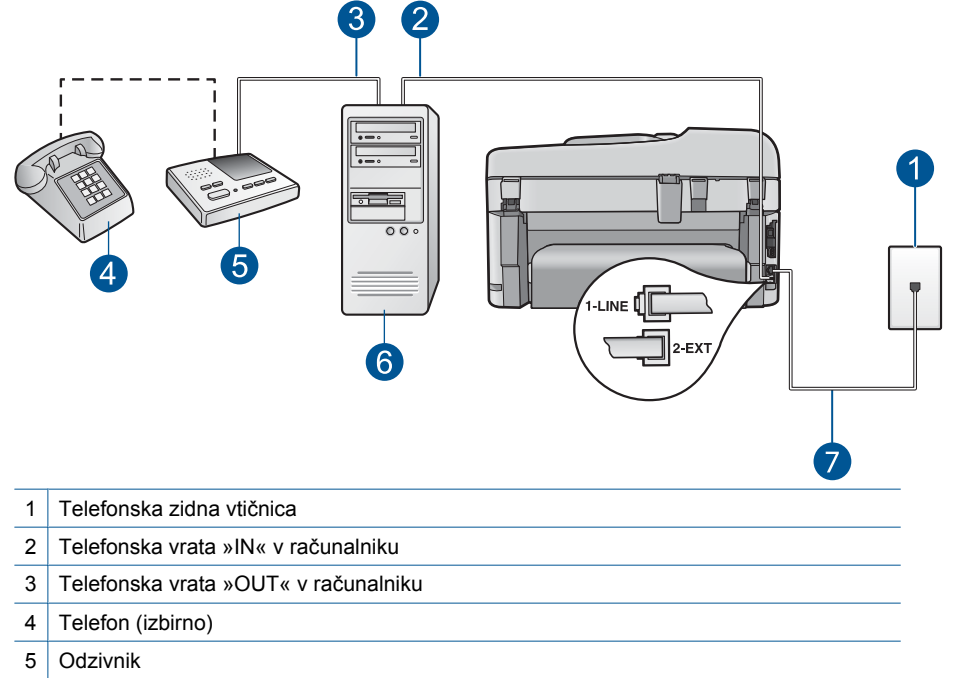

- 6 Računalnik z modemom
- 7 Telefonski kabel, ki je priložen v škatli poleg naprave HP Photosmart, priključite v vrata »1-LINE«

### **Nastavitev naprave HP Photosmart na isto telefonsko linijo kot računalnik z dvoje telefonskih vrat**

- **1.** Iz vrat z oznako 2-EXT na hrbtni strani naprave HP Photosmart izvlecite beli vtikač.
- **2.** Poiščite telefonski kabel, ki je priključen v računalnik (klicni računalniški modem) in zidno telefonsko vtičnico. Kabel izvlecite iz telefonsko zidno vtičnice in ga vključite v vrata z oznako 2-EXT na hrbtni strani naprave HP Photosmart.

<span id="page-34-0"></span>**3.** Odzivnik izklopite iz telefonske zidne vtičnice in ga povežite z vrati »OUT« na hrbtni strani modema.

To omogoča neposredno povezavo med napravo HP Photosmart in odzivnikom, čeprav je modem priključen prvi po vrsti.

- **Opomba** Če odzivnika ne povežete na ta način, se lahko nanj posnamejo toni faksa z oddajnega faksa in z napravo HP Photosmart verjetno ne boste mogli sprejemati faksov.
- **4.** En konec telefonskega kabla, ki je priložen v škatli poleg naprave HP Photosmart, vključite v zidno telefonsko vtičnico, drugega pa v vrata z oznako 1-LINE na hrbtni strani naprave HP Photosmart.
	- **Opomba** Če za povezavo med zidno telefonsko vtičnico in napravo HP Photosmart ne uporabite priloženega kabla, verjetno ne boste mogli pošiljati faksa. Ta poseben telefonski kabel se razlikuje od telefonskih kablov, ki jih morda že imate doma ali v pisarni.
- **5.** (Izbirno) Če vaš odzivnik nima vgrajenega telefona, bi bilo morda bolj pripravno, če bi na njegovi hrbtni strani v vrata »OUT« priključili telefon.
	- **Opomba** Če odzivnik ne omogoča priklopa na zunanjo telefonsko linijo, lahko za priklop le-tega in priklop telefona na napravo HP Photosmart kupite in uporabite vzporedni razdelilnik (imenujemo ga tudi spojnik). Za te povezave lahko uporabite običajne telefonske kable.
- **6.** Če je programska oprema modema nastavljena na samodejno sprejemanje faksov v računalnik, to nastavitev izklopite.
	- **Opomba** Če ne izklopite nastavitve programske opreme modema za samodejno sprejemanje faksov, naprava HP Photosmart ne bo mogla sprejeti faksov.
- **7.** Vklopite nastavitev **Samodejni odziv**.
- **8.** Odzivnik nastavite tako, da se bo odzval pri majhnem številu zvonjenj.
- **9.** V napravi HP Photosmart spremenite nastavitev **Zvonjenja za odziv** na najmanjše število zvonjenj, ki ga naprava še podpira. (Največje število zvonjenj je odvisno od države/regije.)
- **10.** Zaženite preizkus faksa.

Ko bo zazvonil telefon, se bo odzivnik odzval po številu zvonjenj, ki ste ga nastavili, in predvajal posneti pozdrav. Naprava HP Photosmart medtem nadzoruje klic, »čaka« na tone faksa. Če zazna dohodne tone faksa, bo naprava HP Photosmart oddala sprejemne tone faksa in sprejela faks; če pa tonov faksa ne zazna, naprava HP Photosmart preneha z nadzorovanjem linije in odzivnik lahko posname govorno sporočilo.

# **Primer K: Govorna/faks linija v skupni rabi z računalniškim modemom za povezavo na klic in glasovno pošto**

Če govorne in faks klice sprejemate na isti telefonski številki, na isti telefonski liniji uporabljate modem za povezavo na klic in imate pri telefonskem podjetju vključeno storitev glasovne pošte, nastavite HP Photosmart, kot je opisano v tem odstavku.

**The Opomba** Faksov ne morete sprejemati samodejno, če imate storitev glasovne pošte na isti telefonski številki, kot jo uporabljate za faks klice. Fakse morate sprejeti ročno; to pomeni, da morate na dohodne faks klice odgovoriti osebno. Če želite samodejno sprejemati fakse, se obrnite na telefonsko podjetje, da vam vključijo storitev značilnega zvonjenja, ali pa si priskrbite ločeno telefonsko linijo za faksiranje.

Ker je računalniški modem priključen na isto telefonsko linijo kot naprava HP Photosmart, ga ne boste mogli uporabljati istočasno z napravo HP Photosmart. Na primer naprave HP Photosmart ne morete uporabiti za faksiranje, če za dostop do interneta in pošiljanje e-pošte uporabljate računalniški modem za povezavo na klic.

Napravo HP Photosmart lahko z računalnikom nastavite na dva načina, odvisno od števila vrat za telefon računalnika. Pred začetkom preverite, ali ima računalnik ena ali dvoje vrat za telefon:

• Če ima računalnik samo ena vrata, boste morali kupiti spodaj prikazani vzporedni razdelilnik (spojnik). (Vzporedni razdelilnik ima ena vrata RJ-11 spredaj in dvojna vrata RJ-11 zadaj. Ne uporabljajte 2-linijskega telefonskega razdelilnika, zaporednega ali vzporednega razdelilnika, ki ima spredaj dvojna vrata RJ-11, zadaj pa vtič.)

#### **Slika 3-12 Primer vzporednega razdelilnika**

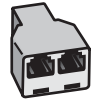
• Če ima računalnik dvoje vrat za telefon, namestite napravo HP Photosmart kot je prikazano spodaj.

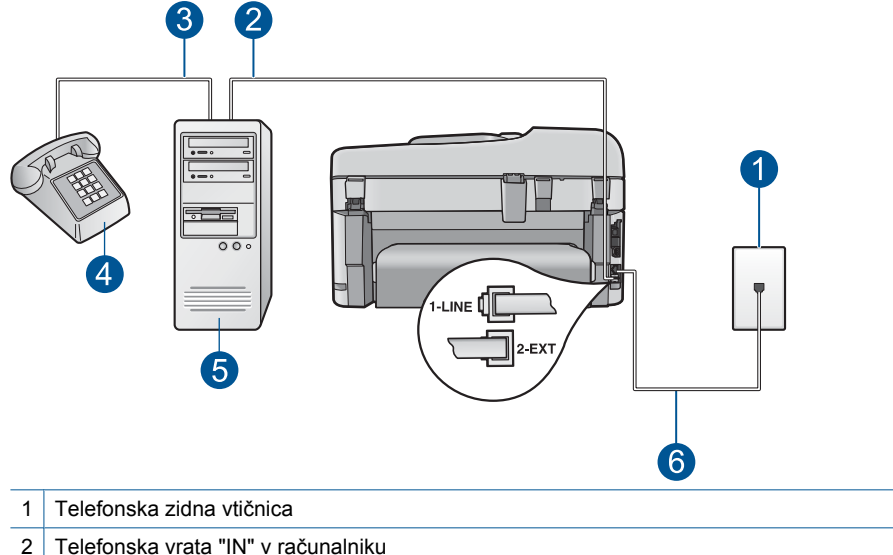

## **Slika 3-13 Pogled na hrbtno stran naprave HP Photosmart**

- 
- 3 Telefonska vrata "OUT" v računalniku
- 4 Telefon
- 5 Računalnik z modemom
- 6 Telefonski kabel, ki je priložen v škatli poleg naprave HP Photosmart, priključite na vrata »1-LINE«

## **Nastavitev naprave HP Photosmart na isto telefonsko linijo kot računalnik z dvoje telefonskih vrat**

- **1.** Iz vrat z oznako 2-EXT na hrbtni strani naprave HP Photosmart izvlecite beli vtikač.
- **2.** Poiščite telefonski kabel, ki je priključen v računalnik (klicni računalniški modem) in zidno telefonsko vtičnico. Kabel izvlecite iz telefonsko zidno vtičnice in ga vključite v vrata z oznako 2-EXT na hrbtni strani naprave HP Photosmart.
- **3.** Telefon povežite z vrati »OUT« na računalniškem modemu za povezavo na klic.
- **4.** En konec telefonskega kabla, ki je priložen v škatli poleg naprave HP Photosmart, vključite v zidno telefonsko vtičnico, drugega pa v vrata z oznako 1-LINE na hrbtni strani naprave HP Photosmart.
	- **EX** Opomba Če za povezavo med zidno telefonsko vtičnico in napravo HP Photosmart ne uporabite priloženega kabla, verjetno ne boste mogli pošiljati faksa. Ta poseben telefonski kabel se razlikuje od telefonskih kablov, ki jih morda že imate doma ali v pisarni.
- **5.** Če je programska oprema modema nastavljena na samodejno sprejemanje faksov v računalnik, to nastavitev izklopite.
	- *I* **Opomba** Če ne izklopite nastavitve programske opreme modema za samodejno sprejemanje faksov, naprava HP Photosmart ne bo mogla sprejeti faksov.
- **6.** Izklopite nastavitev **Samodejni odziv**.
- **7.** Zaženite preizkus faksa.

Na dohodne faks klice morate odgovoriti osebno, sicer naprava HP Photosmart ne more sprejemati faksov.

# **Dodatni podatki o nastavitvi faksa**

Če želite dodatne informacije o nastavitvah faksa v posameznih državah/regijah, glejte spodaj navedeno spletno stran za konfiguracijo faksa.

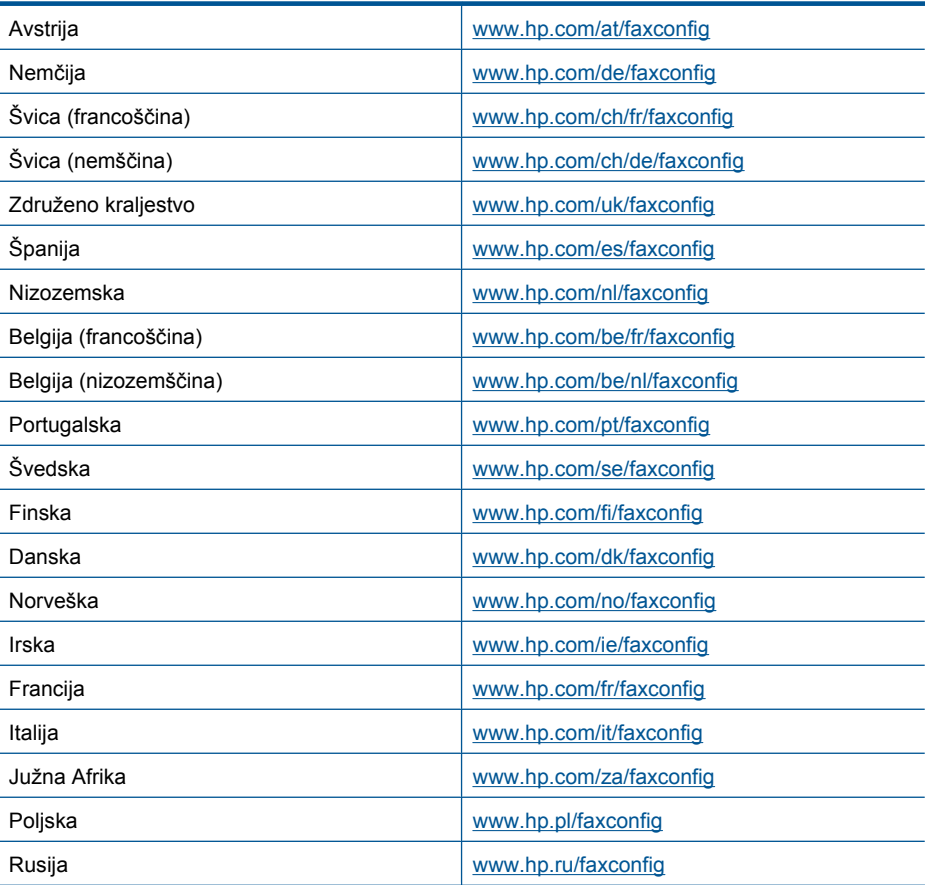

# **4 Spoznajte napravo HP Photosmart.**

- Deli tiskalnika
- [Funkcije nadzorne ploš](#page-41-0)če
- [Ikone na zaslonu](#page-42-0)
- [Urejevalnik HP Apps](#page-43-0)

# **Deli tiskalnika**

• **Sprednja stran tiskalnika**

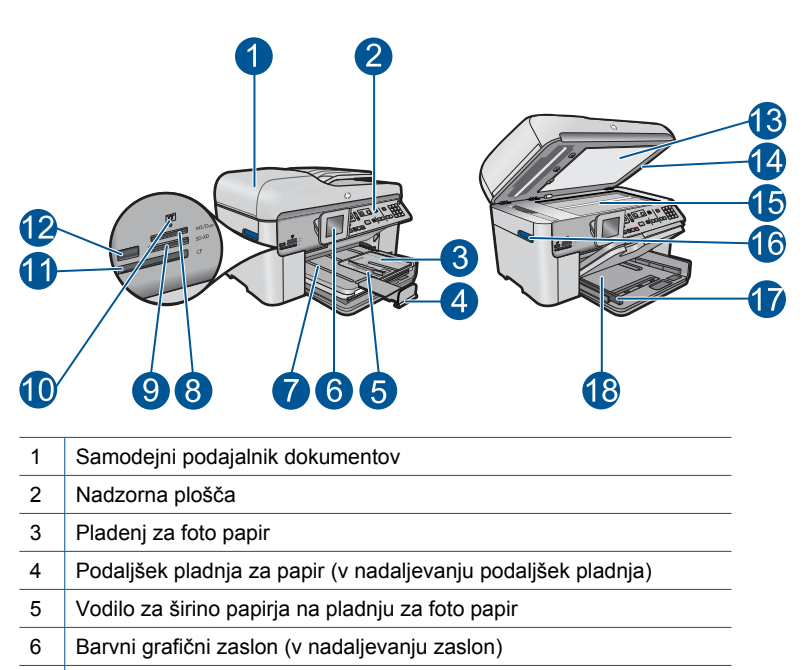

- 7 Izhodni pladenj
- 8 Reža za pomnilniško kartico za kartice Memory Stick
- 9 Reža za pomnilniško kartico za Secure Digital in kartice xD
- 10 Foto lučka
- 11 Reža za pomnilniško kartico za kartice Compact Flash
- 12 Sprednja vrata USB za fotoaparat ali drugo napravo za shranjevanje
- 13 Notranji del pokrova
- 14 Pokrov
- 15 | Steklo
- 16 Ročica vratc za dostop do kartuše
- 17 Vodilo za širino papirja na glavnem vhodnem pladnju
- 18 Glavni vhodni pladenj (v nadaljevanju vhodni pladenj)

# • **Pogled od zgoraj in od zadaj na tiskalnik**

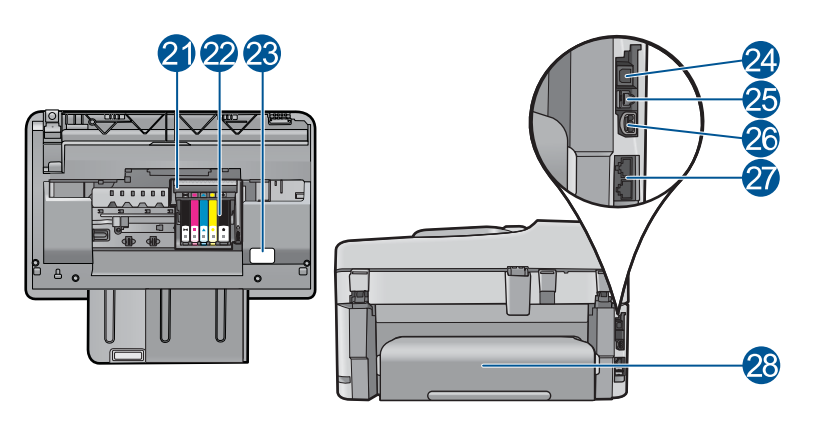

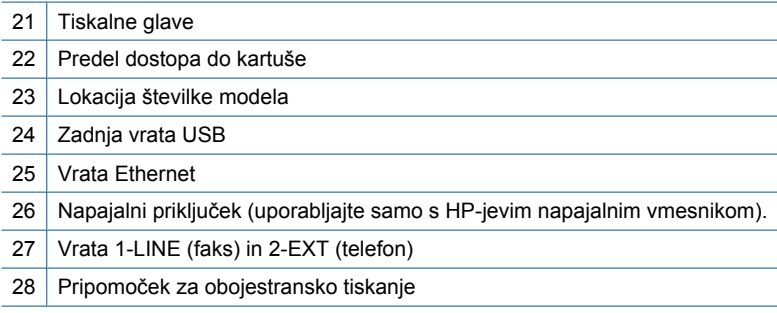

# <span id="page-41-0"></span>**Funkcije nadzorne plošče**

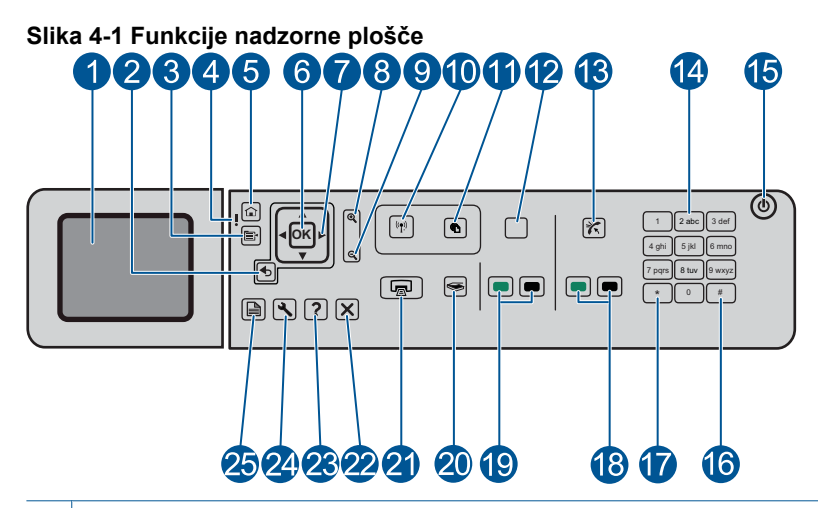

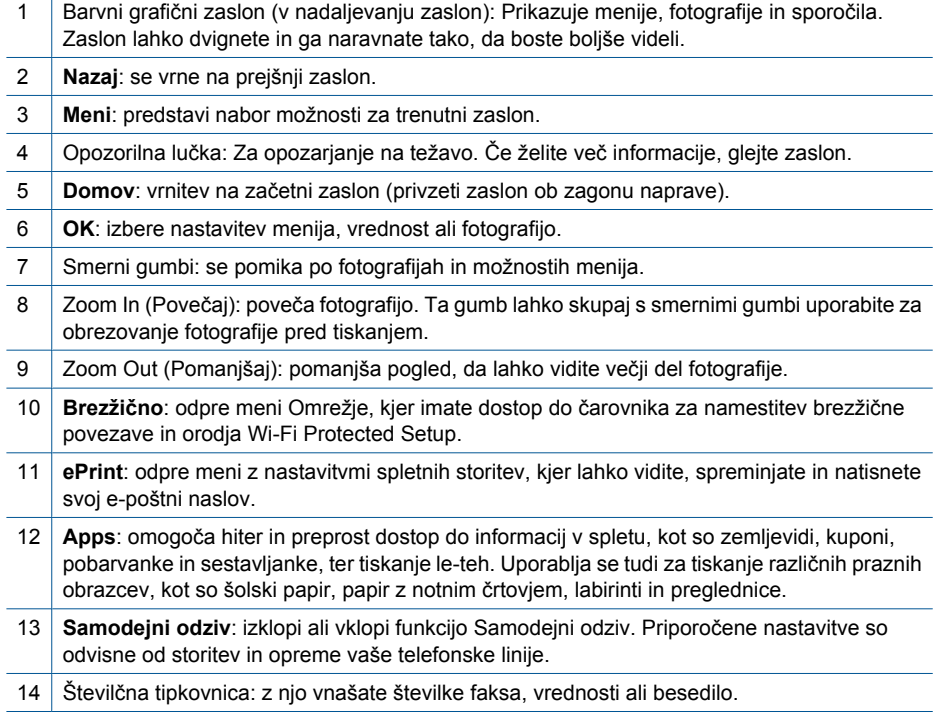

<span id="page-42-0"></span>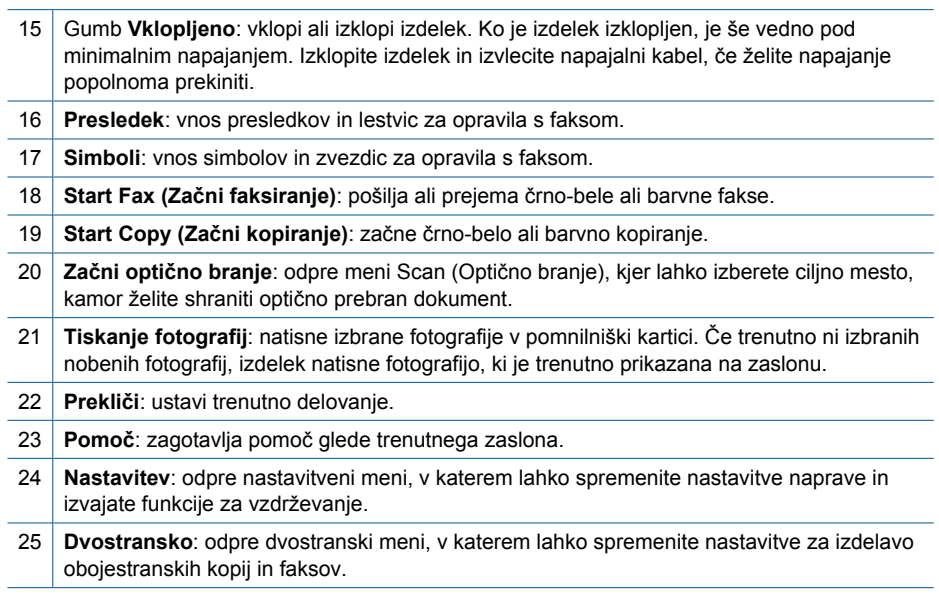

# **Ikone na zaslonu**

Na zgornji desni strani zaslona se lahko prikažejo naslednje ikone s pomembnimi informacijami o napravi HP Photosmart.

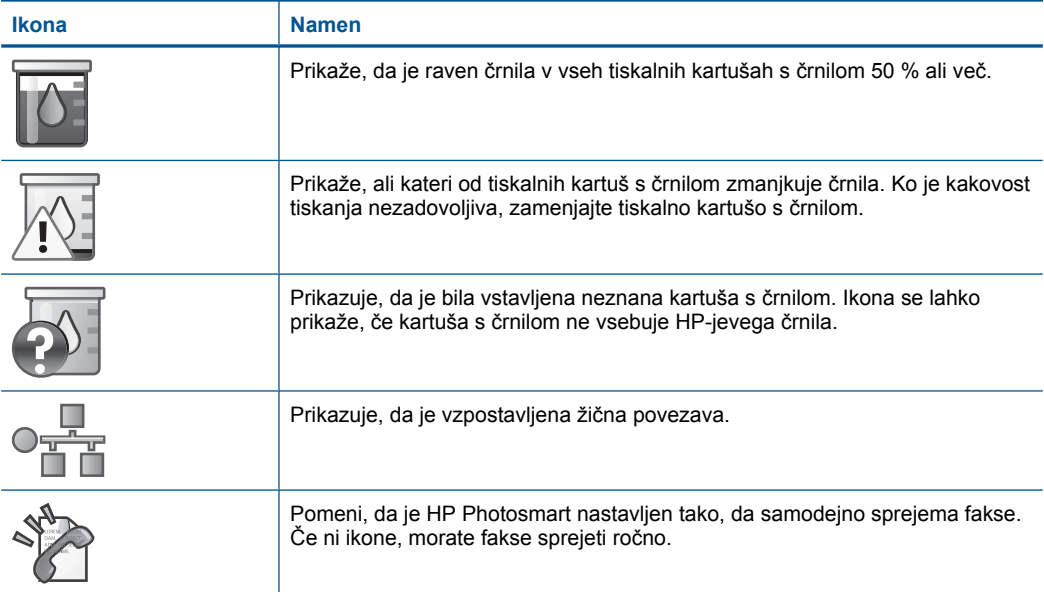

#### <span id="page-43-0"></span>Poglavje 4 (nadaljevanje)

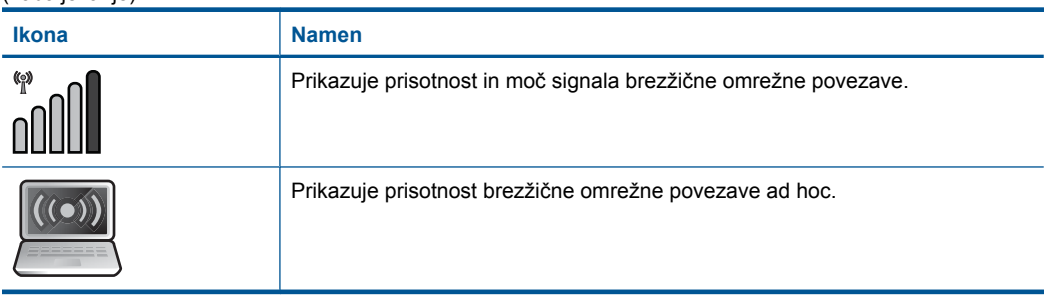

# **Urejevalnik HP Apps**

**HP Apps** so posebni dokumenti, na primer koledarji, plakati, recepti in kartice, ki vam omogočajo, da tiskate neposredno iz tiskalnika brez uporabe računalnika. Dodatne dokumente **HP Apps** lahko preneste iz spleta (potrebna je spletna povezava).

# **Uredite HP Apps**

- ▲ Vstavite nov **HP Apps**.
	- **a**. Pritiskajte gumbe s puščicami, da se pomaknete do možnosti menija **HP Apps**. Pritisnite **OK**.
	- **b**. Pritiskajte gumbe s puščicami, da se pomaknete do možnosti menija **Več** in nato pritisnite **OK**.
	- **c**. Označite želeno datoteko in pritisnite **OK**. Sledite navodilom.
	- **d**. Glejte animacijo za to temo.

# <span id="page-44-0"></span>**5 Osnove papirja**

V napravo HP Photosmart lahko naložite različne vrste in velikosti papirja, vključno s papirjem Letter, A4, foto papirjem, prosojnicami in ovojnicami.

Ta odstavek vsebuje naslednje teme:

- »Priporočeni papir za tiskanje fotografij« na strani 43
- »Priporoč[ene vrste papirja za tiskanje« na strani 44](#page-45-0)
- • [»Nalaganje medijev« na strani 46](#page-47-0)
- • [»Podatki o papirju« na strani 49](#page-50-0)

# **Priporočeni papir za tiskanje fotografij**

Za najboljšo kakovost tiskanja HP priporoča uporabo papirja HP, posebej zasnovanega za tovrstne projekte.

Nekatere od teh vrst papirja morda ne bodo na voljo, kar je odvisno od posamezne države/regije.

## **HP Advanced Photo Paper (Foto papir HP Advanced)**

Za ta debeli foto papir je značilno, da se barva hitro suši in ne razmaže. Odporen je na vodo, packe, prstne odtise in vlago. Natisnjene slike so videti kot prave fotografije, izdelane v fotografskem studiu. Papir je na voljo v različnih velikostih, tudi v velikostih A4, 8,5 x 11 palcev, 10 x 15 cm (s perforiranim robom ali brez), 13 x 18 cm, ter v dveh različicah – sijajni ali polsijajni (satenasto mat). Ne vsebuje kisline, kar zagotavlja daljšo trajnost dokumentov.

# **HP Everyday Photo Paper (Običajni foto papir HP)**

Barvite, vsakodnevne posnetke lahko natisnete ugodno na papir, ki je zasnovan za običajno tiskanje fotografij. Ta cenovno ugoden foto papir se hitro suši in je zato enostaven za uporabo. Kadar boste uporabljali ta papir, boste s katerim koli brizgalnim tiskalnikom naredili ostre in jasne slike. Na voljo je v polsijajni prevleki, v različnih velikostih, vključno v velikostih A4, 8,5 x 11 palcev in 10 x 15 cm (s perforiranim robom ali brez). Ne vsebuje kisline, kar zagotavlja daljšo trajnost fotografij.

## **Paket HP Photo Value**

Paketi HP Photo Value običajno vsebujejo izvirne HP-jeve kartuše in foto papir HP Advanced, ki vam prihranijo čas in zagotavljajo tiskanje ugodnih profesionalnih fotografij z napravo HP Photosmart. Izvirne HP-jeve kartuše in foto papir HP Advance so zasnovani za skupno uporabo, zaradi česar imajo fotografije obstojne in žive izpise ob vsakem tiskanju. Idealno za tiskanje celega kompleta počitniških fotografij ali več izpisov za skupno rabo.

Če želite naročiti HP-jev papir in ostale potrebščine, obiščite spletno stran [www.hp.com/](http://www.hp.com/buy/supplies) [buy/supplies](http://www.hp.com/buy/supplies). Če se od vas zahteva, izberite državo/regijo, izberite izdelek in nato kliknite na eno od povezav za nakupovanje na spletni strani.

<span id="page-45-0"></span>**Opomba** Trenutno so nekateri deli HP-jeve spletne strani na voljo le v angleškem jeziku.

# **Priporočene vrste papirja za tiskanje**

Za najboljšo kakovost tiskanja HP priporoča uporabo papirja HP, posebej zasnovanega za tovrstne projekte.

Nekatere od teh vrst papirja morda ne bodo na voljo, kar je odvisno od posamezne države/regije.

# **HP Advanced Photo Paper (Foto papir HP Advanced)**

Za ta debeli foto papir je značilno, da se barva hitro suši in ne razmaže. Odporen je na vodo, packe, prstne odtise in vlago. Natisnjene slike so videti kot prave fotografije, izdelane v fotografskem studiu. Papir je na voljo v različnih velikostih, tudi v velikostih A4, 8,5 x 11 palcev, 10 x 15 cm (s perforiranim robom ali brez), 13 x 18 cm, ter v dveh različicah – sijajni ali polsijajni (satenasto mat). Ne vsebuje kisline, kar zagotavlja daljšo trajnost dokumentov.

# **HP Everyday Photo Paper (Običajni foto papir HP)**

Barvite, vsakodnevne posnetke lahko natisnete ugodno na papir, ki je zasnovan za običajno tiskanje fotografij. Ta cenovno ugoden foto papir se hitro suši in je zato enostaven za uporabo. Kadar boste uporabljali ta papir, boste s katerim koli brizgalnim tiskalnikom naredili ostre in jasne slike. Na voljo je v polsijajni prevleki, v različnih velikostih, vključno v velikostih A4, 8,5 x 11 palcev in 10 x 15 cm (s perforiranim robom ali brez). Ne vsebuje kisline, kar zagotavlja daljšo trajnost fotografij.

# **HP Brochure Paper (Papir za brošure HP) ali HP Superior Inkjet Paper (Papir za brizgalnike HP Superior)**

Ta papir je na obeh straneh prevlečen s sijajno ali matirano prevleko. Najbolj primeren je za skoraj fotografske reprodukcije in poslovne grafike za platnice poročil, posebne predstavitve, brošure, adresarje in koledarje.

# **HP Premium Presentation Paper (Papir za predstavitve HP Premium) ali HP Professional Paper (Profesionalni papir HP)**

Ta papir je debelejši obojestransko matiran papir, ki je odličen za predstavitve, ponudbe, poročila in biltene. Papir je debelejši za boljši videz in otip.

# **HP Bright White Inkjet Paper (Beli papir za brizgalnike HP)**

HP Bright White Inkjet Paper (Beli papir za brizgalnike HP) zagotavlja visoko-kontrastne barve in ostro besedilo. Dovolj je neprepusten za neprosojno dvostransko barvno tiskanje, zato je najbolj primeren za tiskanje biltenov, poročil in letakov. Papir predstavlja tehnologijo ColorLok, za katero je značilno, da se barve ne razmažejo, da je črna barva bolj izrazita in ostale barve žive.

## **Papir za tiskanje HP**

HP Printing Paper (Papir za tiskanje HP) je visokokakovostni večnamenski papir. Zagotavlja dokumente, ki so na videz in otip bolj resnični kot dokumenti, ki jih natisnete na običajni večnamenski ali kopirni papir. Papir odraža tehnologijo ColorLok, za katero je značilno, da se barve ne razmažejo, da je črna barva bolj izrazita in ostale barve žive. Ne vsebuje kisline, kar zagotavlja daljšo trajnost dokumentov.

# **HP Office Paper (Pisarniški papir HP)**

HP Office Paper (Pisarniški papir HP) je visokokakovostni večnamenski papir. Primeren je za kopije, osnutke, zapiske in ostale vsakodnevne dokumente. Papir odraža tehnologijo ColorLok, za katero je značilno, da se barve ne razmažejo, da je črna barva bolj izrazita in ostale barve žive. Ne vsebuje kisline, kar zagotavlja daljšo trajnost dokumentov.

# **HP Iron-On Transfers (Nalepke HP za prenos z likanjem)**

HP Iron-On Transfers (Nalepke HP za prenos z likanjem) (za barvne tkanine ali za svetle oz. bele tkanine) so najboljša rešitev za oblikovanje običajnih majic z lastnimi digitalnimi fotografijami.

# **HP Premium Inkjet Transparency Film (Prosojnice HP Premium Inkjet)**

Film za prosojnice HP Premium Inkjet omogoča, da so vaše barvne predstavitve žive in še bolj prepričljive. Prosojnice so preproste za uporabo in se sušijo hitro brez razmazovanja.

# **Paket HP Photo Value**

Paketi HP Photo Value običajno vsebujejo izvirne HP-jeve kartuše in foto papir HP Advanced, ki vam prihranijo čas in zagotavljajo tiskanje ugodnih profesionalnih fotografij z napravo HP Photosmart. Izvirne HP-jeve kartuše in foto papir HP Advance so zasnovani za skupno uporabo, zaradi česar imajo fotografije obstojne in žive izpise ob vsakem tiskanju. Idealno za tiskanje celega kompleta počitniških fotografij ali več izpisov za skupno rabo.

# **ColorLok**

HP za tiskanje in kopiranje vsakdanjih dokumentov priporoča navaden papir z logotipom ColorLok. Vsak papir z logotipom ColorLok je testiran s strani neodvisne organizacije in izpolnjuje visoke standarde zanesljivosti ter kakovosti tiskanja, dokumenti z izrazitimi, živimi ali zelo črno barvo pa se natisnejo in sušijo hitreje kot na običajnem navadnem papirju. Papir z logotipom ColorLok ponujajo glavni proizvajalci papirja v različni velikost in teži.

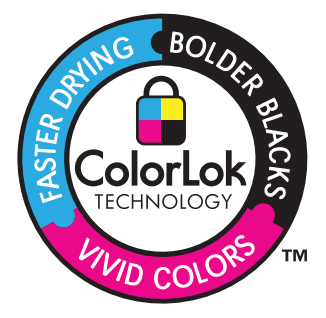

<span id="page-47-0"></span>Če želite naročiti HP-jev papir in ostale potrebščine, obiščite spletno stran [www.hp.com/](http://www.hp.com/buy/supplies) [buy/supplies](http://www.hp.com/buy/supplies). Če se od vas zahteva, izberite državo/regijo, izberite izdelek in nato kliknite na eno od povezav za nakupovanje na spletni strani.

**The Stranda** Trenutno so nekateri deli HP-jeve spletne strani na voljo le v angleškem jeziku.

# **Nalaganje medijev**

**1.** Storite nekaj od naslednjega:

# **Naložite papir velikosti 10 x 15 cm (4 x 6 palcev).**

**a**. Dvignite pokrov pladnja za foto papir.

 Dvignite pokrov pladnja za foto papir in potisnite vodilo za širino papirja navzven.

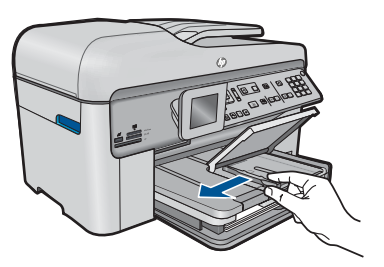

**b**. Naložite papir.

 Sveženj foto papirja vstavite v pladenj za foto papir s krajšim robom naprej in stranjo za tiskanje navzdol.

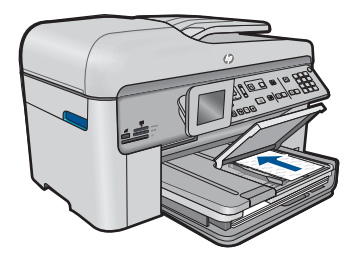

Sveženj papirja potiskajte naprej, dokler se ne ustavi.

*I* **Opomba** Če ima fotografski papir, ki ga uporabljate, perforirane robove, papir naložite tako, da bodo robovi obrnjeni proti vam.

Vodilo za širino papirja potisnite proti robu papirja.

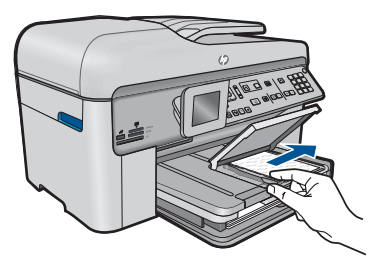

**c**. Spustite pokrov pladnja za foto papir.

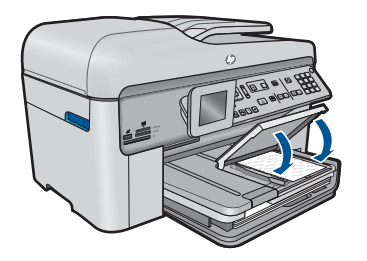

# **Naložite papir velikosti A4 ali 8,5 x 11 palcev**

**a**. Dvignite izhodni pladenj.

Dvignite izhodni pladenj in potisnite vodilo za širino papirja navzven.

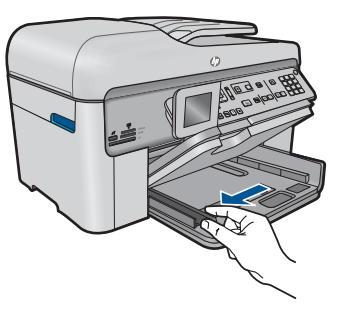

**b**. Naložite papir.

 Sveženj papirja vstavite v glavni vhodni pladenj s krajšim robom naprej in stranjo za tiskanje navzdol.

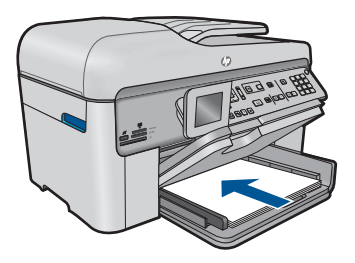

 Sveženj papirja potiskajte naprej, dokler se ne ustavi. Vodilo za širino papirja potisnite proti robu papirja.

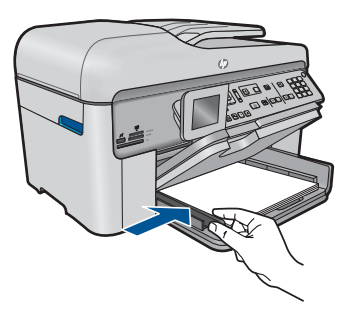

**c**. Spustite izhodni pladenj.

 Spustite izhodni pladenj in podaljšek pladnja povlecite proti sebi, kolikor je to mogoče. Privzdignite zadrževalec papirja na koncu podaljška pladnja.

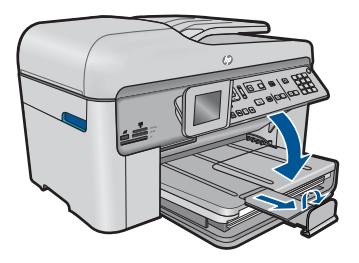

*M* Opomba Pri uporabi papirja velikosti Legal naj bo zadrževalec papirja zaprt.

# **Nalaganje ovojnic**

**a**. Dvignite izhodni pladenj.

Dvignite izhodni pladenj in potisnite vodilo za širino papirja navzven.

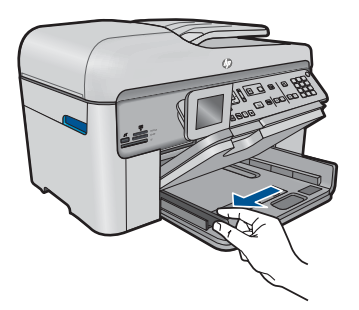

Odstranite ves papir iz vhodnega pladnja.

<span id="page-50-0"></span>**b**. Naložite ovojnice.

 Eno ali več ovojnic vstavite povsem na desno stran glavnega vhodnega pladnja, tako da bo pregib ovojnice zgoraj in na levi strani.

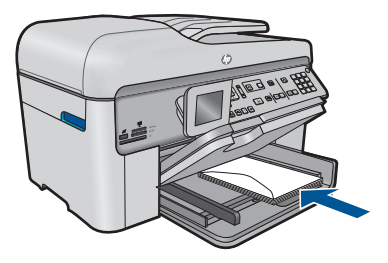

Sveženj ovojnic potiskajte naprej, dokler se ne ustavi.

 Vodilo za širino papirja potiskajte navznoter ob sveženj ovojnic, dokler se ne ustavi.

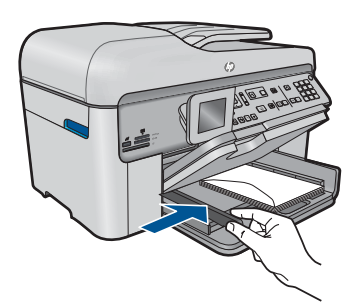

**c**. Spustite izhodni pladenj.

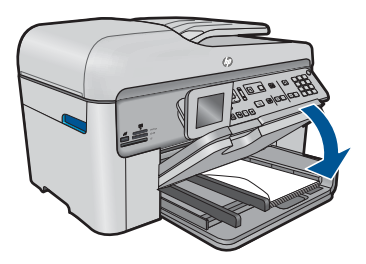

**2.** Glejte animacijo za to temo.

# **Sorodne teme**

»Podatki o papirju« na strani 49

# **Podatki o papirju**

The Naprava HP Photosmart je namenjena delu z večino vrst papirja. Preizkusite več vrst papirja, preden kupite večjo količino. Poiščite ustrezno vrsto papirja, ki dobro deluje in jo je lahko kupiti. Papir HP je zasnovan tako, da zagotavlja najvišjo kakovost. Upoštevajte tudi naslednje nasvete:

- Ne uporabljajte papirja, ki je pretanek, ima gladko teksturo ali se razteguje. Tak papir se lahko nepravilno podaja in povzroča zagozdenje.
- Foto medije hranite v izvirni embalaži, v plastični vrečki, ki jo je mogoče hermetično zapreti, in na ravni površini, v hladnem, suhem prostoru. Ko nameravate tiskati, vzemite iz embalaže samo toliko papirja, kot ga nameravate takoj porabiti. Ko končate tiskanje, neporabljeni foto papir takoj vrnite v plastično vrečko.
- Neuporabljenega foto papirja ne puščajte v vhodnem pladnju. Papir se lahko začne gubati, kar zmanjša kakovost izpisa. Zguban papir lahko povzroči tudi zagozdenje.
- Foto papir vedno primite pri robovih. Prstni odtisi na foto papirju lahko zmanjšajo kakovost tiskanja.
- Ne uporabljajte papirja z močno teksturo. Na njem se lahko slike ali besedilo neustrezno natisnejo.
- Na vhodnem pladnju ne kombinirajte različnih vrst in velikosti papirja; vsi listi papirja na vhodnem pladnju morajo biti iste velikosti in vrste.
- Natisnjene fotografije hranite pod steklom ali v albumu, sicer bodo sčasoma zaradi vlage obledele.

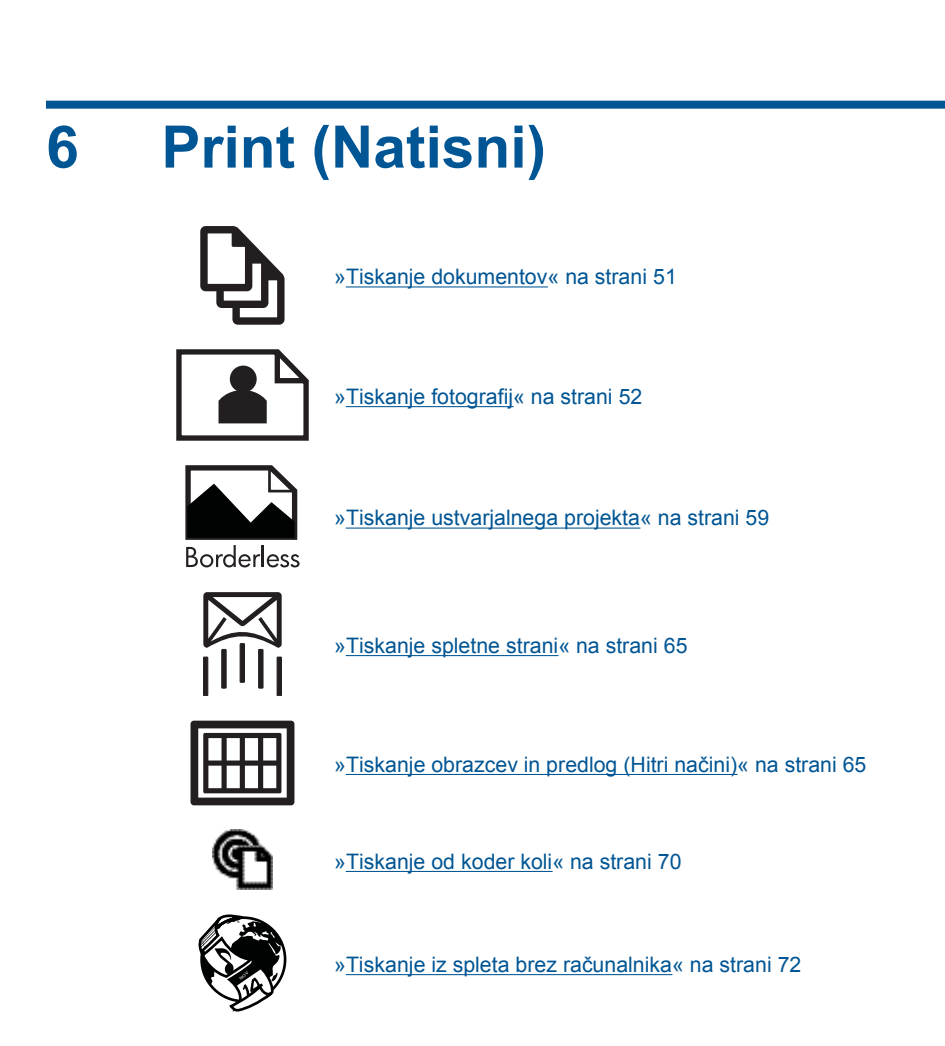

## **Sorodne teme**

- • [»Nalaganje medijev« na strani 46](#page-47-0)
- »Priporoč[eni papir za tiskanje fotografij« na strani 43](#page-44-0)
- »Priporoč[ene vrste papirja za tiskanje« na strani 44](#page-45-0)

# **Tiskanje dokumentov**

Večino nastavitev tiskanja programska aplikacija ureja samodejno. Nastavitve morate ročno spremeniti samo v primeru, če bi radi spremenili kakovost tiskanja, tiskali na posebne vrste papirja ali prosojnic ali uporabljali posebne funkcije.

# **Tiskanje iz programske aplikacije**

- **1.** Preverite, ali je papir naložen v vhodni pladenj.
- **2.** V programski aplikaciji v meniju **File** (Datoteka) kliknite **Print** (Natisni).
- **3.** Preverite, ali je naprava izbrani tiskalnik.

<span id="page-53-0"></span>**4.** Če morate spremeniti nastavitve, kliknite gumb za odpiranje pogovornega okna **Properties** (Lastnosti).

Odvisno od programske aplikacije se ta gumb lahko imenuje **Properties** (Lastnosti), **Options** (Možnosti), **Printer Setup** (Nastavitev tiskalnika), **Printer** (Tiskalnik) ali **Preferences** (Nastavitve).

- **Popomba** Pri tiskanju fotografije izberite možnosti za določen foto papir in povečavo fotografije.
- **5.** S funkcijami na karticah **Advanced** (Dodatno), **Printing Shortcuts** (Bližnjice tiskanja), **Features** (Funkcije) in **Color** (Barvno) izberite ustrezne možnosti za svoj tiskalni posel.
	- **Nasvet** Ustrezne možnosti za tiskanje preprosto nastavite z izbiro enega od prednastavljenih tiskalnih opravil na jezičku **Printing Shortcuts** (Bližnjice tiskanja). Kliknite vrsto tiskalnih opravil na seznamu **Printing Shortcuts** (Bližnjice tiskanja). Privzete nastavitve za to vrsto tiskanja so nastavljene in povzete na kartici **Printing Shortcuts** (Bližnjice tiskanja). Nastavitve lahko po potrebi spremenite tudi tukaj in jih shranite kot nove bližnjice tiskanja. Če želite shraniti bližnjico tiskanja po meri, izberite bližnjico in kliknite **Save As** (Shrani kot). Če želite bližnjico izbrisati, jo izberite in kliknite **Delete** (Izbriši).
- **6.** Kliknite **OK** (V redu), da bi zaprli pogovorno okno **Properties** (Lastnosti).
- **7.** Za začetek tiskanja kliknite **Print** (Natisni) ali **OK** (V redu).

# **Sorodne teme**

- »Priporoč[ene vrste papirja za tiskanje« na strani 44](#page-45-0)
- • [»Nalaganje medijev« na strani 46](#page-47-0)
- »Ogled loč[ljivosti tiskanja« na strani 66](#page-67-0)
- • [»Uporaba bližnjic za tiskanje« na strani 67](#page-68-0)
- • [»Nastavljanje privzetih nastavitev tiskanja« na strani 68](#page-69-0)
- • [»Zaustavitev trenutne naloge« na strani 237](#page-238-0)

# **Tiskanje fotografij**

- »Tiskanje fotografij, shranjenih v računalniku« na strani 52
- • [»Tiskanje fotografij iz pomnilniške kartice ali naprave za shranjevanje USB«](#page-55-0) [na strani 54](#page-55-0)

# **Tiskanje fotografij, shranjenih v računalniku**

# **Tiskanje fotografije na fotografski papir**

- **1.** V pladenj za foto papir naložite papir v velikosti do 13 x 18 cm (5 x 7 palcev) ali foto papir polne velikosti v glavni vhodni pladenj.
- **2.** Vodilo za širino papirja potisnite proti robu papirja.
- **3.** V programski aplikaciji v meniju **File** (Datoteka) kliknite **Print** (Natisni).
- **4.** Preverite, ali je naprava izbrani tiskalnik.
- **5.** Kliknite gumb, ki odpira pogovorno okno **Properties** (Lastnosti). Odvisno od programske aplikacije se ta gumb lahko imenuje **Properties** (Lastnosti), **Options** (Možnosti), **Printer Setup** (Nastavitev tiskalnika), **Printer** (Tiskalnik) ali **Preferences** (Nastavitve).
- **6.** Kliknite jeziček **Features** (Funkcije).
- **7.** V delu **Basic options (Osnovne možnosti)** na spustnem seznamu **Paper Type (Vrsta papirja)** izberite **More (Več)**. Nato izberite ustrezno vrsto foto papirja.
- **8.** V predelu **Resizing options (Možnosti spreminjanja velikosti)** na spustnem seznamu **Size (Velikost)** izberite **More (Več)**. Nato izberite ustrezno velikost foto papirja.

Če se velikost papirja ne ujema z vrsto papirja, programska oprema izpiše opozorilo in vam omogoči izbiro druge vrste ali velikosti.

- **9.** (Izbirno) Potrdite polje **Borderless printing (Brezrobo tiskanje)**, če že ni potrjeno. Če se velikost papirja ne ujema z vrsto papirja, programska oprema naprave izpiše opozorilo in vam omogoči izbiro druge vrste ali velikosti.
- **10.** V področju **Basic Options (Osnovne možnosti)** izberite visoko kakovost tiskanja, na primer **Best (Najboljša)** na spustnem seznamu **Print Quality (Kakovost tiskanja)**.
	- **Opomba** Največjo ločljivost dpi lahko dosežete z uporabo nastavitve **Maximum dpi** (Največ dpi) in podprtimi vrstami fotografskega papirja. Če na spustnem seznamu nimate možnosti **Maximum dpi** (Največ dpi), jo lahko omogočite prek jezička **Advanced** (Napredno). Za več informacij glejte poglavje [»Tiskanje z](#page-67-0) največ [dpi« na strani 66.](#page-67-0)
- **11.** V področju **HP Real Life Technologies (Tehnologije HP Real Life)** kliknite spustni seznam **Photo fix (Popravilo fotografije)** in izberite eno od naslednjih možnosti:
	- **Off (Izklop):** ne uporabi **HP Real Life Technologies (HP-jeve tehnologije Real Life)** na sliki.
	- **Basic (Osnovno):** izboljša slike z nizko ločljivostjo; nekoliko prilagodi ostrino slike.
- **12.** Kliknite **OK (V redu)**, da se vrnete v pogovorno okno **Properties (Lastnosti)**.
- **13.** Kliknite **OK** (V redu) in nato **Print** (Natisni) ali **OK** (V redu) v pogovornem oknu **Print** (Natisni).

## **Sorodne teme**

- »Priporoč[eni papir za tiskanje fotografij« na strani 43](#page-44-0)
- • [»Nalaganje medijev« na strani 46](#page-47-0)
- • [»Tiskanje z najve](#page-67-0)č dpi« na strani 66
- »Ogled loč[ljivosti tiskanja« na strani 66](#page-67-0)
- • [»Uporaba bližnjic za tiskanje« na strani 67](#page-68-0)
- • [»Nastavljanje privzetih nastavitev tiskanja« na strani 68](#page-69-0)
- • [»Zaustavitev trenutne naloge« na strani 237](#page-238-0)

# <span id="page-55-0"></span>**Tiskanje fotografij iz pomnilniške kartice ali naprave za shranjevanje USB**

**1.** Storite nekaj od naslednjega:

## **Tiskanje posamezne fotografije na papir majhne velikosti**

**a**. Naložite papir.

 V pladenj za foto papir naložite foto papir v velikosti do 13 x 18 cm (5 x 7 palcev).

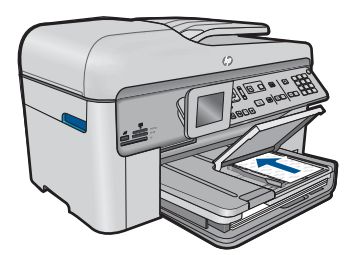

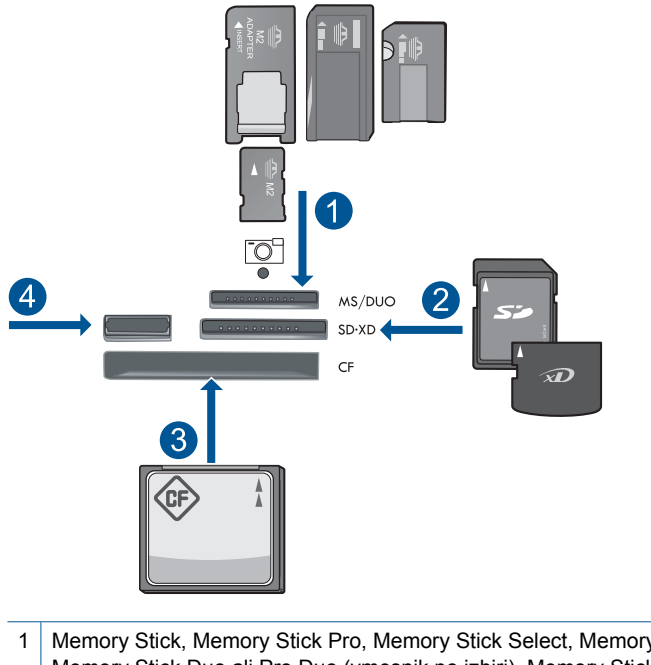

- 1 | Memory Stick, Memory Stick Pro, Memory Stick Select, Memory Stick Magic Gate, Memory Stick Duo ali Pro Duo (vmesnik po izbiri), Memory Stick Pro-HG Duo (vmesnik po izbiri) ali Memory Stick Micro (potreben je vmesnik).
- 2 MultiMediaCard (MMC), MMC Plus, Secure MultiMedia Card, MMC Mobile (RS-MMC; potreben je vmesnik), Secure Digital (SD), Secure Digital Mini (potreben je vmesnik), Secure Digital High Capacity (SDHC), TransFlash MicroSD Card (potreben je vmesnik) ali kartica xD-Picture.
- 3 CompactFlash (CF) (vrsti I in II)
- 4 Sprednja vrata USB: za digitalne fotoaparate in izmenljive diske
- **c**. Izberite fotografijo.

Označite **Ogl. in tis.** in pritisnite **OK**.

Označite fotografijo in pritisnite **OK**.

Povečajte število kopij in pritisnite **OK**.

Za predogled tiskanja pritisnite **OK**.

**d**. Natisnite fotografijo.

Pritisnite **Tiskanje fotografij**.

# **Tiskanje posamezne fotografije na papir polne velikosti**

**a**. Naložite papir.

V glavni vhodni pladenj naložite papir polne velikosti.

#### Poglavje 6

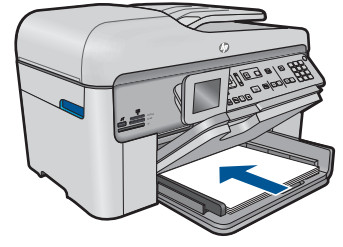

**b**. Vstavite pomnilnik.

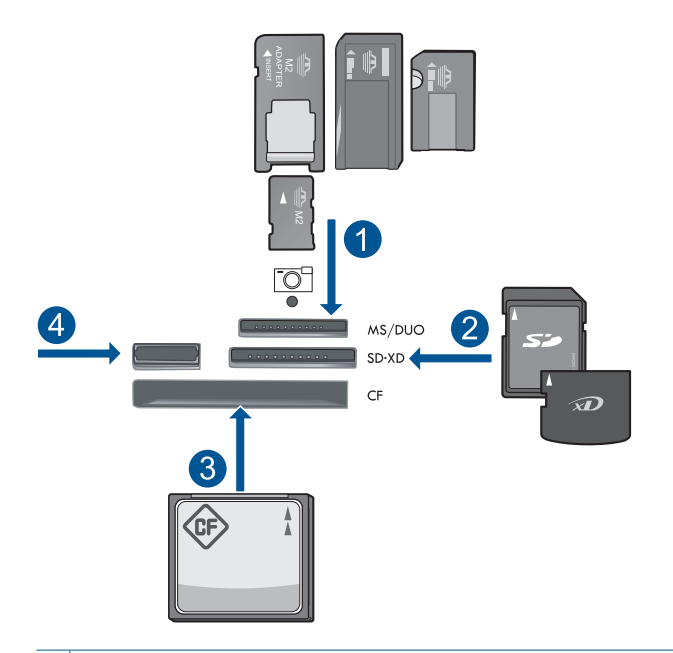

- 1 | Memory Stick, Memory Stick Pro, Memory Stick Select, Memory Stick Magic Gate, Memory Stick Duo ali Pro Duo (vmesnik po izbiri), Memory Stick Pro-HG Duo (vmesnik po izbiri) ali Memory Stick Micro (potreben je vmesnik).
- 2 MultiMediaCard (MMC), MMC Plus, Secure MultiMedia Card, MMC Mobile (RS-MMC; potreben je vmesnik), Secure Digital (SD), Secure Digital Mini (potreben je vmesnik), Secure Digital High Capacity (SDHC), TransFlash MicroSD Card (potreben je vmesnik) ali kartica xD-Picture.
- 3 CompactFlash (CF) (vrsti I in II)
- 4 Sprednja vrata USB: za digitalne fotoaparate in izmenljive diske
- **c**. Izberite fotografijo.

 Označite **Ogl. in tis.** in pritisnite **OK**. Označite fotografijo in pritisnite **OK**. Povečajte število kopij in pritisnite **OK**. **d**. Spremenite postavitev strani.

 Za predogled tiskanja pritisnite **OK**. Pritisnite **Meni**, da spremenite nastavitve tiskanja. Označite **Layout (Postavitev)** in pritisnite **OK**. Označite **A4 brezrobo** in pritisnite **OK**. Pritisnite **Nazaj**.

**e**. Natisnite fotografijo. Pritisnite **Tiskanje fotografij**.

# **Tiskanje več fotografij na papir polne velikosti**

**a**. Naložite papir.

V glavni vhodni pladenj naložite papir polne velikosti.

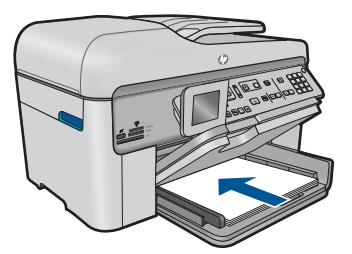

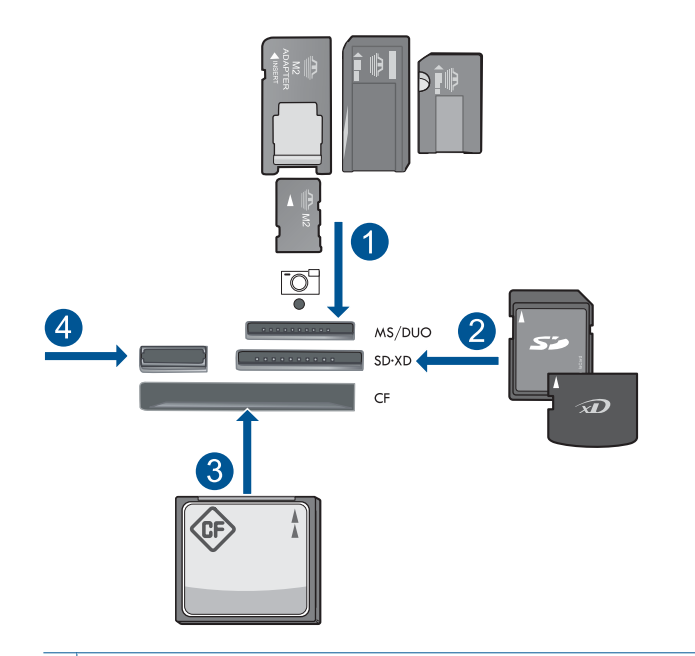

- 1 Memory Stick, Memory Stick Pro, Memory Stick Select, Memory Stick Magic Gate, Memory Stick Duo ali Pro Duo (vmesnik po izbiri), Memory Stick Pro-HG Duo (vmesnik po izbiri) ali Memory Stick Micro (potreben je vmesnik).
- 2 MultiMediaCard (MMC), MMC Plus, Secure MultiMedia Card, MMC Mobile (RS-MMC; potreben je vmesnik), Secure Digital (SD), Secure Digital Mini (potreben je vmesnik), Secure Digital High Capacity (SDHC), TransFlash MicroSD Card (potreben je vmesnik) ali xD-Picture card.
- 3 CompactFlash (CF) (vrsti I in II)
- 4 Sprednja vrata USB: za digitalne fotoaparate in izmenljive diske
- **c**. Izberite fotografijo.

 Označite **Ogl. in tis.** in pritisnite **OK**. Označite fotografijo in pritisnite **OK**. Povečajte število kopij in pritisnite **OK**.

**d**. Spremenite postavitev strani.

Za predogled tiskanja pritisnite **OK**.

Pritisnite **Meni**, da spremenite nastavitve tiskanja.

Označite **Layout (Postavitev)** in pritisnite **OK**.

Označite **10 x 15 na A4** in pritisnite **OK**.

Pritisnite **Nazaj**.

**e**. Natisnite fotografijo.

Pritisnite **Tiskanje fotografij**.

**2.** Glejte animacijo za to temo.

#### <span id="page-60-0"></span>**Sorodne teme**

- »Priporoč[eni papir za tiskanje fotografij« na strani 43](#page-44-0)
- • [»Urejanje fotografij pred tiskanjem« na strani 69](#page-70-0)
- • [»Zaustavitev trenutne naloge« na strani 237](#page-238-0)

# **Tiskanje ustvarjalnega projekta**

**1.** Storite nekaj od naslednjega:

## **Tiskanje strani albuma**

**a**. Naložite papir.

 V pladenj za foto papir naložite foto papir v velikosti do 13 x 18 cm (5 x 7 palcev) ali foto papir polne velikosti v glavni vhodni pladenj.

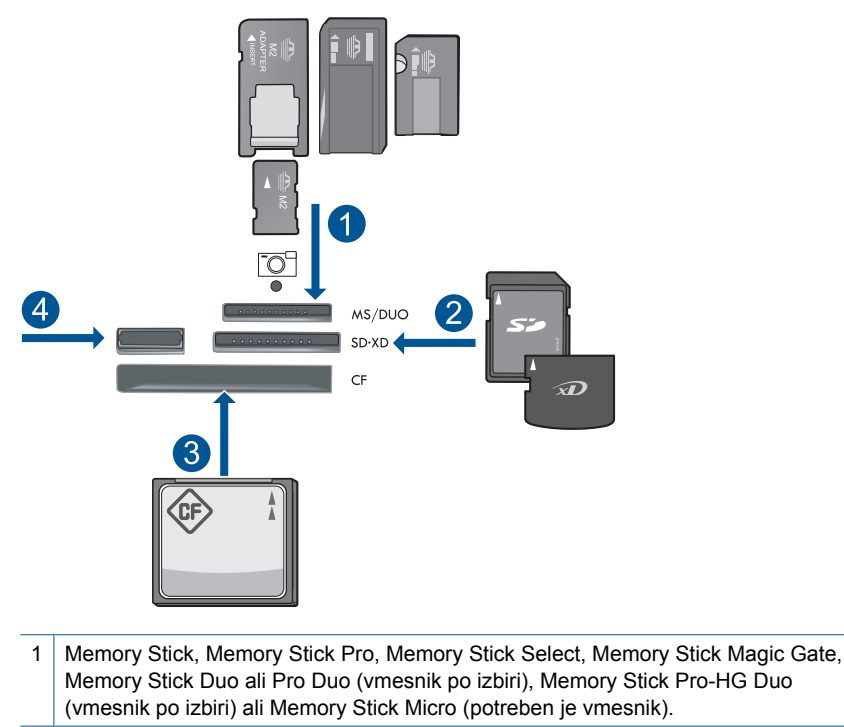

- 2 MultiMediaCard (MMC), MMC Plus, Secure MultiMedia Card, MMC Mobile (RS-MMC; potreben je vmesnik), Secure Digital (SD), Secure Digital Mini (potreben je vmesnik), Secure Digital High Capacity (SDHC), TransFlash MicroSD Card (potreben je vmesnik) ali xD-Picture card.
- 3 CompactFlash (CF) (vrsti I in II)
- 4 Sprednja vrata USB za digitalne fotoaparate in izmenljive diske

**c**. Izberite vrsto projekta.

Označite **Ustvari** in pritisnite **OK**.

Označite **Strani v albumu** in pritisnite **OK**.

**d**. Sledite navodilom.

# **Tiskanje panoramskih fotografij**

**a**. Naložite papir.

 V glavni vhodni pladenj naložite panoramski papir velikosti 10 x 30 cm (4 x 12 palcev).

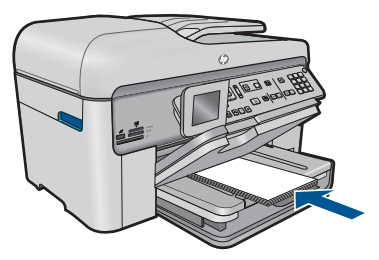

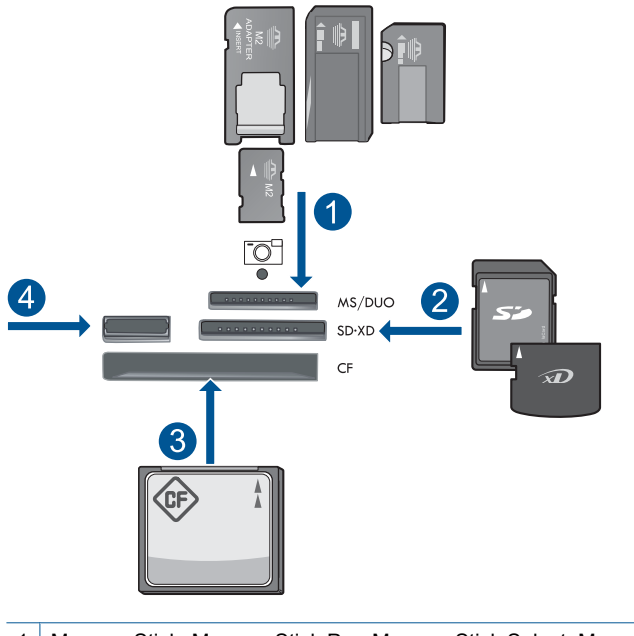

- 1 | Memory Stick, Memory Stick Pro, Memory Stick Select, Memory Stick Magic Gate, Memory Stick Duo ali Pro Duo (vmesnik po izbiri), Memory Stick Pro-HG Duo (vmesnik po izbiri) ali Memory Stick Micro (potreben je vmesnik).
- 2 MultiMediaCard (MMC), MMC Plus, Secure MultiMedia Card, MMC Mobile (RS-MMC; potreben je vmesnik), Secure Digital (SD), Secure Digital Mini (potreben je vmesnik), Secure Digital High Capacity (SDHC), TransFlash MicroSD Card (potreben je vmesnik) ali xD-Picture card.
- 3 CompactFlash (CF) (vrsti I in II)
- 4 Sprednja vrata USB: za digitalne fotoaparate in izmenljive diske
- **c**. Izberite vrsto projekta.

Označite **Ustvari** in pritisnite **OK**.

Označite **Panorama Prints** (Panoramski izpisi) in pritisnite **OK**.

**d**. Izberite fotografijo.

 Označite fotografijo in pritisnite **OK**. Povečajte število kopij in pritisnite **OK**. Za predogled tiskanja pritisnite **OK**.

**e**. Natisnite fotografijo.

Pritisnite **Tiskanje fotografij**.

# **Tiskanje fotografij za denarnice**

**a**. Naložite papir.

 V pladenj za foto papir naložite foto papir v velikosti do 13 x 18 cm (5 x 7 palcev) ali foto papir polne velikosti v glavni vhodni pladenj.

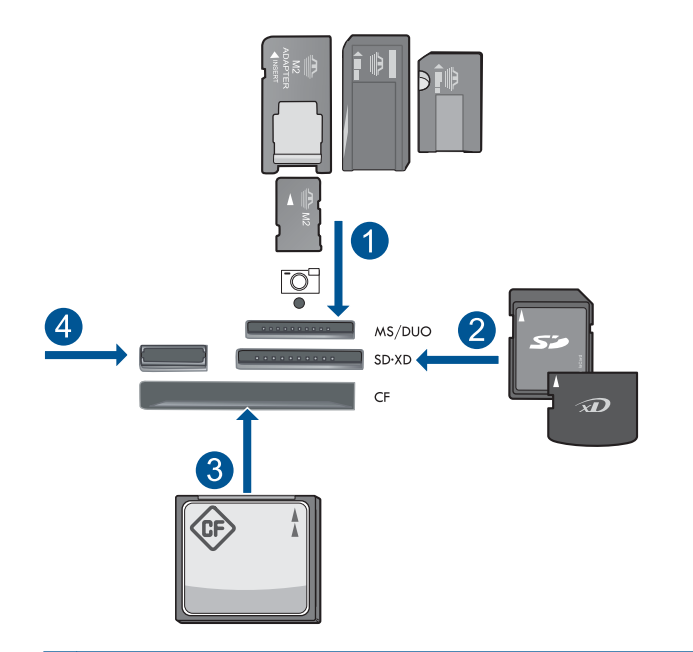

- 1 | Memory Stick, Memory Stick Pro, Memory Stick Select, Memory Stick Magic Gate, Memory Stick Duo ali Pro Duo (vmesnik po izbiri), Memory Stick Pro-HG Duo (vmesnik po izbiri) ali Memory Stick Micro (potreben je vmesnik).
- 2 MultiMediaCard (MMC), MMC Plus, Secure MultiMedia Card, MMC Mobile (RS-MMC; potreben je vmesnik), Secure Digital (SD), Secure Digital Mini (potreben je vmesnik), Secure Digital High Capacity (SDHC), TransFlash MicroSD Card (potreben je vmesnik) ali xD-Picture card.
- 3 CompactFlash (CF) (vrsti I in II)
- 4 Sprednja vrata USB: za digitalne fotoaparate in izmenljive diske
- **c**. Izberite vrsto projekta.

Označite **Ustvari** in pritisnite **OK**.

Označite **Fotografije za denarnico** in pritisnite **OK**.

**d**. Sledite navodilom.

## **Tiskanje fotografij za potne liste**

**a**. Naložite papir.

 V pladenj za foto papir naložite foto papir v velikosti do 13 x 18 cm (5 x 7 palcev) ali foto papir polne velikosti v glavni vhodni pladenj.

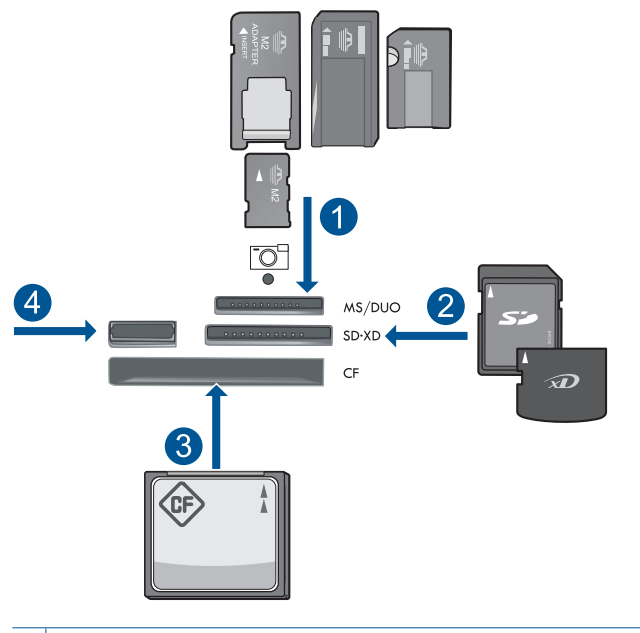

- 1 | Memory Stick, Memory Stick Pro, Memory Stick Select, Memory Stick Magic Gate, Memory Stick Duo ali Pro Duo (vmesnik po izbiri), Memory Stick Pro-HG Duo (vmesnik po izbiri) ali Memory Stick Micro (potreben je vmesnik).
- 2 MultiMediaCard (MMC), MMC Plus, Secure MultiMedia Card, MMC Mobile (RS-MMC; potreben je vmesnik), Secure Digital (SD), Secure Digital Mini (potreben je vmesnik), Secure Digital High Capacity (SDHC), TransFlash MicroSD Card (potreben je vmesnik) ali xD-Picture card.
- 3 CompactFlash (CF) (vrsti I in II)
- 4 Sprednja vrata USB: za digitalne fotoaparate in izmenljive diske
- **c**. Izberite vrsto projekta.

Označite **Ustvari** in pritisnite **OK**.

Označite **Fotografije za potne liste** in pritisnite **OK**.

**d**. Sledite navodilom.

## **Ponovno tiskanje fotografij**

**a**. Naložite izvirnik.

Dvignite pokrov naprave.

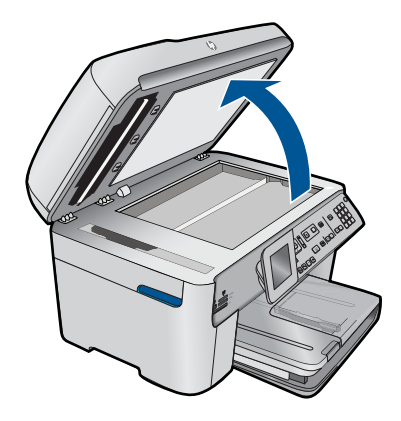

 Izvirnik položite v sprednji desni kot steklene plošče s stranjo za tiskanje obrnjeno navzdol.

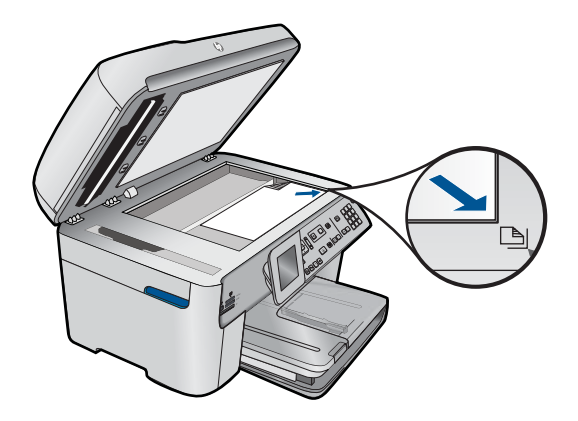

Zaprite pokrov.

**b**. Naložite papir.

 V pladenj za foto papir naložite foto papir v velikosti do 13 x 18 cm (5 x 7 palcev) ali foto papir polne velikosti v glavni vhodni pladenj.

**c**. Izberite vrsto projekta.

Označite **Ustvari** in pritisnite **OK**.

 Označite **Scan and Reprint** (Optično branje in ponovno tiskanje) in pritisnite **Tiskanje fotografij**.

**2.** Glejte animacijo za to temo.

## **Sorodne teme**

- »Priporoč[ene vrste papirja za tiskanje« na strani 44](#page-45-0)
- • [»Urejanje fotografij pred tiskanjem« na strani 69](#page-70-0)
- • [»Zaustavitev trenutne naloge« na strani 237](#page-238-0)

# <span id="page-66-0"></span>**Tiskanje spletne strani**

Z napravo HP Photosmart lahko iz spletnega brskalnika vašega računalnika natisnete spletno stran.

Pri uporabi spletnega brskalnika Internet Explorer (6.0 ali novejša različica) ali Firefox (2.0 ali novejša različica) si lahko s pomočjo programa za tiskanje spletnih strani **HP Smart Web Printing** (Pametno spletno tiskanje HP) zagotovite enostavno in predvidljivo tiskanje s pregledom nad tem, kaj želite natisniti in kako. **HP Smart Web Printing** (Pametno spletno tiskanje HP) odprete iz orodne vrstice v brskalniku Internet Explorer. Več informacij o programu **HP Smart Web Printing** (Pametno spletno tiskanje HP) najdete v pomoči, priloženi napravi.

## **Tiskanje spletne strani**

- **1.** Preverite, ali je papir naložen v glavnem vhodnem pladnju.
- **2.** V meniju **File** (Datoteka) spletnega brskalnika kliknite **Print** (Natisni). Prikaže se pogovorno okno **Print** (Natisni).
- **3.** Preverite, ali je naprava izbrani tiskalnik.
- **4.** Če brskalnik podpira to možnost, izberite elemente na spletni strani, ki bi jih radi vključili v izpis.

V Raziskovalcu na primer kliknite **Options** (Možnosti) in izberite možnosti, kot so **As laid out on screen** (Kot so razporejeni na zaslonu), **Only the selected frame** (Le izbrani okvir) in **Print all linked documents** (Natisni vse povezane dokumente).

- **5.** Če želite natisniti spletno stran, kliknite **Print** (Natisni) ali **OK** (V redu).
- **Nasvet** Za pravilno tiskanje spletnih strani boste morda morali usmerjenost nastaviti na **Landscape** (Ležeče).

# **Tiskanje obrazcev in predlog (Hitri načini)**

HP Photosmart vsebuje vgrajene predloge, ki omogočajo tiskanje pogostih obrazcev, kot so ozko in široko črtni papirji, papirji za grafe, kontrolni seznami opravil, koledarji (niso podprti v vseh modelih) in listi z notnim črtovjem, na papir velikosti Letter ali A4. Natisnete lahko tudi igre, kot so pike ali zabavni labirinti, ki imajo vsakič, ko jih tiskate, drugačen vzorec.

## **Tiskanje obrazcev z nadzorne plošče**

- **1.** Preverite, ali je papir naložen v vhodni pladenj.
- **2.** Pritisnite **Apps**.
- **3.** Pritiskajte gumb s puščico, da označite **Hitri načini**, in nato pritisnite **OK**.
- **4.** Pritisnite gumb s puščico dol, da označite obrazec, ki ga želite natisniti, in nato pritisnite **OK**.
- **5.** Če ste pozvani, izberite vrsto obrazca za tiskanje.
- **6.** Pritisnite gumb s puščico gor, če želite povečati število kopij, in nato pritisnite **OK**.

# <span id="page-67-0"></span>**Tiskanje z največ dpi**

Če želite natisniti zelo kakovostne, ostre slike, uporabite način Maximum dpi (Največ dpi).

Če želite način Maximum dpi (Največ dpi) kar najbolje izkoristiti, ga uporabite za tiskanje visokokakovostnih slik, kot so digitalne fotografije. Ko izberete nastavitev Maximum dpi (Največ dpi), vam programska oprema tiskalnika prikaže največje število pik na palec (dpi), ki jih tiskalnik HP Photosmart natisne. Tiskanje v načinu Maximum dpi (Največ dpi) podpira samo naslednje vrste papirja:

- HP Premium Plus Photo Paper (Foto papir HP Premium Plus)
- HP Premium Photo Paper (Foto papir HP Premium)
- HP Advanced Photo Paper (Foto papir HP Advanced)
- Foto kartice Hagaki

Tiskanje v načinu Maximum dpi (Največ dpi) traja dlje kot tiskanje z drugimi nastavitvami in zahteva veliko količino prostega trdega diska.

## **Tiskanje v načinu z največ dpi**

- **1.** Preverite, ali je papir naložen v vhodni pladenj.
- **2.** V programski aplikaciji v meniju **File** (Datoteka) kliknite **Print** (Natisni).
- **3.** Preverite, ali je naprava izbrani tiskalnik.
- **4.** Kliknite gumb, ki odpira pogovorno okno **Properties** (Lastnosti). Odvisno od programske aplikacije se ta gumb lahko imenuje **Properties** (Lastnosti), **Options** (Možnosti), **Printer Setup** (Nastavitev tiskalnika), **Printer** (Tiskalnik) ali **Preferences** (Nastavitve).
- **5.** Kliknite jeziček **Advanced** (Nepredno).
- **6.** V razdelku **Features** (Funkcije) potrdite polje **Enable maximum dpi setting** (Omogoči nastavitev z največ dpi).
- **7.** Kliknite jeziček **Features** (Funkcije).
- **8.** Na spustnem seznamu **Paper Type** (Vrsta papirja) kliknite **More** (Več) in nato izberite ustrezno vrsto papirja.
- **9.** Na spustnem seznamu **Print Quality** (Kakovost tiskanja) kliknite **Maximum dpi** (Največ dpi).

**Opomba** Če želite izvedeti, s kakšnim dpi bo naprava tiskala na podlagi nastavitve vrste papirja in kakovosti tiskanja, kliknite **Resolution** (Ločljivost).

**10.** Izberite katero koli drugo nastavitev tiskanja in kliknite **OK** (V redu).

#### **Sorodne teme**

»Ogled ločljivosti tiskanja« na strani 66

# **Ogled ločljivosti tiskanja**

Programska oprema tiskalnika prikaže ločljivost tiskanja v pikah na palec (dpi). Dpi je odvisen od vrste papirja in kakovosti tiskanja, ki ju izberete v programski opremi tiskalnika.

## <span id="page-68-0"></span>**Ogled ločljivosti tiskanja**

- **1.** Preverite, ali je papir naložen v vhodni pladenj.
- **2.** V programski aplikaciji v meniju **File** (Datoteka) kliknite **Print** (Natisni).
- **3.** Preverite, ali je naprava izbrani tiskalnik.
- **4.** Kliknite gumb, ki odpira pogovorno okno **Properties** (Lastnosti). Odvisno od programske aplikacije se ta gumb lahko imenuje **Properties** (Lastnosti), **Options** (Možnosti), **Printer Setup** (Nastavitev tiskalnika), **Printer** (Tiskalnik) ali **Preferences** (Nastavitve).
- **5.** Kliknite jeziček **Features** (Funkcije).
- **6.** Na spustnem seznamu **Paper Type** (Tip papirja) izberite vrsto papirja, ki ste ga naložili.
- **7.** Na spustnem seznamu **Print Quality** (Kakovost tiskanja) izberite primerno kakovost za projekt.
- **8.** Kliknite gumb **Resolution** (Ločljivost), da si ogledate ločljivost dpi tiskanja za izbrano kombinacijo vrste papirja in kakovosti tiskanja.

# **Uporaba bližnjic za tiskanje**

Uporabite bližnjice tiskanja za tiskanje z nastavitvami tiskanja, ki jih pogosto uporabljate. Programska oprema tiskalnika ima več posebno oblikovanih bližnjic tiskanja, ki so na voljo na seznamu Printing Shortucts (Bližnjice tiskanja).

**Py Opomba** Ko izberete bližnjico tiskanja, se samodejno prikažejo ustrezne možnosti tiskanja. Lahko jih pustite takšne, kot so, jih spremenite ali ustvarite lastne bližnjice za opravila, ki jih pogosto uporabljate.

Jeziček Printing Shortcuts (Bližnjice tiskanja) uporabite za naslednja tiskalna opravila:

- **General Everyday Printing** (Splošno vsakodnevno tiskanje): Hitro tiskanje dokumentov.
- **Photo Printing–Borderless** (Tiskanje fotografij brezrobo): Tiskanje na zgornje, spodnje in stranske robove foto papirjev HP velikosti 10 x 15 cm in 13 x 18 cm.
- **Paper-saving Printing (Tiskanje za varčevanje papirja)**: Tiskajte obojestranske dokumente z več stranmi na en list, da bi zmanjšali porabo papirja.
- **Photo Printing–With White Borders** (Tiskanje fotografij z belimi robovi): Tiskanje fotografije z belo obrobo na robovih.
- **Fast/Economical Printing** (Hitro/varčno tiskanje): Hitro ustvarjanje izpisov s kakovostjo tiskanja za osnutke.
- **Presentation Printing** (Tiskanje predstavitve): Tiskanje visokokakovostnih dokumentov, vključno s pismi in prosojnicami.
- **Two-sided (Duplex) Printing** (Obojestransko (dupleks) tiskanje): Tiskanje na obe strani papirja z napravo HP Photosmart.

## **Ustvarjanje bližnjice tiskanja**

- **1.** V programski aplikaciji v meniju **File** (Datoteka) kliknite **Print** (Natisni).
- **2.** Preverite, ali je naprava izbrani tiskalnik.
- <span id="page-69-0"></span>**3.** Kliknite gumb, ki odpira pogovorno okno **Properties** (Lastnosti). Odvisno od programske aplikacije se ta gumb lahko imenuje **Properties** (Lastnosti), **Options** (Možnosti), **Printer Setup** (Nastavitev tiskalnika), **Printer** (Tiskalnik) ali **Preferences** (Nastavitve).
- **4.** Kliknite jeziček **Printing Shortcuts** (Bližnjice tiskanja).
- **5.** Na seznamu **Printing Shortcuts** (Bližnjice tiskanja) kliknite bližnjico tiskanja. Prikažejo se nastavitve tiskanja za izbrano bližnjico tiskanja.
- **6.** V novi bližnjici tiskanja spremenite nastavitve tiskanja v tiste, ki jih želite.
- **7.** Kliknite **Save as** (Shrani kot) in vnesite ime nove bližnjice tiskanja, nato kliknite **Save** (Shrani).

Bližnjica tiskanja je dodana na seznam.

## **Brisanje bližnjice tiskanja**

- **1.** V programski aplikaciji v meniju **File** (Datoteka) kliknite **Print** (Natisni).
- **2.** Preverite, ali je naprava izbrani tiskalnik.
- **3.** Kliknite gumb, ki odpira pogovorno okno **Properties** (Lastnosti). Odvisno od programske aplikacije se ta gumb lahko imenuje **Properties** (Lastnosti), **Options** (Možnosti), **Printer Setup** (Nastavitev tiskalnika), **Printer** (Tiskalnik) ali **Preferences** (Nastavitve).
- **4.** Kliknite jeziček **Printing Shortcuts** (Bližnjice tiskanja).
- **5.** Na seznamu **Printing Shortcuts** (Bližnjice tiskanja) kliknite bližnjico tiskanja, ki jo želite izbrisati.
- **6.** Kliknite **Delete** (Izbriši). Bližnjica tiskanja je odstranjena s seznama.
- **Popomba** Izbrišete lahko le bližnjice, ki ste jih ustvarili. Ne morete izbrisati izbirnih bližnjic HP.

# **Nastavljanje privzetih nastavitev tiskanja**

Če obstajajo nastavitve, ki jih običajno uporabljate za tiskanje, jih lahko spremenite v privzete nastavitve tiskanja, tako da bodo že nastavljene, ko boste v programski aplikaciji odprli pogovorno okno **Print** (Natisni).

## **Sprememba privzetih nastavitev tiskanja**

- **1.** V programu HP Solution Center (Center za rešitve HP) kliknite **Settings** (Nastavitve), pokažite na **Print Settings** (Nastavitve tiskanja) in nato kliknite **Printer Settings** (Nastavitve tiskalnika).
- **2.** Spremenite nastavitve tiskanja in kliknite **OK** (V redu).

# <span id="page-70-0"></span>**Urejanje fotografij pred tiskanjem**

**1.** Storite nekaj od naslednjega:

# **Zasukajte fotografijo**

**a**. Izberite fotografijo.

 Označite **View & Print** (Ogled in tiskanje) in pritisnite **OK**. Označite fotografijo in pritisnite **OK**.

**b**. Uredite fotografijo.

 Pritisnite **Meni**. Označite **Rotate** (Sukanje) in pritisnite **OK**. Ko končate, kliknite **OK**.

## **Obrezovanje fotografij**

**a**. Izberite fotografijo.

 Označite **View & Print** (Ogled in tiskanje) in pritisnite **OK**. Označite fotografijo in pritisnite **OK**.

**b**. Uredite fotografijo.

 Pritisnite **Meni**. Označite **Crop** (Obreži) in pritisnite **OK**. Ko končate, kliknite **OK**.

# **Popravilo fotografije**

**a**. Izberite fotografijo.

 Označite **View & Print** (Ogled in tiskanje) in pritisnite **OK**. Označite fotografijo in pritisnite **OK**.

**b**. Uredite fotografijo.

Pritisnite **Meni**.

 Označite **Photo Fix (Popravilo fotografije)** in pritisnite **OK**. Izberite želeno možnost in nato pritisnite **OK**.

# **Add frame (Dodaj obrobo)**

**a**. Izberite fotografijo.

 Označite **View & Print** (Ogled in tiskanje) in pritisnite **OK**. Označite fotografijo in pritisnite **OK**.

- **b**. Uredite fotografijo.
	- Pritisnite **Meni**. Označite **Dodaj obrobo** in pritisnite **OK**. Izberite želeno možnost in nato pritisnite **OK**.

# <span id="page-71-0"></span>**Prilagajanje svetlosti**

**a**. Izberite fotografijo.

 Označite **View & Print** (Ogled in tiskanje) in pritisnite **OK**. Označite fotografijo in pritisnite **OK**.

**b**. Uredite fotografijo.

Pritisnite **Meni**.

 Označite **Brightness** (Svetlost) in pritisnite **OK**. Ko končate, nastavite svetlost in kliknite **OK**.

## **Color Effect (Barvni učinek)**

**a**. Izberite fotografijo.

 Označite **View & Print** (Ogled in tiskanje) in pritisnite **OK**. Označite fotografijo in pritisnite **OK**.

**b**. Uredite fotografijo.

Pritisnite **Meni**.

 Označite **Color Effect** (Barvni učinek) in pritisnite **OK**. Izberite želeno možnost in nato pritisnite **OK**.

**2.** Glejte animacijo za to temo.

# **Tiskanje od koder koli**

HP ePrint je brezplačna storitev HP, s katero lahko kadar koli in kjer koli tiskate iz mobilnih naprav ali računalnika. Na e-poštni naslov tiskalnika pošljete e-pošto in e-poštno sporočilo, skupaj z morebitnimi prilogami, se natisne. Tiskate lahko slike in dokumente iz programov Word in PowerPoint ter datoteke PDF.

**Popomba** Dokumenti, natisnjeni z orodjem HP ePrint, se lahko v slogu, oblikovanju in poteku besedila razlikujejo od izvirnika. Priporočamo, da dokumente, za katere potrebujete večjo kakovost (npr. pravne dokumente), tiskate s programsko opremo v računalniku, ki vam omogoča večji nadzor nad videzom natisnjenega dokumenta.

**Opomba** Da bi preprečili nepooblaščeno uporabo e-pošte, HP vašemu tiskalniku dodeli naključno izbran e-poštni naslov, naslova nikoli ne objavi in privzeto ne odgovarja pošiljateljem. HP ePrint omogoča tudi industrijsko standardno filtriranje neželene e-pošte, e-pošto in priloge pa preoblikuje v obliko »samo za tiskanje«, da zmanjša nevarnost virusov ali druge škodljive vsebine. Vendar pa HP ePrint ne filtrira e-poštnih sporočil glede na vsebino, tako da ne more preprečiti tiskanja spornih ali avtorsko zaščitenih dokumentov.

- Uporaba orodja HP ePrint
- [Tiskanje dokumenta od koder koli](#page-72-0)
- Drugi nač[ini uporabe orodja HP ePrint](#page-73-0)

# **Uporaba orodja HP ePrint**

Če želite uporabljati HP ePrint, mora biti tiskalnik povezan v omrežje in internet. Če teh povezav niste vzpostavili med namestitvijo, glejte naslednje korake.
## **Povezovanje v internet**

- **1.** Pritisnite gumb **ePrint**.
- **2.** Pritiskajte gumb s puščico navzdol, dokler ni označeno **Omog. splet. storitev**, in nato pritisnite **OK**.
- **3.** Pritisnite **OK**, da sprejmete pogoje uporabe.
- **4.** Sledite navodilom na zaslonu. Ko je namestitev končana, HP Photosmart natisne poročilo s podatki o nastavitvah za HP ePrint. V poročilu je tudi e-poštni naslov vašega tiskalnika. Zabeležite si ga, ker ga boste potrebovali za uporabo orodja HP ePrint.
- **5.** Prijavite se v HP ePrint, kjer lahko nastavite varnostne možnosti in preverite stanje tiskalnega opravila.

Spletni naslov za registracijo poiščite na izpisu in ga vpišite v naslovno vrstico spletnega brskalnika. Sledite navodilom na strani za prijavo.

**Topomba** Vpišejo se lahko samo osebe, ki so prijavile e-poštni naslov.

## **Sorodne teme**

[»Dodaj napravo HP Photosmart v omrežje« na strani 7](#page-8-0)

## **Tiskanje dokumenta od koder koli**

## **Tiskanje dokumenta od koder koli**

- **1.** Če ne poznate e-poštnega naslova svojega tiskalnika, ga poiščite po spodnjih navodilih.
	- **a**. Pritisnite gumb **ePrint**.
	- **b**. Preverite, ali je označena možnost **Prikaz e-naslova**, in nato pritisnite **OK**. E-poštni naslov se prikaže na zaslonu.
		- **Nasvet** Če želite natisniti e-poštni naslov, pritisnite **OK**. Pritiskajte gumb s puščico navzdol, dokler ni označeno **Natisni info stran**, in nato pritisnite **OK**. E-poštni naslov se prikaže na izpisu.
- **2.** Sestavite e-poštno sporočilo in ga pošljite v tiskalnik.
	- **a**. Ustvarite novo e-pošto in v polje **Za** vnesite e-poštni naslov tiskalnika.
	- **b**. Vnesite besedilo v telo e-pošte in mu priložite morebitne dokumente ali slike, ki jih želite natisniti.
	- **c**. Pošljite e-pošto. Tiskalnik jo natisne.
		- *T* **Opomba** Tiskalnik lahko prejme e-pošto le, če je povezan v internet. Epoštno sporočilo se natisne takoj, ko ga tiskalnik prejme. Tako kot pri ostalih e-poštnih sporočilih tudi pri teh sporočilih ni zagotovila, da bodo oziroma kdaj bodo dostavljena. Ko se v spletu prijavite v HP ePrint, lahko preverite stanje svojih tiskalnih poslov.
- **3.** Glejte animacijo za to temo.

## **Drugi načini uporabe orodja HP ePrint**

Prijavite se na HP-jevo brezplačno spletno mesto HP ePrinterCenter, kjer lahko nastavite dodatne varnostne funkcije za HP ePrint, določite e-poštne naslove, s katerih se lahko pošilja e-pošta v tiskalnik, in dostopate do drugih brezplačnih storitev.

Za prijavo potrebujete ime tiskalnika, ki je pravzaprav prvi del e-poštnega naslova tiskalnika.

Dodatne informacije ter posebne pogoje in določila poiščite na spletnem mestu HP ePrinterCenter: [www.hp.com/go/ePrinterCenter.](http://TAPAS_ONLINE_SERVICES_PRINT)

## **Tiskanje iz spleta brez računalnika**

Z orodjem HP Photosmart in brez računalnika lahko tiskate pobarvanke, vremenska poročila, kupone in kartice iz spleta neposredno iz naprave **HP Apps**.

- Uporaba orodja HP Apps
- Tiskanje spletne strani z orodjem HP Apps
- Drugi načini uporabe orodja HP Apps

## **Uporaba orodja HP Apps**

Če želite uporabljati **HP Apps**, mora biti tiskalnik povezan v omrežje in internet. Če teh povezav niste vzpostavili med namestitvijo, glejte naslednje korake.

## **Povezovanje v internet**

- **1.** Pritisnite gumb **ePrint**.
- **2.** Pritiskajte gumb s puščico navzdol, dokler ni označeno **Omog. splet. storitev**, in nato pritisnite **OK**.
- **3.** Pritisnite **OK**, da sprejmete pogoje uporabe.
- **4.** Sledite navodilom na zaslonu.

## **Sorodne teme**

[»Dodaj napravo HP Photosmart v omrežje« na strani 7](#page-8-0)

## **Tiskanje spletne strani z orodjem HP Apps**

### **Tiskanje z orodjem HP Apps**

- **1.** Preverite, ali je papir naložen v glavnem vhodnem pladnju.
- **2.** Pritisnite gumb **Apps**.
- **3.** Označite, kaj želite natisniti, in pritisnite **OK**.
- **4.** Sledite navodilom na zaslonu.

## **Drugi načini uporabe orodja HP Apps**

Poiščite hitre in preproste informacije o uporabi orodja **HP Apps** za tiskanje v spletu. [Za](http://TAPAS_ONLINE_SERVICES_SIPS) [dodatne informacije v spletu kliknite tukaj.](http://TAPAS_ONLINE_SERVICES_SIPS)

# **7 Scan (Optično branje)**

- »Optično branje v računalnik« na strani 73
- »Optič[no branje v pomnilniško kartico ali napravo za shranjevanje USB«](#page-76-0) [na strani 75](#page-76-0)
- **Nasvet** Optično preberete ali ponovno natisnete lahko tudi fotografijo. Za več informacij glejte [»Tiskanje ustvarjalnega projekta« na strani 59](#page-60-0).

# **Optično branje v računalnik**

**1.** Storite nekaj od naslednjega:

## **Optično branje posamezne strani**

**a**. Naložite izvirnik.

Dvignite pokrov naprave.

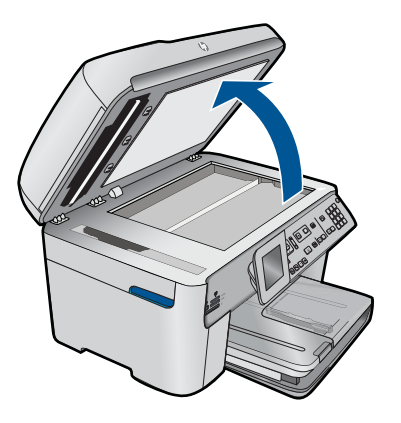

 Izvirnik položite v sprednji desni kot steklene plošče s stranjo za tiskanje obrnjeno navzdol.

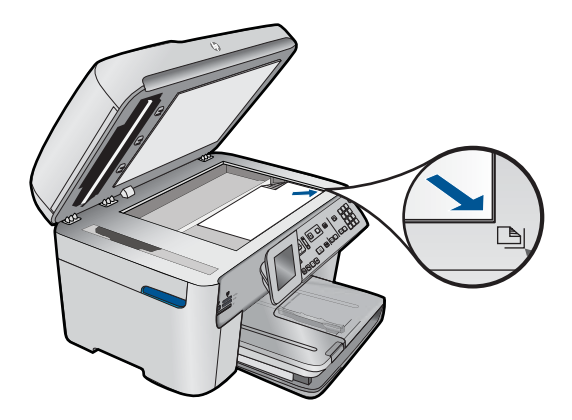

Zaprite pokrov.

**b**. Začnite optično branje.

Pritisnite **Začni optično branje**.

 Označite **Scan to Computer** (Optično branje v računalnik) in pritisnite **OK**. Označite **HP Photosmart** in pritisnite **OK**.

## **Optično branje več strani**

**a**. Naložite izvirnik.

Z izvirnega dokumenta odstranite vse sponke ali podobne predmete.

 Izvirnik potiskajte v pladenj za podajanje dokumentov s stranjo za tiskanje obrnjeno navzgor, dokler naprava ne zazna strani.

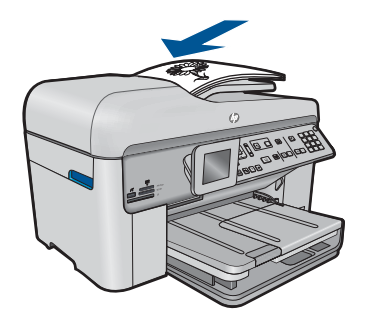

Vodilo za širino papirja potisnite proti robu papirja.

**b**. Začnite optično branje.

Pritisnite **Začni optično branje**.

 Označite **Scan to Computer** (Optično branje v računalnik) in pritisnite **OK**. Označite želeno možnost in pritisnite **OK**.

**2.** Glejte animacijo za to temo.

## **Sorodne teme**

[»Zaustavitev trenutne naloge« na strani 237](#page-238-0)

# <span id="page-76-0"></span>**Optično branje v pomnilniško kartico ali napravo za shranjevanje USB**

- *S* Opomba Optično prebrano sliko lahko pošljete kot sliko JPEG v pomnilniško kartico ali napravo za shranjevanje, ki je trenutno vstavljena. Na ta način lahko možnosti tiskanja fotografij uporabite za tiskanje brezrobih izpisov in strani albuma iz optično prebrane slike.
- **1.** Storite nekaj od naslednjega:

## **Optično branje posamezne strani**

**a**. Naložite izvirnik.

Dvignite pokrov naprave.

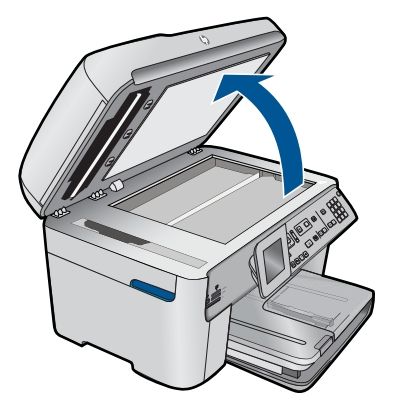

 Izvirnik položite v sprednji desni kot steklene plošče s stranjo za tiskanje obrnjeno navzdol.

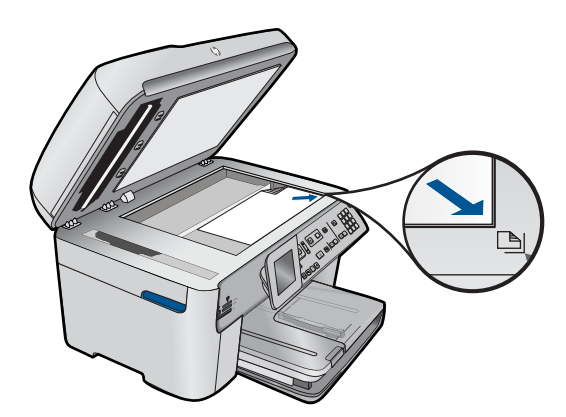

- Zaprite pokrov.
- **b**. Vstavite pomnilnik.

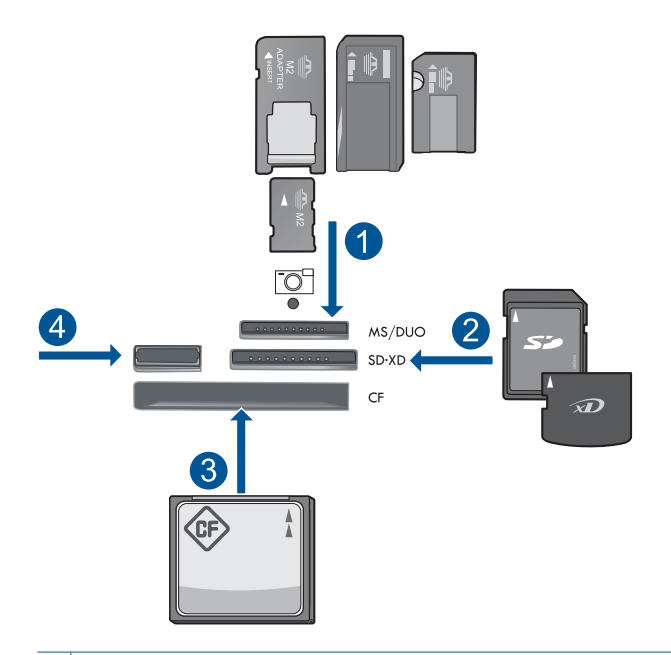

- 1 | Memory Stick, Memory Stick Pro, Memory Stick Select, Memory Stick Magic Gate, Memory Stick Duo ali Pro Duo (vmesnik po izbiri), Memory Stick Pro-HG Duo (vmesnik po izbiri) ali Memory Stick Micro (potreben je vmesnik).
- 2 MultiMediaCard (MMC), MMC Plus, Secure MultiMedia Card, MMC Mobile (RS-MMC; potreben je vmesnik), Secure Digital (SD), Secure Digital Mini (potreben je vmesnik), Secure Digital High Capacity (SDHC), TransFlash MicroSD Card (potreben je vmesnik) ali xD-Picture card.
- 3 CompactFlash (CF) (vrsti I in II)
- 4 Sprednja vrata USB: za digitalne fotoaparate in izmenljive diske
- **c**. Začnite optično branje.

Pritisnite **Začni optično branje**.

 Označite **Scan to Memory Card** (Optično branje v pomnilniško kartico) ali **Optično branje v pomnilniško kartico USB Flash** in pritisnite **OK**.

Označite želeno možnost in pritisnite **OK**.

## **Optično branje večih strani**

**a**. Naložite izvirnik.

 Z izvirnega dokumenta odstranite vse sponke ali podobne predmete. Izvirnik potiskajte v pladenj za podajanje dokumentov s stranjo za tiskanje obrnjeno navzgor, dokler naprava ne zazna strani.

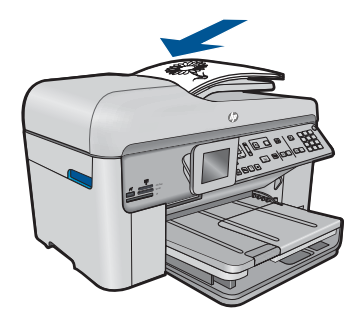

Vodilo za širino papirja potisnite proti robu papirja.

**b**. Vstavite pomnilnik.

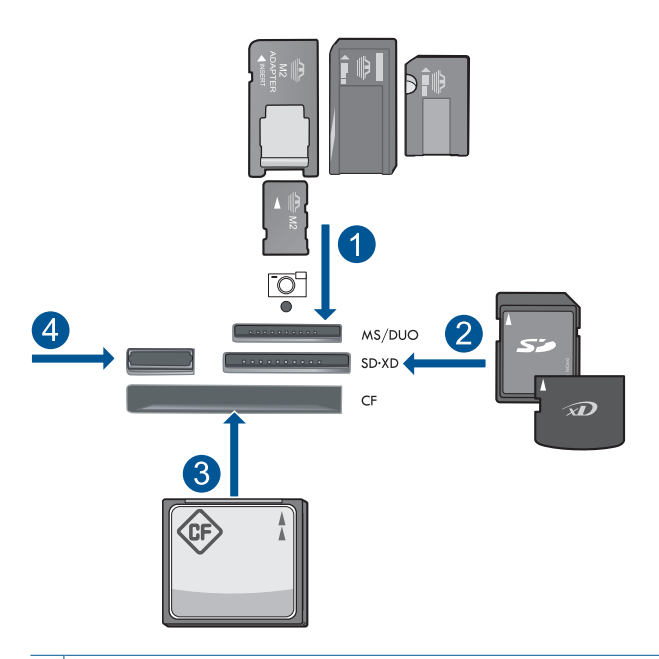

- 1 Memory Stick, Memory Stick Pro, Memory Stick Select, Memory Stick Magic Gate, Memory Stick Duo ali Pro Duo (vmesnik po izbiri), Memory Stick Pro-HG Duo (vmesnik po izbiri) ali Memory Stick Micro (potreben je vmesnik).
- 2 MultiMediaCard (MMC), MMC Plus, Secure MultiMedia Card, MMC Mobile (RS-MMC; potreben je vmesnik), Secure Digital (SD), Secure Digital Mini (potreben je vmesnik), Secure Digital High Capacity (SDHC), TransFlash MicroSD Card (potreben je vmesnik) ali xD-Picture card.
- 3 CompactFlash (CF) (vrsti I in II)
- 4 Sprednja vrata USB: za digitalne fotoaparate in izmenljive diske

**c**. Začnite optično branje.

Pritisnite **Začni optično branje**.

 Označite **Scan to Memory Card** (Optično branje v pomnilniško kartico) ali **Optično branje v pomnilniško kartico USB Flash** in pritisnite **OK**. Označite želeno možnost in pritisnite **OK**.

**2.** Glejte animacijo za to temo.

## **Sorodne teme**

[»Zaustavitev trenutne naloge« na strani 237](#page-238-0)

# **8 Kopiranje**

»Kopiranje besedila ali mešanih dokumentov« na strani 79

**Nasvet** Kopirate ali ponovno natisnete lahko tudi fotografijo. Več informacij najdete v poglavju [»Tiskanje ustvarjalnega projekta« na strani 59](#page-60-0)

# **Kopiranje besedila ali mešanih dokumentov**

**1.** Storite nekaj od naslednjega:

## **Enostranski izvirnik v enostransko kopijo**

**a**. Naložite papir.

V glavni vhodni pladenj naložite papir polne velikosti.

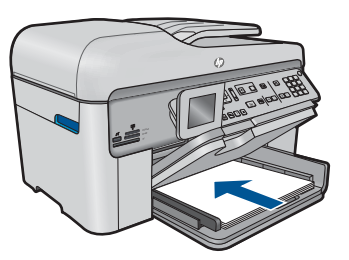

**b**. Naložite izvirnik.

Dvignite pokrov naprave.

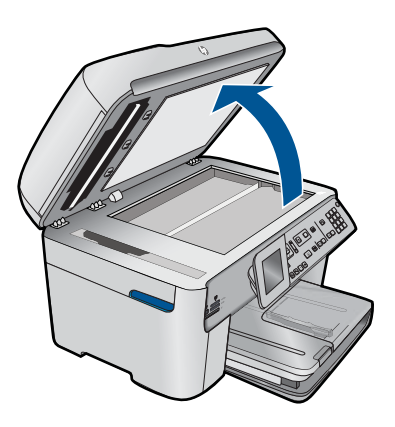

 Izvirnik položite v sprednji desni kot steklene plošče s stranjo za tiskanje obrnjeno navzdol.

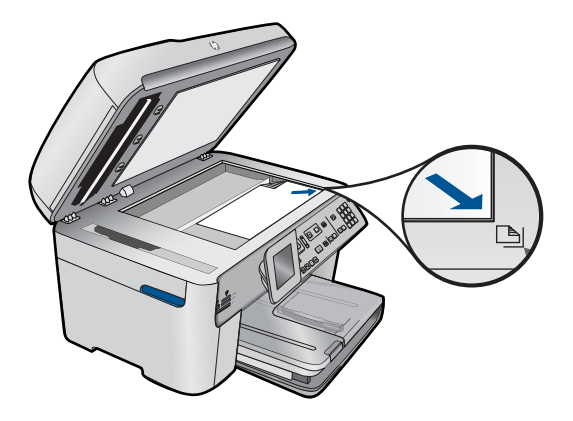

Zaprite pokrov.

**c**. Navedite število kopij.

Označite **Kopiranje** in pritisnite **OK**.

 Pritisnite gumb s puščico gor ali uporabite tipkovnico, če želite povečati število kopij.

**d**. Začnite kopiranje. Pritisnite **Start Copy (Začni kopiranje)**.

## **Enostranski izvirnik v dvostransko kopijo**

**a**. Naložite papir.

V glavni vhodni pladenj naložite papir polne velikosti.

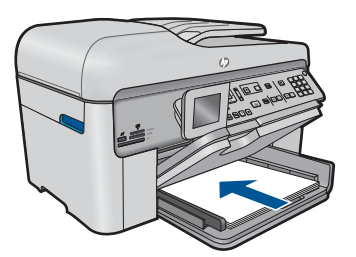

**b**. Naložite izvirnik.

 Izvirnik potiskajte v pladenj za podajanje dokumentov s stranjo za tiskanje obrnjeno navzgor, dokler naprava ne zazna strani.

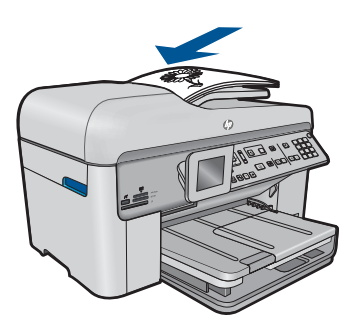

**Py Opomba** Originalno natisnjeno stran lahko položite tudi s sprednjo stranjo navzdol v desni sprednji kot stekla.

Vodilo za širino papirja potisnite proti robu papirja.

**c**. Navedite dvostransko možnost.

Na nadzorni plošči pritisnite **Dvostransko**.

Označite **Kopiranje** in pritisnite **OK**.

Označite **Enostranski izvirnik, obojestranska kopija** in pritisnite **OK**.

**d**. Navedite število kopij.

 Pritisnite gumb s puščico gor ali uporabite tipkovnico, če želite povečati število kopij.

**e**. Začnite kopiranje.

Pritisnite **Start Copy (Začni kopiranje)**.

## **Dvostranski izvirnik v dvostransko kopijo**

**a**. Naložite papir.

V glavni vhodni pladenj naložite papir polne velikosti.

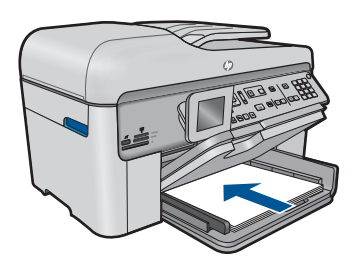

**b**. Naložite izvirnik.

 Izvirnik potiskajte v pladenj za podajanje dokumentov s stranjo za tiskanje obrnjeno navzgor, dokler naprava ne zazna strani.

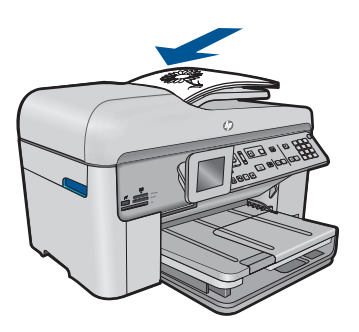

Vodilo za širino papirja potisnite proti robu papirja.

**c**. Navedite dvostransko možnost.

Na nadzorni plošči pritisnite **Dvostransko**.

Označite **Kopiranje** in pritisnite **OK**.

## Označite **Obojestranski izvirnik, obojestranska kopija** in pritisnite **OK**.

**d**. Navedite število kopij.

 Pritisnite gumb s puščico gor ali uporabite tipkovnico, če želite povečati število kopij.

**e**. Začnite kopiranje.

Pritisnite **Start Copy (Začni kopiranje)**.

## **Dvostranski izvirnik v enostransko kopijo**

**a**. Naložite papir.

V glavni vhodni pladenj naložite papir polne velikosti.

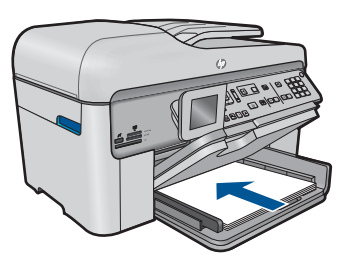

**b**. Naložite izvirnik.

 Izvirnik potiskajte v pladenj za podajanje dokumentov s stranjo za tiskanje obrnjeno navzgor, dokler naprava ne zazna strani.

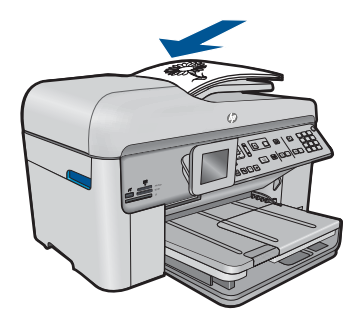

Vodilo za širino papirja potisnite proti robu papirja.

**c**. Navedite dvostransko možnost.

Na nadzorni plošči pritisnite **Dvostransko**.

Označite **Kopiranje** in pritisnite **OK**.

Označite **Obojestranski izvirnik, enostranska kopija** in pritisnite **OK**.

<span id="page-84-0"></span>**d**. Navedite število kopij.

 Pritisnite gumb s puščico gor ali uporabite tipkovnico, če želite povečati število kopij.

**e**. Začnite kopiranje.

Pritisnite **Start Copy (Začni kopiranje)**.

**2.** Glejte animacijo za to temo.

## **Sorodne teme**

- »Sprememba nastavitev za kopiranje« na strani 83
- • [»Predogled kopije pred tiskanjem« na strani 85](#page-86-0)
- • [»Zaustavitev trenutne naloge« na strani 237](#page-238-0)

## **Sprememba nastavitev za kopiranje**

## **Nastavitev števila kopij z nadzorne plošče**

- **1.** Ko je na začetnem zaslonu označeno **Kopiranje**, pritisnite **OK**.
- **2.** Pritisnite gumb s puščico gor ali uporabite tipkovnico, če želite povečati število kopij na največje možno število.

(Najvišje število kopij se razlikuje od modela do modela.)

**3.** Pritisnite **Start Copy (Začni kopiranje)**.

## **Nastavitev velikosti papirja z nadzorne plošče**

- **1.** Ko je na začetnem zaslonu označeno **Kopiranje**, pritisnite **OK**.
- **2.** Če želite izbrati **Copy Settings (Nastavitve kopiranja)**, pritisnite gumb **Meni**.

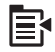

- **3.** Pritiskajte gumb s puščico dol, da označite **Paper Size** (Velikost papirja), in nato pritisnite **OK**.
- **4.** Pritisnite gumb s puščico dol, da označite ustrezno velikost papirja, ki je v vhodnem pladnju, in nato pritisnite **OK**.

## **Nastavitev vrste papirja za kopije**

- **1.** Ko je na začetnem zaslonu označeno **Kopiranje**, pritisnite **OK**.
- **2.** Če želite izbrati **Copy Settings (Nastavitve kopiranja)**, pritisnite gumb **Meni**.

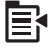

- **3.** Pritiskajte gumb s puščico dol, dokler ni označeno **Paper Type** (Vrsta papirja), in nato pritisnite **OK**.
- **4.** Pritiskajte gumb s puščico dol, dokler se ne prikaže ustrezna vrsta papirja, in nato pritisnite **OK**.

S pomočjo naslednje razpredelnice določite nastavitev tipa papirja glede na papir v vhodnem predalu.

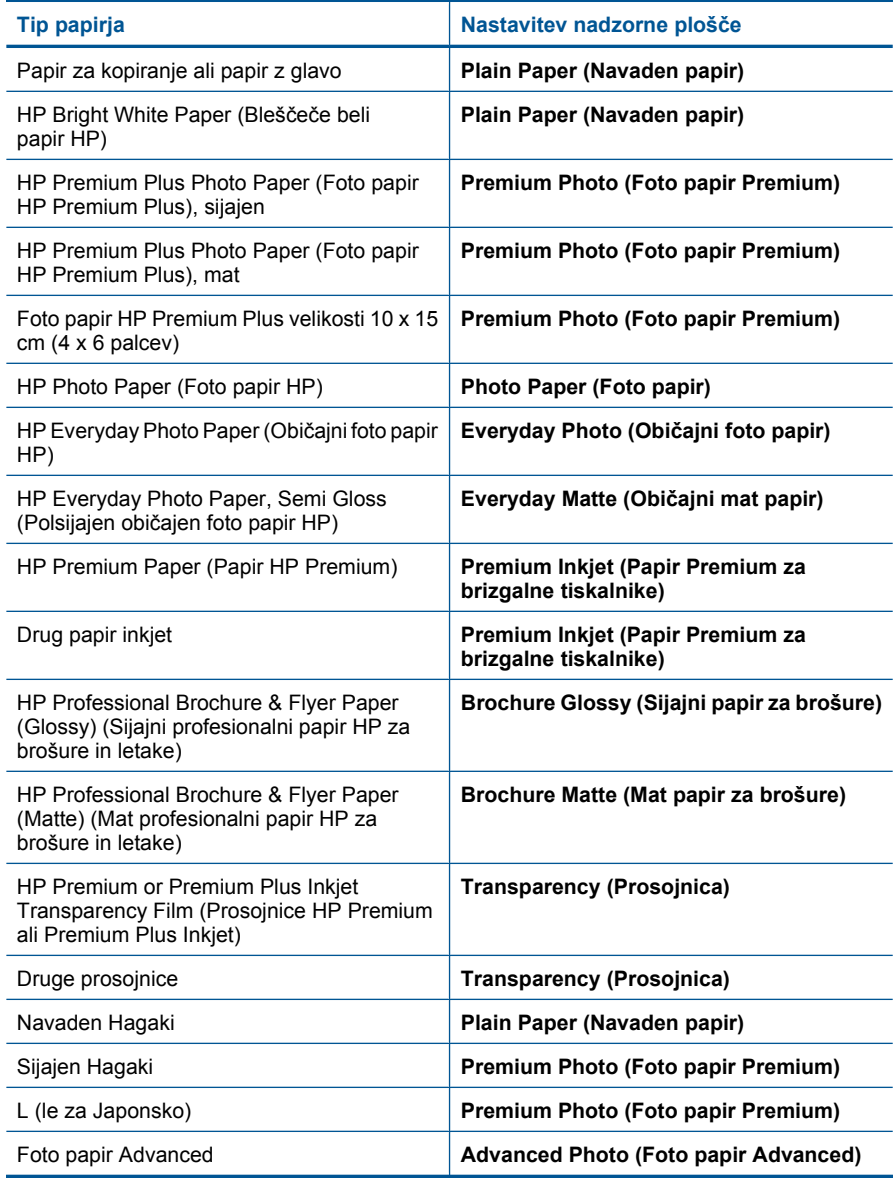

## <span id="page-86-0"></span>**Spreminjanje kakovosti kopiranja z nadzorne plošče**

- **1.** Ko je na začetnem zaslonu označeno **Kopiranje**, pritisnite **OK**.
- **2.** Če želite izbrati **Copy Settings (Nastavitve kopiranja)**, pritisnite gumb **Meni**.

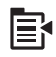

- **3.** Pritiskajte gumb s puščico dol, da označite **Quality** (Kakovost), in nato pritisnite **OK**.
- **4.** Pritisnite gumb s puščico navzgor ali navzdol, da izberete kakovost kopije, in nato pritisnite **OK**.

#### **Prilagajanje kontrasta kopiranja z nadzorne plošče**

- **1.** Ko je na začetnem zaslonu označeno **Kopiranje**, pritisnite **OK**.
- **2.** Če želite izbrati **Copy Settings (Nastavitve kopiranja)**, pritisnite gumb **Meni**.

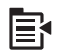

- **3.** Pritiskajte gumb s puščico dol, da označite **Lighter/Darker** (Svetlejši/Temnejši), in nato pritisnite **OK**.
- **4.** Naredite nekaj od naslednjega:
	- Pritisnite gumb s puščico desno, da kopijo potemnite.
	- Pritisnite gumb s puščico desno, da kopijo posvetlite.
- **5.** Pritisnite **OK**.

## **Predogled kopije pred tiskanjem**

Ko v napravi HP Photosmart spremenite nastavitve za kopiranje, si lahko pred kopiranjem na zaslonu ogledate sliko pričakovanega izpisa.

**Py** Opomba Za natančen predogled spremenite velikost in vrsto papirja, da bosta odsevala dejanski papir, ki ste ga naložili v vhodni pladenj. Če uporabljate Samodejne nastavitve, predogled na zaslonu morda ne bo natančno odseval rezultata. V predogledu bo prikazano, kakšen rezultat bi dosegli, če bi v vhodni pladenj naložili privzeto vrsto in velikost papirja.

Predogled se prikaže, ko na **Copy Menu** (Meni Kopiranje) izberete **Preview** (Predogled) ali ko s funkcijo za obrezovanje označite določen del izvirnika za kopiranje.

#### **Predogled kopiranja z nadzorne plošče**

- **1.** Ko je na začetnem zaslonu označeno **Kopiranje**, pritisnite **OK**.
- **2.** Če želite izbrati **Copy Settings (Nastavitve kopiranja)**, pritisnite gumb **Meni**.

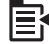

- **3.** Če želite točno videti kopijo, ki jo boste natisnili, spremenite nastavitve kopiranja na napravi.
- **4.** Pritiskajte gumb s puščico navzdol, dokler ni označeno **Preview** (Predogled), in nato pritisnite **OK**.

Slika na zaslonu kaže način tiskanja kopije.

**5.** Če želite sprejeti predogled in začeti kopirati, pritisnite **Start Copy (Začni kopiranje)**.

## **Sorodne teme**

[»Sprememba nastavitev za kopiranje« na strani 83](#page-84-0)

# **9 Faks**

- Pošiljanje faksa
- [Sprejemanje faksa](#page-94-0)

# **Pošiljanje faksa**

**1.** Storite nekaj od naslednjega:

## **Pošiljanje faksa fotografije**

**a**. Naložite izvirnik. Dvignite pokrov naprave.

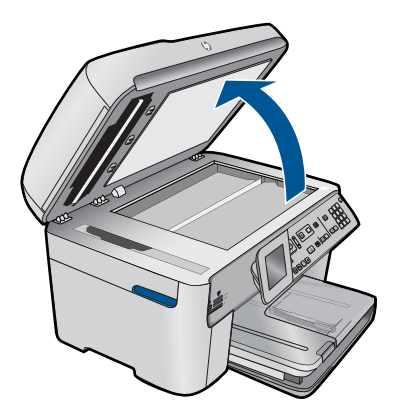

 Izvirnik položite v sprednji desni kot steklene plošče s stranjo za tiskanje obrnjeno navzdol.

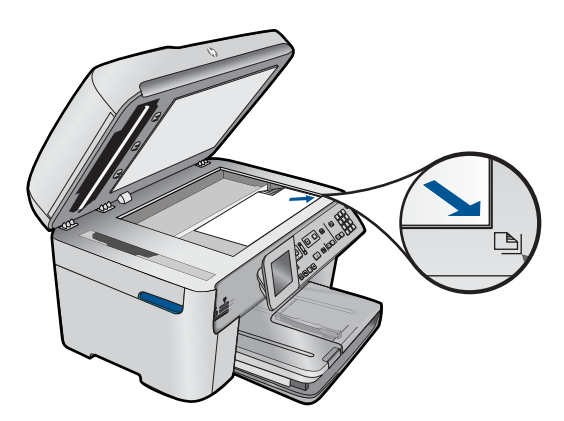

Zaprite pokrov.

- **b**. Pritisnite **Start Fax (Začni faksiranje)** in počakajte na zvočni signal.
- **c**. Vnesite številko.

## **Faksirajte 1-stranski dokument**

**a**. Naložite izvirnik.

Z izvirnega dokumenta odstranite vse sponke ali podobne predmete.

 Izvirnik potiskajte v pladenj za podajanje dokumentov s stranjo za tiskanje obrnjeno navzgor, dokler naprava ne zazna strani.

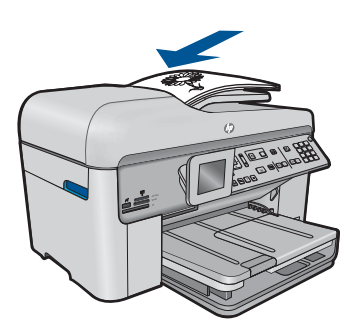

Vodilo za širino papirja potisnite proti robu papirja.

- **b**. Pritisnite **Start Fax (Začni faksiranje)** in počakajte na zvočni signal.
- **c**. Vnesite številko.

### **Faksirajte 2-stranski dokument**

**a**. Naložite izvirnik.

Z izvirnega dokumenta odstranite vse sponke ali podobne predmete.

 Izvirnik potiskajte v pladenj za podajanje dokumentov s stranjo za tiskanje obrnjeno navzgor, dokler naprava ne zazna strani.

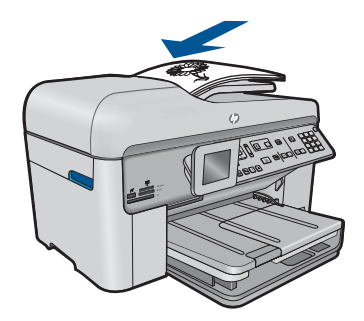

Vodilo za širino papirja potisnite proti robu papirja.

**b**. Navedite dvostransko možnost.

Na nadzorni plošči pritisnite **Dvostransko**.

- Označite **Pošlji faks** in pritisnite **OK**.
- Označite **Dvostranski izvirnik** in pritisnite **OK**.
- **c**. Pritisnite **Start Fax (Začni faksiranje)** in počakajte na zvočni signal.
- **d**. Vnesite številko.
- **2.** Glejte animacijo za to temo.

### **Drugi načini pošiljanja faksa**

- »Zagon faksa iz telefona« na strani 89
- »Pošiljanje faksa več [prejemnikom« na strani 90](#page-91-0)
- »Nač[rtovanje faksa za poznejše pošiljanje« na strani 91](#page-92-0)
- • [»Nastavitev in uporaba hitrega izbiranja« na strani 92](#page-93-0)

## **Zagon faksa iz telefona**

Ročno pošiljanje faksa vam omogoča, da pokličete prejemnika in govorite z njim, preden pošljete faks. To je uporabno, če želite prejemnika obvestiti, da mu boste poslali faks, preden ga pošljete. Ko ročno pošiljate faks, lahko prek slušalke telefona slišite znake centrale, telefonske pozive ali druge zvoke. Tako je uporaba klicne kartice za pošiljanje faksa enostavna.

Odvisno od nastavitve faksa prejemnika se lahko prejemnik oglasi na telefon ali pa klic sprejme faks. Če se oseba oglasi na telefon, lahko govorite s prejemnikom, preden pošljete faks. Če klic sprejme faks, lahko faks pošljete neposredno na faks, ko s prejemnikovega faksa slišite tone faksa.

### **Ročno pošiljanje faksa s priključenega telefona**

**1.** Naložite izvirnike z natisnjeno stranjo obrnjeno navzgor v pladenj za podajanje dokumentov.

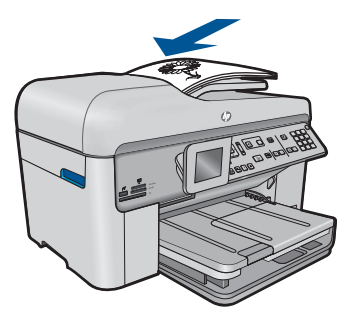

- <span id="page-91-0"></span>**Dpomba** Naprava te funkcije ne podpira, če izvirnike položite na steklo. Izvirnike morate naložiti v pladenj za podajanje dokumentov.
- **2.** Številko izberite s tipkovnico na telefonu, ki je povezan z napravo HP Photosmart.
	- *C***pomba** Ne uporabljajte tipkovnice na nadzorni plošči naprave HP Photosmart. Za izbiranje prejemnikove številke morate uporabiti številčno tipkovnico na telefonu.
- **3.** Če prejemnik dvigne slušalko, se pred pošiljanjem faksa lahko pogovorite z njim.
	- **Opomba** Če se faks odzove na klic, boste s faksa, na katerega pošiljate, slišali znak centrale za faks. Če želite faks prenesti, pojdite na naslednji korak.
- **4.** Ko bi radi poslali faks, pritisnite **Start Fax (Začni faksiranje)**. Če pred pošiljanjem faksa govorite s prejemnikom, ga obvestite, da naj, ko sliši tone faksa, na faksu pritisne gumb Start.

Telefonska linija med prenosom faksa onemi. Takrat lahko odložite telefon. Če želite nadaljevati pogovor s prejemnikom, ostanite na zvezi, dokler prenos faksa ni končan.

# **Pošiljanje faksa več prejemnikom**

Faks lahko pošljete več prejemnikom, brez da bi pred tem ustvarili skupino za hitro izbiranje.

*I* **Opomba** Seznam prejemnikov, ki ga določite za ta faks, se ne shrani in deluje samo pri pošiljanju črno-belega faksa. Če želite istim prejemnikom poslati še kakšen faks, ustvarite seznam skupine za hitro izbiranje.

## **Pošiljanje faksa več prejemnikom z nadzorne plošče**

- **1.** Ko je na začetnem zaslonu označeno **Faks**, pritisnite **OK**.
- **2.** Če želite izbrati **Meni Faks**, pritisnite gumb **Meni**.

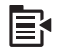

- **3.** Pritiskajte gumb s puščico navzdol, dokler ni označeno **Pošiljanje faksa** , in nato pritisnite **OK**.
- **4.** Pritisnite **OK** in nato s številsko tipkovnico vnesite številko faksa ali pritisnite gumb s puščico navzdol, da se prikažejo vnosi hitrega izbiranja.

⊯ **Opomba** Dodate lahko največ 20 posameznih številk faksov.

- **5.** Pritisnite **Start Fax (Začni faksiranje)**.
- **6.** Ko vas naprava pozove, naložite izvirnike z natisnjeno stranjo navzgorl in najprej z zgornjim delom v sredino pladnja za podajanje dokumentov.
- **7.** Še enkrat pritisnite **Start Fax (Začni faksiranje)**.

# <span id="page-92-0"></span>**Načrtovanje faksa za poznejše pošiljanje**

Pošiljanje faksa v črno-beli tehniki lahko načrtujete za 24 ur vnaprej. Tako lahko faks v črno-beli tehniki pošljete pozno zvečer, ko na primer telefonske linije niso tako zasedene in so telefonske tarife nižje. Naprava HP Photosmart ob določenem času samodejno pošlje vaš faks.

Nastavite lahko le eno pošiljanje faksa naenkrat. Fakse lahko še naprej pošiljate običajno, medtem ko je nastavljen urnik pošiljanja faksa.

 $\mathbb{R}^n$  *Opomba* Zaradi omejene velikosti pomnilnika ne morete načrtovati barvnega faksa.

## **Načrtovanje faksa z nadzorne plošče**

- **1.** Naložite izvirnike z natisnjeno stranjo obrnjeno navzgor v pladenj za podajanje dokumentov.
- **2.** Ko je na začetnem zaslonu označeno **Faks**, pritisnite **OK**.
- **3.** Če želite izbrati **Meni Faks**, pritisnite gumb **Meni**.

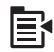

- **4.** Pritiskajte gumb s puščico dol, da izberete **Pošiljanje faksa pozneje**, in nato pritisnite **OK**.
- **5.** S številčnico vnesite čas pošiljanja, nato pa pritisnite **OK**. Če vas pozove, pritisnite **1** za **AM**, ali **2** za **PM**.
- **6.** S številsko tipkovnico vnesite številko faksa.
- **7.** Pritisnite **Start Fax (Začni faksiranje)**.

Naprava HP Photosmart optično prebere vse strani in na zaslonu se prikaže načrtovani čas. Naprava HP Photosmart ob nastavljenem času pošlje faks.

## **Preklic načrtovanega faksa**

- **1.** Ko je na začetnem zaslonu označeno **Faks**, pritisnite **OK**.
- **2.** Če želite izbrati **Meni Faks**, pritisnite gumb **Meni**.

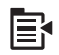

- **3.** Pritiskajte gumb s puščico navzdol, dokler ni označeno **Pošiljanje faksa pozneje**, in nato pritisnite **OK**.
- **4.** Pritiskajte gumb s puščico navzdol, dokler ni označeno **Prekliči nastavljen faks.** , in nato pritisnite **OK**.
	- **Opomba** Načrtovani faks lahko tudi prekličete, če na nadzorni plošči pritisnete **Prekliči**, ko je na zaslonu izpisano sporočilo **Pošiljanje faksa pozneje**.

# <span id="page-93-0"></span>**Nastavitev in uporaba hitrega izbiranja**

S hitrim izbiranjem lahko z HP Photosmart hitro pošljete črnobel ali barvni faks. Ta odstavek nudi navodila za pošiljanje črnobelega faksa.

## **Ustvarjanje vnosov hitrega izbiranja z nadzorne plošče**

- **1.** Pritisnite **Nastavitev**.
- **2.** Pritiskajte gumb s puščico navzdol, dokler ni označeno **Nastavitev hitrega izb.**, in nato pritisnite **OK**.
- **3.** Pritiskajte gumb s puščico navzdol, dokler ni označeno **Posamezno hitro izbiranje**, in nato pritisnite **OK**.
- **4.** Če želite izbrati prikazan vnos hitrega izbiranja, pritisnite gumb s puščico dol. S pritiskanjem gumba s puščico dol lahko označite drug nedodeljen vnos, nato pa pritisnite **OK**.
- **5.** Prek številčne tipkovnice vnesite številko faksa za vnos hitrega izbiranja in nato pritisnite **OK**.
	- **Nasvet** Pritisnite gumb s puščico navzgor, če želite v številki faksa dodati presledek. Na zaslonu se prikaže vezaj (**-**).

Na zaslonu se prikaže tipkovnica.

- **6.** Z uporabo tipkovnice na zaslonu vnesite ime. Ko končate, označite **Done** (Končano) na tipkovnici na zaslonu in nato pritisnite **OK**.
- **7.** Če želite nastaviti še druge številke, pritisnite **OK**.

## **Pošiljanje faksa s hitrim izbiranjem z nadzorne plošče**

- **1.** Naložite izvirnike s stranjo za tiskanje obrnjeno navzgor v pladenj za podajanje dokumentov. Če pošiljate enostranski faks, kot je npr. fotografija, lahko izvirnik z natisnjeno stranjo obrnjeno navzdol položite tudi na steklo.
	- **Opomba** Če pošiljate večstranski faks, morate izvirnike naložiti v pladenj podajalnika dokumentov. Večstranskega dokumenta ne morete prek faksa poslati s stekla.
- **2.** Ko je na začetnem zaslonu označeno **Faks**, pritisnite **OK**.
- **3.** Pritiskajte gumb s puščico dol, da se prikažejo vnosi hitrega izbiranja.
- **4.** Pritiskajte gumb s puščico dol, dokler ni označen ustrezen vnos hitrega izbiranja, ali s številsko tipkovnico na nadzorni plošči vnesite kodo hitrega izbiranja. Pritisnite **OK**.
- **5.** Pritisnite **Start Fax (Začni faksiranje)**.
	- **Če naprava v samodejnem podajalniku dokumentov zazna naloženi izvirnik**, HP Photosmart pošlje dokument na številko, ki ste jo vnesli.
	- **Če naprava v samodejnem podajalniku dokumentov ne zazna naloženega izvirnika**, se prikaže poziv **Podajalnik prazen** . Izvirnik položite na stekleno ploščo s stranjo za tiskanje navzdol in nato pritisnite gumb s puščico dol, da označite **Faksiranje izvirnika s stekla optičnega čitalca** , in pritisnite **OK**.

**Nasvet** Če prejemnik pošlje, da ima zaradi slabe kakovosti poslanega faksa težave, lahko poskusite spremeniti ločljivost ali kontrast svojega faksa.

## <span id="page-94-0"></span>**Sprejemanje faksa**

Ko telefonirate, vam lahko sogovornik pošlje faks, ko ste še na liniji. To se imenuje ročno pošiljanje faksa. Navodila za sprejemanje ročno poslanega faksa najdete v tem poglavju.

Fakse lahko sprejemate ročno s telefona, ki je:

- neposredno povezan z napravo HP Photosmart (prek vrat 2-EXT);
- na isti telefonski liniji, vendar ni neposredno povezan z napravo HP Photosmart.

## **Ročno sprejemanje faksa**

- **1.** Preverite, ali je izdelek vklopljen in papir naložen v vhodni pladenj.
- **2.** Iz predala za podajanje dokumentov odstranite vse originale.
- **3.** Nastavitev **Zvonjenja za odziv** nastavite na visoko število, da imate možnost odgovoriti na dohodni klic pred odzivom naprave. Lahko pa izklopite nastavitev **Samodejni odziv**, da naprava ne bo samodejno odgovarjala na dohodne klice.
- **4.** Če govorite po telefonu s pošiljateljem, mu recite, naj na faksu pritisne gumb Start.
- **5.** Ko slišite tone faksa pošiljatelja, naredite naslednje:
	- **a**. Na nadzorni plošči pritisnite **Start Fax (Začni faksiranje)**.
	- **b**. Nato pritisnite gumb s puščico dol, da označite **Ročno sprejemanje faksa** , in nato pritisnite **OK**.
- **6.** Ko začne naprava prejemati faks, lahko odložite slušalko ali ostanete na zvezi. Med prenosom faksa je telefon nem.

### **Sorodne teme**

[»Zaustavitev trenutne naloge« na strani 237](#page-238-0)

Poglavje 9

# **10 Shranjevanje fotografij**

- Shranjevanje fotografij v računalnik
- [Tiskanje fotografij s pomnilniške kartice ali iz naprave za shranjevanje USB](#page-97-0)

# **Shranjevanje fotografij v računalnik**

## **Shranjevanje fotografij**

**1.** Vstavite pomnilnik.

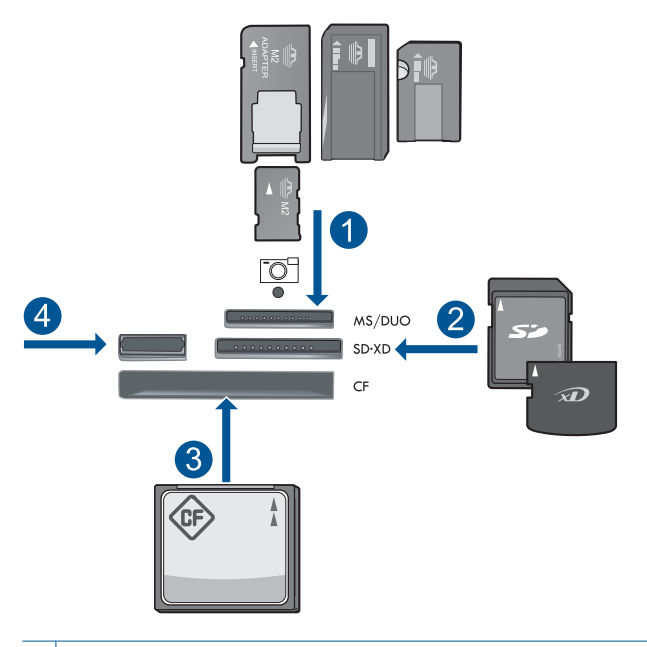

- 1 | Memory Stick, Memory Stick Pro, Memory Stick Select, Memory Stick Magic Gate, Memory Stick Duo ali Pro Duo (vmesnik po izbiri), Memory Stick Pro-HG Duo (vmesnik po izbiri) ali Memory Stick Micro (potreben je vmesnik).
- 2 MultiMediaCard (MMC), MMC Plus, Secure MultiMedia Card, MMC Mobile (RS-MMC; potreben je vmesnik), Secure Digital (SD), Secure Digital Mini (potreben je vmesnik), Secure Digital High Capacity (SDHC), TransFlash MicroSD Card (potreben je vmesnik) ali xD-Picture card.
- 3 CompactFlash (CF) (vrsti I in II)
- 4 Sprednja vrata USB: za digitalne fotoaparate in izmenljive diske
- <span id="page-97-0"></span>**2.** Shranite fotografije.
	- ▲ Označite **Save** (Shrani) in pritisnite **OK**.
		- *S* Opomba Če je naprava povezana v omrežje, se prikaže seznam računalnikov, ki so na voljo. Izberite računalnik, v katerega želite prenesti fotografije, nato pa nadaljujte pri naslednjem koraku.
- **3.** Sledite navodilom.
	- ▲ Če želite fotografije shraniti v računalnik, upoštevajte navodila na zaslonu računalnika.
- **4.** Glejte animacijo za to temo.

## **Sorodne teme**

[»Zaustavitev trenutne naloge« na strani 237](#page-238-0)

## **Tiskanje fotografij s pomnilniške kartice ali iz naprave za shranjevanje USB**

## **Varnostno kopiranje fotografij**

- **1.** Vstavite pomnilnik.
	- **a**. Pomnilniško kartico vstavite v ustrezno režo v napravi.

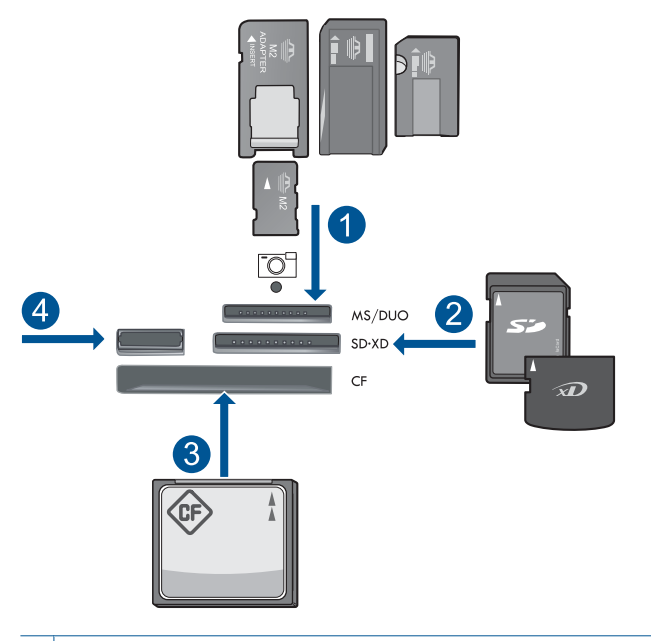

- 1 | Memory Stick, Memory Stick Pro, Memory Stick Select, Memory Stick Magic Gate, Memory Stick Duo ali Pro Duo (vmesnik po izbiri), Memory Stick Pro-HG Duo (vmesnik po izbiri) ali Memory Stick Micro (potreben je vmesnik).
- 2 MultiMediaCard (MMC), MMC Plus, Secure MultiMedia Card, MMC Mobile (RS-MMC; potreben je vmesnik), Secure Digital (SD), Secure Digital Mini (potreben je vmesnik), Secure Digital High Capacity (SDHC), TransFlash MicroSD Card (potreben je vmesnik) ali xD-Picture card.
- 3 CompactFlash (CF) (vrsti I in II)
- 4 Sprednja vrata USB: za digitalne fotoaparate in izmenljive diske
- **b**. Priključite napravo za shranjevanje v sprednja vrata USB, ko foto lučka neha utripati.
- **2.** Shranite fotografije.
	- ▲ Označite **Da, shrani varnostno kopijo pomnilniške kartice v napravo za shranjevanje.** in pritisnite **OK**.
- **3.** Odstranite pomnilnik.
- **4.** Glejte animacijo za to temo.

#### **Sorodne teme**

[»Zaustavitev trenutne naloge« na strani 237](#page-238-0)

98 Shranjevanje fotografij

# **11 Delo s tiskalnimi kartušami**

- Preverjanje ocenjene ravni črnila
- Naroč[anje potrebš](#page-101-0)čin za črnilo
- [Menjava tiskalnih kartuš](#page-101-0)
- [Podatki o garanciji za kartušo](#page-103-0)
- [Tiskanje in ocenjevanje poro](#page-104-0)čila o kakovosti tiskanja

# **Preverjanje ocenjene ravni črnila**

Raven črnila lahko enostavno preverite in tako ugotovite, kdaj boste morali zamenjati tiskalno kartušo. Raven črnila prikazuje približno količino preostalega črnila v tiskalnih kartušah.

**The Opomba** Če ste namestili ponovno napolnjeno ali obnovljeno tiskalno kartušo ali kartušo, ki jo je uporabljal drug tiskalnik, indikator ravni črnila morda ne bo natančen ali pa ne bo na voljo.

**Opomba** Opozorila in indikatorji ravni črnila posredujejo ocene le za namene načrtovanja. Ko prejmete opozorilno sporočilo, da primanjkuje črnila, kupite nadomestno kartušo, da preprečite morebitne zakasnitve pri tiskanju. Dokler je kakovost tiskanja še sprejemljiva, vam ni treba zamenjati tiskalne kartuše.

**Opomba** Črnilo v kartušah se pri tiskanju uporablja na različne načine, med drugim se uporablja v postopku inicializacije, pri katerem se izdelek in kartuše pripravijo za tiskanje, ter med servisiranjem tiskalne glave, kar zagotavlja, da so brizgalne šobe čiste in da črnilo teče tekoče. Poleg tega v kartuši ostane nekaj črnila, potem ko je porabljena. Za več informacij glejte spletno stran [www.hp.com/go/inkusage.](http://www.hp.com/go/inkusage)

## **Preverjanje ravni črnila z nadzorne plošče**

**1.** Pritisnite **Nastavitev**.

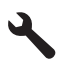

- **2.** Pritiskajte gumb s puščico dol, da označite **Tools (Orodja)**, in nato pritisnite **OK**.
- **3.** Pritiskajte gumb s puščico dol, da označite **Display Estimated Ink Levels (Prikaži ocenjene ravni črnila)**, in nato pritisnite **OK**.

Naprava prikaže merilnik, ki kaže približno raven črnila v vseh nameščenih kartušah.

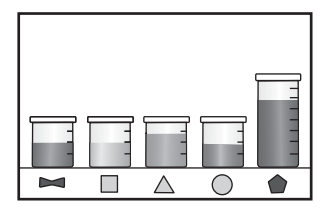

<span id="page-101-0"></span>**4.** Pritisnite katerikoli gumb, da se vrnete v meni **Tools (Orodja)**.

## **Preverjanje ravni črnila iz programske opreme HP Photosmart**

- ▲ V HP Solution Center (Center za rešitve HP) kliknite ikono **Estimated Ink Levels (Ocenjene ravni črnila)**.
	- **The Opomba Printer Toolbox** (Orodjarno tiskalnika) lahko odprete tudi iz pogovornega okna **Print Properties** (Lastnosti tiskanja). V pogovornemu oknu **Print Properties** (Lastnosti tiskanja) kliknite jeziček **Features** (Funkcije) in nato **Printer Services** (Tiskalniške storitve).

## **Sorodne teme**

»Naročanje potrebščin za črnilo« na strani 100

# **Naročanje potrebščin za črnilo**

Če želite izvedeti, katere potrebščine HP delujejo z vašim izdelkom, če želite naročiti potrošni material prek spleta ali izdelati seznam za nakup, ki ga lahko natisnete, odprite HP Solution Center (Center rešitev HP) in izberite možnost spletni nakup.

Informacije o kartušah in črnilu za spletni nakup so prikazane tudi v opozorilih o črnilu. Poleg tega lahko najdete informacije o kartušah in jih naročite v spletu tako, da obiščete [www.hp.com/buy/supplies](http://www.hp.com/buy/supplies).

**EX** Opomba Naročanje kartuš prek interneta ni na voljo v vseh državah/regijah. Če v vaši državi/regiji ni na voljo, se za informacije o nakupu tiskalnih kartuš obrnite na lokalnega zastopnika za HP.

## **Menjava tiskalnih kartuš**

## **Menjava tiskalnih kartuš**

- **1.** Preverite, ali je naprava vklopljena.
- **2.** Odstranite kartušo.
	- **a**. Odprite vratca za dostop do kartuše tako, da dvignete modro dostopno ročico na strani naprave, dokler se vratca ne zaskočijo.

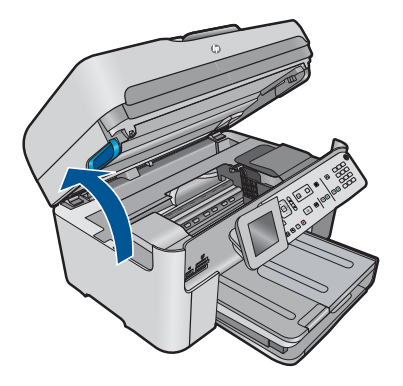

Nosilec kartuše se mora pomakniti na sredino naprave.

**b**. Pritisnite jeziček na kartuši in jo odstranite iz reže.

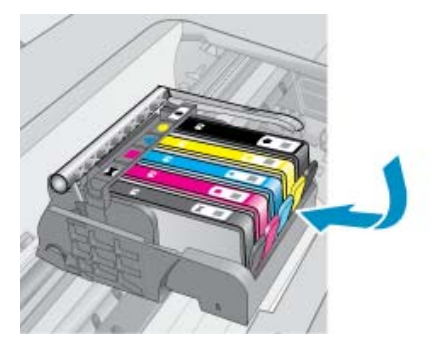

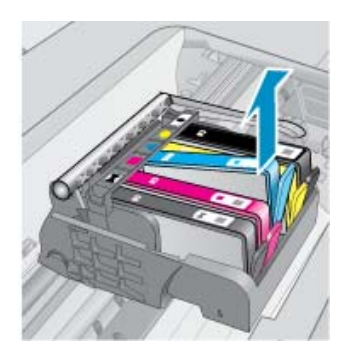

- **3.** Vstavite novo kartušo.
	- **a**. Odstranite tiskalno kartušo iz embalaže.

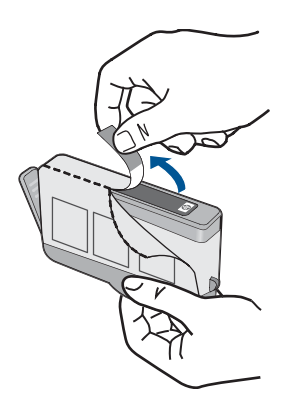

**b**. Zavrtite oranžni pokrovček in ga odstranite. Morda boste morali močno zavrteti, da odstranite pokrovček.

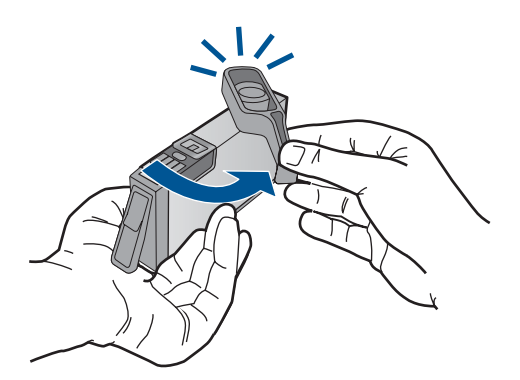

<span id="page-103-0"></span>**c**. Poskrbite, da se bodo barvne ikone na kartuši in reži ujemale, nato potiskajte kartušo v režo, dokler se ne zaskoči.

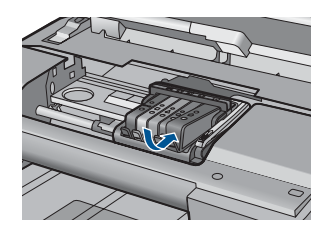

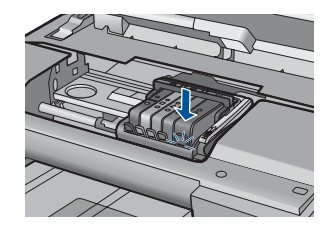

**d**. Zaprite vratca tiskalne kartuše.

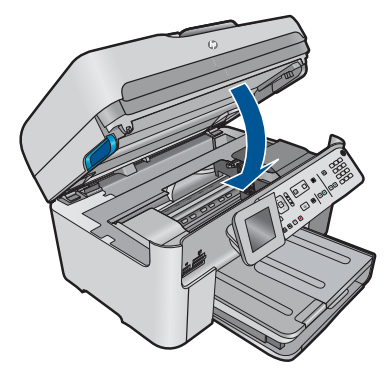

**4.** Glejte animacijo za to temo.

## **Sorodne teme**

»Naročanje potrebščin za č[rnilo« na strani 100](#page-101-0)

# **Podatki o garanciji za kartušo**

Garancija za HP-jeve kartuše velja samo, če jih uporabljate v ustreznih tiskalnih napravah HP. Garancija ne velja za HP-jeve kartuše, ki so bile ponovno napolnjene, predelane, obnovljene, nepravilno uporabljene ali spremenjene.

Med garancijsko dobo garancija velja, dokler HP-jevega črnila ne zmanjka in se garancijska doba ne izteče. Datum izteka garancijske dobe je v obliki LLLL/MM in ga najdete na izdelku, kot je prikazano:

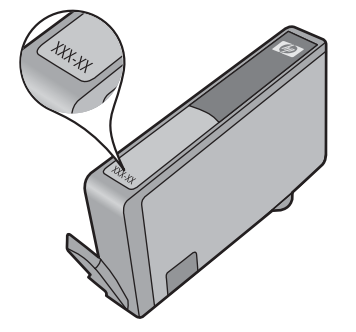

Za kopijo HP-jeve izjave o omejeni garanciji si oglejte priloženo natisnjeno dokumentacijo.

# <span id="page-104-0"></span>**Tiskanje in ocenjevanje poročila o kakovosti tiskanja**

Težave s kakovostjo tiskanja se lahko pojavijo zaradi različnih razlogov. Morda uporabljate napačne nastavitve programske opreme ali tiskate datoteke slabe kakovosti ali pa je težava povezana s tiskalnim sistemom naprave HP Photosmart. Če ste nezadovoljni s kakovostjo izpisov, lahko natisnete poročilo o kakovosti tiskanja, da ugotovite, ali tiskalni sistem pravilno deluje.

## **To print a print quality report**

- **1.** V vhodni pladenj naložite še neuporabljen navaden bel papir velikosti Letter ali A4.
- **2.** Pritisnite **Nastavitev**.

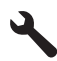

- **3.** Press the down arrow button to highlight **Tools (Orodja)**, and then press **OK**.
- **4.** Press the down arrow button to highlight **Print Quality Report (Poročilo o kakovosti tiskanja)**, and then press **OK**. The product prints a print quality report that you can use to diagnose print quality issues.

## **Poglejte poročilo o kakovosti tiskanja**

**1.** Na strani preverite ravni črnila. Če kartuša prikaže malo črnila in se vam zdi, da je kakovost tiskanja nespremenljiva, zamenjajte kartušo s črnilom. Kakovost tiskanja se običajno poslabša, ko kartušam zmanjka črnila.

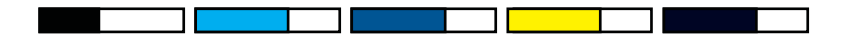

**Opomba** Če poročilo o kakovosti tiskanja ni berljivo, lahko preverite ocenjene ravni črnila z nadzorne plošče ali programske opreme HP Photosmart.

**Opomba** Opozorila in indikatorji ravni črnila posredujejo ocene le za načrtovanje. Ko prejmete opozorilno sporočilo, da primanjkuje črnila, kupite nadomestno kartušo, da se boste izognili možnim zakasnitvam pri tiskanju. Kartuš s črnilom vam ni treba zamenjati, dokler kakovost tiskanja ni nesprejemljiva.

**2.** Glejte barve pasove na sredini strani. Pasovi morajo biti neprekinjeni, imeti ostre robove, in se raztezati v enotni barvi prek cele strani.

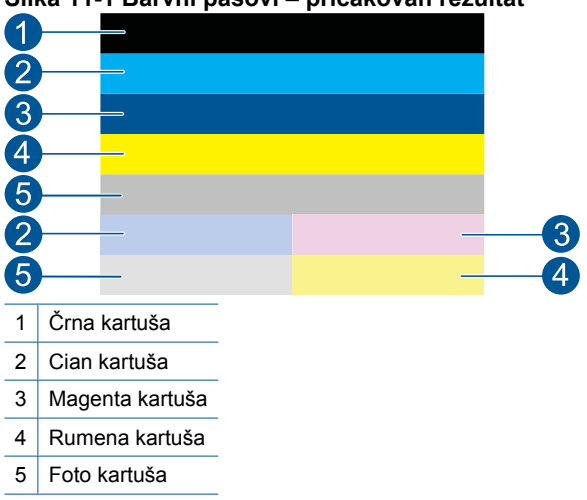

**Slika 11-1 Barvni pasovi – pričakovan rezultat**

• Če je kateri koli od barvnih pasov nepravilno progast, svetlejši na eni strani ali vsebuje eno ali več prog različnih barv, sledite naslednjim korakom.

## **Slika 11-2 Barvni pasovi – nepravilno progasti ali zbledeli (zgornji pas)**

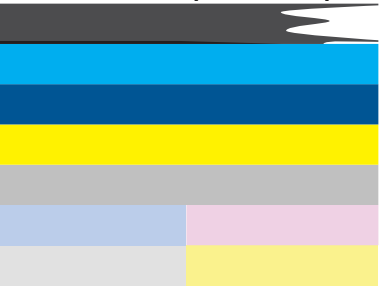

**Slika 11-3 Barvni pasovi – mešanje barv (rumen pas vsebuje proge magenta barve)**

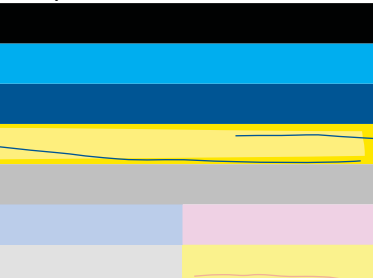

- Preverite ocenjeno količino črnila v tiskalnih kartušah.
- Preverite, ali je na kartuši, ki ustreza progastemu pasu, odstranjen oranžni jeziček.
- Ponovno vstavite kartušo in preverite, ali so vse kartuše pravilno nameščene.
- Očistite tiskalno glavo in nato ponovno natisnite to diagnostično stran.
- Če čiščenje tiskalne glave ni odpravilo težave s kakovostjo tiskanja, zamenjajte kartušo, ki se ujema s progastim pasom.

**Opomba** Če menjava kartuše ni odpravila težave s kakovostjo tiskanja, se za pomoč obrnite na HP-jevo podporo.

- Če ima kateri koli od barvnih pasov bele proge, sledite naslednjim korakom:
	- Poiščite vrstico **PHA TTOE** pod barvnimi pasovi. Če je v njej **0**, poravnajte tiskalnik.
	- Če je v vrstici **PHA TTOE** na strani za diagnozo prikazana druga vrednost ali če poravnava ne odpravi težav, očistite tiskalno glavo.

**Opomba** Če čiščenje tiskalne glave ni odpravilo težave s kakovostjo tiskanja, se za pomoč obrnite na HP-jevo podporo.

**3.** Glejte veliko besedilo nad poravnalnim vzorcem. Oblika bi morala biti ostra in jasna.

## **Slika 11-4 Vzorec dela besedila – pričakovan rezultat I ABCDEFG abcdefg**

• Če je oblika nazobčena, poravnajte tiskalnik in nato ponovno natisnite to diagnostično stran.

## **Slika 11-5 Vzorec dela besedila – nazobčano besedilo** I ABCDEFG abcdefg

• Če je besedilo neenakomerno in na enem koncu nepravilno, očistite tiskalno glavo in nato ponovno natisnite to diagnostično stran. Če do tega pride po namestitvi nove kartuše, lahko težavo odpravite približno v enem dnevu s pomočjo samodejnih postopkov servisiranja naprave.

## **Slika 11-6 Vzorec dela besedila – neenakomerna porazdelitev črnila** i ABCDEFG abcdefg l

• Če je besedilo razmazano, preverite, ali je papir zavihan, očistite tiskalno glavo in nato ponovno natisnite to diagnostično stran.

```
Slika 11-7 Vzorec dela besedila – proge ali packe
HABCDEFG abcdefg
```
**4.** Glejte poravnalni vzorec nad barvnimi pasovi. Linije morajo biti ravne in ostre.

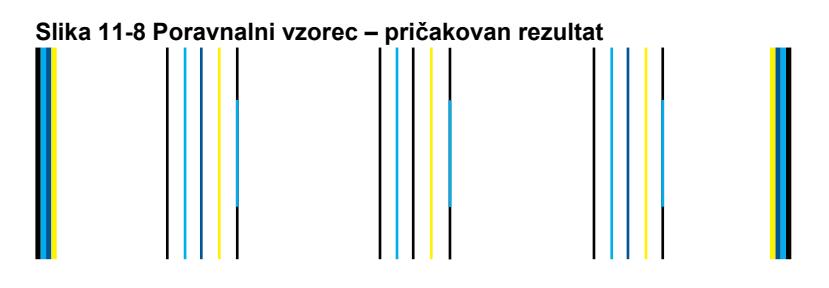

Če so linije nazobčane, poravnajte tiskalnik in nato ponovno natisnite to diagnostično stran.

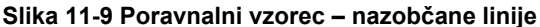

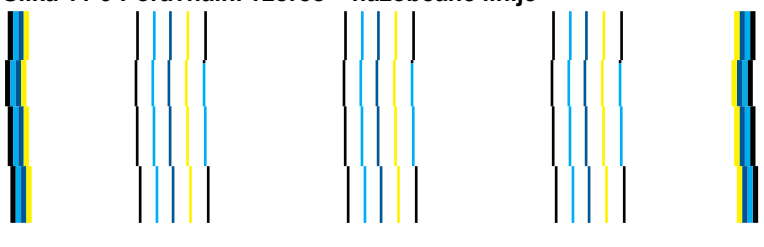

**Opomba** Če poravnava tiskalnika ni odpravila težave s kakovostjo tiskanja, se za pomoč obrnite na HP-jevo podporo.

Če na poročilu o kakovosti tiskanja ne vidite nobenih napak, tiskalni sistem deluje pravilno. Potrebščin vam ni treba menjati, prav tako naprave ni treba servisirati, saj deluje pravilno. Če imate še vedno težave s kakovostjo tiskanja, preverite še naslednje:

- Preverite papir.
- Preverite nastavitve tiskanja.
- Preverite, ali ima slika dovolj ločljivosti.
- Če je težava povezana s črto na robu izpisa, s programsko opremo, ki ste jo namestili z napravo, ali z drugo programsko aplikacijo, obrnite sliko za 180 stopinj. Težava se verjetno ne bo pojavila na drugem koncu izpisa.
# **12 Reševanje težave**

Ta odstavek vsebuje naslednje teme:

- HP-jeva podpora
- [Odpravljanje težav pri namestitvi](#page-111-0)
- [Izboljšanje kakovosti tiskanja](#page-121-0)
- [Odpravljanje težav pri tiskanju](#page-127-0)
- [Odpravljanje težav pri pomnilniških karticah](#page-132-0)
- [Odpravljanje težav pri opti](#page-135-0)čnem branju
- [Odpravljanje težav pri kopiranju](#page-138-0)
- [Odpravljanje težav pri faksu](#page-143-0)
- [Napake](#page-194-0)

# **HP-jeva podpora**

- Postopek podpore
- HP-jeva telefonska podpora
- [Dodatne možnosti garancije](#page-111-0)

# **Postopek podpore**

# **V primeru težav sledite naslednjim korakom:**

- **1.** Preverite dokumentacijo, priloženu izdelku.
- **2.** Obiščite HP-jevo spletno podporo na [www.hp.com/support.](http://h20180.www2.hp.com/apps/Nav?h_lang=sl&h_cc=si&h_product=4059580&h_page=hpcom&h_pagetype=s-001&lang=sl&cc=si&h_client=s-h-e002-1) HP-jeva elektronska podpora je na voljo vsem HP-jevim strankam. To je najhitrejši vir za najnovejše informacije o izdelku in za strokovno pomoč ter vključuje naslednje:
	- Hiter dostop do kvalificiranih podpornih strokovnjakov v spletu
	- Posodobitve programske opreme in gonilnikov za izdelek
	- Dragocene informacije o izdelku in odpravljanju napak za običajne težave
	- Proaktivne posodobitve izdelkov, podporna opozorila in HP-jeve novice, ki so na voljo, ko registrirate izdelek
- **3.** Pokličite HP-jevo podporo. Možnosti podpore in razpoložljivost se razlikujejo glede na izdelek, državo/regijo in jezik.

# **HP-jeva telefonska podpora**

Možnosti podpore za telefon in razpoložljivost se razlikujejo glede na izdelek, državo/ regijo in jezik.

Ta odstavek vsebuje naslednje teme:

- [Obdobje telefonske podpore](#page-109-0)
- [Klicanje](#page-109-0)
- [Telefonske številke za podporo](#page-109-0)
- [Po poteku telefonske podpore](#page-111-0)

# <span id="page-109-0"></span>**Obdobje telefonske podpore**

Eno leto brezplačne telefonske podpore je na voljo v Severni Ameriki, Tihomorski Aziji in Južni Ameriki (vključno z Mehiko). Če želite informacije o obdobju telefonske podpore v Evropi, na Bližnjem vzhodu in v Afriki, obiščite spletno mesto [www.hp.com/support.](http://h20180.www2.hp.com/apps/Nav?h_lang=sl&h_cc=si&h_product=4059580&h_page=hpcom&h_pagetype=s-001&lang=sl&cc=si&h_client=s-h-e002-1) Telefonske klice obračuna vaš ponudnik telefonskih storitev.

# **Klicanje**

HP-jevo podporo pokličite, ko ste pri računalniku in napravi. Pripravite naslednje podatke, ki jih boste morali posredovati:

- Ime izdelka (HP Photosmart Premium Fax C410 series)
- Številka modela (v bližini predela dostopa do kartuše)

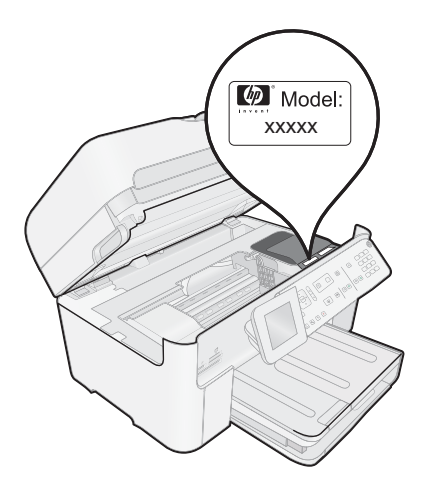

- serijsko številko (najdete jo na zadnji ali spodnji strani naprave),
- sporočila, ki so se pojavila ob tej težavi,
- odgovore na ta vprašanja:
	- Ali je do te težave že kdaj prišlo?
	- Ali jo lahko ponovite?
	- Ali ste ob nastali težavi v računalnik dodajali strojno ali programsko opremo?
	- Se je pred tem kaj zgodilo (npr. nevihta, ali ste premikali napravo itd.)?

Če želite seznam telefonskih številk za podporo, glejte »Telefonske številke za podporo« na strani 108.

# **Telefonske številke za podporo**

Telefonske številke za podporo in z njimi povezani stroški, ki so navedeni tukaj, veljajo v času objave in le za klice na deželni ravni. Za mobilne telefone lahko veljajo druge cene.

Če želite HP-jev seznam najnovejših telefonskih številk za podporo in podatke o stroških klica, glejte spletno mesto [www.hp.com/support.](http://h20180.www2.hp.com/apps/Nav?h_lang=sl&h_cc=si&h_product=4059580&h_page=hpcom&h_pagetype=s-001&lang=sl&cc=si&h_client=s-h-e002-1)

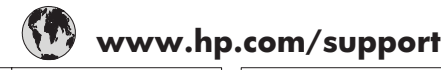

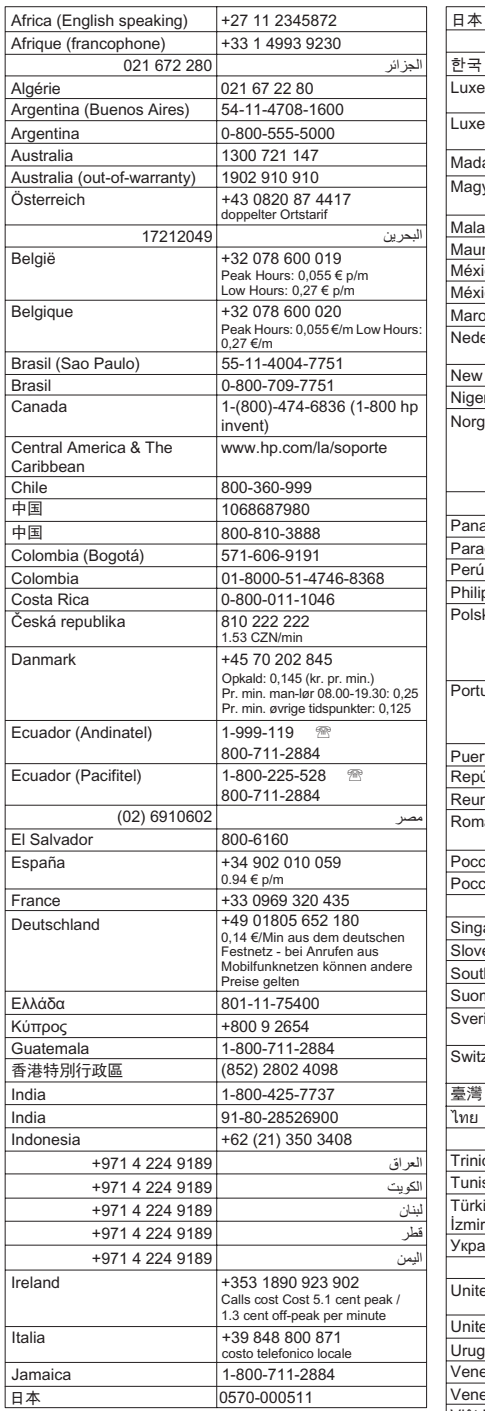

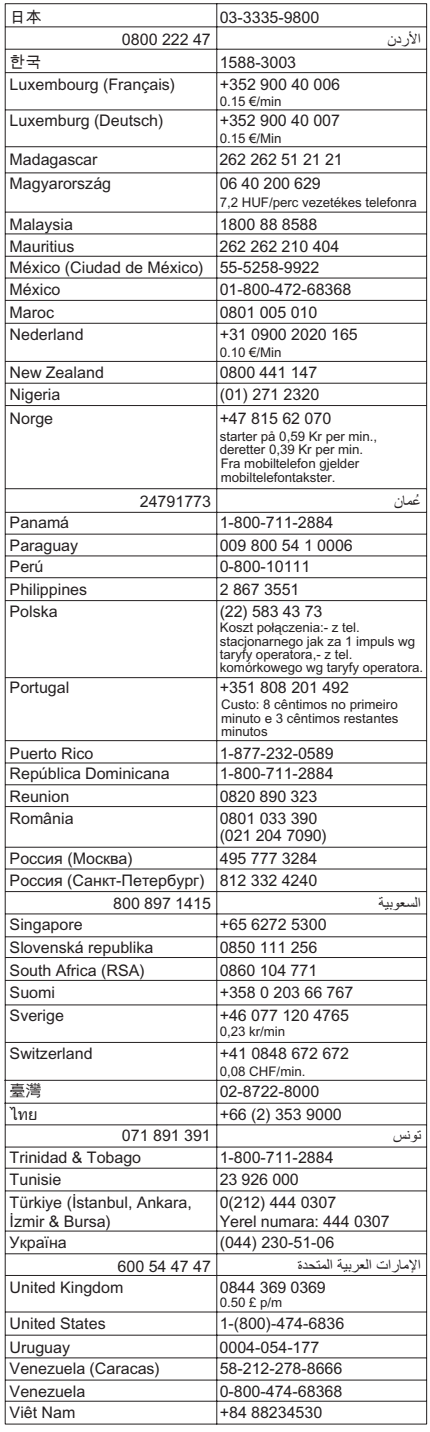

# <span id="page-111-0"></span>**Po poteku telefonske podpore**

Po poteku telefonske podpore je HP-jeva pomoč na voljo z doplačilom. Pomoč je na voljo tudi na HP-jevi spletni strani za podporo: [www.hp.com/support.](http://h20180.www2.hp.com/apps/Nav?h_lang=sl&h_cc=si&h_product=4059580&h_page=hpcom&h_pagetype=s-001&lang=sl&cc=si&h_client=s-h-e002-1) Če želite več informacij o možnostih podpore, se obrnite na prodajalca HP ali pokličite telefonsko številko podpore za vašo državo/regijo.

# **Dodatne možnosti garancije**

Za dodatno ceno so na voljo razširjene storitve za napravo HP Photosmart. Obiščite naše spletno mesto [www.hp.com/support,](http://h20180.www2.hp.com/apps/Nav?h_lang=sl&h_cc=si&h_product=4059580&h_page=hpcom&h_pagetype=s-001&lang=sl&cc=si&h_client=s-h-e002-1) izberite svojo državo/regijo in jezik ter v razdelku s storitvami in garancijo poiščite informacije o možnostih razširjenih storitev.

# **Odpravljanje težav pri namestitvi**

To poglavje vsebuje informacije o odpravljanju težav s strojno opremo za napravo.

Do številnih težav pride, ko je izdelek priključen v računalnik z USB kablom, preden v računalnik namestite programsko opremo HP Photosmart. Če ste napravo priključili v računalnik, preden vas je k temu pozval zaslon za nameščanje programske opreme, morate slediti tem korakom:

# **Odpravljanje značilnih težav pri nameščanju**

- **1.** USB kabel izključite iz računalnika.
- **2.** Odstranite programsko opremo (če ste jo že namestili). Za dodatne informacije si oglejte [»Odstranjevanje in ponovno nameš](#page-120-0)čanje [programske opreme« na strani 119.](#page-120-0)
- **3.** Ponovno zaženite računalnik.
- **4.** Izklopite napravo, počakajte eno minuto, nato pa jo ponovno zaženite.
- **5.** Ponovno namestite programsko opremo za HP Photosmart.
- **Previdno** Kabla USB ne povežite z računalnikom, dokler vas k temu ne pozove zaslon za namestitev programske opreme.

Ta odstavek vsebuje naslednje teme:

- Naprava se ne vklopi
- [Povezal sem kabel USB, a imam težave z uporabo naprave z ra](#page-113-0)čunalnikom
- [Po namestitvi naprave ta ne tiska](#page-114-0)
- [V menijih na zaslonu se prikazujejo napa](#page-115-0)čne mere
- [Prikaže se zaslon Minimum System Checks \(Minimalna sistemska preverjanja\)](#page-116-0)
- Na pozivu za priključ[itev USB povezave se prikaže rde](#page-116-0)č X
- Prejeto sporoč[ilo o neznani napaki](#page-117-0)
- [Registracijski zaslon se ne prikaže](#page-119-0)
- [Odstranjevanje in ponovno nameš](#page-120-0)čanje programske opreme

# **Naprava se ne vklopi**

Če ob vklopu izdelka ne zasveti lučka, ni zvoka ali se nič ne premakne, poskusite naslednje rešitve.

- 1. rešitev: Uporabite napajalni kabel, ki je priložen napravi.
- 2. rešitev: Ponastavite izdelek.
- 3. rešitev: Poč[asneje pritisnite gumb Vklopljeno.](#page-113-0)
- [4. rešitev: Za zamenjavo napajalnika stopite v stik s podjetjem HP.](#page-113-0)
- 5. rešitev: Pomoč poišč[ite pri HP-jevi podpori.](#page-113-0)

# **1. rešitev: Uporabite napajalni kabel, ki je priložen napravi.**

### **Rešitev:**

• Napajalni kabel mora biti čvrsto priključen tako v napravo kot v vmesnik za napajanje. Napajalni kabel priključite v vtičnico, prenapetostno zaščito ali napajalni vodnik. Lučka na vmesniku mora svetiti.

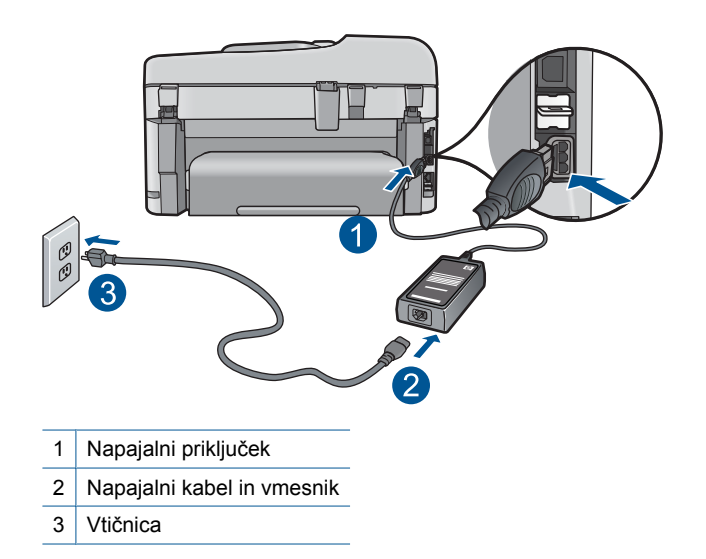

- Če uporabljate razdelilnik, se prepričajte, da je vključen, ali pa napravo priključite neposredno v vtičnico.
- Vtičnico preizkusite, da se prepričate ali deluje. Priključite napravo, za katero veste, da deluje, in preverite, ali deluje. Če ne deluje, je težava lahko v vtičnici.
- Če ste priključili napravo v vtičnico s stikalom, se prepričajte, da je vtičnica vključena. Če je naprava vključena in še vedno ne deluje, gre lahko za težave z vtičnico.

**Vzrok:** Izdelek ni bil uporabljen s priloženim napajalnim kablom.

Če s tem niste odpravili težave, poskusite z naslednjo rešitvijo.

# **2. rešitev: Ponastavite izdelek.**

**Rešitev:** Izklopite napravo in izključite napajalni kabel. Napajalni kabel ponovno vključite in nato pritisnite gumb **Vklopljeno**, da vklopite napravo.

**Vzrok:** V izdelku je prišlo do napake.

<span id="page-113-0"></span>Če s tem niste odpravili težave, poskusite z naslednjo rešitvijo.

# **3. rešitev: Počasneje pritisnite gumb Vklopljeno.**

**Rešitev:** Lahko se zgodi, da se naprava ne odzove, če gumb **Vklopljeno** pritisnete prehitro. Enkrat pritisnite gumb **Vklopljeno**. Preden se naprava vklopi, lahko traja nekaj minut. Če v tem času znova pritisnete gumb **Vklopljeno**, lahko napravo izklopite.

**Vzrok:** Gumb **Vklopljeno** ste prehitro pritisnili.

Če s tem niste odpravili težave, poskusite z naslednjo rešitvijo.

#### **4. rešitev: Za zamenjavo napajalnika stopite v stik s podjetjem HP.**

**Rešitev:** Obrnite se na HP-jevo podporo za zahtevo po napajanju za izdelek.

Obiščite spletno stran: [www.hp.com/support.](http://h20180.www2.hp.com/apps/Nav?h_lang=sl&h_cc=si&h_product=4059580&h_page=hpcom&h_pagetype=s-001&lang=sl&cc=si&h_client=s-h-e002-1)

Če je treba, izberite državo/regijo in nato kliknite **Contact HP** (Obrni se na HP) za informacije o klicanju tehnične podpore.

**Vzrok:** Napajanje ni bilo namenjeno za ta izdelek.

Če s tem niste odpravili težave, poskusite z naslednjo rešitvijo.

#### **5. rešitev: Pomoč poiščite pri HP-jevi podpori.**

**Rešitev:** Če ste sledili vsem korakom iz prejšnjih rešitev, problema pa niste odpravili, se za pomoč obrnite na HP-jevo podporo.

Obiščite spletno mesto: [www.hp.com/support](http://h20180.www2.hp.com/apps/Nav?h_lang=sl&h_cc=si&h_product=4059580&h_page=hpcom&h_pagetype=s-001&lang=sl&cc=si&h_client=s-h-e002-1).

Če ste pozvani, izberite državo/regijo, in nato kliknite **Contact HP** (Obrni se na HP) za tehnično podporo.

**Vzrok:** Za pravilno delovanje izdelka ali programske opreme boste morda potrebovali pomoč.

#### **Povezal sem kabel USB, a imam težave z uporabo naprave z računalnikom**

**Rešitev:** Pred priključitvijo kabla USB morate namestiti programsko opremo, ki je bila priložena izdelku. Med nameščanjem ne priključite kabla USB, dokler vas navodila na zaslonu ne pozovejo k temu.

Ko namestite programsko opremo, en konec kabla USB vključite na hrbtno stran računalnika, drugi pa na hrbtno stran izdelka. Povezava je mogoča z vsemi vrati USB na zadnji strani računalnika.

<span id="page-114-0"></span>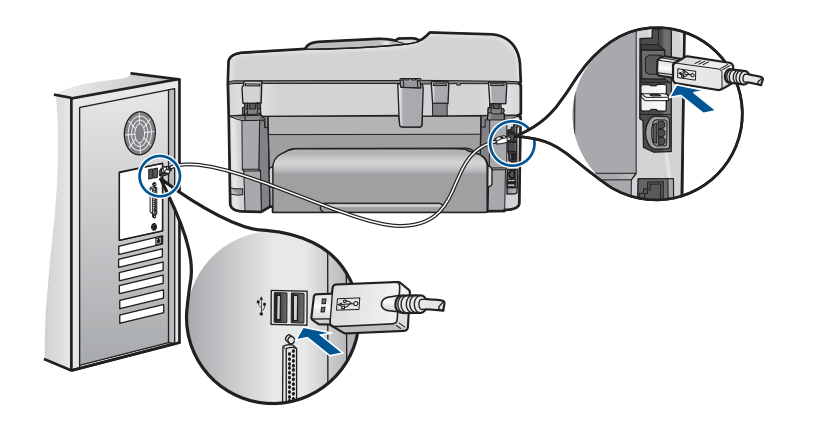

Če želite več informacij o namestitvi programske opreme in povezovanju kabla USB, glejte Priročnik za namestitev in uporabo, ki je priložen izdelku.

**Vzrok:** Kabel USB ste priključili, še preden je bila programska oprema nameščena. Priključitev kabla USB pred pozivom lahko povzroči napake.

# **Po namestitvi naprave ta ne tiska**

Težavo poskusite odpraviti z naslednjimi rešitvami. Rešitve so naštete v vrstnem redu, od najbolj do najmanj verjetne. Če s prvo rešitvijo ne odpravite težave, poskušajte še z ostalimi, dokler težave ne odpravite.

- 1. rešitev: Izdelek vklopite s pritiskom gumba Vklopljeno.
- 2. rešitev: Napravo nastavite kot privzeti tiskalnik.
- [3. rešitev: Preverite povezavo med izdelkom in ra](#page-115-0)čunalnikom.
- [4. rešitev: Preverite, ali so tiskalne kartuše pravilno nameš](#page-115-0)čene in ali vsebujejo črnilo.
- [5. rešitev: Naložite papir v vhodni pladenj.](#page-115-0)

# **1. rešitev: Izdelek vklopite s pritiskom gumba Vklopljeno.**

**Rešitev:** Poglejte na zaslon izdelka. Če je zaslon prazen in gumb **Vklopljeno** ne sveti, je izdelek izklopljen. Poskrbite, da bo napajalni kabel čvrsto priključen v napravo in v vtičnico. Izdelek vklopite s pritiskom gumba **Vklopljeno**.

**Vzrok:** Izdelek morda ni bil vklopljen.

Če s tem niste odpravili težave, poskusite z naslednjo rešitvijo.

#### **2. rešitev: Napravo nastavite kot privzeti tiskalnik.**

**Rešitev:** Uporabite sistemska orodja v računalniku, da svoj izdelek nastavite kot privzeti tiskalnik.

**Vzrok:** Tiskalni posel ste poslali v privzeti tiskalnik, vendar ta izdelek ni bil privzeti tiskalnik.

Če s tem niste odpravili težave, poskusite z naslednjo rešitvijo.

# <span id="page-115-0"></span>**3. rešitev: Preverite povezavo med izdelkom in računalnikom.**

**Rešitev:** Preverite povezavo med izdelkom in računalnikom.

**Vzrok:** Med izdelkom in računalnikom ni bilo komunikacije.

Če s tem niste odpravili težave, poskusite z naslednjo rešitvijo.

# **4. rešitev: Preverite, ali so tiskalne kartuše pravilno nameščene in ali vsebujejo črnilo.**

**Rešitev:** Preverite, ali so tiskalne kartuše pravilno nameščene in ali vsebujejo črnilo.

Če želite več informacij, glejte:

[»Delo s tiskalnimi kartušami« na strani 99](#page-100-0)

**Vzrok:** Mogoče težavo povzroča katera od tiskalnih kartuš.

Če s tem niste odpravili težave, poskusite z naslednjo rešitvijo.

#### **5. rešitev: Naložite papir v vhodni pladenj.**

**Rešitev:** V vhodni pladenj naložite papir.

Če želite več informacij, glejte:

[»Nalaganje medijev« na strani 46](#page-47-0)

**Vzrok:** Morda je zmanjkalo papirja.

# **V menijih na zaslonu se prikazujejo napačne mere**

**Rešitev:** Spremenite nastavitev države/regije.

**The Opomba** Nastavitve za jezik in državo/regijo boste morali nastaviti z naslednjim postopkom.

# **Nastavitev jezika in države/regije**

- **1.** Pritisnite **Nastavitev**.
- **2.** Pritiskajte gumb s puščico dol, dokler **Preferences (Možnosti)** ni označeno, in nato pritisnite **OK**.
- **3.** Pritiskajte gumb s puščico navzdol, dokler ni označeno **Set Language** (Nastavitev jezika), in nato pritisnite **OK**.
- **4.** Pritisnite gumb s puščico dol, da se pomaknete skozi jezike. Ko je jezik, ki ga želite uporabljati, označen, pritisnite **OK**.
- **5.** Nato pritisnite gumb s puščico dol, da označite **Yes** (Da) za potrditev, in nato pritisnite **OK**.

Znova se prikaže meni **Preferences (Možnosti)**.

**6.** Pritiskajte gumb s puščico navzdol, dokler ni označeno **Set Country/Region** (Nast. države/regije), in nato pritisnite **OK**.

- <span id="page-116-0"></span>**7.** Pritisnite gumb s puščico dol, da se pomaknete skozi države/regije. Ko je označena želena država/regija, pritisnite **OK**.
- **8.** Nato pritisnite gumb s puščico dol, da označite **Yes** (Da) za potrditev, in nato pritisnite **OK**.

**Vzrok:** Pri nastavitvi izdelka ste morda izbrali napačno državo/regijo. Ko izberete državo/regijo, določite velikost papirja, prikazano na zaslonu.

# **Prikaže se zaslon Minimum System Checks (Minimalna sistemska preverjanja)**

**Rešitev:** Kliknite **Details** (Podrobnosti), da najdete težavo, in jo nato odpravite, preden poskušate ponovno namestiti programsko opremo.

**Vzrok:** Vaš sistem ni izpolnjeval minimalnih zahtev za namestitev programske opreme.

#### **Na pozivu za priključitev USB povezave se prikaže rdeč X**

**Rešitev:** Preverite, ali je izdelek vklopljen, in nato povezavo USB znova preizkusite.

#### **Ponoven poskus namestitve povezave USB**

- **1.** Zagotovite, da bo USB kabel pravilno nastavljen, kot je opisano v nadaljevanju:
	- Izključite kabel USB in ga ponovno priključite ali pa ga poskusite priključiti v druga vrata USB.
	- Kabla USB ne povezujte s tipkovnico.
	- Kabel USB naj ne bo daljši od 3 metrov.
	- Če imate v računalnik vključenih več USB naprav, bi jih bilo morda med namestitvijo dobro izključiti.
- **2.** Izključite napajalni kabel iz naprave in ga ponovno vključite.
- **3.** Preverite, ali sta kabel USB in napajalni kabel priključena.

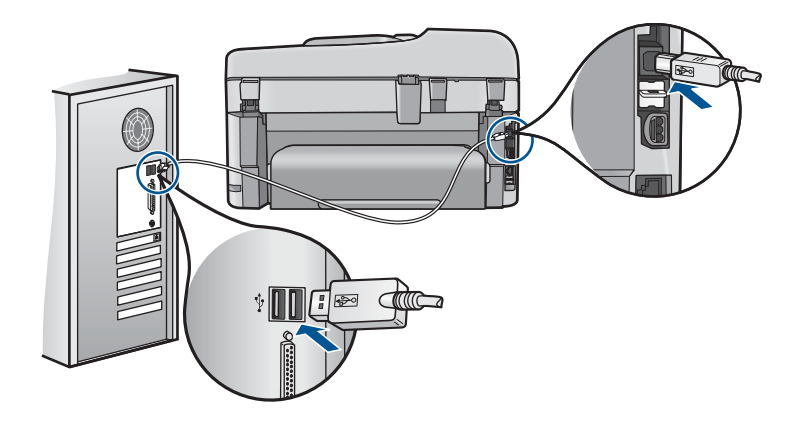

- **4.** Kliknite **Retry** (Poskusi znova), da ponovno preskusite povezavo.
- **5.** Nadaljujte z namestitvijo in ob pozivu ponovno zaženite računalnik.

<span id="page-117-0"></span>**Vzrok:** Povezava USB med izdelkom in računalnikom ni uspela.

#### **Prejeto sporočilo o neznani napaki**

**Rešitev:** Najprej programsko opremo popolnoma odstranite in jo nato ponovno namestite.

### **Odstranjevanje programske opreme in ponastavljanje izdelka**

**1.** Izdelek izključite in ga ponastavite.

# **Izključitev in ponastavitev izdelka**

- **a**. Preverite, ali je izdelek vklopljen.
- **b**. Izklopite ga tako, da pritisnete gumb **Vklopljeno**.
- **c**. Izključite napajalni kabel iz hrbtnega dela izdelka.
- **d**. Nato ponovno vključite napajalni kabel na hrbtni del izdelka.
- **e**. Izdelek vklopite s pritiskom gumba **Vklopljeno**.
- **2.** Programsko opremo popolnoma odstranite.
	- **The Opomba** Pomembno je, da postopku za odstranitev previdno sledite in tako programsko opremo popolnoma odstranite iz računalnika, preden jo ponovno namestite.

#### **Popolna odstranitev programske opreme**

- **a**. V opravilni vrstici okolja Windows kliknite **Start**, **Settings** (Nastavitve), **Control Panel** (Nadzorna plošča) (ali samo **Control Panel** (Nadzorna plošča)).
- **b**. Dvokliknite **Add/Remove Programs** (Dodaj ali odstrani programe) (ali kliknite **Uninstall a program** (Odstrani program)).
- **c**. Odstranite vse elemente, povezane s programsko opremo HP Photosmart.
	- **Previdno** Če je izdelek izdelal HP ali Compaq, **ne** odstranite nobenih drugih aplikacij kot tistih, ki so navedene spodaj.
	- HP Imaging device functions (Funkcije HP-jeve naprave za obdelavo slik)
	- HP Document Viewer (Pregledovalnik dokumentov HP)
	- HP Photosmart Essential
	- HP Image Zone
	- HP Photo and Imaging Gallery (Galerija HP Photo and Imaging)
	- HP Photosmart, Officejet, Deskjet (z imenom izdelka in številko različice programske opreme)
	- Programska oprema HP Software Update
	- HP Share to Web
	- HP Solution Center (Center rešitev HP)
	- HP Director
	- HP Memories Disk Greeting Card Creator 32
- **d**. Pojdite v C:\Program Files\HP ali C:\Program Files\Hewlett-Packard (za informacije o nekaterih starejših izdelkih) in izbrišite mapo Digital Imaging (Digitalna obdelava slik).
- **e**. Poidite v C:\WINDOWS in preimenuite mapo twain 32 v twain 32 old.
- **3.** Izklopite vse programe, ki se izvajajo v ozadju.
	- **Py Opomba** Ko je računalnik vklopljen, se programi TSR (Terminate and Stay Resident) naložijo samodejno. Programi sprožijo nekatere pripomočke (kot je antivirusna programska oprema), ki sicer niso potrebni za delovanje računalnika. Občasno programi TSR preprečijo nalaganje programske opreme HP, tako da se le-ta ne namesti napačno. Za preprečitev zagona programov in storitev TSR v operacijskih sistemih Windows Vista in Windows XP uporabite pripomoček MSCONFIG.

# **Izklapljanje programov, ki se izvajajo v ozadju**

- **a**. V opravilni vrstici okolja Windows kliknite **Start**.
- **b**. Glede na operacijski sistem izberite eno od naslednjih možnosti:
	- V operacijskem sistemu Windows Vista: v **Start Search** (Začni iskanje) vtipkajte MSCONFIG in nato pritisnite tipko **Enter**. Ko se odpre pogovorno okno User Account Control (Nadzor uporabniškega računa), kliknite **Continue** (Nadaljuj).
	- V operacijskem sistemu Windows XP: Kliknite **Run** (Zaženi). Ko se odpre pogovorno okno **Run** (Zaženi), vtipkajte MSCONFIG in nato pritisnite tipko **Enter**.

Odpre se aplikacija **MSCONFIG**.

- **c**. Kliknite jeziček **General** (Splošno).
- **d**. Kliknite **Selective Startup** (Izbirni zagon).
- **e**. Če je ob polju **Load Startup Items** (Naloži zagonske elemente) kljukica, nanjo kliknite, da jo odstranite.
- **f**. Kliknite jeziček **Services** (Storitve) in izberite polje **Hide All Microsoft Services** (Skrij vse Microsoft storitve).
- **g**. Kliknite **Disable all** (Onemogoči vse).
- **h**. Kliknite **Apply** (Uporabi) in nato **Close** (Zapri).
	- **Opomba** Če med spreminjanjem dobite sporočilo, ki se začenja na **Access is denied** (Dostop je zavrnjen), kliknite **OK** (V redu) in nadaljujte. Sporočilo vam spremembe ne bo onemogočilo.
- **i**. Kliknite **Restart** (Ponovni zagon), da se med naslednjim zagonom uveljavijo spremembe.

Ko se računalnik ponovno zažene, se pojavi sporočilo **You've used system configuration utility to make changes to the way windows starts** (S pripomočki za sistemsko konfiguracjo ste spremenili način odpiranja oken).

**j**. Kliknite kljukico ob napisu **Do not show this message again** (Tega sporočila ne kaži več).

<span id="page-119-0"></span>**4.** Zaženite pripomoček **Disk Cleanup** (Čiščenje diska), da izbrišete začasne datoteke in mape.

# **Zagon pripomočka za čiščenje diska**

- **a**. V opravilni vrstici okolja Windows kliknite **Start**, **Programs** (Programi) ali **All Programs** (Vsi programi) in nato **Accessories** (Pripomočki).
- **b**. Kliknite **System Tools** (Sistemska orodja) in nato **Disk Cleanup** (Čiščenje diska).

Orodje **Disk Cleanup** (Čiščenje diska) analizira trdi disk in prikaže poročilo, s seznamom komponent za brisanje.

**c**. Odkljukajte ustrezna polja, da odstranite nepotrebne komponente.

# **Več informacij o pripomočku za čiščenje diska**

Pripomoček Disk Cleanup (Čiščenje diska) sprosti prostor trdega diska na vašem računalniku na naslednje načine:

- Brisanje začasnih internetnih datotek
- Brisanje prenesenih programskih datotek
- Praznjenje koša
- Brisanje datotek iz začasnih map
- Brisanje datotek, izdelanih z drugimi orodji programa Windows
- Odstranjevanje izbirnih komponent programa Windows, ki jih ne uporabljate
- **d**. Ko ste izbrali komponente za brisanje, kliknite **OK** (V redu).
- **5.** Namestite programsko opremo.

# **Namestitev programske opreme**

- **a**. V pogon CD-ROM v računalniku vstavite namestitveni CD. Namestitev programske opreme se bo samodejno zagnala.
	- **Opomba** Če se namestitev ne zažene samodejno, v meniju **Start**, kliknite **Start Search** (Začni iskanje) (ali **Run** (Zaženi)). V pogovorno okno **Start Search** (Začni iskanje) (ali **Run** (Zaženi) vtipkajte d:\setup.exe in nato pritisnite tipko **Enter**. (Če »D« ni črka pogona pogona CD-ROM, vnesite ustrezno črko pogona.)
- **b**. Sledite pozivom na zaslonu za namestitev programske opreme.
- **6.** Ponovno poskusite z uporabo izdelka.

**Vzrok:** Vir napake ni bil znan.

# **Registracijski zaslon se ne prikaže**

**Rešitev:** Do registracijskega (Prijava zdaj) zaslona lahko dostopate iz opravilne vrstice, tako da kliknete **Start**, pokažete na **Programs** (Programi) ali **All Programs** (Vsi programi), **HP**, **Photosmart Premium Fax C410 series** in nato kliknete **Product Registration** (Registracija izdelka).

**Vzrok:** Registracijski zaslon se ni zagnal samodejno.

# <span id="page-120-0"></span>**Odstranjevanje in ponovno nameščanje programske opreme**

Če vaša namestitev ni popolna ali če ste priključili USB kabel na računalnik, preden je zaslon namestitvene programske opreme od vas to zahteval, boste morda morali odstraniti in ponovno namestiti programsko opremo. Programskih datotek HP Photosmart ne izbrišite iz računalnika. Poskrbite, da jih boste pravilno odstranili z uporabo ustreznih pripomočkov za odstranjevanje, ki ste jih namestili skupaj s programsko opremo, ki je bila priložena izdelku HP Photosmart.

#### **Odstranitev in ponovna namestitev programske opreme**

- **1.** V opravilni vrstici Windows kliknite **Start**, **Settings (Nastavitve)**, **Control Panel (Nadzorna plošča)** (ali samo **Control Panel (Nadzorna plošča)**).
- **2.** Dvokliknite **Add/Remove Programs** (Dodaj/odstrani programe) (ali kliknite **Uninstall a program** (Odstrani program)).
- **3.** Izberite **HP Photosmart All-in-One Driver Software** (Programska oprema gonilnika za napravo HP Photosmart All-in-One) in kliknite **Change/Remove** (Spremeni/ Odstrani).

Sledite navodilom na zaslonu.

- **4.** Prekinite povezavo med napravo in računalnikom.
- **5.** Ponovno zaženite računalnik.
	- **Opomba** Pomembno je, da napravo izključite, preden ponovno zaženete svoj računalnik. Naprave ne povezujte z računalnikom, dokler programske opreme ne namestite ponovno.
- **6.** V pogon CD-ROM vstavite CD in zaženite program za namestitev.
	- **Opomba** Če se program za namestitev ne prikaže, na pogonu CD-ROM poiščite in dvokliknite datoteko setup.exe.

**Opomba** Če namestitvenega CD-ja nimate več, lahko programsko opremo prenesete z mesta [www.hp.com/support](http://h20180.www2.hp.com/apps/Nav?h_lang=sl&h_cc=si&h_product=4059580&h_page=hpcom&h_pagetype=s-001&lang=sl&cc=si&h_client=s-h-e002-1).

**7.** Sledite navodilom na zaslonu in navodilom v priročniku za namestitev in uporabo, ki je priložen izdelku.

Ko je namestitev programske opreme končana, se v sistemski vrstici Windows prikaže ikona **HP Digital Imaging Monitor** (Nadzor digitalnih slik HP).

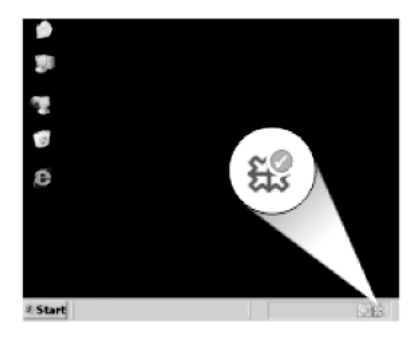

# <span id="page-121-0"></span>**Izboljšanje kakovosti tiskanja**

V tem razdelku dobite pomoč za reševanje težav s kakovostjo tiskanja, če so na primer barve napačne ali razmazane, če je natis popačen, če so na njem proge, črte, če je izpis bled, medel ali zabrisan.

# **Izboljšanje kakovosti tiskanja**

- **1.** Preverite, ali uporabljate pristne HP-jeve kartuše s črnilom.
	- **Opomba** HP ne jamči za kakovost ali zanesljivost kartuš, ki niso HP-jeve. Garancija ne krije servisa ali popravila tiskalnika, ki je potrebno zaradi uporabe potrebščin, ki niso HP-jeve.

Če mislite, da ste kupili originalne HP-jeve kartuše s črnilom, obiščite spletno mesto:

[www.hp.com/go/anticounterfeit](http://www.hp.com/go/anticounterfeit)

HP priporoča uporabo originalnih kartuš HP s črnilom. Originalne HP-jeve kartuše s črnilom so oblikovane in preskušene s HP-jevimi tiskalniki. Vedno znova vam pomagajo pri enostavni izdelavi odličnih fotografij.

- **Previdno** HP priporoča, da kartuše s črnilom ne zamenjate, dokler nimate za namestitev pripravljene nove kartuše.
- **2.** Preverite količino črnila in ali so kartuše morda skoraj prazne. Premalo črnila v kartušah lahko povzroči slabšo kakovost tiskanja. Če je v tiskalnih kartušah premalo črnila, jih zamenjajte.

Za več informacij glejte [»Preverjanje ocenjene ravni](#page-100-0) črnila« na strani 99.

- **3.** Preverite, ali uporabljate pravo vrsto papirja za tiskalni posel. HP priporoča, da uporabljate papir HP ali druge vrste papirja, primerne za izdelek. Preverite, ali je na enkrat naložena le ena vrsta papirja. Vedno preverite, ali je papir, na katerega tiskate, raven. Najboljše rezultate pri tiskanju slik zagotavlja papir HP Advanced Photo Paper (Foto papir HP Advanced).
- **4.** Preverite nastavitve tiskanja; za posamezen tiskalni posel morata biti izbrani prava vrsta papirja in kakovost tiskanja.

# **Nastavitve, ki jih lahko preverite:**

- Preverite nastavitev kakovosti tiskanja in se prepričajte, da ni nastavljena prenizko.
- Ko tiskate sliko, nastavite na visoko kakovost tiskanja, kot je na primer **Best** (Najboljša) ali **Maximum dpi** (Največ dpi).
- **5.** Preverite, ali so kartuše s črnilom pravilno nameščene. Oranžni jeziček mora biti odstranjen, nalepka na vrhu kartuše pa mora biti malo raztrgana. Za informacije o tem, kako preverite, ali so tiskalne kartuše pravilno nameščene, glejte [»Menjava tiskalnih kartuš« na strani 100](#page-101-0).

**6.** Natisnite poročilo o kakovosti tiskanja.

#### **Tiskanje poročila o kakovosti tiskanja**

- **a**. V vhodni pladenj naložite še neuporabljen navaden bel papir velikosti Letter ali A4.
- **b**. Pritisnite **Nastavitev**.

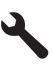

- **c**. Pritiskajte gumb s puščico navzdol, dokler ni označeno **Tools (Orodja)**, in nato pritisnite **OK**.
- **d**. Pritiskajte gumb s puščico navzdol, dokler ni označeno **Print Quality Report (Poročilo o kakovosti tiskanja)**, in nato pritisnite **OK**. Naprava natisne poročilo o kakovosti tiskanja, ki ga lahko uporabite za diagnozo težav s kakovostjo tiskanja.
- **7.** Poročilo vam pomaga odkriti pomanjkljivosti natisa, na primer progaste ali obledele barvne pasove oziroma nepravilno besedilo.

#### **Vsebina poročila o kakovosti tiskanja**

**a**. Na strani preverite ravni črnila. Če v kartuši zmanjkuje črnila in se vam zdi, da je kakovost tiskanja nespremenljiva, jo zamenjajte. Kakovost tiskanja se običajno poslabša, ko kartušam zmanjkuje črnila.

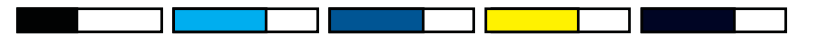

- **Topomba** Opozorila in navedbe o ravni črnila so samo ocene in so namenjene izključno načrtovanju potreb. Ko se prikaže opozorilno sporočilo o nizki ravni črnila, kupite nadomestno kartušo, da preprečite morebitne zamude pri tiskanju. Tiskalne kartuše zamenjajte šele, ko kakovost tiskanja postane nesprejemljiva.
- **b**. Poglejte barvne pasove na sredini strani. Pasovi morajo biti neprekinjeni, imeti ostre robove, in se raztezati v enotni barvi prek cele strani.

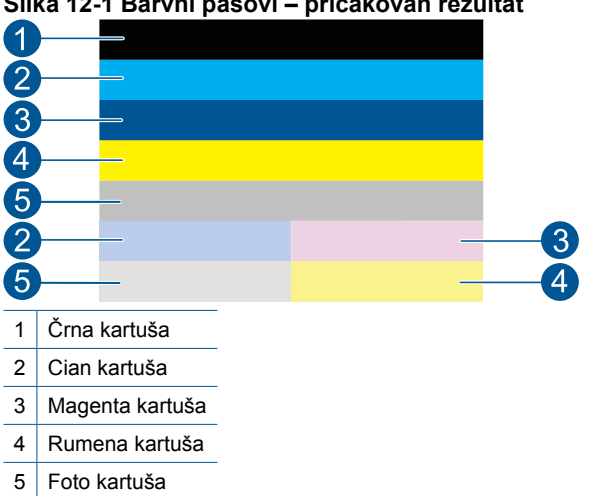

#### **Slika 12-1 Barvni pasovi – pričakovan rezultat**

• Če je kateri koli od barvnih pasov nepravilno progast, svetlejši na eni strani ali vsebuje eno ali več prog različnih barv, sledite naslednjim korakom.

# **Slika 12-2 Barvni pasovi – nepravilno progasti ali zbledeli (zgornji pas)**

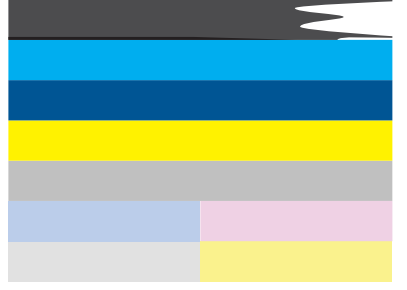

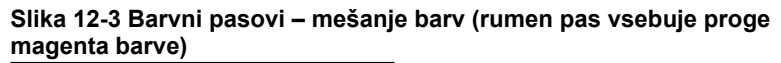

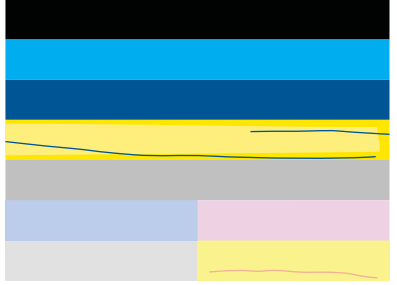

- Preverite ocenjeno količino črnila v tiskalnih kartušah.
- Preverite, ali je na kartuši, ki ustreza progastemu pasu, odstranjen oranžni jeziček.
- Ponovno vstavite kartušo in preverite, ali so vse kartuše pravilno nameščene.
- Očistite tiskalno glavo in nato ponovno natisnite to diagnostično stran.
- Če čiščenje tiskalne glave ni odpravilo težave s kakovostjo tiskanja, zamenjajte kartušo, ki se ujema s progastim pasom.

**Opomba** Če menjava kartuše ni odpravila težave s kakovostjo tiskanja, se za pomoč obrnite na HP-jevo podporo.

- Če ima kateri koli od barvnih pasov bele proge, sledite naslednjim korakom:
	- Poiščite vrstico **PHA TTOE** pod barvnimi pasovi. Če je v njej **0**, poravnajte tiskalnik.
	- Če je v vrstici **PHA TTOE** na strani za diagnozo prikazana druga vrednost ali če poravnava ne odpravi težav, očistite tiskalno glavo.
		- **Opomba** Če čiščenje tiskalne glave ni odpravilo težave s kakovostjo tiskanja, se za pomoč obrnite na HP-jevo podporo.

**c**. Poglejte veliko besedilo nad poravnalnim vzorcem. Oblika bi morala biti ostra in jasna.

# **Slika 12-4 Vzorec dela besedila – pričakovan rezultat**

• Če je oblika nazobčana, poravnajte tiskalnik in nato ponovno natisnite to diagnostično stran.

# **Slika 12-5 Vzorec dela besedila – nazobčano besedilo** I ABCDEFG abcdefq

• Če je besedilo neenakomerno in na enem koncu nepravilno, očistite tiskalno glavo in nato ponovno natisnite to diagnostično stran. Če do tega pride po namestitvi nove črne kartuše, lahko težavo odpravite približno v enem dnevu s pomočjo samodejnih postopkov servisiranja naprave.

# **Slika 12-6 Vzorec dela besedila – neenakomerna porazdelitev črnila** i ABCDEFG abcdefg l

• Če je besedilo razmazano, preverite, ali je papir zavihan, očistite tiskalno glavo in nato ponovno natisnite to diagnostično stran.

# **Slika 12-7 Vzorec dela besedila – proge ali packe** HABCDEFG abcdefg

**d**. Poglejte poravnalni vzorec nad barvnimi pasovi. Linije morajo biti ravne in ostre.

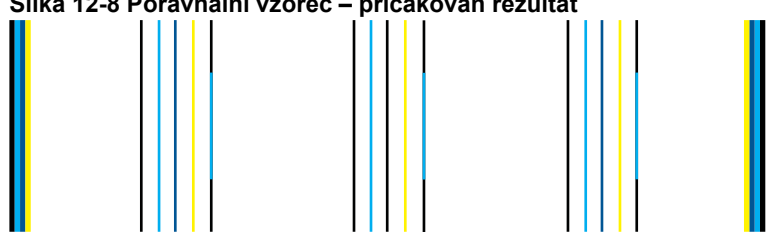

# **Slika 12-8 Poravnalni vzorec – pričakovan rezultat**

Če so linije nazobčane, poravnajte tiskalnik in nato ponovno natisnite to diagnostično stran.

# **Slika 12-9 Poravnalni vzorec – nazobčane linije**

- **Opomba** Če poravnava tiskalnika ni odpravila težave s kakovostjo tiskanja, se za pomoč obrnite na HP-jevo podporo.
- **8.** Očistite tiskalne kartuše, če na poročilu o kakovosti tiskanja vidite progasto, zbledelo ali nepravilno besedilo.

# **Čiščenje tiskalnih kartuš iz programske opreme**

- **a**. V vhodni pladenj naložite še neuporabljen navaden bel papir velikosti Letter ali A4.
- **b**. V programu HP Solution Center (Center za rešitve HP) kliknite **Settings** (Nastavitve).
- **c**. V **Print Settings** (Nastavitve tiskanja) kliknite **Printer Toolbox** (Orodjarna tiskalnika).
- **d**. Kliknite jeziček **Device Services (Storitve naprave)**.
- **e**. Kliknite **Align the Printheads** (Poravnaj tiskalne glave).
- **f**. Upoštevajte pozive, vse dokler niste zadovoljni s kakovostjo izpisa, nato kliknite **Done (Končano)**.

Stopenj čiščenja je več in po vsaki se natisne nova preskusna stran. Posamezna faza čiščenja traja približno dve minuti ter porabi en list papirja in precejšnjo količino črnila. Po koncu vsake faze natisnite preskusno stran in preverite njeno kakovost. Nadaljujte z naslednjo fazo čiščenja le, če so na preskusni strani še vedno proge ali bled izpis.

Če je kakovost tiskanja še vedno slaba, čeprav ste izvedli obe fazi, poskusite poravnati tiskalnik. Če se težave s kakovostjo tiskanja nadaljujejo tudi po poravnavi in čiščenju, se obrnite na HP-jevo podporo.

**9.** Če so v poročilu o kakovosti tiskanja napake v poravnavi, na primer skrivljene navpične črte, poravnajte tiskalnik.

# **Poravnava tiskalnika**

- **a**. V vhodni pladenj naložite še neuporabljen navaden bel papir velikosti Letter ali A4.
- **b**. Pritisnite **Nastavitev**.

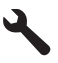

- **c**. Pritiskajte gumb s puščico navzdol, dokler ni označeno **Tools (Orodja)**, in nato pritisnite **OK**.
- **d**. Pritiskajte gumb s puščico navzdol, dokler ni označeno **Align Printer** (Poravnava tiskalnika), in nato pritisnite **OK**.

Tiskalnik natisne preskusno stran, poravna tiskalno glavo in umeri tiskalnik.

**10.** Poglejte veliko besedilo nad poravnalnim vzorcem. Oblika bi morala biti ostra in jasna.

**Slika 12-10 Vzorec dela besedila – pričakovan rezultat** I ABCDEFG abcdefg

Če je besedilo na eni strani neravno in nepravilno in ste namestili novo črno kartušo, lahko težavo odpravite približno v enem dnevu s pomočjo samodejnih postopkov servisiranja naprave.

# **Slika 12-11 Vzorec dela besedila – neenakomerna porazdelitev črnila** i ABCDEFG abcdefg l

Težavo lahko odpravite tudi tako, da očistite tiskalno glavo iz nadzorne plošče. Vendar na ta način porabite več črnila.

# **Čiščenje tiskalnih glav z nadzorne plošče**

**a**. Pritisnite **Nastavitev**.

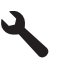

- **b**. Pritiskajte gumb s puščico navzdol, dokler ni označeno **Tools (Orodja)**, in nato pritisnite **OK**.
- **c**. Pritiskajte gumb s puščico navzdol, dokler ni označeno **Clean Printhead (Čiščenje tiskalne glave)**, in nato pritisnite **OK**. Naprava očisti tiskalne glave.
- **11.** Če v poročilu o kakovosti tiskanja ni napak, potem je s tiskalnimi kartušami in črnilnim sistemom vse v redu. Kartuš ali tiskalnih glav vam ni treba zamenjati. Znova preverite korake od 1 do 4 v postopku.

#### **Med drugim lahko preverite še:**

• Če je slika zabrisana ali nejasna, preverite njeno ločljivost. Poskusite uporabiti večjo ločljivost slike. Če tiskate fotografijo ali grafiko pri prenizki ločljivosti, bo ob tiskanju morda nejasna.

Če je bila spremenjena velikost digitalne fotografije ali rastrske grafike, bo ob tiskanju morda zabrisana ali nejasna.

• Če izpis na spodnjem delu fotografij popačen zaradi vodoravne črte, natisnite fotografijo pri visoki ločljivosti, na primer **Best** (Najboljša) ali **Maximum dpi** (Največ dpi). Druga možnost je, da fotografijo v programski opremi zavrtite za 180 stopinj.

Če se barve prelivajo, boste mogoče morali izbrati nižjo kakovost tiskanja. Ali pa izberite višjo nastavitev, če tiskate fotografijo visoke kakovosti, in se nato prepričajte, da je v pladnju za papir naložen foto papir, npr. HP Advanced Photo Paper. Za informacije o uporabi načina z največ dpi glejte [»Tiskanje z najve](#page-67-0)č [dpi« na strani 66.](#page-67-0)

• Preverite, ali nastavitve robov za dokument ne presegajo področja tiskanja naprave.

<span id="page-127-0"></span>**12.** Če s prejšnjimi koraki težave niste odpravili, poskusite ugotoviti, katera kartuša povzroča težave, in jo zamenjajte. Vsaka barva kartuše mora ustrezati barvi na strani za preverjanje kakovosti tiskanja. Če barva ni enaka, potem ravno ta kartuša povzroča težave.

Za informacije o zamenjavi kartuš glejte [»Menjava tiskalnih kartuš« na strani 100.](#page-101-0)

**13.** Če s prejšnjimi koraki težave niste odpravili, boste morda morali zamenjati tiskalno glavo ali poslati tiskalnik na servis.

Pomoč poiščite pri HP-jevi podpori.

Obiščite spletno mesto: [www.hp.com/support](http://h20180.www2.hp.com/apps/Nav?h_lang=sl&h_cc=si&h_product=4059580&h_page=hpcom&h_pagetype=s-001&lang=sl&cc=si&h_client=s-h-e002-1).

Če ste pozvani, izberite državo/regijo, in nato kliknite **Contact HP** (Stik s HP) za informacije o klicanju tehnične podpore.

# **Odpravljanje težav pri tiskanju**

S tem poglavjem si pomagajte pri reševanju teh težav pri tiskanju:

- Ovojnice se ne tiskajo pravilno
- [Naprava tiska nerazumljive simbole](#page-128-0)
- [Strani dokumenta so se natisnile v napa](#page-129-0)čnem vrstnem redu
- [Robovi se niso natisnili, kot bi se morali](#page-129-0)
- [Med tiskanjem tiskalnik izvrže prazen list](#page-130-0)
- [Tiskalnik tiska po](#page-131-0)časi

# **Ovojnice se ne tiskajo pravilno**

Težavo poskusite odpraviti z naslednjimi rešitvami. Rešitve so naštete v vrstnem redu, od najbolj do najmanj verjetne. Če s prvo rešitvijo ne odpravite težave, poskušajte še z ostalimi, dokler težave ne odpravite.

- 1. rešitev: Sveženj ovojnic pravilno naložite.
- [2. rešitev: Preverite vrsto ovojnice.](#page-128-0)
- [3. rešitev: Zavihek potisnite v ovojnico, da se ne bo zagozdil.](#page-128-0)

# **1. rešitev: Sveženj ovojnic pravilno naložite.**

**Rešitev:** V vhodni pladenj naložite sveženj ovojnic, tako da bodo zavihki ovojnic obrnjeni gor in na levo.

Preden ovojnice naložite, se prepričajte, da ste iz vhodnega pladnja odstranili ves papir.

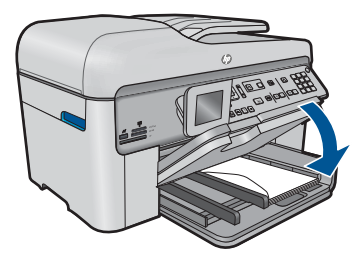

<span id="page-128-0"></span>Če želite več informacij, glejte:

[»Nalaganje medijev« na strani 46](#page-47-0)

**Vzrok:** Sveženj ovojnic ni bil pravilno naložen.

Če s tem niste odpravili težave, poskusite z naslednjo rešitvijo.

#### **2. rešitev: Preverite vrsto ovojnice.**

**Rešitev:** Ne uporabljajte svetlečih ali reliefnih ovojnic in ovojnic z zaponkami ali okenci.

**Vzrok:** Naložena je bila napačna vrsta ovojnic.

Če s tem niste odpravili težave, poskusite z naslednjo rešitvijo.

#### **3. rešitev: Zavihek potisnite v ovojnico, da se ne bo zagozdil.**

**Rešitev:** Če se želite izogniti zagozdenju papirja, potisnite zavihke v ovojnice.

**Vzrok:** Zavihki bi se lahko ujeli v valje.

#### **Naprava tiska nerazumljive simbole**

Težavo poskusite odpraviti z naslednjimi rešitvami. Rešitve so naštete v vrstnem redu, od najbolj do najmanj verjetne. Če s prvo rešitvijo ne odpravite težave, poskušajte še z ostalimi, dokler težave ne odpravite.

- 1. rešitev: Ponastavite izdelek.
- 2. rešitev: Natisnite predhodno shranjeno različico dokumenta.

#### **1. rešitev: Ponastavite izdelek.**

**Rešitev:** Izdelek in računalnik za 60 sekund izklopite, nato oba ponovno vklopite in znova poskusite tiskati.

**Vzrok:** V izdelku ni bilo razpoložljivega pomnilnika.

Če s tem niste odpravili težave, poskusite z naslednjo rešitvijo.

#### **2. rešitev: Natisnite predhodno shranjeno različico dokumenta.**

**Rešitev:** Iz iste programske aplikacije poskusite natisniti drug dokument. Če to deluje, poskusite natisniti že prej shranjeno različico dokumenta, ki ni poškodovana.

**Vzrok:** Dokument je bil poškodovan.

# <span id="page-129-0"></span>**Strani dokumenta so se natisnile v napačnem vrstnem redu**

**Rešitev:** Natisnite dokument v obratnem vrstnem redu. Ko bo tiskanje dokumenta končano, bodo strani v pravilnem vrstnem redu.

# **Tiskanje večstranskega dokumenta od zadnje strani**

- **1.** Preverite, ali je papir naložen v vhodni pladenj.
- **2.** V programski aplikaciji v meniju **File** (Datoteka) kliknite **Print** (Natisni).
- **3.** Preverite, ali je naprava izbrani tiskalnik.
- **4.** Kliknite gumb, ki odpira pogovorno okno **Properties** (Lastnosti). Odvisno od programske aplikacije se ta gumb lahko imenuje **Properties** (Lastnosti), **Options** (Možnosti), **Printer Setup** (Nastavitev tiskalnika), **Printer** (Tiskalnik) ali **Preferences** (Nastavitve).
- **5.** Kliknite jeziček **Advanced** (Dodatno).
- **6.** V področju **Layout Options** (Možnosti postavitve) izberite **Front to Back** (Od spredaj nazaj) v možnosti **Page Order** (Vrstni red strani).
	- $\mathbb{R}^n$  *Opomba* Če ste za dokument nastavili obojestransko tiskanje, možnost **Front to Back** (Od spredaj nazaj) ni na voljo. Dokument se bo samodejno natisnil v pravilnem vrstnem redu.
- **7.** Kliknite **OK** (V redu) in nato **Print** (Natisni) ali **OK** (V redu) v pogovornem oknu **Print** (Natisni).
	- **Topomba** Če tiskate več izvodov, se najprej natisne en komplet in nato se začne tiskati naslednji.

**Vzrok:** V nastavitvah tiskanja je bilo določeno, da se najprej natisne prva stran dokumenta. Zaradi načina podajanja papirja v izdelek bo prva stran natisnjena obrnjena navzgor in na dnu svežnja listov.

# **Robovi se niso natisnili, kot bi se morali**

Težavo poskusite odpraviti z naslednjimi rešitvami. Rešitve so naštete v vrstnem redu, od najbolj do najmanj verjetne. Če s prvo rešitvijo ne odpravite težave, poskušajte še z ostalimi, dokler težave ne odpravite.

- 1. rešitev: Preverite robove tiskanja.
- [2. rešitev: Preverite nastavitev za velikost papirja.](#page-130-0)
- [3. rešitev: Sveženj papirja pravilno naložite.](#page-130-0)

# **1. rešitev: Preverite robove tiskanja.**

**Rešitev:** Preverite robove tiskanja.

<span id="page-130-0"></span>Preverite, ali nastavitve robov za dokument ne presegajo področja tiskanja naprave.

#### **Preverjanje lastnih nastavitev robov**

- **1.** Tiskalni posel si oglejte, preden ga pošljete napravi. V večini programskih aplikacij to naredite tako, da kliknete meni **File** (Datoteka) in nato **Print Preview** (Predogled tiskanja).
- **2.** Preverite robove.

Naprava upošteva robove, ki ste jih nastavili v programski aplikaciji, če so le večji od najmanjših robov, ki jih naprava podpira. Za več informacij o nastavljanju robov v programski aplikaciji glejte dokumentacijo, ki ste jo dobili skupaj s programsko opremo.

**3.** Če z robovi niste zadovoljni, prekličite tiskanje in jih nato v programski aplikaciji prilagodite.

**Vzrok:** V programski aplikaciji robovi niso bili pravilno nastavljeni.

Če s tem niste odpravili težave, poskusite z naslednjo rešitvijo.

#### **2. rešitev: Preverite nastavitev za velikost papirja.**

**Rešitev:** Preverite, ali ste za projekt izbrali ustrezno velikost papirja. Preverite, ali je v vhodni pladenj naložen papir prave velikosti.

**Vzrok:** Nastavitev velikosti papirja morda ni ustrezala projektu, ki ste ga tiskali.

Če s tem niste odpravili težave, poskusite z naslednjo rešitvijo.

#### **3. rešitev: Sveženj papirja pravilno naložite.**

**Rešitev:** Iz vhodnega pladnja odstranite sveženj papirja, ponovno naložite papir in nato potisnite vodilo za širino papirja navznoter, dokler se ne zaustavi ob robu papirja.

Če želite več informacij, glejte:

[»Nalaganje medijev« na strani 46](#page-47-0)

**Vzrok:** Vodila za papir niso bila pravilno nastavljena.

# **Med tiskanjem tiskalnik izvrže prazen list**

Težavo poskusite odpraviti z naslednjimi rešitvami. Rešitve so naštete v vrstnem redu, od najbolj do najmanj verjetne. Če s prvo rešitvijo ne odpravite težave, poskušajte še z ostalimi, dokler težave ne odpravite.

- 1. rešitev: Odstranite vse dodatne strani s konca dokumenta.
- [2. rešitev: Naložite papir v vhodni pladenj.](#page-131-0)

#### **1. rešitev: Odstranite vse dodatne strani s konca dokumenta.**

**Rešitev:** V programski aplikaciji odprite datoteko z dokumentom in izbrišite dodatne prazne strani ali vrstice na koncu dokumenta.

**Vzrok:** Dokument, ki ste ga tiskali, je vseboval dodatno prazno stran.

<span id="page-131-0"></span>Če s tem niste odpravili težave, poskusite z naslednjo rešitvijo.

## **2. rešitev: Naložite papir v vhodni pladenj.**

**Rešitev:** Če je v izdelku ostalo samo še nekaj listov papirja, v vhodni pladenj naložite papir. Če je v vhodnem pladnju še veliko papirja, ga odstranite in sveženj ob ravni podlagi poravnajte ter ga nato ponovno naložite.

Če želite več informacij, glejte:

[»Nalaganje medijev« na strani 46](#page-47-0)

**Vzrok:** Izdelek je podal dva lista papirja.

# **Tiskalnik tiska počasi**

Če je tiskanje zelo počasno, poskusite z naslednjimi rešitvami.

- 1. rešitev: Uporabite nastavitev nižje kakovosti tiskanja.
- [2. rešitev: Preverite ravni](#page-132-0) črnila.
- [3. rešitev: Obrnite se na HP-jevo podporo.](#page-132-0)

#### **1. rešitev: Uporabite nastavitev nižje kakovosti tiskanja.**

**Rešitev:** Preverite nastavitev kakovosti tiskanja. Načina **Best (Najboljše)** in **Maximum dpi (Največ dpi)** zagotavljata najvišjo kakovost, vendar sta počasnejša od **Normal (Normalno)** ali **Draft (Osnutek)**. **Draft (Osnutek)** je najhitrejši način tiskania.

#### **Izbira hitrosti ali kakovosti tiskanja**

- **1.** Preverite, ali je papir naložen v vhodni pladenj.
- **2.** V programski aplikaciji v meniju **File** (Datoteka) kliknite **Print** (Natisni).
- **3.** Preverite, ali je naprava izbrani tiskalnik.
- **4.** Kliknite gumb, ki odpira pogovorno okno **Properties** (Lastnosti). Odvisno od programske aplikacije se ta gumb lahko imenuje **Properties** (Lastnosti), **Options** (Možnosti), **Printer Setup** (Nastavitev tiskalnika), **Printer** (Tiskalnik) ali **Preferences** (Nastavitve).
- **5.** Kliknite jeziček **Features** (Funkcije).
- **6.** Na spustnem seznamu **Paper Type** (Tip papirja) izberite vrsto papirja, ki ste ga naložili.
- **7.** Na spustnem seznamu **Print Quality** (Kakovost tiskanja) izberite primerno kakovost za projekt.
	- **Opomba** Če želite izvedeti, s kakšnim dpi bo naprava tiskala na podlagi nastavitve vrste papirja in kakovosti tiskanja, kliknite **Resolution** (Ločljivost).

Če želite več informacij, glejte:

[»Tiskanje z najve](#page-67-0)č dpi« na strani 66

**Vzrok:** Nastavitev kakovosti tiskanja je bila nastavljena na visoko.

<span id="page-132-0"></span>Če s tem niste odpravili težave, poskusite z naslednjo rešitvijo.

#### **2. rešitev: Preverite ravni črnila.**

**Rešitev:** Preverite ocenjeno količino črnila v kartušah s črnilom. Zaradi nezadostne količine črnila se lahko tiskalna glava pregreje. Ko se tiskalna glava pregreje, se tiskalnik upočasni in omogoči, da se tiskalna glava ohladi.

**Topomba** Opozorila in indikatorji ravni črnila posredujejo ocene le za načrtovanje. Ko prejmete opozorilno sporočilo, da primanjkuje črnila, kupite nadomestno kartušo, da se boste izognili možnim zakasnitvam pri tiskanju. Kartuš vam ni treba zamenjati, dokler kakovost tiskanja ne postane nesprejemljiva.

Če želite več informacij, glejte:

[»Preverjanje ocenjene ravni](#page-100-0) črnila« na strani 99

**Vzrok:** Kartuše s črnilom morda nimajo dosti črnila.

Če s tem niste odpravili težave, poskusite z naslednjo rešitvijo.

#### **3. rešitev: Obrnite se na HP-jevo podporo.**

**Rešitev:** Pomoč poiščite pri HP-jevi podpori.

Obiščite spletno mesto: [www.hp.com/support](http://h20180.www2.hp.com/apps/Nav?h_lang=sl&h_cc=si&h_product=4059580&h_page=hpcom&h_pagetype=s-001&lang=sl&cc=si&h_client=s-h-e002-1).

Če ste pozvani, izberite državo/regijo in nato kliknite **Contact HP** (Obrni se na HP) za informacije o klicanju tehnične podpore.

**Vzrok:** Nekaj je bilo narobe z napravo.

# **Odpravljanje težav pri pomnilniških karticah**

S tem poglavjem si pomagajte pri reševanju teh težav pri pomnilniških karticah:

- Moja pomnilniška kartica v digitalnem fotoaparatu ne deluje več
- [Izdelek ne bere iz pomnilniške kartice](#page-133-0)
- [Fotografij v pomnilniški kartici ne morem prenesti v ra](#page-134-0)čunalnik

#### **Moja pomnilniška kartica v digitalnem fotoaparatu ne deluje več**

**Rešitev:** Pomnilniško kartico v fotoaparatu ponovno formatirajte ali jo formatirajte v računalniku z operacijskim sistemom Windows, tako da izberete format FAT. Več informacij najdete v dokumentaciji, priloženi fotoaparatu.

**Vzrok:** Kartico ste formatirali v računalniku z operacijskim sistemom Windows XP. Windows XP privzeto formatira pomnilniško kartico kapacitete 8 MB ali manj in 64 MB ali več s formatom FAT32. Digitalni fotoaparati in drugi izdelki uporabljajo format FAT (FAT16 ali FAT12) in ne prepoznajo kartice, formatirane na format FAT32.

# <span id="page-133-0"></span>**Izdelek ne bere iz pomnilniške kartice**

Težavo poskusite odpraviti z naslednjimi rešitvami. Rešitve so naštete v vrstnem redu, od najbolj do najmanj verjetne. Če s prvo rešitvijo ne odpravite težave, poskušajte še z ostalimi, dokler težave ne odpravite.

- 1. rešitev: Pomnilniško kartico pravilno vstavite.
- 2. rešitev: Pomnilniško kartico vstavite v ustrezno režo v napravi.
- 3. rešitev: Odstranite dodatno pomnilniško kartico.
- [4. rešitev: Pomnilniško kartico v digitalnem fotoaparatu ponovno formatirajte.](#page-134-0)

#### **1. rešitev: Pomnilniško kartico pravilno vstavite.**

**Rešitev:** Pomnilniško kartico obrnite tako, da bo oznaka obrnjena navzgor, stiki pa proti izdelku in nato kartico potisnite v ustrezno režo, da zasveti foto lučka.

Če pomnilniške kartice niste pravilno vstavili, se izdelek ne bo odzval, opozorilna lučka pa bo hitro utripala.

Ko pomnilniško kartico pravilno vstavite, bo foto lučka nekaj sekund utripala zeleno in nato svetila.

**Vzrok:** Kartica je bila napačno vstavljena v izdelek.

Če s tem niste odpravili težave, poskusite z naslednjo rešitvijo.

#### **2. rešitev: Pomnilniško kartico vstavite v ustrezno režo v napravi.**

**Rešitev:** Pomnilniška kartica mora biti do konca vstavljena v ustrezno režo v izdelku.

Če pomnilniške kartice niste pravilno vstavili, se izdelek ne bo odzval, opozorilna lučka pa bo hitro utripala.

Ko pomnilniško kartico pravilno vstavite, bo foto lučka nekaj sekund utripala zeleno in nato svetila.

**Vzrok:** Pomnilniška kartica ni bila do konca vstavljena v ustrezno režo v izdelku.

Če s tem niste odpravili težave, poskusite z naslednjo rešitvijo.

#### **3. rešitev: Odstranite dodatno pomnilniško kartico.**

**Rešitev:** Hkrati je lahko vstavljena samo ena kartica.

Če je vstavljenih več kartic, bo opozorilna lučka hitro utripala, na računalniškem zaslonu pa se bo pojavilo sporočilo o napaki. Če želite odpraviti težavo, odstranite dodatno pomnilniško kartico.

**Vzrok:** Vstavili ste več kot eno pomnilniško kartico.

Če s tem niste odpravili težave, poskusite z naslednjo rešitvijo.

# <span id="page-134-0"></span>**4. rešitev: Pomnilniško kartico v digitalnem fotoaparatu ponovno formatirajte.**

**Rešitev:** Preverite, ali je na zaslonu sporočilo o napaki, ki vas opozarja, da so slike v pomnilniški kartici poškodovane.

Če je datotečni sistem kartice poškodovan, pomnilniško kartico v digitalnem fotoaparatu ponovno formatirajte. Več informacij najdete v dokumentaciji, priloženi fotoaparatu.

**Previdno** S formatiranjem pomnilniške kartice boste zbrisali vse fotografije v njej. Če ste prenesli fotografije iz pomnilniške kartice v računalnik, jih poskusite natisniti iz njega. Sicer boste morali znova posneti izgubljene fotografije.

**Vzrok:** Datotečni sistem pomnilniške kartice je bil poškodovan.

# **Fotografij v pomnilniški kartici ne morem prenesti v računalnik**

Težavo poskusite odpraviti z naslednjimi rešitvami. Rešitve so naštete v vrstnem redu, od najbolj do najmanj verjetne. Če s prvo rešitvijo ne odpravite težave, poskušajte še z ostalimi, dokler težave ne odpravite.

- 1. rešitev: Namestite programsko opremo izdelka.
- 2. rešitev: Vklopite napravo.
- 3. rešitev: Vklopite računalnik.
- [4. rešitev: Preverite povezavo izdelka z ra](#page-135-0)čunalnikom.

#### **1. rešitev: Namestite programsko opremo izdelka.**

**Rešitev:** Namestite programsko opremo, ki je bila priložena izdelku. Če je nameščena, ponovno zaženite računalnik.

#### **Namestitev programske opreme**

- **1.** V pogon CD-ROM vstavite CD in zaženite program za namestitev.
- **2.** Ob pozivu kliknite **Install More Software** (Namesti dodatno programsko opremo), da se začne namestitveni postopek.
- **3.** Sledite navodilom na zaslonu in navodilom v priročniku za namestitev in uporabo, ki je priložen izdelku.

**Vzrok:** Programska oprema izdelka ni bila nameščena.

Če s tem niste odpravili težave, poskusite z naslednjo rešitvijo.

# **2. rešitev: Vklopite napravo.**

**Rešitev:** Vklopite izdelek.

**Vzrok:** Izdelek je bil izklopljen.

Če s tem niste odpravili težave, poskusite z naslednjo rešitvijo.

#### **3. rešitev: Vklopite računalnik.**

**Rešitev:** Vklopite računalnik

<span id="page-135-0"></span>**Vzrok:** Računalnik je bil izklopljen.

Če s tem niste odpravili težave, poskusite z naslednjo rešitvijo.

# **4. rešitev: Preverite povezavo izdelka z računalnikom.**

**Rešitev:** Preverite povezavo izdelka z računalnikom. Preverite, ali je kabel USB trdno priključen v vrata USB na zadnji strani izdelka. Poskrbite, da bo drugi konec kabla USB priključen v vrata USB na računalniku. Ko je kabel pravilno priključen, izdelek izklopite in ga nato ponovno vklopite. Če je izdelek povezan z računalnikom prek žične ali brezžične povezave, preverite, ali so povezave aktivne in izdelek vklopljen.

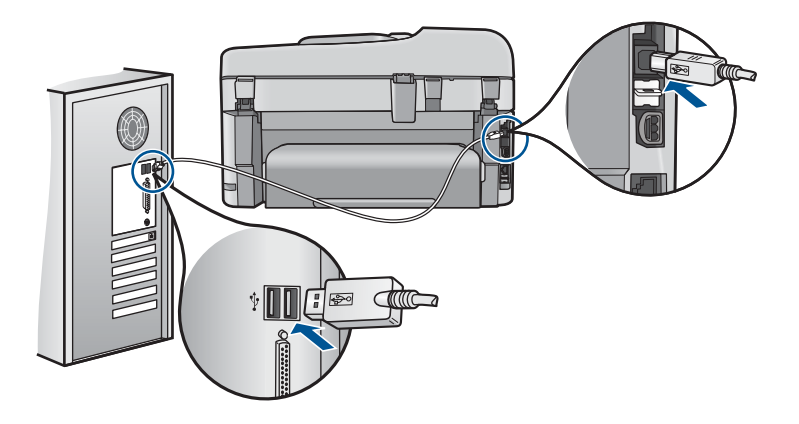

Več informacij o nastavitvi naprave in povezovanju z računalnikom najdete v navodilih za namestitev, ki so priložena napravi.

**Vzrok:** Izdelek in računalnik nista bila pravilno povezana.

# **Odpravljanje težav pri optičnem branju**

S tem poglavjem si pomagajte pri reševanju teh težav pri optičnem branju:

- Optično prebrana slika je prazna
- Optič[no prebrana slika ni pravilno obrezana](#page-136-0)
- Postavitev strani optič[no prebrane slike ni pravilna](#page-136-0)
- Na optič[no prebrani sliki so namesto besedila pik](#page-137-0)časte črte
- [Oblika besedila ni pravilna](#page-137-0)
- [Besedilo ni pravo ali ga ni](#page-137-0)

# **Optično prebrana slika je prazna**

**Rešitev:** Izvirnik položite na steklo ali v pladenj za podajanje dokumentov.

• Če izvirnik polagate na steklo, ga položite s stranjo za tiskanje obrnjeno navzdol v sprednji desni kot, kot je prikazano spodaj. Če kopirate fotografijo, jo položite na steklo z daljšim robom ob sprednji rob stekla.

<span id="page-136-0"></span>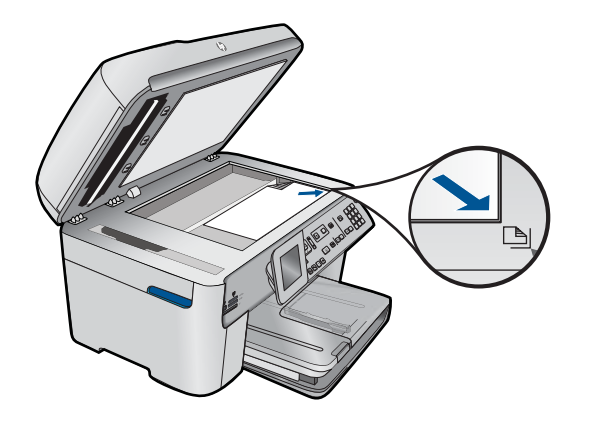

• Če izvirnik nalagate v pladenj za podajanje dokumentov, položite papir v pladenj s stranjo za tiskanje obrnjeno navzgor, kot je prikazano spodaj. Strani položite v pladenj tako, da gre zgornji del dokumenta naprej.

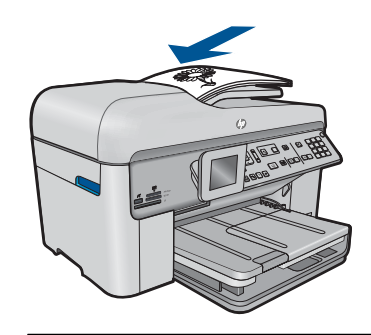

**Popomba** Če želite fotografije kopirati, jih ne nalagajte v pladenj za podajanje dokumentov. Če kopirate fotografijo, jo postavite na steklo.

**Vzrok:** Izvirnik ni bil pravilno nameščen na steklo ali v pladenj za podajanje dokumentov.

#### **Optično prebrana slika ni pravilno obrezana**

**Rešitev:** Funkcija samodejnega obrezovanja v programski opremi obreže vse, kar ni del glavne slike. Včasih tega ne želite. V tem primeru lahko samodejno obrezovanje v programski opremi izklopite in optično prebrano sliko ročno obrežete ali je sploh ne obrežete.

**Vzrok:** Programska oprema je bila nastavljena tako, da samodejno obreže optično prebrane slike.

#### **Postavitev strani optično prebrane slike ni pravilna**

**Rešitev:** Izklopite funkcijo samodejnega obrezovanja v programski opremi, če želite obdržati postavitev strani.

<span id="page-137-0"></span>**Vzrok:** Samodejno obrezovanje je spremenilo postavitev strani.

#### **Na optično prebrani sliki so namesto besedila pikčaste črte**

**Rešitev:** Naredite črno-belo kopijo izvirnika in jo nato optično preberite.

**Vzrok:** Če ste za optično branje dokumenta, ki ga nameravate urediti, uporabili **Text** (besedilno) vrsto slike, se lahko zgodi, da optični bralnik ne bo prepoznal barve besedila. **Text** (Besedilna) vrsta slike se optično prebere pri ločljivosti 300 x 300 dpi v črno-beli tehniki.

Pri optičnem branju izvirnika z grafikami ali slikami okoli besedila se lahko zgodi, da optični bralnik besedila ne bo prepoznal.

#### **Oblika besedila ni pravilna**

**Rešitev:** Nekatere aplikacije ne podpirajo uokvirjenega oblikovanja besedila. Uokvirjeno besedilo je ena od nastavitev za optično branje dokumentov v programski opremi. Ta ohranja kompleksne postavitve (npr. več stolpcev iz časopisa) tako, da v aplikaciji ciljnih mest besedilo postavi v različne okvirje (polja). V programski opremi izberite pravilno obliko, da se ohranita postavitev optično prebranega besedila in oblikovanje.

**Vzrok:** Nastavitve za optično branje dokumenta so bile napačne.

# **Besedilo ni pravo ali ga ni**

Težavo poskusite odpraviti z naslednjimi rešitvami. Rešitve so naštete v vrstnem redu, od najbolj do najmanj verjetne. Če s prvo rešitvijo ne odpravite težave, poskušajte še z ostalimi, dokler težave ne odpravite.

- 1. rešitev: Prilagodite svetlost v programski opremi
- 2. rešitev: Očistite steklo in notranji del pokrova
- [3. rešitev: Izberite pravilni jezik OCR.](#page-138-0)

#### **1. rešitev: Prilagodite svetlost v programski opremi**

**Rešitev:** Nastavite svetlost v programski opremi in dokument ponovno optično preberite.

**Vzrok:** Svetlost ni bila pravilno nastavljena.

Če s tem niste odpravili težave, poskusite z naslednjo rešitvijo.

#### **2. rešitev: Očistite steklo in notranji del pokrova**

**Rešitev:** Izklopite izdelek, izključite napajalni kabel ter z mehko krpo obrišite steklo in pokrov naprave.

**Vzrok:** Na steklu ali na pokrovu izdelka so se morda nabrali drobci umazanije. To lahko povzroči slabo kakovost optičnega branja.

<span id="page-138-0"></span>Če s tem niste odpravili težave, poskusite z naslednjo rešitvijo.

#### **3. rešitev: Izberite pravilni jezik OCR.**

**Rešitev:** V programski opremi izberite pravilni jezik OCR.

**Opomba** Če uporabljate HP Photosmart Essential, programska oprema OCR mogoče ni nameščena v računalniku. Če želite namestiti programsko opremo OCR, morate ponovno vstaviti disk programske opreme in izbrati **OCR** v možnostih namestitve **Custom** (Po meri).

**Vzrok:** V nastavitvah za optično branje dokumentov ni bil nastavljen pravilni jezik za optično prepoznavanje znakov (OCR). **OCR language** (Jezik OCR) programski opremi pove, kako naj razume znake, ki so na sliki izvirnika. Če se **OCR language** (Jezik OCR) ne ujema z jezikom izvirnika, optično prebrano besedilo morda ne bo razumljivo.

# **Odpravljanje težav pri kopiranju**

S tem poglavjem si pomagajte pri reševanju teh težav pri kopiranju:

- Ko poskusim kopirati, se ne zgodi nič.
- [Delov izvirnika ni ali pa so izrezani](#page-140-0)
- [Funkcija Fit to Page \(Prilagodi na stran\) ne deluje, kot bi morala](#page-141-0)
- [Izpis je prazen.](#page-142-0)

#### **Ko poskusim kopirati, se ne zgodi nič.**

Težavo poskusite odpraviti z naslednjimi rešitvami. Rešitve so naštete v vrstnem redu, od najbolj do najmanj verjetne. Če s prvo rešitvijo ne odpravite težave, poskušajte še z ostalimi, dokler težave ne odpravite.

- 1. rešitev: Vklopite napravo.
- [2. rešitev: Preverite, ali je izvirnik pravilno naložen.](#page-139-0)
- 3. rešitev: Poč[akajte, da izdelek kon](#page-139-0)ča trenutno operacijo.
- [4. rešitev: Izdelek ne podpira vrste papirja ali ovojnice.](#page-140-0)
- [5. rešitev: Preverite, ali se je papir zagozdil.](#page-140-0)

#### **1. rešitev: Vklopite napravo.**

**Rešitev:** Oglejte si lučko **Vklopljeno**, ki je na napravi. Če ne sveti, je naprava izklopljena. Poskrbite, da bo napajalni kabel čvrsto priključen v napravo in v vtičnico. Izdelek vklopite s pritiskom gumba **Vklopljeno**.

**Vzrok:** Naprava je bila izklopljena.

Če s tem niste odpravili težave, poskusite z naslednjo rešitvijo.

# <span id="page-139-0"></span>**2. rešitev: Preverite, ali je izvirnik pravilno naložen.**

**Rešitev:** Izvirnik položite na steklo ali v pladenj za podajanje dokumentov.

• Če izvirnik polagate na steklo, ga položite s stranjo za tiskanje obrnjeno navzdol v sprednji desni kot, kot je prikazano spodaj. Če kopirate fotografijo, jo položite na steklo z daljšim robom ob sprednji rob stekla.

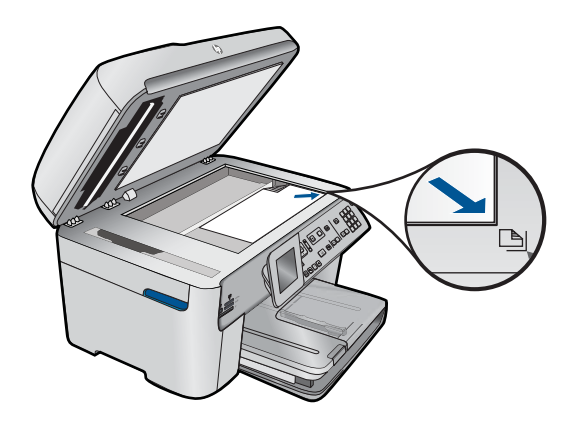

• Če izvirnik nalagate v pladenj za podajanje dokumentov, položite papir v pladenj s stranjo za tiskanje obrnjeno navzgor, kot je prikazano spodaj. Strani položite v pladenj tako, da gre zgornji del dokumenta naprej.

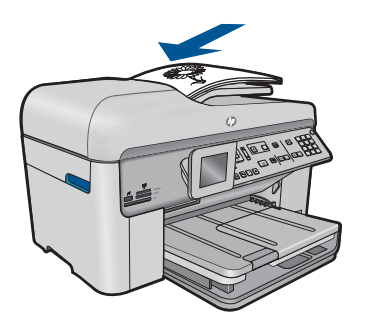

**Opomba** Če želite fotografije kopirati, jih ne nalagajte v pladenj za podajanje dokumentov. Če kopirate fotografijo, jo postavite na steklo.

**Vzrok:** Izvirnik ni bil pravilno nameščen na steklo ali v pladenj za podajanje dokumentov.

Če s tem niste odpravili težave, poskusite z naslednjo rešitvijo.

# **3. rešitev: Počakajte, da izdelek konča trenutno operacijo.**

**Rešitev:** Preverite lučko izdelka **Vklopljeno**. Če utripa, izdelek izvaja opravilo. **Vzrok:** Izdelek je bil zaposlen s kopiranjem ali tiskanjem.

<span id="page-140-0"></span>Če s tem niste odpravili težave, poskusite z naslednjo rešitvijo.

#### **4. rešitev: Izdelek ne podpira vrste papirja ali ovojnice.**

**Rešitev:** Izdelka ne uporabljajte za kopiranje na ovojnice ali drug papir, ki jih izdelek ne podpira.

**Vzrok:** Izdelek ni prepoznal vrste papirja.

Če s tem niste odpravili težave, poskusite z naslednjo rešitvijo.

#### **5. rešitev: Preverite, ali se je papir zagozdil.**

**Rešitev:** Odstranite zagozden in strgan papir, ki je ostal v izdelku.

**The Opomba** Z izvirnega dokumenta odstranite vse sponke ali podobne predmete.

**Vzrok:** V izdelku se je zagozdil papir.

#### **Delov izvirnika ni ali pa so izrezani**

**Rešitev:** Izvirnik položite na steklo ali v pladenj za podajanje dokumentov.

• Če izvirnik polagate na steklo, ga položite s stranjo za tiskanje obrnjeno navzdol v sprednji desni kot, kot je prikazano spodaj. Če kopirate fotografijo, jo položite na steklo z daljšim robom ob sprednji rob stekla.

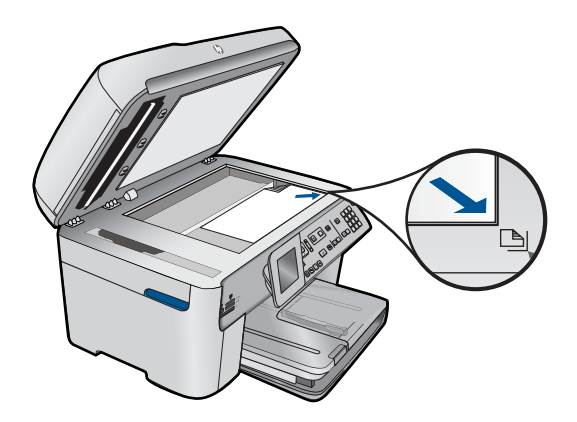

• Če izvirnik nalagate v pladenj za podajanje dokumentov, položite papir v pladenj s stranjo za tiskanje obrnjeno navzgor, kot je prikazano spodaj. Strani položite v pladenj tako, da gre zgornji del dokumenta naprej.

<span id="page-141-0"></span>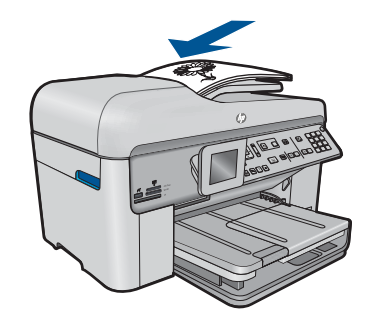

*C***pomba** Če želite fotografije kopirati, jih ne nalagajte v pladenj za podajanje dokumentov. Če kopirate fotografijo, jo postavite na steklo.

**Vzrok:** Izvirnik ni bil pravilno nameščen na steklo ali v pladenj za podajanje dokumentov.

# **Funkcija Fit to Page (Prilagodi na stran) ne deluje, kot bi morala**

Težavo poskusite odpraviti z naslednjimi rešitvami. Rešitve so naštete v vrstnem redu, od najbolj do najmanj verjetne. Če s prvo rešitvijo ne odpravite težave, poskušajte še z ostalimi, dokler težave ne odpravite.

- 1. rešitev: Optično preberite, povečajte in nato natisnite kopijo.
- 2. rešitev: Preverite, ali je izvirnik pravilno položen na stekleno ploščo.
- 3. rešitev: Oč[istite steklo in notranji del pokrova izdelka.](#page-142-0)

# **1. rešitev: Optično preberite, povečajte in nato natisnite kopijo.**

**Rešitev:** Funkcija **Fit to Page** (Prilagodi na stran) lahko poveča izvirnik samo do velikosti, ki jo dovoljuje vaš model. 200 % je na primer lahko največja povečava, ki jo dovoljuje vaš model. Povečava fotografije za potni list za 200 % morda ne bo dovolj povečana, da bi se prilegala celotni strani.

Če želite narediti veliko kopijo majhnega izvirnika, ga optično preberite, sliko povečajte v programski opremi za optično branje HP in nato natisnite kopijo povečane slike.

**Vzrok:** Poskušali ste povečati velikost izvirnika, ki je bil premajhen.

Če s tem niste odpravili težave, poskusite z naslednjo rešitvijo.

# **2. rešitev: Preverite, ali je izvirnik pravilno položen na stekleno ploščo.**

**Rešitev:** Izvirnik položite v desni sprednji kot stekla, s stranjo za tiskanje navzdol, kot kaže spodnja slika.

<span id="page-142-0"></span>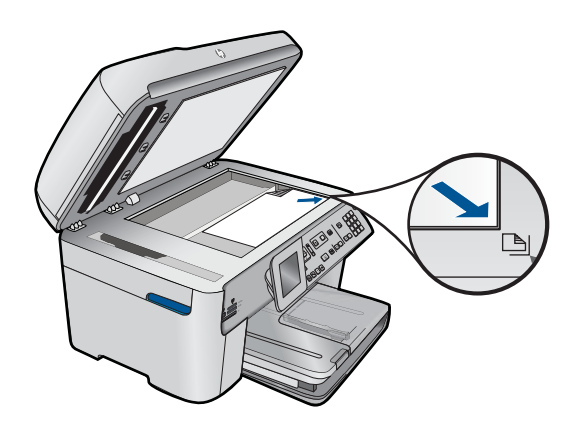

**Opomba** Pladenj za podajanje dokumentov lahko uporabite s funkcijo **Fit to Page** (Prilagodi na stran). Če želite uporabiti funkcijo **Fit to Page** (Prilagodi na stran), morate izvirnik položiti na steklo v sprednji desni kot s stranjo za tiskanje obrnjeno navzdol.

**Vzrok:** Izvirnik ni bil pravilno nameščen na steklo ali v pladenj za podajanje dokumentov.

Če s tem niste odpravili težave, poskusite z naslednjo rešitvijo.

### **3. rešitev: Očistite steklo in notranji del pokrova izdelka.**

**Rešitev:** Izklopite izdelek, izključite napajalni kabel ter z mehko krpo obrišite steklo in notranji del pokrova izdelka.

**Vzrok:** Na steklu ali na pokrovu izdelka so se morda nabrali drobci umazanije. Izdelek prebere vse, kar je na steklu, kot del slike.

#### **Izpis je prazen.**

**Rešitev:** Izvirnik položite na steklo ali v pladenj za podajanje dokumentov.

• Če izvirnik polagate na steklo, ga položite s stranjo za tiskanje obrnjeno navzdol v sprednji desni kot, kot je prikazano spodaj. Če kopirate fotografijo, jo položite na steklo z daljšim robom ob sprednji rob stekla.

<span id="page-143-0"></span>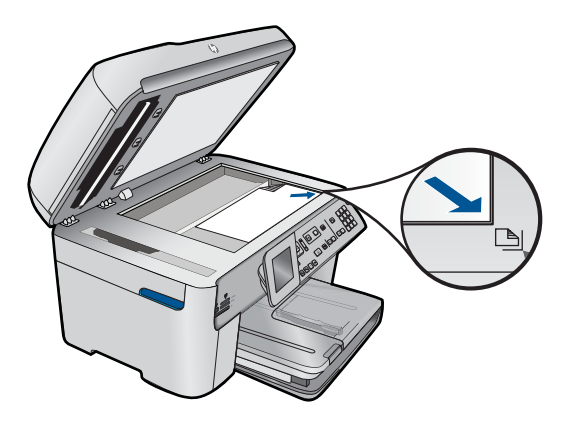

• Če izvirnik nalagate v pladenj za podajanje dokumentov, položite papir v pladenj s stranjo za tiskanje obrnjeno navzgor, kot je prikazano spodaj. Strani položite v pladenj tako, da gre zgornji del dokumenta naprej.

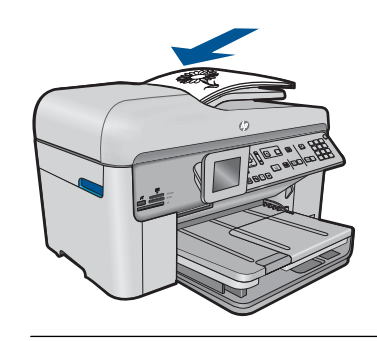

**Dpomba** Če želite fotografije kopirati, jih ne nalagajte v pladenj za podajanje dokumentov. Če kopirate fotografijo, jo postavite na steklo.

**Vzrok:** Izvirnik ni bil pravilno nameščen na steklo ali v pladenj za podajanje dokumentov.

# **Odpravljanje težav pri faksu**

S tem odstavkom si pomagajte pri reševanju naslednjih težav:

- [Izdelek ima težave pri pošiljanju in sprejemanju faksov](#page-144-0)
- [Izdelek ne more pošiljati faksov, lahko pa jih sprejema](#page-152-0)
- [Izdelek ima težave z ro](#page-154-0)čnim pošiljanjem faksa
- [Manjkajo strani faksa, ki sem ga poslal.](#page-156-0)
- [Kakovost poslanega faksa je slaba.](#page-158-0)
- [Deli poslanega faksa so odrezani.](#page-159-0)
- [Poslani faks je bil ob sprejemu prazen.](#page-159-0)
- [Prenos faksa je po](#page-160-0)časen.
- [Toni faksa se posnamejo na moj odzivnik](#page-162-0)
- [Izdelek ne more sprejemati faksov, lahko pa jih pošilja](#page-164-0)
- [Izdelek ima težave z ro](#page-170-0)čnim pošiljanjem faksa
- [Izdelek se ne odziva na dohodne faksne klice](#page-172-0)
- [Manjkajo strani faksa, ki sem ga sprejel.](#page-175-0)
- [Faksi so bili sprejeti, vendar se ne natisnejo.](#page-175-0)
- [Deli sprejetega faksa so odrezani.](#page-177-0)
- [Prispel je prazen faks.](#page-177-0)
- Rač[unalnik, s katerim sem povezan, ima samo ena vrata za telefon.](#page-177-0)
- [Odkar sem povezal izdelek, na telefonski liniji slišim stati](#page-183-0)čne šume.
- [Preizkus faksa ni uspel.](#page-185-0)
- [Pri pošiljanju faksa prek interneta s telefonom IP mam težave.](#page-191-0)
- Poroč[ilo dnevnika faksa kaže na napako.](#page-192-0)

## **Izdelek ima težave pri pošiljanju in sprejemanju faksov**

Težavo poskusite odpraviti z naslednjimi rešitvami. Rešitve so naštete v vrstnem redu, od najbolj do najmanj verjetne. Če s prvo rešitvijo ne odpravite težave, poskušajte še z ostalimi, dokler težave ne odpravite.

- 1. rešitev: Preverite, ali je izdelek pravilno nastavljen za pošiljanje faksov.
- [2. rešitev: Vklopite napravo.](#page-145-0)
- 3. rešitev: Preprič[ajte se, ali uporabljate pravo vrsto telefonskega kabla.](#page-146-0)
- 4. rešitev: Preprič[ajte se, ali je ostala oprema v pisarni pravilno priklju](#page-147-0)čena.
- [5. rešitev: Odstranite razdelilnik.](#page-148-0)
- [6. rešitev: Preverite, ali telefonska zidna vti](#page-148-0)čnica pravilno deluje.
- [7. rešitev: Preverite, ali so na telefonski liniji motnje.](#page-148-0)
- [8. rešitev: Preverite, ali so morda v uporabi drugi telefoni ali oprema na telefonski](#page-149-0) [liniji.](#page-149-0)
- [9. rešitev: Preverite, ali je izdelek priklju](#page-149-0)čen na analogno telefonsko linijo.
- 10. rešitev: Č[e uporabljate storitev DSL, poskrbite za priklju](#page-149-0)čitev filtra DSL.
- 11. rešitev: Č[e uporabljate storitev DSL, se prepri](#page-150-0)čajte, da je modem DSL ustrezno [ozemljen.](#page-150-0)
- 12. rešitev: Č[e uporabljate pretvornik PBX ali ISDN, poskrbite, da boste uporabljali](#page-150-0) [vrata, ki so namenjena za uporabo faksa in telefona.](#page-150-0)
- [13. rešitev: Preverite, ali so se izpisala kakšna sporo](#page-151-0)čila o napakah, in jih odpravite.
- [14. rešitev: Zmanjšajte hitrost faksa.](#page-151-0)
- 15. rešitev: Č[e pošiljate faks prek interneta s pomo](#page-152-0)čjo telefona IP, poskusite faks še [enkrat poslati pozneje.](#page-152-0)

#### **1. rešitev: Preverite, ali je izdelek pravilno nastavljen za pošiljanje faksov.**

**Rešitev:** Poskrbite, da napravo ustrezno nastavite za pošiljanje faksov, v skladu z opremo in storitvami, ki so vam na voljo na isti telefonski liniji kot naprava. Za dodatne informacije glejte [»Nastavitev HP Photosmart za faksiranje« na strani 16.](#page-17-0)

<span id="page-145-0"></span>Nato zaženite preizkus faksa, da preverite stanje izdelka in se prepričate, ali ste ga pravilno nastavili.

## **Za preizkus nastavitve faksa z nadzorne plošče**

- **1.** V vhodni predal naložite še neuporabljen navaden bel papir velikosti Letter ali A4.
- **2.** Pritisnite **Nastavitev**.

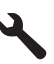

- **3.** Pritiskajte gumb s puščico navzdol, dokler ni označeno **Tools (Orodja)**, in nato pritisnite **OK**.
- **4.** Pritiskajte gumb s puščico navzdol, dokler ni označeno **Zaženi preizkus faksa**, in nato pritisnite **OK**.
	- Naprava HP Photosmart na zaslonu prikaže stanje preizkusa in natisne poročilo.
- **5.** Preglejte poročilo.
	- Če je preizkus uspešen in imate še vedno težave s faksiranjem, preglejte nastavitve faksa, navedene v poročilu, da preverite, ali so nastavitve pravilne. Prazna ali nepravilna nastavitev faksa lahko povzroči težave pri faksiranju.
	- Če je preizkus neuspešen, v poročilu poiščite dodatne informacije za odpravo najdenih težav.
- **6.** Ko od naprave HP Photosmart prejmete poročilo o faksih, pritisnite **OK**. Če je potrebno, odpravite vse težave in ponovite preizkus.

Izdelek natisne poročilo z rezultati preizkusa. Če je preizkus neuspešen, v poročilu poiščite informacije za rešitev težave.

Če želite več informacij, glejte:

[»Preizkus faksa ni uspel.« na strani 184](#page-185-0)

**Vzrok:** Izdelek ni bil pravilno nastavljen za pošiljanje po faksu.

Če s tem niste odpravili težave, poskusite z naslednjo rešitvijo.

#### **2. rešitev: Vklopite napravo.**

**Rešitev:** Poglejte na zaslon izdelka. Če je zaslon prazen in gumb **Vklopljeno** ne sveti, je izdelek izklopljen. Poskrbite, da bo napajalni kabel čvrsto priključen v napravo in v vtičnico. Izdelek vklopite s pritiskom gumba **Vklopljeno**.

**Vzrok:** Naprava je bila izklopljena.

Če s tem niste odpravili težave, poskusite z naslednjo rešitvijo.

## <span id="page-146-0"></span>**3. rešitev: Prepričajte se, ali uporabljate pravo vrsto telefonskega kabla.**

#### **Rešitev:**

**Opomba** Ta možna rešitev velja le za države/regije, pri katerih je v škatli poleg izdelka priložen tudi 2-žični telefonski kabel. Med njih spadajo naslednje države: Argentina, Avstralija, Brazilija, Kanada, Čile, Kitajska, Kolumbija, Grčija, Indija, Indonezija, Irska, Japonska, Koreja, Latinska Amerika, Malezija, Mehika, Filipini, Poljska, Portugalska, Rusija, Saudova Arabija, Singapur, Španija, Tajvan, Tajska, ZDA, Venezuela in Vietnam.

Ta posebni 2-žilni kabel se razlikuje od bolj običajnih 4-žilnih telefonskih kablov, ki jih morda že imate v pisarni. Preverite konec kabla in ga primerjajte z dvema vrstama kablov, ki sta navedena v nadaljevanju.

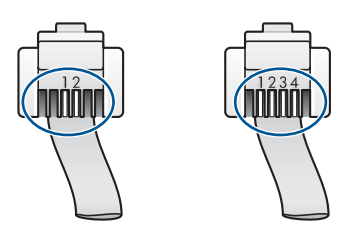

Izdelek povežite prek telefonske zidne vtičnice s telefonskim kablom, ki je priložen v škatli poleg izdelka.

En konec tega posebnega 2-žilnega telefonskega kabla priključite v vrata z oznako »1-LINE« na zadnji strani izdelka, drugi konec pa v telefonsko zidno vtičnico, kot je prikazano spodaj.

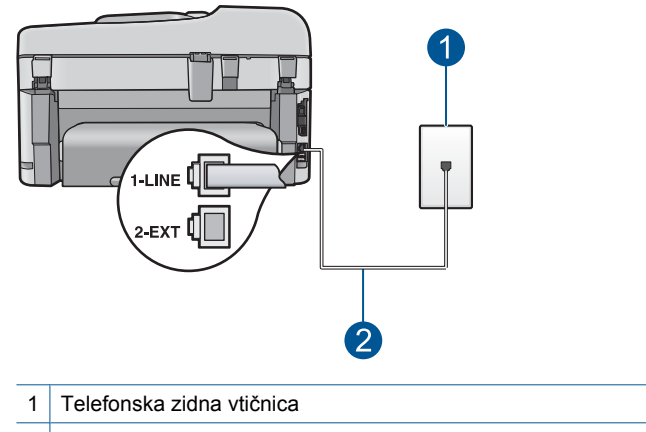

2 Uporabite telefonski kabel, ki je priložen v škatli poleg izdelka.

Če ste uporabili 4-žilni telefonski kabel, ga izključite, poiščite priložen 2-žilni telefonski kabel in ga priključite v vrata z oznako 1-LINE na hrbtni strani izdelka.

Če je izdelku priložen vmesnik za 2-žilni telefonski kabel, ga lahko v primeru, da je priložen 2-žilni kabel prekratek, uporabite s 4-žilnim telefonskim kablom. Vmesnik za <span id="page-147-0"></span>2-žilni telefonski kabel priključite v vrata z oznako 1-LINE na hrbtni strani izdelka. 4 žilni telefonski kabel priključite v odprta vrata na vmesniku in v telefonsko zidno vtičnico. Če želite več informacij o uporabi vmesnika za 2-žilni telefonski kabel, si oglejte priloženo dokumentacijo.

Če želite več informacij o nastavitvi izdelka, si oglejte natisnjeno dokumentacijo, ki je priložena izdelku.

**Vzrok:** Za priključitev izdelka ste uporabili napačni telefonski kabel ali pa ste ga priključili v napačna vrata.

Če s tem niste odpravili težave, poskusite z naslednjo rešitvijo.

## **4. rešitev: Prepričajte se, ali je ostala oprema v pisarni pravilno priključena.**

#### **Rešitev:**

**Opomba** Ta možna rešitev velja le za države/regije, pri katerih je v škatli poleg izdelka priložen tudi 2-žični telefonski kabel. Med njih spadajo naslednje države: Argentina, Avstralija, Brazilija, Kanada, Čile, Kitajska, Kolumbija, Grčija, Indija, Indonezija, Irska, Japonska, Koreja, Latinska Amerika, Malezija, Mehika, Filipini, Poljska, Portugalska, Rusija, Saudova Arabija, Singapur, Španija, Tajvan, Tajska, ZDA, Venezuela in Vietnam.

Prepričajte se, ali ste v telefonsko zidno vtičnico pravilno priključili izdelek in morebitno dodatno opremo in storitve, ki si skupaj z izdelkom delijo telefonsko linijo.

Za priključitev v telefonsko zidno vtičnico uporabite vrata z oznako 1-LINE na zadnji strani izdelka. Za priključitev katere koli druge naprave, npr. odzivnika ali telefona, uporabite vrata 2-EXT, kot je prikazano spodaj.

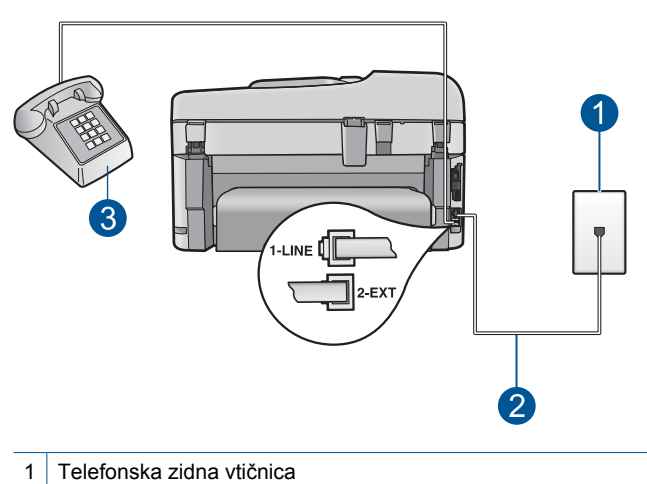

- 2 Uporabite telefonski kabel, ki je priložen v škatli poleg izdelka.
- 3 Telefon (izbirno)

<span id="page-148-0"></span>Če želite več informacij o nastavitvi izdelka, si oglejte natisnjeno dokumentacijo, ki je priložena izdelku.

**Vzrok:** Druga pisarniška oprema (npr. odzivnik ali telefon) ni bila pravilno nastavljena z izdelkom.

Če s tem niste odpravili težave, poskusite z naslednjo rešitvijo.

#### **5. rešitev: Odstranite razdelilnik.**

**Rešitev:** Telefonski razdelilnik lahko povzroča težave pri pošiljanju faksov. (Razdelilnik je konektor za dva kabla, ki se priključi v telefonsko zidno vtičnico.) Če uporabljate razdelilnik, ga odstranite in priključite izdelek neposredno v telefonsko zidno vtičnico.

**Vzrok:** Uporabljali ste telefonski razdelilnik.

Če s tem niste odpravili težave, poskusite z naslednjo rešitvijo.

#### **6. rešitev: Preverite, ali telefonska zidna vtičnica pravilno deluje.**

**Rešitev:** Delujoči telefon in telefonski kabel poskusite povezati prek telefonske zidne vtičnice, ki jo uporabljate za izdelek, in preverite znak centrale. Če zvoka centrale ne slišite, za popravilo pokličite svoje krajevno telefonsko podjetje.

**Vzrok:** Telefonska zidna vtičnica ni pravilno delovala.

Če s tem niste odpravili težave, poskusite z naslednjo rešitvijo.

#### **7. rešitev: Preverite, ali so na telefonski liniji motnje.**

**Rešitev:** Kakovost zvoka telefonske linije lahko preverite tako, da telefon vključite v telefonsko zidno vtičnico in poslušate, ali se slišijo statični ali drugi šumi. Če je do napake prišlo zaradi šumov v telefonski liniji, se obrnite na pošiljatelja, da vam faks še enkrat pošlje. Če poskusite znova, bo kakovost morda boljša. Če težave niste odpravili, izklopite **Način odprave napak** (ECM) in se obrnite na svoje telefonsko podjetje.

#### **Za spreminjanje nastavitve ECM z nadzorne plošče**

**1.** Pritisnite **Nastavitev**.

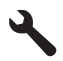

- **2.** Pritiskajte gumb s puščico navzdol, dokler ni označeno **Napredna nastavitev faksa**, in nato pritisnite **OK**. Prikaže se meni **Napredna nastavitev faksa**.
- **3.** Pritiskajte gumb s puščico navzdol, dokler ni označeno **Način odprave napak**, in nato pritisnite **OK**. Prikaže se meni **Način odprave napak**.
- <span id="page-149-0"></span>**4.** Pritiskajte gumb s puščico dol, da označite **Off** (Izklop) ali **On** (Vklop).
- **5.** Pritisnite **OK**.

**Vzrok:** Pri povezavi telefonske linije prihaja do motenj. Telefonske linije s slabo kakovostjo zvoka (šumi) lahko povzročijo težave pri pošiljanju faksov.

Če s tem niste odpravili težave, poskusite z naslednjo rešitvijo.

## **8. rešitev: Preverite, ali so morda v uporabi drugi telefoni ali oprema na telefonski liniji.**

**Rešitev:** Preverite, ali drugi telefoni (telefoni, ki so na isti telefonski liniji, vendar niso priključeni na izdelek) ali druga oprema niso v uporabi ali zasedeni. Z izdelkom na primer ne morete poslati faksa, če je drug telefon zaseden ali če za pošiljanje e-pošte ali za dostop do interneta uporabljate računalniški klicni modem.

**Vzrok:** Morda je bila v uporabi druga oprema, ki je priključena na isto telefonsko linijo kot izdelek.

Če s tem niste odpravili težave, poskusite z naslednjo rešitvijo.

## **9. rešitev: Preverite, ali je izdelek priključen na analogno telefonsko linijo.**

**Rešitev:** Izdelek priključite na analogno telefonsko linijo, drugače ne boste mogli pošiljati ali sprejemati faksov. Če želite preveriti, ali je telefonska linija digitalna, na linijo priključite običajni analogni telefon in poslušajte znak centrale. Če ne slišite normalnega znaka centrale, je telefonska linija morda nastavljena za digitalne telefone. Izdelek priključite na analogno telefonsko linijo in poskusite poslati ali prejeti faks.

**Opomba** Če niste prepričani, kakšne vrste telefon imate (analognega ali digitalnega), vprašajte svojega ponudnika telefonskih storitev.

**Vzrok:** Izdelek je bil morda priključen v telefonsko zidno vtičnico, ki je namenjena digitalnim telefonom.

Če s tem niste odpravili težave, poskusite z naslednjo rešitvijo.

#### **10. rešitev: Če uporabljate storitev DSL, poskrbite za priključitev filtra DSL.**

**Rešitev:** Če uporabljate storitev DSL, preverite, ali ste priključili filter DSL, sicer faksov ne boste mogli uspešno pošiljati. Storitev DSL pošlje telefonski liniji digitalni signal, ki lahko moti izdelek, zaradi česar ta ne more pošiljati in sprejemati faksov. Filter DSL odstrani digitalni signal in izdelku omogoči pravilno delovanje prek telefonske linije.

Če želite preveriti, ali ste filter že namestili, poslušajte telefonsko linijo ali znak centrale. Če se v liniji slišijo statični in drugi šumi, verjetno nimate nameščenega filtra DSL ali pa je nameščen napačno. Ponudnik storitev DSL naj vam priskrbi filter DSL. Če že imate filter DSL, poskrbite, da bo pravilno priključen.

<span id="page-150-0"></span>**Vzrok:** Izdelek je priključen na isto telefonsko linijo kot storitev DSL, filter DSL pa ni bil priključen.

Če s tem niste odpravili težave, poskusite z naslednjo rešitvijo.

## **11. rešitev: Če uporabljate storitev DSL, se prepričajte, da je modem DSL ustrezno ozemljen.**

**Rešitev:** Če modem DSL ni pravilno ozemljen, lahko povzroči šume na telefonski liniji. Telefonske linije s slabo kakovostjo zvoka (šumi) lahko povzročijo težave pri pošiljanju faksov. Kakovost zvoka telefonske linije lahko preverite tako, da telefon vključite v telefonsko zidno vtičnico in poslušate, ali se slišijo statični ali drugi šumi.

Če slišite šume, izklopite modem DSL.

**EX** Opomba Če želite informacije o izklopu modema DSL, se za pomoč obrnite na ponudnika DSL.

Modem popolnoma izključite iz napajanja za 15 minut, nato pa ga ponovno priključite. Ponovno prisluhnite znaku centrale.

- Če je znak centrale brez motenj (brez šumov), poskusite poslati ali prejeti faks.
	- **<sup>2</sup> Opomba** V prihodnje lahko na telefonski liniji ponovno zaznate statični šum. Če izdelek preneha pošiljati in sprejemati fakse, ta postopek ponovite.
- Če v telefonski liniji še vedno slišite šum, se obrnite na telefonsko podjetje.

**Vzrok:** Izdelek je priključen na isto telefonsko linijo kot storitev DSL, modem DSL pa morda ni bil pravilno ozemljen.

Če s tem niste odpravili težave, poskusite z naslednjo rešitvijo.

#### **12. rešitev: Če uporabljate pretvornik PBX ali ISDN, poskrbite, da boste uporabljali vrata, ki so namenjena za uporabo faksa in telefona.**

**Rešitev:** Poskrbite, da je izdelek priključen v vrata, ki so namenjena za uporabo faksa in telefona. Prav tako poskrbite, da bo terminalski vmesnik nastavljen na pravilno vrsto stikala za vašo državo/regijo, če je mogoče.

**Opomba** Nekateri sistemi ISDN vam omogočajo konfiguriranje vrat za posebno telefonsko opremo. Ena vrata lahko na primer dodelite telefonu in faksu G3, druga pa različnim namenom. Če imate pri povezovanju prek vrat faksa/telefona pretvornika ISDN težave, se poskusite povezati prek vrat, ki so namenjena za uporabo v različne namene; označena so lahko z nalepko »multi-combi« ali kaj podobnega.

Če želite več informacij o nastavitvi izdelka za delovanje s telefonskim sistemom PBX ali linijo ISDN, preberite uporabniški priročnik, ki je priložen izdelku.

**Vzrok:** Uporabljali ste pretvornik/terminalski vmesnik ISDN ali PBX.

Če s tem niste odpravili težave, poskusite z naslednjo rešitvijo.

#### <span id="page-151-0"></span>**13. rešitev: Preverite, ali so se izpisala kakšna sporočila o napakah, in jih odpravite.**

**Rešitev:** Preverite, ali se je na zaslonu ali v računalniku izpisalo sporočilo o napaki z informacijami o težavi in navodili za njeno reševanje. V primeru napake izdelek ne bo pošiljal ali prejemal faksov, dokler napaka ne bo odpravljena.

Stanje izdelka lahko preverite tudi tako, da kliknete **Status (Stanje)** v HP Solution Center (Center za rešitve HP).

**Vzrok:** Neki drugi postopek je povzročil napako v izdelku.

Če s tem niste odpravili težave, poskusite z naslednjo rešitvijo.

#### **14. rešitev: Zmanjšajte hitrost faksa.**

**Rešitev:** Morda boste morali fakse pošiljati ali sprejemati pri počasnejši hitrosti. Nastavitev **Hitrost faksa** poskusite nastaviti na **Srednje (14400)** ali **Počasi (9600)**, če uporabljate nekaj od tega:

- internetno telefonsko storitev,
- sistem naročniške centrale (PBX),
- storitve FoIP (faks prek IP) ali
- storitev ISDN.

#### **Za nastavitev hitrosti faksa z nadzorne plošče**

**1.** Pritisnite **Nastavitev**.

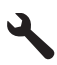

- **2.** Pritiskajte gumb s puščico navzdol, dokler ni označeno **Napredna nastavitev faksa**, in nato pritisnite **OK**.
- **3.** Pritiskajte gumb s puščico navzdol, dokler ni označeno **Hitrost faksa**, in nato pritisnite **OK**.
- **4.** Z gumbom s puščico dol izberite eno od naslednjih možnosti in nato pritisnite **OK**.

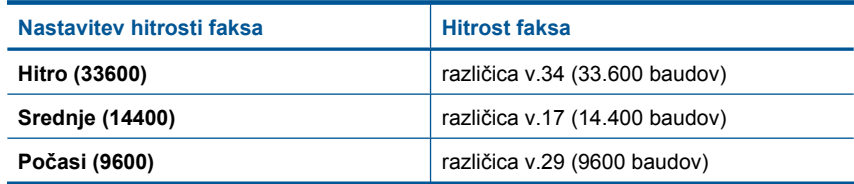

**Vzrok:** Nastavljena **Hitrost faksa** je bila prehitra.

Če s tem niste odpravili težave, poskusite z naslednjo rešitvijo.

# <span id="page-152-0"></span>**15. rešitev: Če pošiljate faks prek interneta s pomočjo telefona IP, poskusite faks še enkrat poslati pozneje.**

**Rešitev:** Faks poskusite ponovno poslati malo kasneje. Prepričajte se tudi, ali vaš ponudnik internetnih storitev podpira pošiljanje faksov prek interneta.

Če se težave nadaljujejo, se obrnite na ponudnika internetnih storitev.

**Vzrok:** Faks ste pošiljali prek interneta s pomočjo telefona IP in pri prenosu je prišlo do težave.

# **Izdelek ne more pošiljati faksov, lahko pa jih sprejema**

Težavo poskusite odpraviti z naslednjimi rešitvami. Rešitve so naštete v vrstnem redu, od najbolj do najmanj verjetne. Če s prvo rešitvijo ne odpravite težave, poskušajte še z ostalimi, dokler težave ne odpravite.

- 1. rešitev: Preverite, ali je izdelek pravilno nastavljen za pošiljanje faksov.
- [2. rešitev: Preverite številko faksa.](#page-153-0)
- [3. rešitev: Številko faksa vtipkajte po](#page-153-0)časneje.
- [4. rešitev: Preverite, ali so težave morda pri faksu prejemnika](#page-154-0)

# **1. rešitev: Preverite, ali je izdelek pravilno nastavljen za pošiljanje faksov.**

**Rešitev:** Poskrbite, da napravo ustrezno nastavite za pošiljanje faksov, v skladu z opremo in storitvami, ki so vam na voljo na isti telefonski liniji kot naprava. Za dodatne informacije glejte [»Nastavitev HP Photosmart za faksiranje« na strani 16.](#page-17-0)

Nato zaženite preizkus faksa, da preverite stanje izdelka in se prepričate, ali ste ga pravilno nastavili.

# **Za preizkus nastavitve faksa z nadzorne plošče**

- **1.** V vhodni predal naložite še neuporabljen navaden bel papir velikosti Letter ali A4.
- **2.** Pritisnite **Nastavitev**.

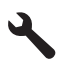

- **3.** Pritiskajte gumb s puščico navzdol, dokler ni označeno **Tools (Orodja)**, in nato pritisnite **OK**.
- **4.** Pritiskajte gumb s puščico navzdol, dokler ni označeno **Zaženi preizkus faksa**, in nato pritisnite **OK**. Naprava HP Photosmart na zaslonu prikaže stanje preizkusa in natisne poročilo.
- <span id="page-153-0"></span>**5.** Preglejte poročilo.
	- Če je preizkus uspešen in imate še vedno težave s faksiranjem, preglejte nastavitve faksa, navedene v poročilu, da preverite, ali so nastavitve pravilne. Prazna ali nepravilna nastavitev faksa lahko povzroči težave pri faksiranju.
	- Če je preizkus neuspešen, v poročilu poiščite dodatne informacije za odpravo najdenih težav.
- **6.** Ko od naprave HP Photosmart prejmete poročilo o faksih, pritisnite **OK**. Če je potrebno, odpravite vse težave in ponovite preizkus.

Izdelek natisne poročilo z rezultati preizkusa. Če je preizkus neuspešen, v poročilu poiščite informacije za rešitev težave.

Če želite več informacij, glejte:

#### [»Preizkus faksa ni uspel.« na strani 184](#page-185-0)

**Vzrok:** Izdelek ni bil pravilno nastavljen za pošiljanje po faksu.

Če s tem niste odpravili težave, poskusite z naslednjo rešitvijo.

#### **2. rešitev: Preverite številko faksa.**

**Rešitev:** Preverite ustreznost in obliko številke faksa, ki ste jo vnesli. Na primer, morda morate zavrteti predpono »9«, odvisno od telefonskega sistema.

Če ima vaša telefonska linija sistem PBX, izberite številko za zunanjo linijo, preden izberete številko faksa.

**Vzrok:** Številka, ki ste jo vnesli pri pošiljanju faksa, ni bila v pravilni obliki.

Če s tem niste odpravili težave, poskusite z naslednjo rešitvijo.

## **3. rešitev: Številko faksa vtipkajte počasneje.**

**Rešitev:** Med vtipkane številke vstavite nekaj presledkov in tako upočasnite hitrost. Če boste na primer potrebovali dostop do zunanje linije, vstavite presledek za številko za dostop, preden zavrtite telefonsko številko. Če je vaša številka 95555555, številka 9 pa omogoča dostop do zunanje linije, bi morda lahko vnesli presledke tako: 9-555-5555. Če želite pri številki faksa, ki jo vnašate, vnesti presledek, pritisnite gumb za simbole na tipkovnici (označen z **zvezdico**), dokler se na zaslonu ne prikaže vezaj (**-**).

Faks lahko pošljete tudi z nadzorom izbiranja. Tako lahko med izbiranjem poslušate telefonsko linijo. Lahko nastavite hitrost izbiranja in se med izbiranjem odzivate na pozive.

Če želite več informacij, glejte:

[»Pošiljanje faksa« na strani 87](#page-88-0)

**Vzrok:** Izdelek morda začne z izbiranjem prehitro ali prezgodaj.

Če s tem niste odpravili težave, poskusite z naslednjo rešitvijo.

# Reševanje težave **Reševanje težave**

#### <span id="page-154-0"></span>**4. rešitev: Preverite, ali so težave morda pri faksu prejemnika**

**Rešitev:** To preverite tako, da pokličete številko faksa in poslušate tone faksa. Če ne slišite tonov faksa, sprejemni faks morda ni vklopljen ali povezan ali pa storitev glasovne pošte moti prejemnikova telefonska linija. Lahko tudi prosite prejemnika, naj preveri, ali so težave pri njegovem faksu.

**Vzrok:** Težave so bile pri sprejemnem faksu.

## **Izdelek ima težave z ročnim pošiljanjem faksa**

Težavo poskusite odpraviti z naslednjimi rešitvami. Rešitve so naštete v vrstnem redu, od najbolj do najmanj verjetne. Če s prvo rešitvijo ne odpravite težave, poskušajte še z ostalimi, dokler težave ne odpravite.

- 1. rešitev: Poskrbite, da bo sprejemni faks lahko sprejemal ročne fakse.
- 2. rešitev: Povežite telefon z ustreznimi vrati.
- 3. rešitev: Faks zač[nite pošiljati v treh sekundah po tem, ko zaslišite znak centrale za](#page-155-0) [faks.](#page-155-0)
- [4. rešitev: Zmanjšajte hitrost faksa.](#page-155-0)

#### **1. rešitev: Poskrbite, da bo sprejemni faks lahko sprejemal ročne fakse.**

**Rešitev:** Preverite pri prejemniku, ali njegov faks lahko sprejema fakse ročno.

**Vzrok:** Prejemnikov faks ne podpira ročnega sprejemanja faksov.

Če s tem niste odpravili težave, poskusite z naslednjo rešitvijo.

## **2. rešitev: Povežite telefon z ustreznimi vrati.**

#### **Rešitev:**

**Opomba** Ta možna rešitev velja le za države/regije, pri katerih je v škatli poleg izdelka priložen tudi 2-žični telefonski kabel. Med njih spadajo naslednje države: Argentina, Avstralija, Brazilija, Kanada, Čile, Kitajska, Kolumbija, Grčija, Indija, Indonezija, Irska, Japonska, Koreja, Latinska Amerika, Malezija, Mehika, Filipini, Poljska, Portugalska, Rusija, Saudova Arabija, Singapur, Španija, Tajvan, Tajska, ZDA, Venezuela in Vietnam.

Če želite poslati faks ročno, mora biti telefon priključen neposredno v vrata z oznako 2-EXT na izdelku, kot je prikazano spodaj.

<span id="page-155-0"></span>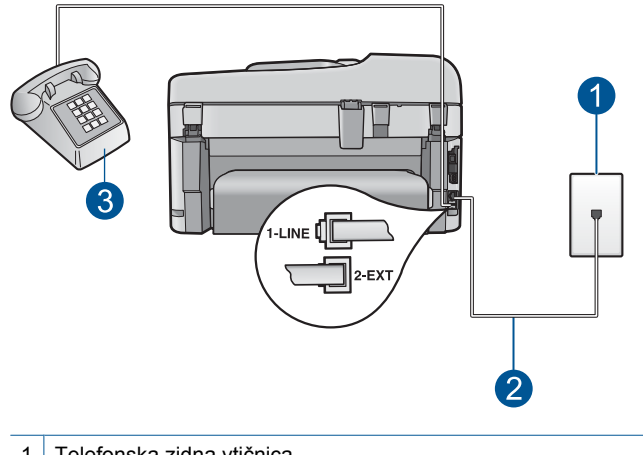

- 1 Telefonska zidna vtičnica
- 2 Uporabite telefonski kabel, ki je priložen v škatli poleg izdelka.
- 3 Telefon

Če želite več informacij o nastavitvi izdelka s telefonom, glejte natisnjeno dokumentacijo, ki je priložena izdelku.

**Vzrok:** Telefon, ki je sprožil faksni klic, ni bil neposredno povezan z izdelkom ali pa ni bil ustrezno priključen.

Če s tem niste odpravili težave, poskusite z naslednjo rešitvijo.

## **3. rešitev: Faks začnite pošiljati v treh sekundah po tem, ko zaslišite znak centrale za faks.**

**Rešitev:** Če pošiljate faks ročno, morate v treh sekundah, ko zaslišite znak centrale za prejemnikov faks, pritisniti **Start Fax (Začni faksiranje)**, sicer prenos morda ne bo uspel.

**Vzrok:** V treh sekundah, potem ko ste slišali znak centrale za faks, niste pritisnili **Start Fax (Začni faksiranje)**.

Če s tem niste odpravili težave, poskusite z naslednjo rešitvijo.

#### **4. rešitev: Zmanjšajte hitrost faksa.**

**Rešitev:** Morda boste morali fakse pošiljati ali sprejemati pri počasnejši hitrosti. Nastavitev **Hitrost faksa** poskusite nastaviti na **Srednje (14400)** ali **Počasi (9600)**, če uporabljate nekaj od tega:

- internetno telefonsko storitev,
- sistem naročniške centrale (PBX),
- storitve FoIP (faks prek IP) ali
- storitev ISDN.

## **Za nastavitev hitrosti faksa z nadzorne plošče**

**1.** Pritisnite **Nastavitev**.

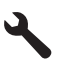

- **2.** Pritiskajte gumb s puščico navzdol, dokler ni označeno **Napredna nastavitev faksa**, in nato pritisnite **OK**.
- **3.** Pritiskajte gumb s puščico navzdol, dokler ni označeno **Hitrost faksa**, in nato pritisnite **OK**.
- **4.** Z gumbom s puščico dol izberite eno od naslednjih možnosti in nato pritisnite **OK**.

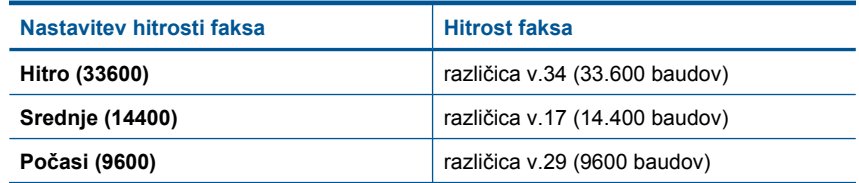

**Vzrok:** Nastavitev **Hitrost faksa** je bila morda nastavljena na prehitro možnost.

#### **Manjkajo strani faksa, ki sem ga poslal.**

Težavo poskusite odpraviti z naslednjimi rešitvami. Rešitve so naštete v vrstnem redu, od najbolj do najmanj verjetne. Če s prvo rešitvijo ne odpravite težave, poskušajte še z ostalimi, dokler težave ne odpravite.

- 1. rešitev: Preverite, ali so težave morda pri faksu prejemnika.
- 2. rešitev: Preverite, ali so na telefonski liniji motnje.
- [3. rešitev: Preverite, ali naprava ne pobira ve](#page-157-0)č strani iz podajalnika dokumentov.

#### **1. rešitev: Preverite, ali so težave morda pri faksu prejemnika.**

**Rešitev:** To preverite tako, da pokličete številko faksa in poslušate tone faksa. Če ne slišite tonov faksa, sprejemni faks morda ni vklopljen ali povezan ali pa storitev glasovne pošte moti prejemnikova telefonska linija. Lahko tudi prosite prejemnika, naj preveri, ali so težave pri njegovem faksu.

**Vzrok:** Težave so bile pri sprejemnem faksu.

#### **2. rešitev: Preverite, ali so na telefonski liniji motnje.**

**Rešitev:** Kakovost zvoka telefonske linije lahko preverite tako, da telefon vključite v telefonsko zidno vtičnico in poslušate, ali se slišijo statični ali drugi šumi. Če je do napake prišlo zaradi šumov v telefonski liniji, se obrnite na pošiljatelja, da vam faks še enkrat pošlje. Če poskusite znova, bo kakovost morda boljša. Če težave niste

<span id="page-157-0"></span>odpravili, izklopite **Način odprave napak** (ECM) in se obrnite na svoje telefonsko podjetje.

## **Za spreminjanje nastavitve ECM z nadzorne plošče**

**1.** Pritisnite **Nastavitev**.

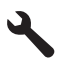

- **2.** Pritiskajte gumb s puščico navzdol, dokler ni označeno **Napredna nastavitev faksa**, in nato pritisnite **OK**. Prikaže se meni **Napredna nastavitev faksa**.
- **3.** Pritiskajte gumb s puščico navzdol, dokler ni označeno **Način odprave napak**, in nato pritisnite **OK**.

Prikaže se meni **Način odprave napak**.

- **4.** Pritiskajte gumb s puščico dol, da označite **Off** (Izklop) ali **On** (Vklop).
- **5.** Pritisnite **OK**.

**Vzrok:** Pri povezavi telefonske linije prihaja do motenj. Telefonske linije s slabo kakovostjo zvoka (šumi) lahko povzročijo težave pri pošiljanju faksov.

Če s tem niste odpravili težave, poskusite z naslednjo rešitvijo.

#### **3. rešitev: Preverite, ali naprava ne pobira več strani iz podajalnika dokumentov.**

**Rešitev:** Natisnite poročilo **Zadnja transakcija**, da preverite število strani, ki ste jih poslali. Če sta se dve strani sprijeli in bili hkrati povlečeni iz pladnja za podajanje dokumentov, se število strani v poročilu in dejansko število strani ne bo ujemalo. Če se število strani iz poročila in dejansko število strani ne ujema, morate morda očistiti ločevalno blazinico v pladnju za podajanje dokumentov.

#### **Tiskanje poročila Zadnja transakcija**

**1.** Pritisnite **Nastavitev**.

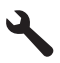

- **2.** Pritiskajte gumb s puščico navzdol, dokler ni označeno **Print Report** (Natisni poročilo), in nato pritisnite **OK**.
- **3.** Pritiskajte gumb s puščico navzdol, dokler ni označeno **Zadnja transakcija**, in nato pritisnite **OK**.

**Vzrok:** Iz pladnja za podajanje dokumentov sta bili povlečeni dve ali več strani hkrati.

## **Kakovost poslanega faksa je slaba.**

Težavo poskusite odpraviti z naslednjimi rešitvami. Rešitve so naštete v vrstnem redu, od najbolj do najmanj verjetne. Če s prvo rešitvijo ne odpravite težave, poskušajte še z ostalimi, dokler težave ne odpravite.

- 1. rešitev: Preverite, ali so na telefonski liniji motnje.
- 2. rešitev: Povečajte ločljivost faksa.
- [3. rešitev: Poskrbite, da bo steklo](#page-159-0) čisto.
- [4. rešitev: Preverite, ali so težave morda pri faksu prejemnika.](#page-159-0)
- [5. rešitev: Uporabite nastavitev Svetleje/Temneje za potemnitev originala, ki ga](#page-159-0) [pošiljate po faksu.](#page-159-0)

#### **1. rešitev: Preverite, ali so na telefonski liniji motnje.**

**Rešitev:** Kakovost zvoka telefonske linije lahko preverite tako, da telefon vključite v telefonsko zidno vtičnico in poslušate, ali se slišijo statični ali drugi šumi. Če je do napake prišlo zaradi šumov v telefonski liniji, se obrnite na pošiljatelja, da vam faks še enkrat pošlje. Če poskusite znova, bo kakovost morda boljša. Če težave niste odpravili, izklopite **Način odprave napak** (ECM) in se obrnite na svoje telefonsko podjetje.

#### **Za spreminjanje nastavitve ECM z nadzorne plošče**

**1.** Pritisnite **Nastavitev**.

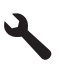

**2.** Pritiskajte gumb s puščico navzdol, dokler ni označeno **Napredna nastavitev faksa**, in nato pritisnite **OK**.

Prikaže se meni **Napredna nastavitev faksa**.

- **3.** Pritiskajte gumb s puščico navzdol, dokler ni označeno **Način odprave napak**, in nato pritisnite **OK**.
	- Prikaže se meni **Način odprave napak**.
- **4.** Pritiskajte gumb s puščico dol, da označite **Off** (Izklop) ali **On** (Vklop).
- **5.** Pritisnite **OK**.

**Vzrok:** Pri povezavi telefonske linije prihaja do motenj. Telefonske linije s slabo kakovostjo zvoka (šumi) lahko povzročijo težave pri pošiljanju faksov.

Če s tem niste odpravili težave, poskusite z naslednjo rešitvijo.

#### **2. rešitev: Povečajte ločljivost faksa.**

**Rešitev:** Če želite najkakovostnejše fakse, spremenite ločljivost na **Fino** ali **Zelo fino** (če je na voljo) ali **Photo** (Foto).

**Vzrok:** Nastavitev ločljivost faksa je bila nastavljena na nizko ločljivost, kot je **Standardno**.

<span id="page-159-0"></span>Če s tem niste odpravili težave, poskusite z naslednjo rešitvijo.

#### **3. rešitev: Poskrbite, da bo steklo čisto.**

**Rešitev:** Če pošiljate fakse s steklene plošče, naredite kopijo, da preverite kakovost izpisa. Če je izpis slabe kakovosti, očistite stekleno ploščo.

**Vzrok:** Morda je bilo umazano steklo na izdelku.

Če s tem niste odpravili težave, poskusite z naslednjo rešitvijo.

#### **4. rešitev: Preverite, ali so težave morda pri faksu prejemnika.**

**Rešitev:** To preverite tako, da pokličete številko faksa in poslušate tone faksa. Če ne slišite tonov faksa, sprejemni faks morda ni vklopljen ali povezan ali pa storitev glasovne pošte moti prejemnikova telefonska linija. Lahko tudi prosite prejemnika, naj preveri, ali so težave pri njegovem faksu.

**Vzrok:** Težave so bile pri sprejemnem faksu.

#### **5. rešitev: Uporabite nastavitev Svetleje/Temneje za potemnitev originala, ki ga pošiljate po faksu.**

**Rešitev:** Naredite kopijo, da preverite kakovost izpisa. Če je izpis presvetel, ga lahko potemnite, tako da pri pošiljanju faksa prilagodite nastavitev **Lighter/Darker** (Svetlejši/Temnejši).

**Vzrok:** Nastavitev **Lighter/Darker** (Svetlejši/Temnejši) je bila morda nastavljena na presvetlo možnost. Če pošiljate zbledele, zabrisane ali na roko napisane fakse ali dokumente z vodnim žigom (npr. rdeč odtis ali žig), lahko nastavitev **Lighter/ Darker** (Svetlejši/Temnejši) spremenite, da pošljete temnejše fakse od izvirnika.

#### **Deli poslanega faksa so odrezani.**

**Rešitev:** Preverite, ali lahko faks, na katerega pošiljate, sprejme velikost papirja, ki jo uporabljate. Če je ne, vprašajte prejemnika, ali ima faks, na katerega pošiljate, nastavitev za prilagoditev na stran, s katero se lahko pomanjša prihajajoči faks na običajno velikost papirja, kot je Letter ali A4.

**Vzrok:** Nekateri faksi ne morejo sprejeti faksov, večjih od velikosti papirja Letter ali A4. Faks je bil večji od velikosti papirja Letter ali A4.

#### **Poslani faks je bil ob sprejemu prazen.**

**Rešitev:** Izvirnik položite v sprednji desni kot steklene plošče z natisnjeno stranjo obrnjeno navzdol.

Reševanje težave **Reševanje težave**

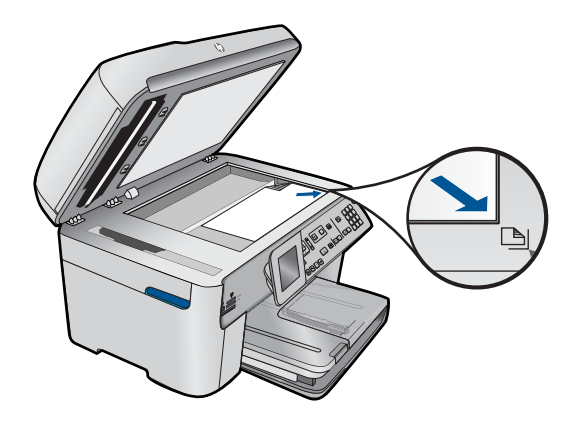

**Vzrok:** Niste naložili izvirnika ali pa ga niste pravilno naložili.

# **Prenos faksa je počasen.**

Težavo poskusite odpraviti z naslednjimi rešitvami. Rešitve so naštete v vrstnem redu, od najbolj do najmanj verjetne. Če s prvo rešitvijo ne odpravite težave, poskušajte še z ostalimi, dokler težave ne odpravite.

- 1. rešitev: Pošljite faks v črno-beli obliki.
- 2. rešitev: Znižajte ločljivost faksa.
- 3. rešitev: Preverite, ali so na telefonski liniji motnje.
- [4. rešitev: Preverite, ali so težave morda pri faksu prejemnika.](#page-161-0)
- 5. rešitev: Poveč[ajte hitrost faksa.](#page-161-0)

#### **1. rešitev: Pošljite faks v črno-beli obliki.**

**Rešitev:** Pošiljanje barvnega faksa traja dlje kot pošiljanje črno-belega faksa. Poskusite poslati črno-beli faks.

**Vzrok:** Poslali ste barvni faks.

Če s tem niste odpravili težave, poskusite z naslednjo rešitvijo.

#### **2. rešitev: Znižajte ločljivost faksa.**

**Rešitev:** Če želite hitrejši prenos, uporabite ločljivost **Standardno**. Ta nastavitev zagotavlja najhitrejši možen prenos faksa z najnižjo kakovostjo. Privzeta nastavitev ločljivosti je **Fino**, zato pošiljanje traja dalj časa.

**Vzrok:** Dokument je vseboval veliko slik ali zelo natančnih podrobnosti.

Če s tem niste odpravili težave, poskusite z naslednjo rešitvijo.

#### **3. rešitev: Preverite, ali so na telefonski liniji motnje.**

**Rešitev:** Kakovost zvoka telefonske linije lahko preverite tako, da telefon vključite v telefonsko zidno vtičnico in poslušate, ali se slišijo statični ali drugi šumi. Če je do

<span id="page-161-0"></span>napake prišlo zaradi šumov v telefonski liniji, se obrnite na pošiljatelja, da vam faks še enkrat pošlje. Če poskusite znova, bo kakovost morda boljša. Če težave niste odpravili, izklopite **Način odprave napak** (ECM) in se obrnite na svoje telefonsko podjetje.

#### **Za spreminjanje nastavitve ECM z nadzorne plošče**

**1.** Pritisnite **Nastavitev**.

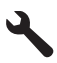

**2.** Pritiskajte gumb s puščico navzdol, dokler ni označeno **Napredna nastavitev faksa**, in nato pritisnite **OK**.

Prikaže se meni **Napredna nastavitev faksa**.

**3.** Pritiskajte gumb s puščico navzdol, dokler ni označeno **Način odprave napak**, in nato pritisnite **OK**.

Prikaže se meni **Način odprave napak**.

- **4.** Pritiskajte gumb s puščico dol, da označite **Off** (Izklop) ali **On** (Vklop).
- **5.** Pritisnite **OK**.

**Vzrok:** Pri povezavi telefonske linije prihaja do motenj. Telefonske linije s slabo kakovostjo zvoka (šumi) lahko povzročijo težave pri pošiljanju faksov.

Če s tem niste odpravili težave, poskusite z naslednjo rešitvijo.

#### **4. rešitev: Preverite, ali so težave morda pri faksu prejemnika.**

**Rešitev:** To preverite tako, da pokličete številko faksa in poslušate tone faksa. Če ne slišite tonov faksa, sprejemni faks morda ni vklopljen ali povezan ali pa storitev glasovne pošte moti prejemnikova telefonska linija. Lahko tudi prosite prejemnika, naj preveri, ali so težave pri njegovem faksu.

**Vzrok:** Težave so bile pri sprejemnem faksu.

#### **5. rešitev: Povečajte hitrost faksa.**

**Rešitev:** Preverite, ali je možnost **Hitrost faksa** nastavljena na **Hitro (33600)** ali **Srednje (14400)**.

#### **Za nastavitev hitrosti faksa z nadzorne plošče**

**1.** Pritisnite **Nastavitev**.

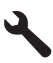

**2.** Pritiskajte gumb s puščico navzdol, dokler ni označeno **Napredna nastavitev faksa**, in nato pritisnite **OK**.

- **3.** Pritiskajte gumb s puščico navzdol, dokler ni označeno **Hitrost faksa**, in nato pritisnite **OK**.
- **4.** Z gumbom s puščico dol izberite eno od naslednjih možnosti in nato pritisnite **OK**.

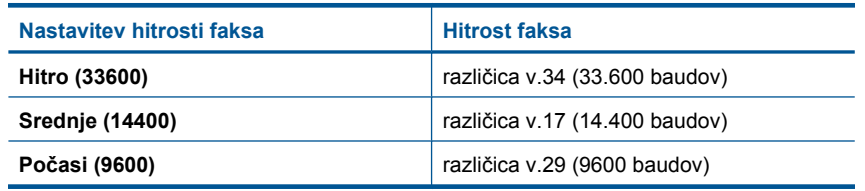

**Vzrok:** Možnost **Hitrost faksa** je bila nastavljena na počasen prenos.

## **Toni faksa se posnamejo na moj odzivnik**

Težavo poskusite odpraviti z naslednjimi rešitvami. Rešitve so naštete v vrstnem redu, od najbolj do najmanj verjetne. Če s prvo rešitvijo ne odpravite težave, poskušajte še z ostalimi, dokler težave ne odpravite.

- 1. rešitev: Poskrbite, da bo odzivnik povezan s pravimi vrati.
- [2. rešitev: Izdelek nastavite tako, da bo fakse sprejemal samodejno.](#page-163-0)

#### **1. rešitev: Poskrbite, da bo odzivnik povezan s pravimi vrati.**

#### **Rešitev:**

**Dpomba** Ta možna rešitev velja le za države/regije, pri katerih je v škatli poleg izdelka priložen tudi 2-žični telefonski kabel. Med njih spadajo naslednje države: Argentina, Avstralija, Brazilija, Kanada, Čile, Kitajska, Kolumbija, Grčija, Indija, Indonezija, Irska, Japonska, Koreja, Latinska Amerika, Malezija, Mehika, Filipini, Poljska, Portugalska, Rusija, Saudova Arabija, Singapur, Španija, Tajvan, Tajska, ZDA, Venezuela in Vietnam.

Če imate odzivnik na isti telefonski liniji, ki jo uporabljate tudi za faksne klice, poskusite odzivnik priključiti neposredno na izdelek prek vrat z oznako 2-EXT, kot je prikazano spodaj.

<span id="page-163-0"></span>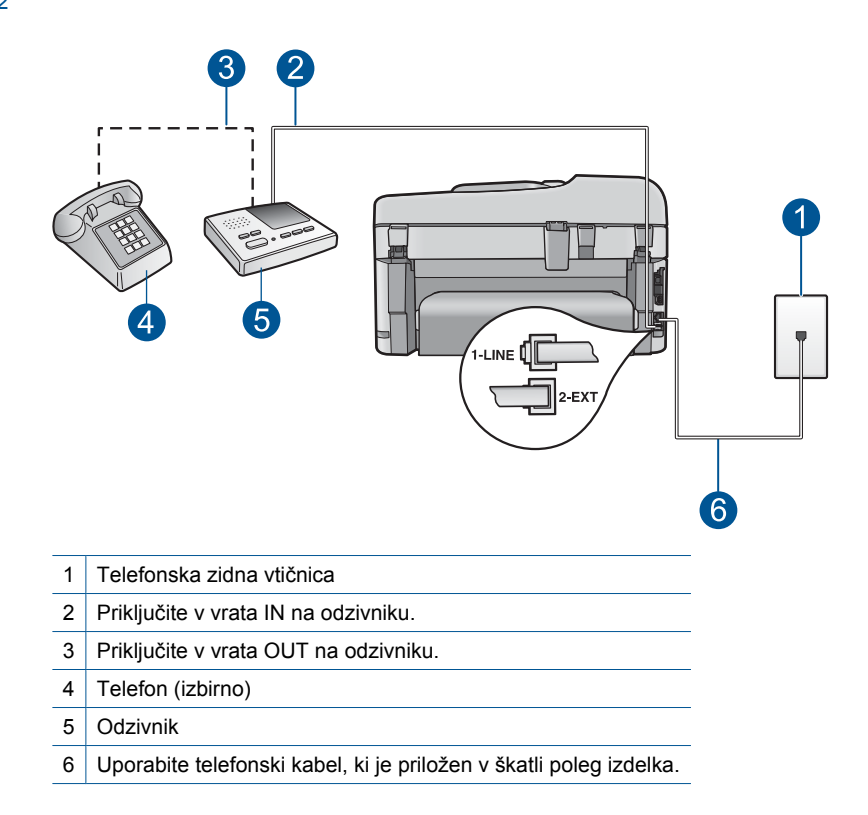

Izdelek mora biti nastavljen na samodejno sprejemanje faksov, nastavitev števila zvonjenj pa mora biti pravilno nastavljena. Število zvonjenj za odziv izdelka mora biti večje od števila zvonjenj za odziv odzivnika. Če sta odzivnik in izdelek nastavljena na isto število zvonjenj, na katere se odzivata, se bosta na klic odzvali obe napravi, toni faksa pa se bodo posneli na odzivnik.

Odzivnik nastavite na nizko število zvonjenj, izdelek pa na najvišje možno število zvonjenj za odziv, ki ga še podpira. (Največje število zvonjenj je odvisno od države/ regije.) Pri tej nastavitvi se odzivnik odzove na klic, izdelek pa nadzoruje linijo. Če izdelek zazna tone faksa, bo sprejel faks. Če gre za glasovni klic, bo odzivnik zabeležil dohodno sporočilo.

Informacije o nastavitvi naprave, ko uporabljate odzivnik, najdete v poglavju [»Nastavitev HP Photosmart za faksiranje« na strani 16.](#page-17-0)

**Vzrok:** Odzivnik ni bil pravilno nastavljen za izdelek ali pa je število zvonjenj nepravilno nastavljeno.

Če s tem niste odpravili težave, poskusite z naslednjo rešitvijo.

#### **2. rešitev: Izdelek nastavite tako, da bo fakse sprejemal samodejno.**

**Rešitev:** Izdelek nastavite na samodejno odzivanje na dohodne klice tako, da vključite funkcijo **Samodejni odziv**. Če je funkcija izklopljena, izdelek ne bo nadzoroval dohodnih klicev in sprejemal faksov. V tem primeru se bo odzivnik odzval na faks klic in posnel tone faksa.

<span id="page-164-0"></span>Če želite več informacij o nastavitvi izdelka, če imate odzivnik, preberite natisnjeno dokumentacijo, ki je priložena izdelku.

**Vzrok:** Izdelek je bil nastavljen na ročno sprejemanje faksov, kar pomeni, da se ne bo odzval na dohodne klice. Na dohodne faks klice morate odgovarjati osebno, sicer izdelek ne bo sprejel faksa in bo odzivnik posnel tone faksa.

## **Izdelek ne more sprejemati faksov, lahko pa jih pošilja**

Težavo poskusite odpraviti z naslednjimi rešitvami. Rešitve so naštete v vrstnem redu, od najbolj do najmanj verjetne. Če s prvo rešitvijo ne odpravite težave, poskušajte še z ostalimi, dokler težave ne odpravite.

- 1. rešitev: Preverite, ali je izdelek pravilno nastavljen za pošiljanje faksov.
- [2. rešitev: Preverite nastavitev Auto Answer \(Samodejni odziv\).](#page-165-0)
- [3. rešitev: Izdelek nastavite na ro](#page-165-0)čno odzivanje na fakse.
- 4. rešitev: Če imate računalniški klicni modem priključ[en na isto telefonsko linijo kot](#page-166-0) [izdelek, preverite, ali programska oprema, ki je bila priložena modemu, ne prepre](#page-166-0)čuje [sprejemanja faksnih klicev.](#page-166-0)
- 5. rešitev: Č[e imate odzivnik na isti telefonski liniji kot izdelek, posnemite novo](#page-166-0) [odhodno sporo](#page-166-0)čilo.
- 6. rešitev: Č[e imate odzivnik na isti telefonski liniji kot izdelek, poskrbite, da bo](#page-166-0) [povezan s pravimi vrati.](#page-166-0)
- 7. rešitev: Če uporabljate storitev znač[ilnega zvonjenja, se mora nastavitev](#page-167-0) Distinctive Ring (Znač[ilno zvonjenje\) ujemati z vrsto zvonjenja za vašo številko faksa.](#page-167-0)
- 8. rešitev: Če ne uporabljate storitve znač[ilnega zvonjenja, mora biti nastavitev](#page-168-0) Distinctive Ring (Znač[ilno zvonjenje\) nastavljena na All Rings \(Vse vrste zvonjenja\).](#page-168-0)
- [9. rešitev: Druga oprema na telefonski liniji ne sme zmanjševati signala faksa.](#page-168-0)
- 10. rešitev: Poč[istite pomnilnik izdelka.](#page-169-0)
- [11. rešitev: Preverite, ali so se na zaslonu izpisala kakšna sporo](#page-169-0)čila o napakah.

#### **1. rešitev: Preverite, ali je izdelek pravilno nastavljen za pošiljanje faksov.**

**Rešitev:** Poskrbite, da napravo ustrezno nastavite za pošiljanje faksov, v skladu z opremo in storitvami, ki so vam na voljo na isti telefonski liniji kot naprava. Za dodatne informacije glejte [»Nastavitev HP Photosmart za faksiranje« na strani 16.](#page-17-0)

Nato zaženite preizkus faksa, da preverite stanje izdelka in se prepričate, ali ste ga pravilno nastavili.

#### **Za preizkus nastavitve faksa z nadzorne plošče**

- **1.** V vhodni predal naložite še neuporabljen navaden bel papir velikosti Letter ali A4.
- **2.** Pritisnite **Nastavitev**.

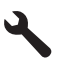

**3.** Pritiskajte gumb s puščico navzdol, dokler ni označeno **Tools (Orodja)**, in nato pritisnite **OK**.

- <span id="page-165-0"></span>**4.** Pritiskajte gumb s puščico navzdol, dokler ni označeno **Zaženi preizkus faksa**, in nato pritisnite **OK**.
	- Naprava HP Photosmart na zaslonu prikaže stanje preizkusa in natisne poročilo.
- **5.** Preglejte poročilo.
	- Če je preizkus uspešen in imate še vedno težave s faksiranjem, preglejte nastavitve faksa, navedene v poročilu, da preverite, ali so nastavitve pravilne. Prazna ali nepravilna nastavitev faksa lahko povzroči težave pri faksiranju.
	- Če je preizkus neuspešen, v poročilu poiščite dodatne informacije za odpravo najdenih težav.
- **6.** Ko od naprave HP Photosmart prejmete poročilo o faksih, pritisnite **OK**. Če je potrebno, odpravite vse težave in ponovite preizkus.

Izdelek natisne poročilo z rezultati preizkusa. Če je preizkus neuspešen, v poročilu poiščite informacije za rešitev težave.

Če želite več informacij, glejte:

[»Preizkus faksa ni uspel.« na strani 184](#page-185-0)

**Vzrok:** Izdelek ni bil pravilno nastavljen za pošiljanje po faksu.

Če s tem niste odpravili težave, poskusite z naslednjo rešitvijo.

#### **2. rešitev: Preverite nastavitev Auto Answer (Samodejni odziv).**

**Rešitev:** Glede na pisarniško nastavitev boste izdelek morda lahko nastavili na samodejno odzivanje na dohodne klice. Če želite preveriti, kateri način odziva je priporočljiv za pisarniško nastavitev, glejte natisnjeno dokumentacijo, ki je priložena izdelku.

Če mora biti nastavitev **Samodejni odziv** izklopljena, boste morali pritisniti **Start Fax (Začni faksiranje)**, da boste sprejeli faks.

**Vzrok:** Nastavitev **Samodejni odziv** je bila izklopljena, kar pomeni, da se izdelek na bo odzival na dohodne klice. Na dohodne faksne klice morate odgovoriti osebno, sicer izdelek ne more sprejemati faksov.

Če s tem niste odpravili težave, poskusite z naslednjo rešitvijo.

#### **3. rešitev: Izdelek nastavite na ročno odzivanje na fakse.**

**Rešitev:** Izdelek nastavite na ročno odzivanje na fakse. Faksov ne morete sprejemati samodejno, če je storitev glasovne pošte aktivirana na isti telefonski številki, kot jo uporabljate za faksne klice. Fakse morate sprejemati ročno; to pomeni, da morate na dohodne faksne klice odgovoriti osebno.

Če želite več informacij o nastavitvi izdelka, če imate storitev glasovne pošte, glejte uporabniški priročnik, ki je priložen izdelku.

**Vzrok:** Storitev glasovne pošte je bila aktivirana na isti telefonski številki, kot jo uporabljate za faksne klice.

Če s tem niste odpravili težave, poskusite z naslednjo rešitvijo.

## <span id="page-166-0"></span>**4. rešitev: Če imate računalniški klicni modem priključen na isto telefonsko linijo kot izdelek, preverite, ali programska oprema, ki je bila priložena modemu, ne preprečuje sprejemanja faksnih klicev.**

**Rešitev:** Če imate računalniški klicni modem priključen na isto telefonsko linijo kot izdelek, preverite, ali programska oprema, ki je bila priložena modemu, ni nastavljena na samodejno sprejemanje faksov. Modemi, ki so nastavljeni na samodejno sprejemanje faksov, prevzamejo telefonsko linijo za sprejemanje vseh dohodnih faksov, kar izdelku prepreči sprejemanje faksnih klicev.

**Vzrok:** Računalniški klicni modem ste imeli priključen na isto telefonsko linijo kot izdelek.

Če s tem niste odpravili težave, poskusite z naslednjo rešitvijo.

# **5. rešitev: Če imate odzivnik na isti telefonski liniji kot izdelek, posnemite novo odhodno sporočilo.**

**Rešitev:** Izklopite odzivnik in nato poizkušajte sprejeti faks. Če ste faks brez odzivnika uspešno poslali, težave morda povzroča odzivnik. Ponovno priklopite odzivnik in še enkrat posnemite odhodno sporočilo.

- Posnemite sporočilo, dolgo približno 10 sekund.
- Ko snemate sporočilo, govorite počasi in tiho.
- Na koncu sporočila pustite vsaj 5 sekund tišine.
- Ko snemate tišino, v ozadju ne sme biti šuma.

**Vzrok:** Če sta odzivnik in izdelek priključena na isto telefonsko linijo, ste morda naleteli na katero od naslednjih težav:

- Odhodno sporočilo je bilo morda predolgo ali preglasno, da bi izdelek lahko zaznal ton faksa, in faks, ki pošilja, je utegnil prekiniti povezavo.
- Odzivnik morda po odhodnem sporočilu ni imel na razpolago dovolj tišine, da bi izdelku omogočil zaznati ton faksa. Ta težava je najpogostejša pri digitalnih odzivnikih.

Če s tem niste odpravili težave, poskusite z naslednjo rešitvijo.

# **6. rešitev: Če imate odzivnik na isti telefonski liniji kot izdelek, poskrbite, da bo povezan s pravimi vrati.**

## **Rešitev:**

**Opomba** Ta možna rešitev velja le za države/regije, pri katerih je v škatli poleg izdelka priložen tudi 2-žični telefonski kabel. Med njih spadajo naslednje države: Argentina, Avstralija, Brazilija, Kanada, Čile, Kitajska, Kolumbija, Grčija, Indija, Indonezija, Irska, Japonska, Koreja, Latinska Amerika, Malezija, Mehika, Filipini, Poljska, Portugalska, Rusija, Saudova Arabija, Singapur, Španija, Tajvan, Tajska, ZDA, Venezuela in Vietnam.

Če imate odzivnik na isti telefonski liniji, ki jo uporabljate tudi za faksne klice, poskusite odzivnik priključiti neposredno na izdelek prek vrat z oznako 2-EXT, kot je prikazano <span id="page-167-0"></span>spodaj. Nastaviti morate tudi pravilno število zvonjenj, na katera se odzivata odzivnik in izdelek.

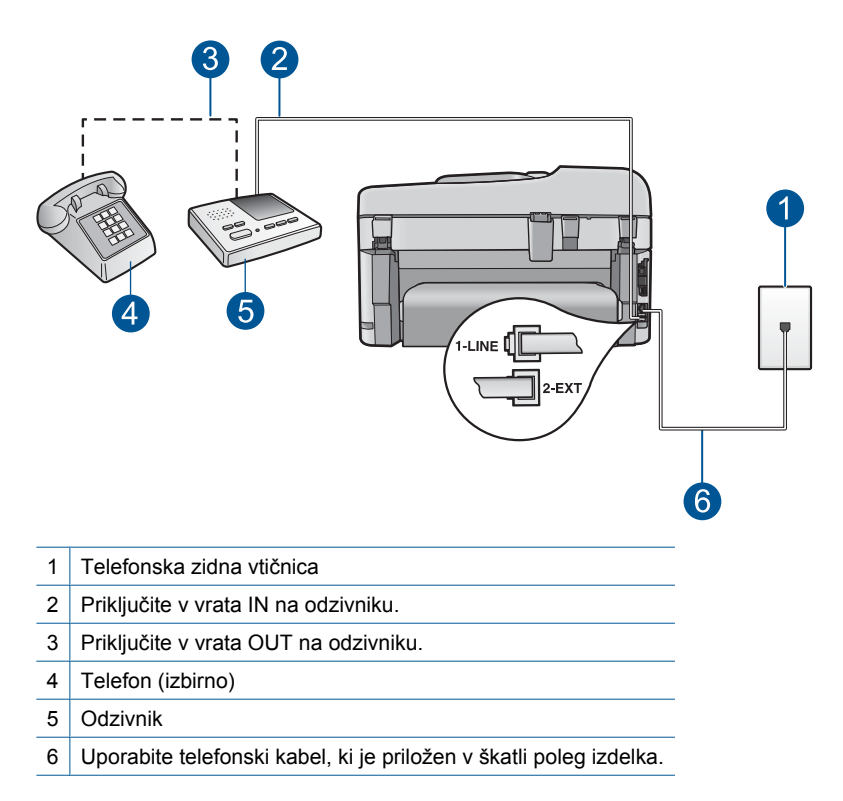

Izdelek mora biti nastavljen na samodejno sprejemanje faksov, nastavitev števila zvonjenj pa mora biti pravilno nastavljena. Število zvonjenj za odziv izdelka mora biti večje od števila zvonjenj za odziv odzivnika. Odzivnik nastavite na manjše število zvonjenj, izdelek pa na največje možno število zvonjenj za odziv, ki ga izdelek še podpira. (Največje število zvonjenj je odvisno od države/regije.) Pri tej nastavitvi se odzivnik odzove na klic, izdelek pa nadzoruje linijo. Če izdelek zazna tone faksa, bo sprejel faks. Če gre za glasovni klic, bo odzivnik zabeležil dohodno sporočilo.

Več informacij o nastavitvi naprave za pošiljanje faksov najdete v poglavju [»Nastavitev HP Photosmart za faksiranje« na strani 16.](#page-17-0)

**Vzrok:** Odzivnik morda ni bil pravilno nastavljen za izdelek.

Če s tem niste odpravili težave, poskusite z naslednjo rešitvijo.

## **7. rešitev: Če uporabljate storitev značilnega zvonjenja, se mora nastavitev Distinctive Ring (Značilno zvonjenje) ujemati z vrsto zvonjenja za vašo številko faksa.**

**Rešitev:** Če imate za telefonsko številko faksa poseben vzorec zvonjenja (uporabljate storitev značilnega zvonjenja prek telefonskega podjetja), se mora nastavitev **Značilno zvonjenje** izdelka z njo ujemati. Če je npr. telefonsko podjetje <span id="page-168-0"></span>vaši številki dodelilo dvojni vzorec zvonjenja, mora biti kot nastavitev **Značilno zvonjenje** izbrana možnost **Dvojno zvonjenje**.

**Prancipal Propolity of the prepozna nekaterih vzorcev zvonjenja, na primer tistih s** spremenljivimi kratkimi in dolgimi vzorci zvonjenja. Če imate težave s to vrsto zvonjenja, prosite telefonsko podjetje, naj vam dodeli neizmenično zvonjenje.

Če niste uporabnik storitve značilnega zvonjenja, preverite, ali je nastavitev **Značilno zvonjenje** izdelka nastavljena na **Vsa zvonjenja**.

**Vzrok:** Za telefonsko številko faksa imate poseben vzorec zvonjenja (uporabljate storitev značilnega zvonjenja prek telefonskega podjetja), funkcija **Značilno zvonjenje** na izdelku pa se z njo ne ujema.

Če s tem niste odpravili težave, poskusite z naslednjo rešitvijo.

## **8. rešitev: Če ne uporabljate storitve značilnega zvonjenja, mora biti nastavitev Distinctive Ring (Značilno zvonjenje) nastavljena na All Rings (Vse vrste zvonjenja).**

**Rešitev:** Če niste uporabnik storitve značilnega zvonjenja, preverite, ali je nastavitev **Značilno zvonjenje** izdelka nastavljena na **Vsa zvonjenja**.

**Vzrok:** Nastavitev **Značilno zvonjenje** ni nastavljena na **Vsa zvonjenja** (in ne uporabljate storitve značilnega zvonjenja).

Če s tem niste odpravili težave, poskusite z naslednjo rešitvijo.

#### **9. rešitev: Druga oprema na telefonski liniji ne sme zmanjševati signala faksa.**

**Rešitev:** Če je izdelek priključen na isto telefonsko linijo kot druga telefonska oprema, npr.: odzivnik, računalniški klicni modem ali večvratna stikalna naprava, se lahko signal faksa poslabša. Signal je lahko slabši tudi, če uporabljate razdelilnik ali za podaljšanje telefonskega kabla priključite dodatne kable. Slabši signal faksa lahko povzroči težave med sprejemanjem faksa.

- Če uporabljate razdelilnik ali podaljške, jih odstranite in povežite izdelek neposredno v telefonsko zidno vtičnico.
- Če želite izvedeti, ali povzroča težave druga oprema, izklopite iz telefonske linije vse, razen izdelka, nato pa poskusite sprejeti faks. Če lahko uspešno sprejmete fakse brez priključene druge opreme, težave povzroča en ali več delov opreme; poskusite vsakega posebej ponovno priključiti in vsakič sprejeti faks, dokler ne boste ugotovili, kateri del opreme povzroča težave.

**Vzrok:** Signal faksa morda ni dovolj močan, kar lahko povzroči težave pri sprejemanju faksov.

Če s tem niste odpravili težave, poskusite z naslednjo rešitvijo.

## <span id="page-169-0"></span>**10. rešitev: Počistite pomnilnik izdelka.**

**Rešitev:** Če je možnost **Sprejem rezerv. faksa** omogočena in če na izdelku pride do napake, se lahko pomnilnik napolni s faksi, ki še niso bili natisnjeni, izdelek pa se ne bo več odzival na klice. Če obstaja napaka, ki izdelku preprečuje tiskanje faksov, poglejte na zaslon za informacije o napaki. Preverite, ali so izpolnjeni naslednji pogoji:

- Izdelek je vklopljen. Napravo vklopite s pritiskom gumba **Vklopljeno**.
- Izdelek je pravilno nastavljen za pošiljanje faksov. Če želite več informacij, glejte natisnjeno dokumentacijo.
- V vhodnem pladnju je papir.
- Papir se ni zagozdil.
- Nosilec kartuš ni blokiran ali ustavljen. Izklopite izdelek, odstranite predmete, ki blokirajo nosilec kartuš (vključno z materiali embalaže), in izdelek ponovno vklopite.
- Vratca tiskalne kartuše so zaprta. Če niso, jih zaprite, kot je prikazano spodaj:

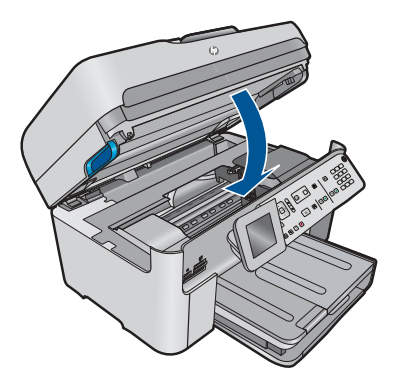

Odpravite morebitne težave. Izdelek bo samodejno začel tiskati vse nenatisnjene fakse iz pomnilnika. Če želite počistiti pomnilnik, lahko izbrišete tudi fakse, shranjene v pomnilniku, in sicer tako, da izklopite izdelek.

**Vzrok:** Pomnilnik izdelka je bil poln.

Če s tem niste odpravili težave, poskusite z naslednjo rešitvijo.

#### **11. rešitev: Preverite, ali so se na zaslonu izpisala kakšna sporočila o napakah.**

**Rešitev:** Če obstaja napaka, ki izdelku preprečuje tiskanje faksov, poglejte na zaslon za informacije o napaki. Preverite, ali so izpolnjeni naslednji pogoji:

- Izdelek je vklopljen. Napravo vklopite s pritiskom gumba **Vklopljeno**.
- Izdelek je pravilno nastavljen za pošiljanje faksov. Če želite več informacij, glejte natisnjeno dokumentacijo.
- V vhodnem pladnju je papir.
- Papir se ni zagozdil.
- <span id="page-170-0"></span>• Nosilec kartuš ni blokiran ali ustavljen. Izklopite izdelek, odstranite predmete, ki blokirajo nosilec kartuš (vključno z materiali embalaže), in izdelek ponovno vklopite.
- Vratca tiskalne kartuše so zaprta. Če niso, jih zaprite, kot je prikazano spodaj:

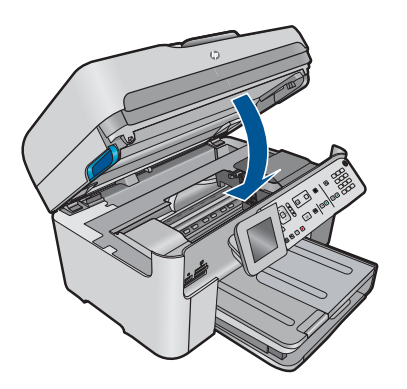

**Opomba** Če je izdelek prikazal sporočilo o poravnavi, morate morda pritisniti gumb zraven gumba **OK**, da počistite sporočilo in nadaljujete faksiranje.

Če odpravite odkrito težavo, se lahko izdelek začne odzivati na dohodne faksne klice.

**Vzrok:** Napaka je preprečila izdelku sprejemanje faksov, možnost **Sprejem rezerv. faksa** pa je bila nastavljena na **Off** (Izklop).

## **Izdelek ima težave z ročnim pošiljanjem faksa**

Težavo poskusite odpraviti z naslednjimi rešitvami. Rešitve so naštete v vrstnem redu, od najbolj do najmanj verjetne. Če s prvo rešitvijo ne odpravite težave, poskušajte še z ostalimi, dokler težave ne odpravite.

- 1. rešitev: Zmanjšajte hitrost faksa.
- [2. rešitev: Preverite, ali so se na zaslonu izpisala kakšna sporo](#page-171-0)čila o napakah.

## **1. rešitev: Zmanjšajte hitrost faksa.**

**Rešitev:** Morda boste morali fakse pošiljati ali sprejemati pri počasnejši hitrosti. Nastavitev **Hitrost faksa** poskusite nastaviti na **Srednje (14400)** ali **Počasi (9600)**, če uporabljate nekaj od tega:

- internetno telefonsko storitev,
- sistem naročniške centrale (PBX),
- storitve FoIP (faks prek IP) ali
- storitev ISDN.

#### **Za nastavitev hitrosti faksa z nadzorne plošče**

**1.** Pritisnite **Nastavitev**.

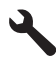

- <span id="page-171-0"></span>**2.** Pritiskajte gumb s puščico navzdol, dokler ni označeno **Napredna nastavitev faksa**, in nato pritisnite **OK**.
- **3.** Pritiskajte gumb s puščico navzdol, dokler ni označeno **Hitrost faksa**, in nato pritisnite **OK**.
- **4.** Z gumbom s puščico dol izberite eno od naslednjih možnosti in nato pritisnite **OK**.

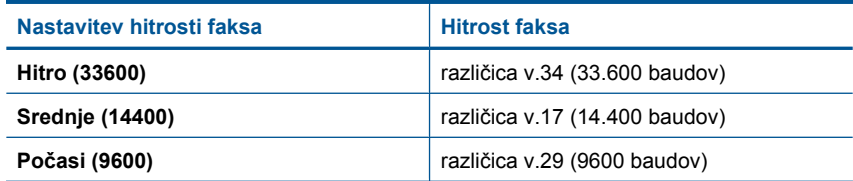

**Vzrok:** Nastavitev **Hitrost faksa** je bila morda nastavljena na prehitro možnost.

Če s tem niste odpravili težave, poskusite z naslednjo rešitvijo.

## **2. rešitev: Preverite, ali so se na zaslonu izpisala kakšna sporočila o napakah.**

**Rešitev:** Če obstaja napaka, ki izdelku preprečuje tiskanje faksov, poglejte na zaslon za informacije o napaki. Preverite, ali so izpolnjeni naslednji pogoji:

- Izdelek je vklopljen. Napravo vklopite s pritiskom gumba **Vklopljeno**.
- Izdelek je pravilno nastavljen za pošiljanje faksov. Če želite več informacij, glejte natisnjeno dokumentacijo.
- V vhodnem pladnju je papir.
- Papir se ni zagozdil.
- Nosilec kartuš ni blokiran ali ustavljen. Izklopite izdelek, odstranite predmete, ki blokirajo nosilec kartuš (vključno z materiali embalaže), in izdelek ponovno vklopite.
- Vratca tiskalne kartuše so zaprta. Če niso, jih zaprite, kot je prikazano spodaj:

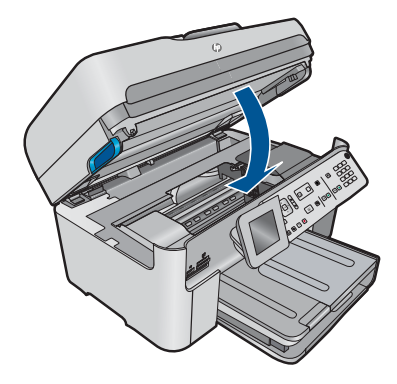

**Opomba** Če je izdelek prikazal sporočilo o poravnavi, morate morda pritisniti gumb zraven gumba **OK**, da počistite sporočilo in nadaljujete faksiranje.

Če odpravite odkrito težavo, se lahko izdelek začne odzivati na dohodne faksne klice.

**Vzrok:** Napaka je preprečila izdelku sprejemanje faksov, možnost **Sprejem rezerv. faksa** pa je bila nastavljena na **Off** (Izklop).

## <span id="page-172-0"></span>**Izdelek se ne odziva na dohodne faksne klice**

Težavo poskusite odpraviti z naslednjimi rešitvami. Rešitve so naštete v vrstnem redu, od najbolj do najmanj verjetne. Če s prvo rešitvijo ne odpravite težave, poskušajte še z ostalimi, dokler težave ne odpravite.

- 1. rešitev: Vklopite napravo.
- 2. rešitev: Preverite nastavitev Auto Answer (Samodejni odziv).
- 3. rešitev: Če uporabljate storitev značilnega zvonjenja, se mora nastavitev Distinctive Ring (Značilno zvonjenje) ujemati z vrsto zvonjenja za vašo številko faksa.
- 4. rešitev: Če ne uporabljate storitve znač[ilnega zvonjenja, mora biti nastavitev](#page-173-0) Distinctive Ring (Znač[ilno zvonjenje\) nastavljena na All Rings \(Vse vrste zvonjenja\).](#page-173-0)
- 5. rešitev: Poč[istite pomnilnik izdelka.](#page-173-0)
- [6. rešitev: Preverite, ali so se na zaslonu izpisala kakšna sporo](#page-174-0)čila o napakah.

#### **1. rešitev: Vklopite napravo.**

**Rešitev:** Poglejte na zaslon izdelka. Če je zaslon prazen in gumb **Vklopljeno** ne sveti, je izdelek izklopljen. Poskrbite, da bo napajalni kabel čvrsto priključen v napravo in v vtičnico. Izdelek vklopite s pritiskom gumba **Vklopljeno**.

**Vzrok:** Naprava je bila izklopljena.

Če s tem niste odpravili težave, poskusite z naslednjo rešitvijo.

#### **2. rešitev: Preverite nastavitev Auto Answer (Samodejni odziv).**

**Rešitev:** Glede na pisarniško nastavitev boste izdelek morda lahko nastavili na samodejno odzivanje na dohodne klice. Če želite preveriti, kateri način odziva je priporočljiv za pisarniško nastavitev, glejte natisnjeno dokumentacijo, ki je priložena izdelku.

Če mora biti nastavitev **Samodejni odziv** izklopljena, boste morali pritisniti **Start Fax (Začni faksiranje)**, da boste sprejeli faks.

**Vzrok:** Nastavitev **Samodejni odziv** je bila izklopljena, kar pomeni, da se izdelek na bo odzival na dohodne klice. Na dohodne faksne klice morate odgovoriti osebno, sicer izdelek ne more sprejemati faksov.

Če s tem niste odpravili težave, poskusite z naslednjo rešitvijo.

### **3. rešitev: Če uporabljate storitev značilnega zvonjenja, se mora nastavitev Distinctive Ring (Značilno zvonjenje) ujemati z vrsto zvonjenja za vašo številko faksa.**

**Rešitev:** Če imate za telefonsko številko faksa poseben vzorec zvonjenja (uporabljate storitev značilnega zvonjenja prek telefonskega podjetja), se mora nastavitev **Značilno zvonjenje** izdelka z njo ujemati. Če je npr. telefonsko podjetje <span id="page-173-0"></span>vaši številki dodelilo dvojni vzorec zvonjenja, mora biti kot nastavitev **Značilno zvonjenje** izbrana možnost **Dvojno zvonjenje**.

**Prancipal Propolity of the prepozna nekaterih vzorcev zvonjenja, na primer tistih s** spremenljivimi kratkimi in dolgimi vzorci zvonjenja. Če imate težave s to vrsto zvonjenja, prosite telefonsko podjetje, naj vam dodeli neizmenično zvonjenje.

Če niste uporabnik storitve značilnega zvonjenja, preverite, ali je nastavitev **Značilno zvonjenje** izdelka nastavljena na **Vsa zvonjenja**.

**Vzrok:** Za telefonsko številko faksa imate poseben vzorec zvonjenja (uporabljate storitev značilnega zvonjenja prek telefonskega podjetja), funkcija **Značilno zvonjenje** na izdelku pa se z njo ne ujema.

Če s tem niste odpravili težave, poskusite z naslednjo rešitvijo.

## **4. rešitev: Če ne uporabljate storitve značilnega zvonjenja, mora biti nastavitev Distinctive Ring (Značilno zvonjenje) nastavljena na All Rings (Vse vrste zvonjenja).**

**Rešitev:** Če niste uporabnik storitve značilnega zvonjenja, preverite, ali je nastavitev **Značilno zvonjenje** izdelka nastavljena na **Vsa zvonjenja**.

**Vzrok:** Nastavitev **Značilno zvonjenje** ni nastavljena na **Vsa zvonjenja** (in ne uporabljate storitve značilnega zvonjenja).

Če s tem niste odpravili težave, poskusite z naslednjo rešitvijo.

#### **5. rešitev: Počistite pomnilnik izdelka.**

**Rešitev:** Če je možnost **Sprejem rezerv. faksa** omogočena in če na izdelku pride do napake, se lahko pomnilnik napolni s faksi, ki še niso bili natisnjeni, izdelek pa se ne bo več odzival na klice. Če obstaja napaka, ki izdelku preprečuje tiskanje faksov, poglejte na zaslon za informacije o napaki. Preverite, ali so izpolnjeni naslednji pogoji:

- Izdelek je vklopljen. Napravo vklopite s pritiskom gumba **Vklopljeno**.
- Izdelek je pravilno nastavljen za pošiljanje faksov. Če želite več informacij, glejte natisnjeno dokumentacijo.
- V vhodnem pladnju je papir.
- Papir se ni zagozdil.
- Nosilec kartuš ni blokiran ali ustavljen. Izklopite izdelek, odstranite predmete, ki blokirajo nosilec kartuš (vključno z materiali embalaže), in izdelek ponovno vklopite.
- Vratca tiskalne kartuše so zaprta. Če niso, jih zaprite, kot je prikazano spodaj:

<span id="page-174-0"></span>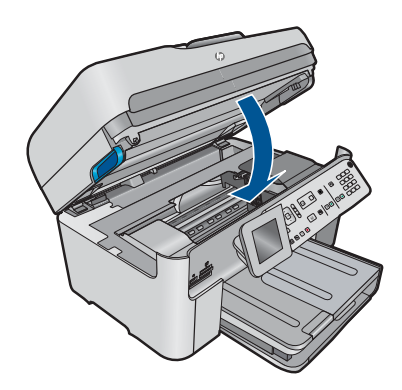

Odpravite morebitne težave. Izdelek bo samodejno začel tiskati vse nenatisnjene fakse iz pomnilnika. Če želite počistiti pomnilnik, lahko izbrišete tudi fakse, shranjene v pomnilniku, in sicer tako, da izklopite izdelek.

**Vzrok:** Pomnilnik izdelka je bil poln.

Če s tem niste odpravili težave, poskusite z naslednjo rešitvijo.

## **6. rešitev: Preverite, ali so se na zaslonu izpisala kakšna sporočila o napakah.**

**Rešitev:** Če obstaja napaka, ki izdelku preprečuje tiskanje faksov, poglejte na zaslon za informacije o napaki. Preverite, ali so izpolnjeni naslednji pogoji:

- Izdelek je vklopljen. Napravo vklopite s pritiskom gumba **Vklopljeno**.
- Izdelek je pravilno nastavljen za pošiljanje faksov. Če želite več informacij, glejte natisnjeno dokumentacijo.
- V vhodnem pladnju je papir.
- Papir se ni zagozdil.
- Nosilec kartuš ni blokiran ali ustavljen. Izklopite izdelek, odstranite predmete, ki blokirajo nosilec kartuš (vključno z materiali embalaže), in izdelek ponovno vklopite.
- Vratca tiskalne kartuše so zaprta. Če niso, jih zaprite, kot je prikazano spodaj:

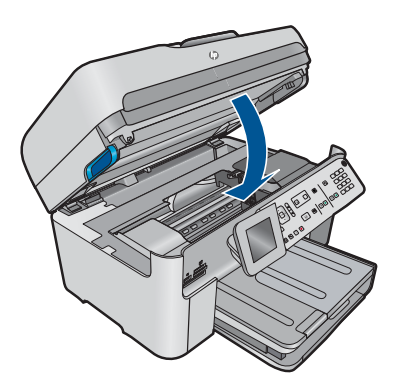

<span id="page-175-0"></span>**Popomba** Če je izdelek prikazal sporočilo o poravnavi, morate morda pritisniti gumb zraven gumba **OK**, da počistite sporočilo in nadaljujete faksiranje.

Če odpravite odkrito težavo, se lahko izdelek začne odzivati na dohodne faksne klice.

**Vzrok:** Napaka je preprečila izdelku sprejemanje faksov, možnost **Sprejem rezerv. faksa** pa je bila nastavljena na **Off** (Izklop).

## **Manjkajo strani faksa, ki sem ga sprejel.**

Težavo poskusite odpraviti z naslednjimi rešitvami. Rešitve so naštete v vrstnem redu, od najbolj do najmanj verjetne. Če s prvo rešitvijo ne odpravite težave, poskušajte še z ostalimi, dokler težave ne odpravite.

- 1. rešitev: Naložite papir v vhodni pladenj.
- 2. rešitev: Preverite, ali so težave morda pri faksu pošiljatelja.

#### **1. rešitev: Naložite papir v vhodni pladenj.**

**Rešitev:** Papir mora biti pravilno naložen.

Če imate omogočeno funkcijo **Sprejem rezerv. faksa**, je izdelek morda ob prejemu faksa tega shranil v pomnilnik. Ko ste papir pravilno naložili v vhodni pladenj, začne izdelek samodejno tiskati vse nenatisnjene fakse iz pomnilnika v takem vrstnem redu, kot so bili sprejeti. Če funkcije **Sprejem rezerv. faksa** nimate omogočene ali če faks ni bil shranjen v pomnilnik (če je bil na primer pomnilnik izdelka poln), morate poklicati pošiljatelja in ga prositi, naj vam še enkrat pošlje faks.

Če želite več informacij, glejte:

[»Nalaganje medijev« na strani 46](#page-47-0)

**Vzrok:** Papir ni bil pravilno naložen v vhodni pladenj.

Če s tem niste odpravili težave, poskusite z naslednjo rešitvijo.

#### **2. rešitev: Preverite, ali so težave morda pri faksu pošiljatelja.**

**Rešitev:** Pokličite pošiljatelja, da vam pove, koliko strani je bilo poslanih. Pošiljateljev faks mogoče ni uspel podati vseh strani izvirnika.

**Vzrok:** Težave so bile pri faksu pošiljatelja.

# **Faksi so bili sprejeti, vendar se ne natisnejo.**

Težavo poskusite odpraviti z naslednjimi rešitvami. Rešitve so naštete v vrstnem redu, od najbolj do najmanj verjetne. Če s prvo rešitvijo ne odpravite težave, poskušajte še z ostalimi, dokler težave ne odpravite.

- [1. rešitev: Odstranite zagozdeni papir in naložite papir v vhodni pladenj.](#page-176-0)
- [2. rešitev: Preverite, ali so se na zaslonu izpisala kakšna sporo](#page-176-0)čila o napakah.

# Reševanje težave **Reševanje težave**

#### <span id="page-176-0"></span>**1. rešitev: Odstranite zagozdeni papir in naložite papir v vhodni pladenj.**

**Rešitev:** Morda je prišlo do zagozdenja papirja ali pa je izdelek ostal brez papirja. Če imate omogočeno funkcijo **Sprejem rezerv. faksa**, je izdelek morda ob prejemu faksa tega shranil v pomnilnik. Ko odpravite zagozdenje ali naložite papir v vhodni pladenj, izdelek samodejno začne tiskati vse nenatisnjene fakse iz pomnilnika v takem vrstnem redu, kot so bili sprejeti. Če funkcije **Sprejem rezerv. faksa** nimate omogočene ali če faks ni bil shranjen v pomnilnik (če je bil na primer pomnilnik izdelka poln), prosite pošiljatelja, naj vam še enkrat pošlje faks.

Če želite več informacij, glejte:

#### [»Nalaganje medijev« na strani 46](#page-47-0)

**Vzrok:** Prišlo je do zagozdenja papirja ali pa je izdelek ostal brez papirja.

Če s tem niste odpravili težave, poskusite z naslednjo rešitvijo.

#### **2. rešitev: Preverite, ali so se na zaslonu izpisala kakšna sporočila o napakah.**

**Rešitev:** Če obstaja napaka, ki izdelku preprečuje tiskanje faksov, poglejte na zaslon za informacije o napaki. Preverite, ali so izpolnjeni naslednji pogoji:

- Izdelek je vklopljen. Napravo vklopite s pritiskom gumba **Vklopljeno**.
- Izdelek je pravilno nastavljen za pošiljanje faksov. Če želite več informacij, glejte natisnjeno dokumentacijo.
- V vhodnem pladnju je papir.
- Papir se ni zagozdil.
- Nosilec kartuš ni blokiran ali ustavljen. Izklopite izdelek, odstranite predmete, ki blokirajo nosilec kartuš (vključno z materiali embalaže), in izdelek ponovno vklopite.
- Vratca tiskalne kartuše so zaprta. Če niso, jih zaprite, kot je prikazano spodaj:

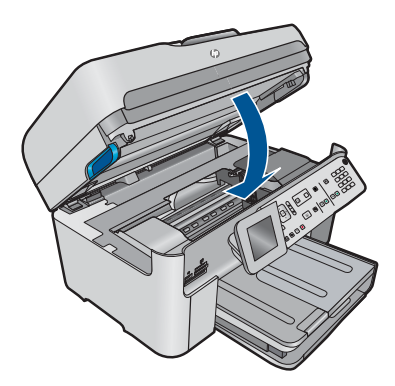

**Opomba** Če je izdelek prikazal sporočilo o poravnavi, morate morda pritisniti gumb zraven gumba **OK**, da počistite sporočilo in nadaljujete faksiranje.

Če odpravite odkrito težavo, se lahko izdelek začne odzivati na dohodne faksne klice.

**Vzrok:** Napaka je preprečila izdelku sprejemanje faksov, možnost **Sprejem rezerv. faksa** pa je bila nastavljena na **Off** (Izklop).

## <span id="page-177-0"></span>**Deli sprejetega faksa so odrezani.**

Težavo poskusite odpraviti z naslednjimi rešitvami. Rešitve so naštete v vrstnem redu, od najbolj do najmanj verjetne. Če s prvo rešitvijo ne odpravite težave, poskušajte še z ostalimi, dokler težave ne odpravite.

- 1. rešitev: Preverite, ali so težave morda pri faksu pošiljatelja.
- 2. rešitev: Preverite, ali ste papir naložili v vhodni pladenj.

#### **1. rešitev: Preverite, ali so težave morda pri faksu pošiljatelja.**

**Rešitev:** Pokličite pošiljatelja in preverite, ali ima težave s pošiljanjem faksa. **Vzrok:** Težave je imel pošiljateljev faks.

Če s tem niste odpravili težave, poskusite z naslednjo rešitvijo.

#### **2. rešitev: Preverite, ali ste papir naložili v vhodni pladenj.**

**Rešitev:** Papir mora biti pravilno naložen.

Če želite več informacij, glejte:

[»Nalaganje medijev« na strani 46](#page-47-0)

**Vzrok:** Vodila za širino papirja niso bila pravilno nastavljena.

Če s tem niste odpravili težave, poskusite z naslednjo rešitvijo.

#### **Prispel je prazen faks.**

**Rešitev:** Pokličite pošiljatelja in preverite, ali ima težave s pošiljanjem faksa.

**Vzrok:** Težave je imel pošiljateljev faks.

#### **Računalnik, s katerim sem povezan, ima samo ena vrata za telefon.**

**Rešitev:** Ta možna rešitev velja le za države/regije, za katere je v škatli izdelku HP Photosmart priložen 2-žični telefonski kabel, na primer: Argentina, Avstralija, Brazilija, Kanada, Čile, Kitajska, Kolumbija, Grčija, Indija, Indonezija, Irska, Japonska, Koreja, Latinska Amerika, Malezija, Mehika, Filipini, Poljska, Portugalska, Rusija, Saudova Arabija, Singapur, Španija, Tajvan, Tajska, ZDA, Venezuela in Vietnam.

Če ima računalnik samo ena vrata, boste morali kupiti spodaj prikazani vzporedni razdelilnik (spojnik). (Vzporedni razdelilnik ima ena vrata RJ-11 spredaj in dvojna vrata RJ-11 zadaj. Ne uporabljajte 2-linijskega telefonskega razdelilnika, zaporednega ali vzporednega razdelilnika, ki ima spredaj dvojna vrata RJ-11, zadaj pa vtič.)

#### **Slika 12-12 Primer vzporednega razdelilnika**

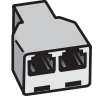

# **Nastavitev izdelka na skupno glasovno/faks linijo z računalniškim klicnim modemom**

- **1.** Poiščite telefonski kabel, ki je priključen v hrbtno stran računalnika (klicni računalniški modem) in stensko telefonsko vtičnico. Kabel izvlecite iz stenske telefonske vtičnice in ga vključite v vrata z oznako 2-EXT na hrbtni strani izdelka.
- **2.** En konec telefonskega kabla, ki je priložen v škatli poleg izdelka, vključite v stensko telefonsko vtičnico, drugi konec pa v vrata z oznako 1-LINE na hrbtni strani izdelka.
	- **Opomba** Če za povezavo med stensko telefonsko vtičnico in izdelkom ne uporabite priloženega kabla, faksov verjetno ne boste mogli pošiljati. Ta posebni telefonski kabel se razlikuje od telefonskih kablov, ki jih morda doma ali v pisarni že imate.
- **3.** Iz vrat z oznako 2-EXT na hrbtni strani izdelka izvlecite beli vtikač.
- **4.** Z drugim telefonskim kablom povežite en konec vrat z oznako 2-EXT na hrbtni strani izdelka. Drugi konec telefonskega kabla priključite v vzporedni razdelilnik na strani z enojnimi vrati za telefon.
- **5.** Računalniški modem izključite iz telefonske zidne vtičnice in ga povežite z vzporednim razdelilnikom na strani z dvojnimi vrati za telefon.
- **6.** Če je programska oprema modema nastavljena na samodejno sprejemanje faksov v računalnik, to nastavitev izklopite.
	- **EX** Opomba Če v programski opremi za modem ne izklopite nastavitve za samodejno sprejemanje faksov, izdelek faksov ne bo mogel sprejemati.

**7.** (Izbirno) Telefon priključite v druga odprta vrata za telefon na vzporednem razdelilniku.

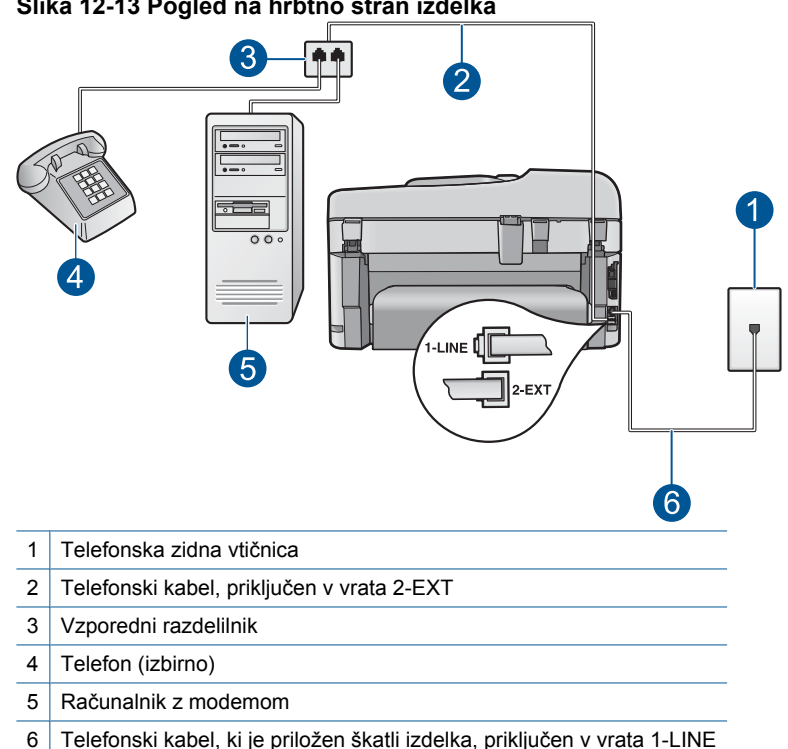

#### **Slika 12-13 Pogled na hrbtno stran izdelka**

- **8.** Zdaj pa se odločite, ali naj se izdelek na klice odziva samodejno ali ročno:
	- Če izdelek nastavite na **samodejno** odzivanje na klice, to pomeni, da se odzove na vse dohodne klice in sprejme fakse. V tem primeru izdelek ne bo ločil med faksnimi in glasovnimi klici; če menite, da gre za glasovni klic, se morate nanj odzvati preden se nanj odzove izdelek. Če želite izdelek nastaviti na samodejno odzivanje na klice, vključite nastavitev **Samodejni odziv**.
	- Če izdelek nastavite na **ročno** odzivanje na fakse, pa to pomeni, da morate na dohodne faksne klice odgovoriti osebno, drugače izdelek faksov ne bo mogel sprejeti. Če želite izdelek nastaviti na ročno odzivanje na klice, izključite nastavitev **Samodejni odziv**.
- **9.** Zaženite preizkus faksa.

Če dvignete slušalko, preden se izdelek odzove na klic, in s faksa, ki pošilja, zaslišite znak centrale za faks, se boste morali na faksni klic odzvati ročno.
# **Nastavitev izdelka na skupno glasovno/faks linijo z računalniškim klicnim modemom in odzivnikom**

- **1.** Poiščite telefonski kabel, ki je priključen v hrbtno stran računalnika (klicni računalniški modem) in stensko telefonsko vtičnico. Kabel izvlecite iz stenske telefonske vtičnice in ga vključite v vrata z oznako 2-EXT na hrbtni strani izdelka.
- **2.** En konec telefonskega kabla, ki je priložen v škatli poleg izdelka, vključite v stensko telefonsko vtičnico, drugi konec pa v vrata z oznako 1-LINE na hrbtni strani izdelka.
	- **Opomba** Če za povezavo med stensko telefonsko vtičnico in izdelkom ne uporabite priloženega kabla, faksov verjetno ne boste mogli pošiljati. Ta posebni telefonski kabel se razlikuje od telefonskih kablov, ki jih morda doma ali v pisarni že imate.
- **3.** Iz vrat z oznako 2-EXT na hrbtni strani izdelka izvlecite beli vtikač.
- **4.** Z drugim telefonskim kablom povežite en konec vrat z oznako 2-EXT na hrbtni strani izdelka. Drugi konec telefonskega kabla priključite v vzporedni razdelilnik na strani z enojnimi vrati za telefon.
- **5.** Računalniški modem izključite iz telefonske zidne vtičnice in ga povežite z vzporednim razdelilnikom na strani z dvojnimi vrati za telefon.
- **6.** Odzivnik priključite v druga odprta vrata za telefon na vzporednem razdelilniku.
	- **Opomba** Če odzivnika ne povežete na ta način, se lahko nanj posnamejo toni faksa z oddajnega faksa in z izdelkom morda ne boste mogli sprejemati faksov.

**7.** (Izbirno) Če vaš odzivnik nima vgrajenega telefona, bi bilo morda bolj pripravno, če bi na njegovi hrbtni strani v vrata »OUT« priključili telefon.

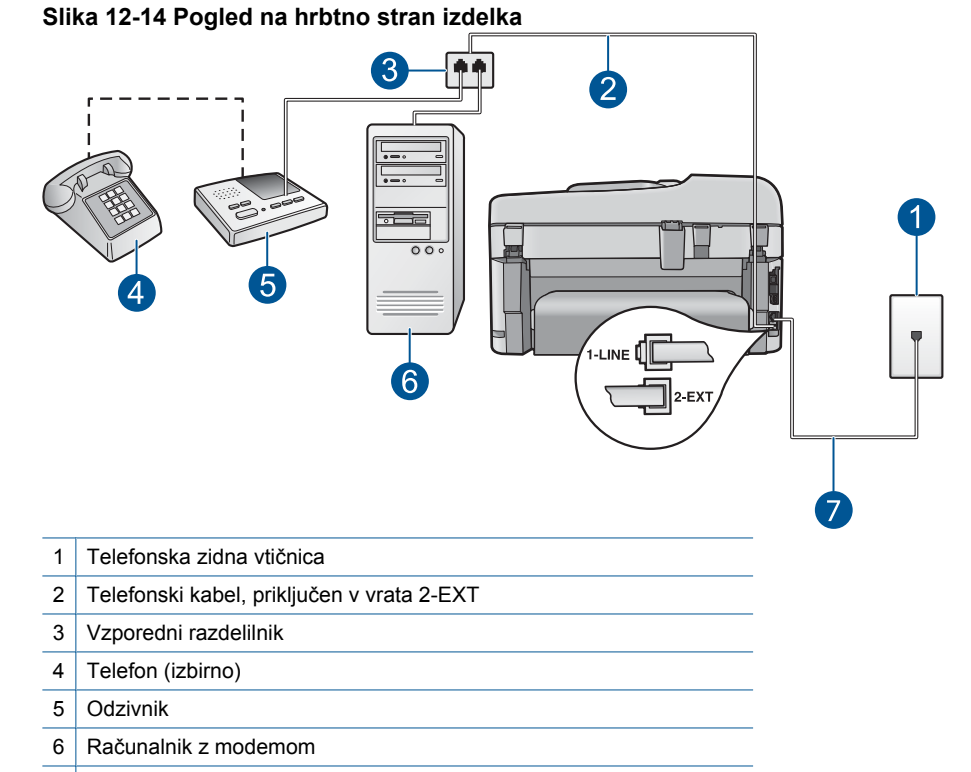

- 7 Telefonski kabel, ki je priložen škatli izdelka, priključen v vrata 1-LINE
- **8.** Če je programska oprema modema nastavljena na samodejno sprejemanje faksov v računalnik, to nastavitev izklopite.
	- **EX** Opomba Če v programski opremi za modem ne izklopite nastavitve za samodejno sprejemanje faksov, izdelek faksov ne bo mogel sprejemati.
- **9.** Vklopite nastavitev **Samodejni odziv**.
- **10.** Na izdelku spremenite število zvonjenj na največje število zvonjenj, ki jih podpira izdelek. (Največje število zvonjenj je odvisno od države/regije.)
- **11.** Odzivnik nastavite tako, da se bo odzval pri majhnem številu zvonjenj.
- **12.** Zaženite preizkus faksa.

Ko telefon zazvoni, se bo odzivnik odzval po številu zvonjenj, ki ste ga nastavili, in nato predvajal posneti pozdrav. Izdelek medtem nadzoruje klic in čaka na tone faksa. Če izdelek zazna znak centrale za faks, bo najprej oddal zvok za sprejem faksa in ga nato sprejel; če znaka centrale za faks ni, izdelek preneha nadzorovati linijo in odzivnik lahko tako posname glasovno sporočilo.

# **Nastavitev izdelka na skupno glasovno/faks linijo z računalniškim klicnim modemom in storitvijo glasovne pošte**

- **1.** Poiščite telefonski kabel, ki je priključen v hrbtno stran računalnika (klicni računalniški modem) in stensko telefonsko vtičnico. Kabel izvlecite iz stenske telefonske vtičnice in ga vključite v vrata z oznako 2-EXT na hrbtni strani izdelka.
- **2.** En konec telefonskega kabla, ki je priložen v škatli poleg izdelka, vključite v stensko telefonsko vtičnico, drugi konec pa v vrata z oznako 1-LINE na hrbtni strani izdelka.
	- **Opomba** Če za povezavo med stensko telefonsko vtičnico in izdelkom ne uporabite priloženega kabla, faksov verjetno ne boste mogli pošiljati. Ta posebni telefonski kabel se razlikuje od telefonskih kablov, ki jih morda doma ali v pisarni že imate.
- **3.** Iz vrat z oznako 2-EXT na hrbtni strani izdelka izvlecite beli vtikač.
- **4.** Z drugim telefonskim kablom povežite en konec vrat z oznako 2-EXT na hrbtni strani izdelka. Drugi konec telefonskega kabla priključite v vzporedni razdelilnik na strani z enojnimi vrati za telefon.
- **5.** Računalniški modem izključite iz telefonske zidne vtičnice in ga povežite z vzporednim razdelilnikom na strani z dvojnimi vrati za telefon.
- **6.** Če je programska oprema modema nastavljena na samodejno sprejemanje faksov v računalnik, to nastavitev izklopite.
	- **EX** Opomba Če v programski opremi za modem ne izklopite nastavitve za samodejno sprejemanje faksov, izdelek faksov ne bo mogel sprejemati.

**7.** (Izbirno) Telefon priključite v druga odprta vrata za telefon na vzporednem razdelilniku.

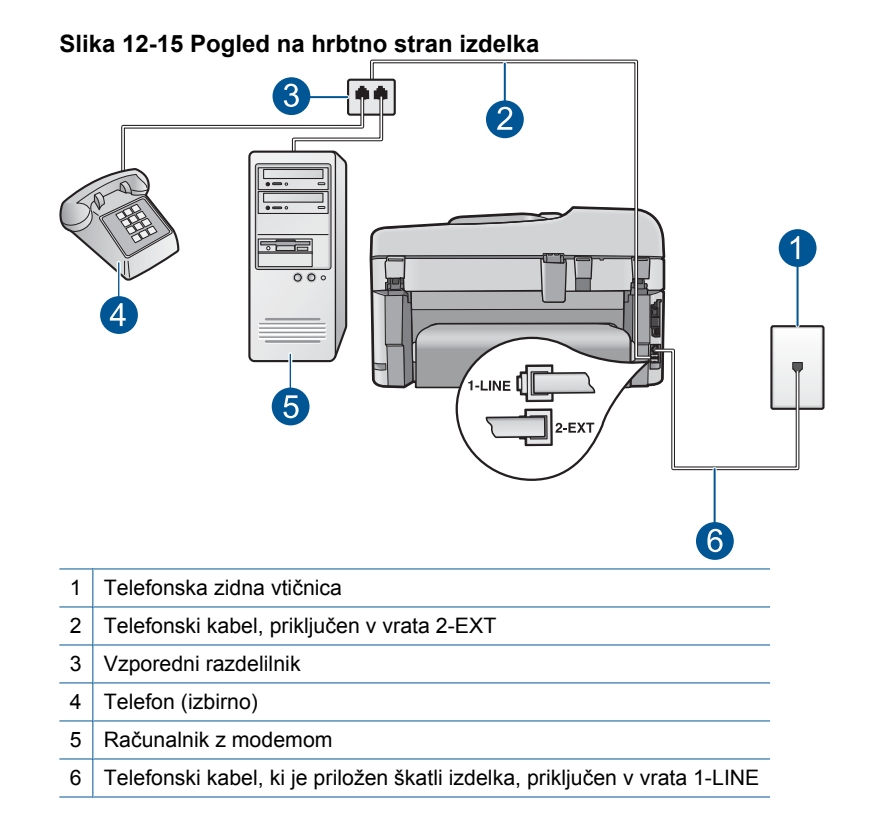

#### **8.** Izklopite nastavitev **Samodejni odziv**.

**9.** Zaženite preizkus faksa.

Če dvignete slušalko, preden se izdelek odzove na klic, in s faksa, ki pošilja, zaslišite znak centrale za faks, se boste morali na faksni klic odzvati ročno.

# **Odkar sem povezal izdelek, na telefonski liniji slišim statične šume.**

Težavo poskusite odpraviti z naslednjimi rešitvami. Rešitve so naštete v vrstnem redu, od najbolj do najmanj verjetne. Če s prvo rešitvijo ne odpravite težave, poskušajte še z ostalimi, dokler težave ne odpravite.

- [1. rešitev: Preverite, ali je izdelek pravilno nastavljen za pošiljanje faksov.](#page-184-0)
- [2. rešitev: Odstranite razdelilnik.](#page-184-0)
- [3. rešitev: Uporabite drugo vti](#page-185-0)čnico.

# <span id="page-184-0"></span>**1. rešitev: Preverite, ali je izdelek pravilno nastavljen za pošiljanje faksov.**

**Rešitev:** Poskrbite, da napravo ustrezno nastavite za pošiljanje faksov, v skladu z opremo in storitvami, ki so vam na voljo na isti telefonski liniji kot naprava. Za dodatne informacije glejte [»Nastavitev HP Photosmart za faksiranje« na strani 16.](#page-17-0)

Nato zaženite preizkus faksa, da preverite stanje izdelka in se prepričate, ali ste ga pravilno nastavili.

#### **Za preizkus nastavitve faksa z nadzorne plošče**

- **1.** V vhodni predal naložite še neuporabljen navaden bel papir velikosti Letter ali A4.
- **2.** Pritisnite **Nastavitev**.

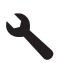

- **3.** Pritiskajte gumb s puščico navzdol, dokler ni označeno **Tools (Orodja)**, in nato pritisnite **OK**.
- **4.** Pritiskajte gumb s puščico navzdol, dokler ni označeno **Zaženi preizkus faksa**, in nato pritisnite **OK**.
	- Naprava HP Photosmart na zaslonu prikaže stanje preizkusa in natisne poročilo.
- **5.** Preglejte poročilo.
	- Če je preizkus uspešen in imate še vedno težave s faksiranjem, preglejte nastavitve faksa, navedene v poročilu, da preverite, ali so nastavitve pravilne. Prazna ali nepravilna nastavitev faksa lahko povzroči težave pri faksiranju.
	- Če je preizkus neuspešen, v poročilu poiščite dodatne informacije za odpravo najdenih težav.
- **6.** Ko od naprave HP Photosmart prejmete poročilo o faksih, pritisnite **OK**. Če je potrebno, odpravite vse težave in ponovite preizkus.

Izdelek natisne poročilo z rezultati preizkusa. Če je preizkus neuspešen, v poročilu poiščite informacije za rešitev težave.

Če želite več informacij, glejte:

[»Preizkus faksa ni uspel.« na strani 184](#page-185-0)

**Vzrok:** Izdelek ni bil pravilno nastavljen za pošiljanje po faksu.

Če s tem niste odpravili težave, poskusite z naslednjo rešitvijo.

## **2. rešitev: Odstranite razdelilnik.**

**Rešitev:** Telefonski razdelilnik lahko povzroča težave pri pošiljanju faksov. (Razdelilnik je konektor za dva kabla, ki se priključi v telefonsko zidno vtičnico.) Če uporabljate razdelilnik, ga odstranite in priključite izdelek neposredno v telefonsko zidno vtičnico.

**Vzrok:** Uporabljali ste telefonski razdelilnik.

Če s tem niste odpravili težave, poskusite z naslednjo rešitvijo.

# <span id="page-185-0"></span>**3. rešitev: Uporabite drugo vtičnico.**

**Rešitev:** Poskusite jo priključiti v drugo vtičnico.

**Vzrok:** Niste uporabljali ustrezne ozemljene vtičnice za izdelek.

# **Preizkus faksa ni uspel.**

Če poskušate preizkus faksa zagnati z računalnikom in se ta ne zažene, morda naprava izvaja drugo opravilo ali pa je prišlo do napake, ki preprečuje zagon preizkusa faksa.

# **Kaj je treba preveriti?**

- Izdelek je pravilno nameščen, priključen na napajanje in povezan z računalnikom. Če želite več informacij o nastavitvi izdelka, si oglejte priročnik za namestitev, ki je priložen izdelku.
- Izdelek je vklopljen. Če ni, izdelek vklopite s pritiskom gumba **Vklopljeno**.
- Tiskalne kartuše so pravilno nameščene, tiskalna kartuša ni blokirana in vratca tiskalnih kartuš so zaprta.
- Izdelek trenutno ne izvaja drugega opravila, npr. poravnave tiskalnika. Poglejte na zaslon. Če izdelek izvaja kakšno opravilo, počakajte da ga konča in ponovno zaženite preizkus faksa.
- Na zadnji strani izdelka so nameščena zadnja vratca.
- Na zaslonu ni sporočil o napakah. Če se na zaslonu izpiše sporočilo o napaki, rešite težavo in ponovno zaženite preizkus faksa.

Če zaženete preizkus faksa in izdelek sporoči, da preizkus ni uspel, natančno preberite naslednje informacije, ki govorijo o tem, kako rešiti težave z namestitvijo tiskalnika. Za neuspeh različnih delov preizkusa faksa so lahko krivi različni vzroki.

- [»Preizkus strojne opreme faksa« je spodletel.](#page-186-0)
- Preizkus »V delujočo telefonsko zidno vtič[nico povezan faks« je spodletel.](#page-186-0)
- [Preizkus »V ustrezna vrata faksa vklju](#page-187-0)čen telefonski kabel« je spodletel.
- [Preizkus »Uporaba pravilne vrste telefonskega kabla s faksom« ni uspel.](#page-188-0)
- [Preizkus »Stanje faksne linije« je spodletel.](#page-189-0)
- [Preizkus »Zaznavanje znaka centrale« je spodletel.](#page-190-0)

## <span id="page-186-0"></span>**»Preizkus strojne opreme faksa« je spodletel.**

#### **Rešitev:**

- S pritiskom na gumb **Vklopljeno** na nadzorni plošči izdelek izklopite, nato pa iz zadnje strani izdelka izvlecite napajalni kabel. Po nekaj sekundah napajalni kabel ponovno povežite in vklopite izdelek. Ponovno zaženite preizkus. Če preizkus ponovno ne uspe, nadaljujte pregledovanje informacij o odpravljanju napak v tem poglavju.
	- **The Opomba** Odvisno od tega, kako dolgo je bil izdelek izklopljen, se datum in ura lahko izbrišeta. Datum in uro boste morda morali ponovno nastaviti pozneje, ko boste ponovno vključili napajalni kabel.
- Poskusite poslati ali sprejeti poskusni faks. Če lahko faks uspešno pošljete ali sprejmete, morda ni težave.
- Če preizkus izvajate s **Fax Setup Wizard (Čarovnik za namestitev faksa)**, se prepričajte, da izdelek ne izvaja kakšne druge naloge, na primer kopiranja. Preverite, ali je na zaslonu prikazano sporočilo o tem, da izdelek izvaja opravilo. Če ga, počakajte, da ga dokonča in se ustavi, nato pa zaženite preizkus.

Ko odpravite vse težave, ponovno zaženite preizkus faksa, da se prepričate, ali deluje in ali izdelek lahko pošlje faks. Če **Preizkus strojne opreme faksa** še vedno ne uspe in imate pri pošiljanju faksov težave, se obrnite na HP-jevo službo za podporo. Obiščite spletno stran [www.hp.com/support.](http://h20180.www2.hp.com/apps/Nav?h_lang=sl&h_cc=si&h_product=4059580&h_page=hpcom&h_pagetype=s-001&lang=sl&cc=si&h_client=s-h-e002-1) Če ste pozvani, izberite državo/regijo in nato kliknite **Contact HP (Obrni se na HP)** za informacije o klicanju tehnične podpore.

#### **Preizkus »V delujočo telefonsko zidno vtičnico povezan faks« je spodletel.**

#### **Rešitev:**

- Preverite povezavo med telefonsko zidno vtičnico in izdelkom ter se prepričajte, da je telefonski kabel zavarovan.
- Uporabite telefonski kabel, ki je priložen izdelku. Če za povezavo izdelka prek telefonske zidne vtičnice ne boste uporabili priloženega telefonskega kabla, morda ne boste mogli poslati ali sprejeti faksa. Ko priključite telefonski kabel, ki je priložen izdelku, ponovno zaženite preizkus faksa.
- Prepričajte se, da ste izdelek pravilno priključili v telefonsko zidno vtičnico. En konec telefonskega kabla, ki je priložen v škatli poleg naprave, vključite v stensko telefonsko vtičnico, drugi konec pa v vrata z oznako 1-LINE na hrbtni strani izdelka. Več informacij o nastavitvi izdelka za pošiljanje faksov najdete v natisnjeni dokumentaciji.

<span id="page-187-0"></span>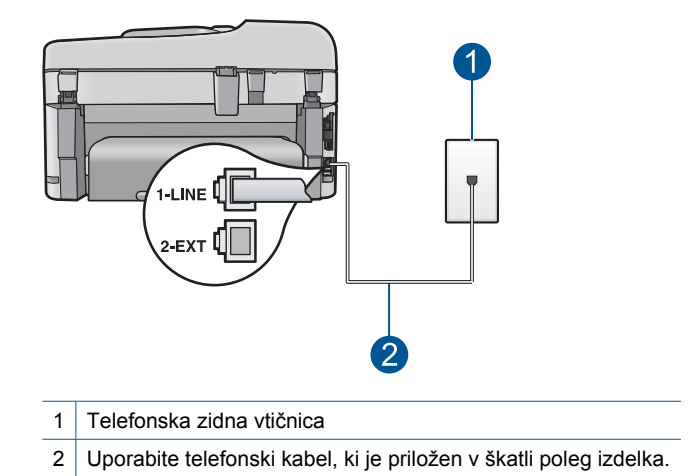

- Če uporabljate telefonski razdelilnik, lahko pride do težav pri pošiljanju faksov. (Razdelilnik je konektor za dva kabla, ki se priključi v telefonsko zidno vtičnico.) Odstranite razdelilnik in izdelek priključite neposredno v telefonsko zidno vtičnico.
- Delujoči telefon in telefonski kabel poskusite povezati s telefonsko zidno vtičnico, ki jo uporabljate za izdelek, in preverite znak centrale. Če ne slišite znaka centrale, telefonsko podjetje prosite, naj preveri linijo.
- Poskusite poslati ali sprejeti poskusni faks. Če lahko faks uspešno pošljete ali sprejmete, morda ni težave.

Ko odpravite vse težave, ponovno zaženite preizkus faksa, da se prepričate, ali deluje in ali izdelek lahko pošlje faks.

# **Preizkus »V ustrezna vrata faksa vključen telefonski kabel« je spodletel.**

**Rešitev:** Telefonski kabel vključite v prava vrata.

# **Telefonski kabel vključite v prava vrata**

- **1.** En konec telefonskega kabla, ki je priložen v škatli poleg naprave, vključite v stensko telefonsko vtičnico, drugi konec pa v vrata z oznako 1-LINE na hrbtni strani izdelka.
	- **Opomba** Če napravo s telefonsko zidno vtičnico povežete prek vrat 2-EXT, ne boste mogli pošiljati ali sprejemati faksov. Vrata 2-EXT so namenjena za povezovanje druge opreme, kot sta odzivnik ali telefon.

<span id="page-188-0"></span>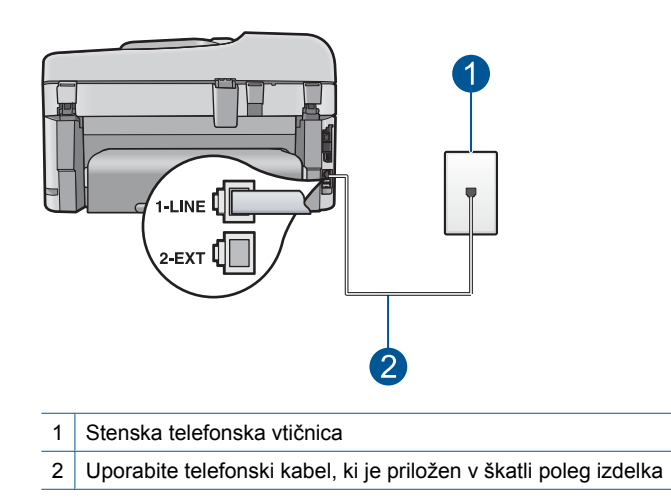

- **2.** Ko telefonski kabel priključite v vrata z oznako 1-LINE, ponovno zaženite preizkus faksa, da se prepričate, ali deluje in ali je naprava pripravljena za pošiljanje faksa.
- **3.** Poskusite poslati ali sprejeti preizkusni faks.

# **Preizkus »Uporaba pravilne vrste telefonskega kabla s faksom« ni uspel.**

#### **Rešitev:**

• Izdelek povežite prek telefonske zidne vtičnice s telefonskim kablom, ki je priložen v škatli poleg izdelka. En konec telefonskega kabla priključite v vrata z oznako »1-LINE« na zadnji strani izdelka, drugi konec pa v telefonsko zidno vtičnico, kot je prikazano spodaj.

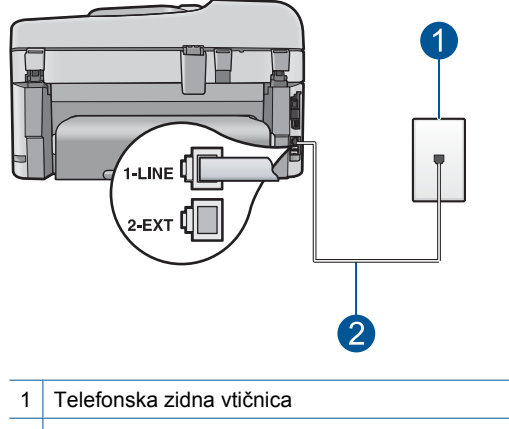

2 Telefonski kabel, ki je priložen v škatli poleg izdelka.

<span id="page-189-0"></span>• Preverite povezavo med telefonsko zidno vtičnico in izdelkom ter se prepričajte, da je telefonski kabel zavarovan.

# **Preizkus »Stanje faksne linije« je spodletel.**

# **Rešitev:**

- Izdelek priključite na analogno telefonsko linijo, drugače ne boste mogli pošiljati ali sprejemati faksov. Če želite preveriti, ali je telefonska linija digitalna, na linijo priključite običajni analogni telefon in poslušajte znak centrale. Če ne slišite normalnega znaka centrale, je telefonska linija morda nastavljena za digitalne telefone. Izdelek priključite na analogno telefonsko linijo in poskusite poslati ali prejeti faks.
- Preverite povezavo med telefonsko zidno vtičnico in izdelkom ter se prepričajte, da je telefonski kabel zavarovan.
- Prepričajte se, da ste izdelek pravilno priključili v telefonsko zidno vtičnico. En konec telefonskega kabla, ki je priložen v škatli poleg naprave, vključite v stensko telefonsko vtičnico, drugi konec pa v vrata z oznako 1-LINE na hrbtni strani izdelka. Če želite več informacij o nastavitvi izdelka za pošiljanje faksov, si oglejte natisnjeno dokumentacijo, ki je priložena izdelku.
- Morda je vzrok za neuspele preizkuse druga oprema, ki je priključena na isto telefonsko linijo kot izdelek. Če želite izvedeti, ali težave povzroča druga oprema, vso opremo, razen izdelka, izklopite iz telefonske linije in ponovno zaženite preizkus.
	- Če preizkus **Preizkušanje stanja faks linije** uspe brez priključene druge opreme, težave povzroča en ali več delov opreme. Vsakega posebej ponovno priključite in vsakič zaženite preizkus, dokler ne boste ugotovili, kateri del opreme povzroča težavo.
	- Če preizkus **Preizkušanje stanja faks linije** brez druge opreme ne uspe, izdelek priključite na delujočo telefonsko linijo in preglejte informacije o odpravljanju napak v tem poglavju.
- Če uporabljate telefonski razdelilnik, lahko pride do težav pri pošiljanju faksov. (Razdelilnik je konektor za dva kabla, ki se priključi v telefonsko zidno vtičnico.) Odstranite razdelilnik in izdelek priključite neposredno v telefonsko zidno vtičnico.

Ko odpravite vse težave, ponovno zaženite preizkus faksa, da se prepričate, ali deluje in ali izdelek lahko pošlje faks. Če **Preizkušanje stanja faks linije** še vedno ne uspe in imate pri pošiljanju faksov težave, se obrnite na telefonsko podjetje, naj preverijo telefonsko linijo.

**Opomba** Če niste prepričani, kakšne vrste telefon imate (analognega ali digitalnega), vprašajte svojega ponudnika telefonskih storitev.

# <span id="page-190-0"></span>**Preizkus »Zaznavanje znaka centrale« je spodletel.**

#### **Rešitev:**

- Morda je vzrok za neuspele preizkuse druga oprema, ki je priključena na isto telefonsko linijo kot izdelek. Če želite izvedeti, ali težave povzroča druga oprema, vso opremo, razen izdelka, izklopite iz telefonske linije in ponovno zaženite preizkus. Če preizkus **Preizkušanje zaznavanja znaka centrale** uspe brez priključene druge opreme, težave povzroča en ali več delov opreme. Vsakega posebej ponovno priključite in vsakič zaženite preizkus, dokler ne boste ugotovili, kateri del opreme povzroča težavo.
- Delujoči telefon in telefonski kabel poskusite povezati s telefonsko zidno vtičnico, ki jo uporabljate za izdelek, in preverite znak centrale. Če ne slišite znaka centrale, telefonsko podjetje prosite, naj preveri linijo.
- Prepričajte se, da ste izdelek pravilno priključili v telefonsko zidno vtičnico. En konec telefonskega kabla, ki je priložen v škatli poleg naprave, vključite v stensko telefonsko vtičnico, drugi konec pa v vrata z oznako 1-LINE na hrbtni strani izdelka. Če želite več informacij o nastavitvi izdelka za pošiljanje faksov, si oglejte natisnjeno dokumentacijo, ki je priložena izdelku.

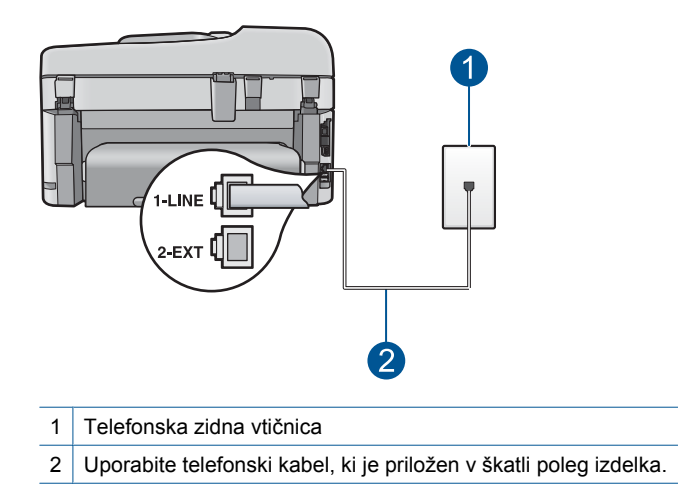

- Če uporabljate telefonski razdelilnik, lahko pride do težav pri pošiljanju faksov. (Razdelilnik je konektor za dva kabla, ki se priključi v telefonsko zidno vtičnico.) Odstranite razdelilnik in izdelek priključite neposredno v telefonsko zidno vtičnico.
- Če vaš telefonski sistem ne uporablja standardnega znaka centrale, kot so nekateri sistemi PBX, lahko to vodi do neuspelega preizkusa. To ne bo povzročalo težav pri pošiljanju ali sprejemanju faksa. Poskusite poslati ali sprejeti poskusni faks.
- Preverite, ali je nastavitev za državo/regijo nastavljena za vašo državo/regijo. Če nastavitev za državo/regijo ni nastavljena ali je nastavljena napačno, je lahko to vzrok za neuspel preizkusa in lahko boste imeli težave pri pošiljanju in sprejemanju faksov.
- Izdelek priključite na analogno telefonsko linijo, drugače ne boste mogli pošiljati ali sprejemati faksov. Če želite preveriti, ali je telefonska linija digitalna, na linijo priključite običajni analogni telefon in poslušajte znak centrale. Če ne slišite normalnega znaka centrale, je telefonska linija morda nastavljena za digitalne telefone. Izdelek priključite na analogno telefonsko linijo in poskusite poslati ali prejeti faks.
	- **Popomba** Če niste prepričani, kakšne vrste telefon imate (analognega ali digitalnega), vprašajte svojega ponudnika telefonskih storitev.

Ko odpravite vse težave, ponovno zaženite preizkus faksa, da se prepričate, ali deluje in ali izdelek lahko pošlje faks. Če **Preizkušanje zaznavanja znaka centrale** še vedno ne uspe, se obrnite na svoje telefonsko podjetje, da preveri linijo.

# **Pri pošiljanju faksa prek interneta s telefonom IP mam težave.**

Težavo poskusite odpraviti z naslednjimi rešitvami. Rešitve so naštete v vrstnem redu, od najbolj do najmanj verjetne. Če s prvo rešitvijo ne odpravite težave, poskušajte še z ostalimi, dokler težave ne odpravite.

- 1. rešitev: Spremenite hitrost faksa.
- [2. rešitev: Telefonski kabel mora biti povezan s pravimi vrati na izdelku.](#page-192-0)
- [3. rešitev: Preverite, ali telefonsko podjetje podpira faksiranje prek interneta.](#page-192-0)

# **1. rešitev: Spremenite hitrost faksa.**

**Rešitev:** Če imate med uporabo internetnih storitev za faksiranje težave s pošiljanjem in sprejemanjem faksov, uporabite nižjo hitrost faksiranja. To lahko storite tako, da spremenite nastavitev **Hitrost faksa** iz **Hitro (33600)** (privzeta nastavitev) v **Srednje (14400)** ali **Počasi (9600)**.

#### **Za nastavitev hitrosti faksa z nadzorne plošče**

**1.** Pritisnite **Nastavitev**.

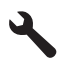

- **2.** Pritiskajte gumb s puščico navzdol, dokler ni označeno **Napredna nastavitev faksa**, in nato pritisnite **OK**.
- **3.** Pritiskajte gumb s puščico navzdol, dokler ni označeno **Hitrost faksa**, in nato pritisnite **OK**.
- **4.** Z gumbom s puščico dol izberite eno od naslednjih možnosti in nato pritisnite **OK**.

<span id="page-192-0"></span>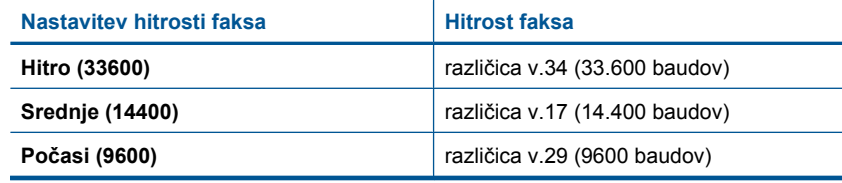

**Vzrok:** Ko je izdelek pošiljal in sprejemal fakse pri visoki hitrosti (33.600 b/s), storitev FoIP (fax over Internet Protocol) morda ni delovala pravilno.

Če s tem niste odpravili težave, poskusite z naslednjo rešitvijo.

# **2. rešitev: Telefonski kabel mora biti povezan s pravimi vrati na izdelku.**

**Rešitev:** Fakse lahko pošiljate in sprejemate le, če povežete telefonski kabel z vrati z oznako 1-LINE na izdelku. To pomeni, da morate povezavo z internetom vzpostaviti prek pretvornika (ki ima običajno analogno telefonsko vtičnico za povezave prek faksa) ali prek telefonskega podjetja.

**Vzrok:** Izdelek ni bil pravilno nastavljen za pošiljanje po faksu.

Če s tem niste odpravili težave, poskusite z naslednjo rešitvijo.

# **3. rešitev: Preverite, ali telefonsko podjetje podpira faksiranje prek interneta.**

**Rešitev:** Pri telefonskem podjetju preverite tudi, ali njihova internetna telefonska storitev podpira faksiranje. Če ne podpirajo faksiranja, ne boste mogli pošiljati in sprejemati faksov prek interneta.

**Vzrok:** Vaše telefonsko podjetje ne podpira faksiranja prek interneta.

#### **Poročilo dnevnika faksa kaže na napako.**

**Rešitev:** Preglejte spodnjo tabelo, če želite informacije o napakah v poročilu **Dnevnik faksa**. Te informacije vam lahko pomagajo pri odpravljanju težav, s katerimi se srečujete pri uporabi funkcij faksa v izdelku. Tabela prikazuje tudi napake, ki so značilne za **Način odprave napak** (ECM). Če se ista napaka večkrat ponovi, izklopite ECM.

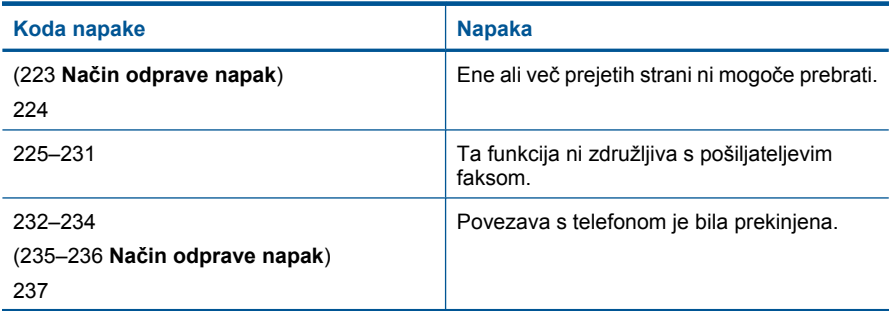

# Poglavje 12

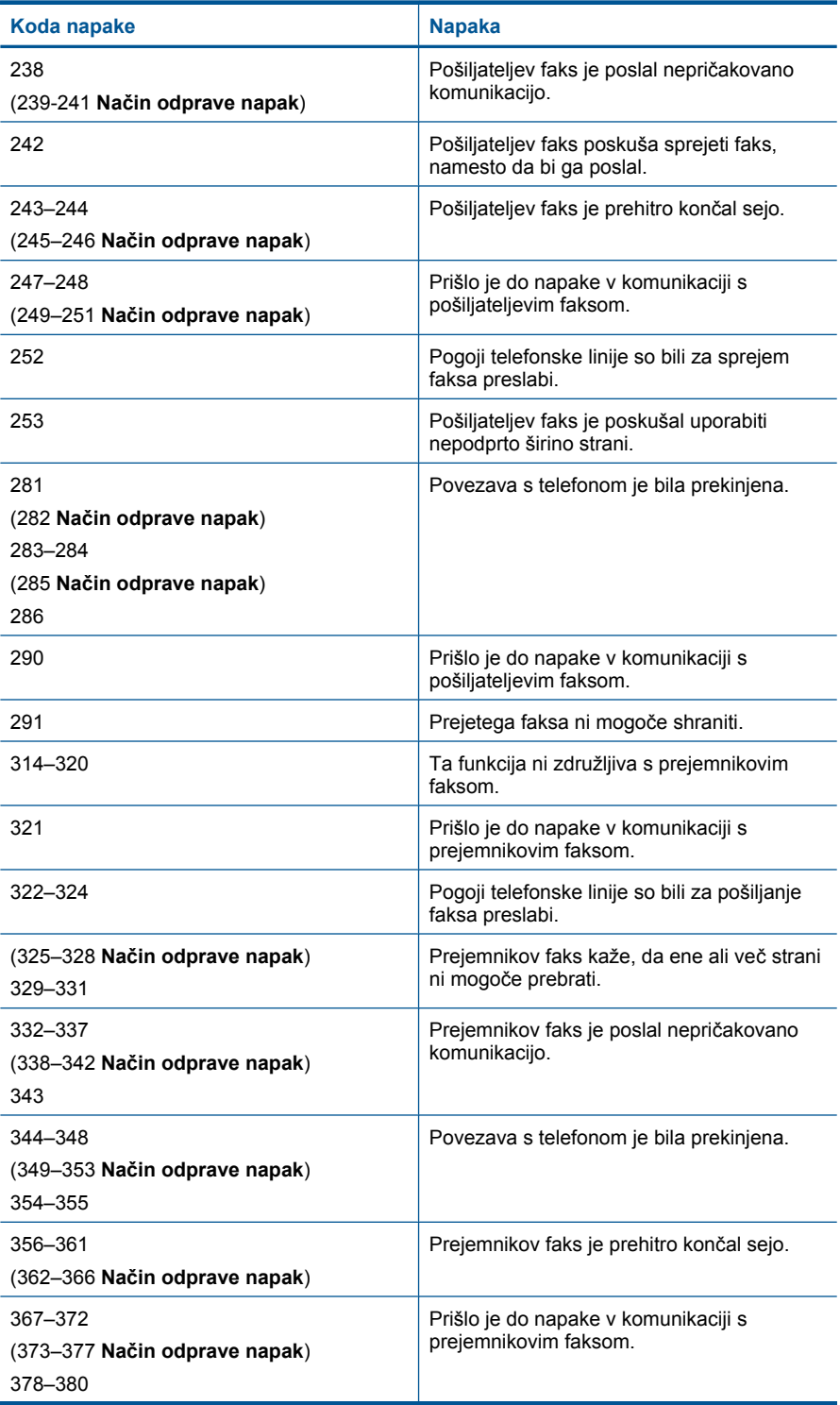

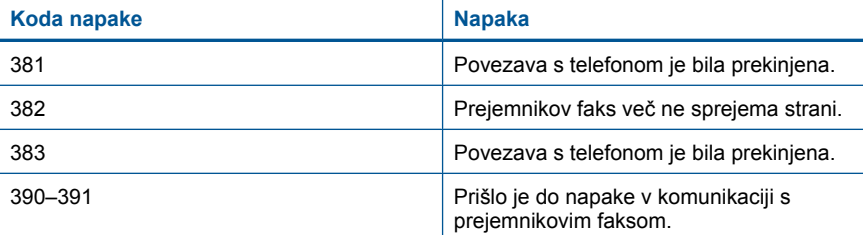

# **Za spreminjanje nastavitve ECM z nadzorne plošče**

**1.** Pritisnite **Nastavitev**.

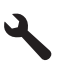

**2.** Pritiskajte gumb s puščico navzdol, dokler ni označeno **Napredna nastavitev faksa**, in nato pritisnite **OK**.

Prikaže se meni **Napredna nastavitev faksa**.

**3.** Pritiskajte gumb s puščico navzdol, dokler ni označeno **Način odprave napak**, in nato pritisnite **OK**.

Prikaže se meni **Način odprave napak**.

- **4.** Pritiskajte gumb s puščico dol, da označite **Off** (Izklop) ali **On** (Vklop).
- **5.** Pritisnite **OK**.

**Vzrok:** Če obstaja težava ali pride do napake med pošiljanjem ali sprejemanjem faksa, se natisne poročilo **Dnevnik faksa**.

# **Napake**

V tem poglavju so navedene naslednje kategorije sporočil o izdelku:

- Sporočila izdelka
- Sporoč[ila, povezana z datotekami](#page-198-0)
- Splošna sporoč[ila v zvezi z uporabnikom](#page-200-0)
- Sporoč[ila, povezana s papirjem](#page-203-0)
- Sporoč[ila, povezana z napajanjem in povezavo](#page-204-0)
- Sporoč[ila, povezana s kartušami s](#page-204-0) črnilom in tiskalnimi glavami

# **Sporočila izdelka**

To je seznam sporočil o napakah, povezanih z napravo:

- [Firmware revision mismatch \(Napa](#page-195-0)čna različica vdelane programske opreme)
- [Memory is full \(Pomnilnik je poln\)](#page-195-0)
- [Težava s pladnjem za foto papir](#page-195-0)
- [Pladenj za foto papir se ne more zasko](#page-196-0)čiti
- [Pladnja za foto papir ni mogo](#page-196-0)če sprostiti

<span id="page-195-0"></span>• Manjkajoč[a programska oprema HP Photosmart](#page-197-0)

## **Firmware revision mismatch (Napačna različica vdelane programske opreme)**

**Rešitev:** Pomoč poiščite pri HP-jevi podpori.

Obiščite spletno mesto: [www.hp.com/support](http://h20180.www2.hp.com/apps/Nav?h_lang=sl&h_cc=si&h_product=4059580&h_page=hpcom&h_pagetype=s-001&lang=sl&cc=si&h_client=s-h-e002-1).

Če ste pozvani, izberite državo/regijo in nato kliknite **Contact HP** (Obrni se na HP) za informacije o klicanju tehnične podpore.

**Vzrok:** Številka različice vdelane programske opreme izdelka se ni ujemala s številko različice programske opreme.

# **Memory is full (Pomnilnik je poln)**

**Rešitev:** Poskusite narediti manj kopij hkrati.

**Vzrok:** Dokument, ki ste ga kopirali, je presegel zmogljivost pomnilnika izdelka.

# **Težava s pladnjem za foto papir**

Težavo poskusite odpraviti z naslednjimi rešitvami. Rešitve so naštete v vrstnem redu, od najbolj do najmanj verjetne. Če s prvo rešitvijo ne odpravite težave, poskušajte še z ostalimi, dokler težave ne odpravite.

- 1. rešitev: V pladenj za foto papir naložite več papirja.
- 2. rešitev: Preverite, ali ste papir pravilno naložili v pladeni za foto papir.
- 3. rešitev: Odstranite odveč[en papir iz pladnja za foto papir.](#page-196-0)
- [4. rešitev: Preverite, ali so listi papirja sprijeti skupaj.](#page-196-0)
- [5. rešitev: Preverite, ali je foto papir zvit.](#page-196-0)
- [6. rešitev: Nalagajte samo en list papirja naenkrat.](#page-196-0)

# **1. rešitev: V pladenj za foto papir naložite več papirja.**

**Rešitev:** Če je pladenj za foto papir prazen ali pa je v njem ostalo le še nekaj listov, v pladenj za foto papir naložite več papirja. Če je papir v pladnju za foto papir, ga odstranite, poravnajte sveženj papirja ob ravno podlago in ga ponovno naložite v pladenj. Nato sledite pozivom na zaslonu naprave ali računalnika, da nadaljujete tiskalni posel.

Pladnja za foto papir ne preobremenjujte; sveženj foto papirja se mora prilegati pladnju za foto papir in ne sme biti višji od vrha vodila za širino papirja.

**Vzrok:** V pladnju za foto papir ni bilo dovolj papirja.

Če s tem niste odpravili težave, poskusite z naslednjo rešitvijo.

# **2. rešitev: Preverite, ali ste papir pravilno naložili v pladenj za foto papir.**

**Rešitev:** Papir mora biti pravilno naložen v pladenj.

Če želite več informacij, glejte:

[»Nalaganje medijev« na strani 46](#page-47-0)

<span id="page-196-0"></span>**Vzrok:** Papir se ni pravilno podajal, ker ni bil pravilno naložen.

Če s tem niste odpravili težave, poskusite z naslednjo rešitvijo.

# **3. rešitev: Odstranite odvečen papir iz pladnja za foto papir.**

**Rešitev:** Pladnja za foto papir ne preobremenjujte; sveženj foto papirja se mora prilegati pladnju za foto papir in ne sme biti višji od vrha vodila za širino papirja.

**Vzrok:** V pladnju za foto papir je bilo naloženega preveč papirja.

Če s tem niste odpravili težave, poskusite z naslednjo rešitvijo.

#### **4. rešitev: Preverite, ali so listi papirja sprijeti skupaj.**

**Rešitev:** Papir odstranite iz pladnja za foto papir in ga premešajte, da ne bo sprijet skupaj. Papir ponovno naložite v pladenj za foto papir in ponovno poskusite s tiskanjem.

**Vzrok:** Morda sta bila dva ali več listov papirja sprijeta skupaj.

Če s tem niste odpravili težave, poskusite z naslednjo rešitvijo.

#### **5. rešitev: Preverite, ali je foto papir zvit.**

**Rešitev:** Če je foto papir zvit, ga položite v plastično vrečko in ga nežno upognite v nasprotno smer, dokler ne postane popolnoma raven. Če se težava še vedno ponavlja, uporabite foto papir, ki ni zguban.

**Vzrok:** Foto papir je bil zvit.

Če s tem niste odpravili težave, poskusite z naslednjo rešitvijo.

#### **6. rešitev: Nalagajte samo en list papirja naenkrat.**

**Rešitev:** V pladenj za foto papir vsakič naložite samo po en list.

**Vzrok:** Če napravo uporabljate v izjemno vlažnem ali suhem okolju, se papir morda ne bo pravilno podajal.

#### **Pladenj za foto papir se ne more zaskočiti**

**Rešitev:** Odstranite izhodni pladenj in ga znova namestite. Izhodni pladenj potisnite do konca. Preverite, ali je izhodni pladenj spuščen do konca in povsem zravnan.

**Vzrok:** Izhodni pladenj ni bil vstavljen do konca.

#### **Pladnja za foto papir ni mogoče sprostiti**

**Rešitev:** Izhodni pladenj potisnite do konca navzdol.

<span id="page-197-0"></span>**Vzrok:** Izhodni pladenj ni bil spuščen do konca.

## **Manjkajoča programska oprema HP Photosmart**

Težavo poskusite odpraviti z naslednjimi rešitvami. Rešitve so naštete v vrstnem redu, od najbolj do najmanj verjetne. Če s prvo rešitvijo ne odpravite težave, poskušajte še z ostalimi, dokler težave ne odpravite.

- 1. rešitev: Namestite programsko opremo HP Photosmart.
- 2. rešitev: Vklopite napravo.
- 3. rešitev: Vklopite računalnik.
- 4. rešitev: Preverite povezavo izdelka z računalnikom.

## **1. rešitev: Namestite programsko opremo HP Photosmart.**

**Rešitev:** Namestite programsko opremo HP Photosmart, ki je bila priložena izdelku. Če je nameščena, ponovno zaženite računalnik.

#### **Namestitev programske opreme HP Photosmart**

- **1.** V pogon CD-ROM vstavite CD in zaženite program za namestitev.
- **2.** Ob pozivu kliknite **Install More Software** (Namesti dodatno programsko opremo) in namestite programsko opremo HP Photosmart.
- **3.** Sledite navodilom na zaslonu in navodilom v priročniku za namestitev in uporabo, ki je priložen izdelku.
- **Vzrok:** Programska oprema HP Photosmart ni bila nameščena.

Če s tem niste odpravili težave, poskusite z naslednjo rešitvijo.

#### **2. rešitev: Vklopite napravo.**

**Rešitev:** Vklopite izdelek.

**Vzrok:** Izdelek je bil izklopljen.

Če s tem niste odpravili težave, poskusite z naslednjo rešitvijo.

# **3. rešitev: Vklopite računalnik.**

**Rešitev:** Vklopite računalnik

**Vzrok:** Računalnik je bil izklopljen.

Če s tem niste odpravili težave, poskusite z naslednjo rešitvijo.

#### **4. rešitev: Preverite povezavo izdelka z računalnikom.**

**Rešitev:** Preverite povezavo izdelka z računalnikom. Preverite, ali je kabel USB trdno priključen v vrata USB na zadnji strani izdelka. Poskrbite, da bo drugi konec kabla USB priključen v vrata USB na računalniku. Ko je kabel pravilno priključen, izdelek izklopite in ga nato ponovno vklopite. Če je izdelek povezan z računalnikom <span id="page-198-0"></span>prek žične ali brezžične povezave, preverite, ali so povezave aktivne in izdelek vklopljen.

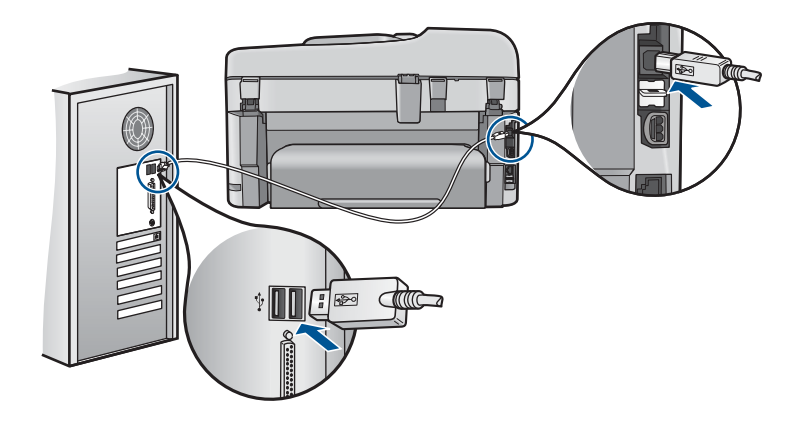

Več informacij o nastavitvi naprave in povezovanju z računalnikom najdete v navodilih za namestitev, ki so priložena napravi.

**Vzrok:** Izdelek in računalnik nista bila pravilno povezana.

# **Sporočila, povezana z datotekami**

To je seznam sporočil o napakah, povezanih z datotekami:

- Error reading or writing the file (Napaka pri branju ali pisanju datoteke)
- Unreadable files. NN files could not be read (Neberljive datoteke. Datotek NN ni bilo mogoče prebrati)
- [Photos not found \(Fotografije ni mogo](#page-199-0)če najti)
- [File not found \(Datoteke ni mogo](#page-199-0)če najti)
- [Invalid file name \(Neveljavno ime datoteke\)](#page-199-0)
- [Supported file types for the product \(Vrste datotek, ki jih podpira izdelek\)](#page-199-0)
- [File corrupted \(Poškodovana datoteka\)](#page-200-0)

# **Error reading or writing the file (Napaka pri branju ali pisanju datoteke)**

**Rešitev:** Preverite, ali sta imeni mape in datoteke pravi.

**Vzrok:** Programska oprema izdelka datoteke ni mogla odpreti ali shraniti.

# **Unreadable files. NN files could not be read (Neberljive datoteke. Datotek NN ni bilo mogoče prebrati)**

**Rešitev:** Pomnilniško kartico ponovno vstavite v izdelek. Če to ne deluje, fotografije ponovno posnemite z digitalnim fotoaparatom. Če ste datoteke že prenesli v računalnik, jih poskušajte natisniti s programsko opremo izdelka. Kopije morda niso poškodovane.

<span id="page-199-0"></span>**Vzrok:** Nekatere datoteke v vstavljeni pomnilniški kartici ali priključeni napravi za shranjevanje so bile poškodovane.

# **Photos not found (Fotografije ni mogoče najti)**

Težavo poskusite odpraviti z naslednjimi rešitvami. Rešitve so naštete v vrstnem redu, od najbolj do najmanj verjetne. Če s prvo rešitvijo ne odpravite težave, poskušajte še z ostalimi, dokler težave ne odpravite.

- 1. rešitev: Ponovno vstavite pomnilniško kartico.
- 2. rešitev: Natisnite fotografije iz računalnika.

## **1. rešitev: Ponovno vstavite pomnilniško kartico.**

**Rešitev:** Ponovno vstavite pomnilniško kartico. Če to ne deluje, fotografije ponovno posnemite z digitalnim fotoaparatom. Če ste datoteke že prenesli v računalnik, jih poskušajte natisniti s programsko opremo izdelka. Kopije morda niso poškodovane.

**Vzrok:** Nekatere datoteke v vstavljeni pomnilniški kartici ali priključeni napravi za shranjevanje so bile poškodovane.

Če s tem niste odpravili težave, poskusite z naslednjo rešitvijo.

#### **2. rešitev: Natisnite fotografije iz računalnika.**

**Rešitev:** Z digitalnim fotoaparatom posnemite nekaj fotografij ali, če ste jih prej shranili v računalnik, jih lahko natisnete s pomočjo programske opreme.

**Vzrok:** Na pomnilniški kartici ni bilo mogoče najti fotografij.

## **File not found (Datoteke ni mogoče najti)**

**Rešitev:** Zaprite nekaj aplikacij in ponovno poskusite izvesti opravilo.

**Vzrok:** V računalniku ni bilo dovolj prostega pomnilnika, da bi ustvarili datoteko za predogled tiskanja.

#### **Invalid file name (Neveljavno ime datoteke)**

**Rešitev:** Preverite, ali so v imenu datoteke neveljavni simboli.

**Vzrok:** Ime datoteke, ki ste ga vnesli, je bilo neveljavno.

#### **Supported file types for the product (Vrste datotek, ki jih podpira izdelek)**

Programska oprema izdelka prepozna le slike JPG ali TIF.

# <span id="page-200-0"></span>**File corrupted (Poškodovana datoteka)**

Težavo poskusite odpraviti z naslednjimi rešitvami. Rešitve so naštete v vrstnem redu, od najbolj do najmanj verjetne. Če s prvo rešitvijo ne odpravite težave, poskušajte še z ostalimi, dokler težave ne odpravite.

- 1. rešitev: Pomnilniško kartico ponovno vstavite v izdelek.
- 2. rešitev: Pomnilniško kartico v digitalnem fotoaparatu ponovno formatirajte.

# **1. rešitev: Pomnilniško kartico ponovno vstavite v izdelek.**

**Rešitev:** Ponovno vstavite pomnilniško kartico. Če to ne deluje, fotografije ponovno posnemite z digitalnim fotoaparatom. Če ste datoteke že prenesli v računalnik, jih poskušajte natisniti s programsko opremo izdelka. Kopije morda niso poškodovane.

**Vzrok:** Nekatere datoteke v vstavljeni pomnilniški kartici ali priključeni napravi za shranjevanje so bile poškodovane.

Če s tem niste odpravili težave, poskusite z naslednjo rešitvijo.

#### **2. rešitev: Pomnilniško kartico v digitalnem fotoaparatu ponovno formatirajte.**

**Rešitev:** Preverite, ali je na zaslonu sporočilo o napaki, ki vas opozarja, da so slike v pomnilniški kartici poškodovane.

Če je datotečni sistem kartice poškodovan, ponovno formatirajte pomnilniško kartico v digitalnem fotoaparatu.

- **Previdno** S formatiranjem pomnilniške kartice boste zbrisali vse fotografije v njej. Če ste prenesli fotografije iz pomnilniške kartice v računalnik, jih poskusite natisniti iz njega. Sicer boste morali znova posneti izgubljene fotografije.
- **Vzrok:** Datotečni sistem pomnilniške kartice je bil poškodovan.

# **Splošna sporočila v zvezi z uporabnikom**

To je seznam sporočil, povezanih z običajnimi napakami uporabnikov:

- Memory card error (Napaka pomnilniške kartice)
- [Cannot crop \(Obrezovanje ni mogo](#page-201-0)če)
- [Out of disk space \(Na trdem disku ni prostora\)](#page-202-0)
- [Card access error \(Napaka pri dostopu do kartice\)](#page-202-0)
- [Use only one card at a time \(Pomnilniške kartice vstavljajte posami](#page-202-0)č)
- [Card is inserted incorrectly \(Kartica je napa](#page-203-0)čno vstavljena)
- [Card is damaged \(Kartica je poškodovana\)](#page-203-0)
- [Card is not fully inserted \(Kartica ni popolnoma vstavljena\)](#page-203-0)

# **Memory card error (Napaka pomnilniške kartice)**

Težavo poskusite odpraviti z naslednjimi rešitvami. Rešitve so naštete v vrstnem redu, od najbolj do najmanj verjetne. Če s prvo rešitvijo ne odpravite težave, poskušajte še z ostalimi, dokler težave ne odpravite.

- <span id="page-201-0"></span>• 1. rešitev: Odstranite vse razen ene pomnilniške kartice.
- 2. rešitev: Odstranite in ponovno pravilno vstavite pomnilniško kartico.
- 3. rešitev: Pomnilniško kartico vstavite do konca.

## **1. rešitev: Odstranite vse razen ene pomnilniške kartice.**

**Rešitev:** Odstranite vse razen ene pomnilniške kartice. Izdelek prebere preostalo pomnilniško kartico in prikaže prvo fotografijo, ki je shranjena v pomnilniški kartici.

**Vzrok:** V izdelek sta bili naenkrat vstavljeni dve pomnilniški kartici ali več.

Če s tem niste odpravili težave, poskusite z naslednjo rešitvijo.

# **2. rešitev: Odstranite in ponovno pravilno vstavite pomnilniško kartico.**

**Rešitev:** Odstranite in ponovno pravilno vstavite pomnilniško kartico. Nalepka na pomnilniški kartici je obrnjena navzgor in bi morala biti berljiva, ko jo vstavite v režo.

**Vzrok:** Pomnilniško kartico ste vstavili v napačni smeri ali obrnjeno narobe.

Če s tem niste odpravili težave, poskusite z naslednjo rešitvijo.

## **3. rešitev: Pomnilniško kartico vstavite do konca.**

**Rešitev:** Odstranite pomnilniško kartico in jo ponovno vstavite v režo za pomnilniško kartico, dokler se ne zaustavi.

**Vzrok:** Pomnilniške kartice niste vstavili do konca.

# **Cannot crop (Obrezovanje ni mogoče)**

Težavo poskusite odpraviti z naslednjimi rešitvami. Rešitve so naštete v vrstnem redu, od najbolj do najmanj verjetne. Če s prvo rešitvijo ne odpravite težave, poskušajte še z ostalimi, dokler težave ne odpravite.

- 1. rešitev: Zaprite nekaj aplikacij ali ponovno zaženite računalnik.
- [2. rešitev: Izpraznite Koš na namizju.](#page-202-0)

# **1. rešitev: Zaprite nekaj aplikacij ali ponovno zaženite računalnik.**

**Rešitev:** Zaprite vse nepotrebne aplikacije. Vključno z aplikacijami, ki se izvajajo v ozadju, npr. ohranjevalniki zaslona in protivirusni programi. (Če zaprete protivirusni program, ga po končanju ne pozabite ponovno zagnati.) Poskusite pomnilnik počistiti tako, da ponovno zaženete računalnik. Morda boste morali kupiti več pomnilnika RAM. Glejte dokumentacijo, ki je bila priložena računalniku.

**Vzrok:** Računalnik ni imel na voljo dovolj pomnilnika.

Če s tem niste odpravili težave, poskusite z naslednjo rešitvijo.

# <span id="page-202-0"></span>**2. rešitev: Izpraznite Koš na namizju.**

**Rešitev:** Izpraznite Koš na namizju. Morda boste morali odstraniti tudi nekaj datotek s trdega diska; izbrišite na primer začasne datoteke.

**Vzrok:** Za optično branje mora biti na trdem disku računalnika na voljo vsaj 50 MB prostora.

# **Out of disk space (Na trdem disku ni prostora)**

**Rešitev:** Zaprite nekaj aplikacij in ponovno poskusite izvesti opravilo.

**Vzrok:** Računalnik ni imel na voljo dovolj pomnilnika.

## **Card access error (Napaka pri dostopu do kartice)**

Težavo poskusite odpraviti z naslednjimi rešitvami. Rešitve so naštete v vrstnem redu, od najbolj do najmanj verjetne. Če s prvo rešitvijo ne odpravite težave, poskušajte še z ostalimi, dokler težave ne odpravite.

- 1. rešitev: Odstranite vse razen ene pomnilniške kartice.
- 2. rešitev: Odstranite in ponovno pravilno vstavite pomnilniško kartico.
- 3. rešitev: Pomnilniško kartico vstavite do konca.

## **1. rešitev: Odstranite vse razen ene pomnilniške kartice.**

**Rešitev:** Odstranite vse razen ene pomnilniške kartice. Izdelek prebere preostalo pomnilniško kartico in prikaže prvo fotografijo, ki je shranjena v pomnilniški kartici.

**Vzrok:** V izdelek sta bili naenkrat vstavljeni dve pomnilniški kartici ali več.

Če s tem niste odpravili težave, poskusite z naslednjo rešitvijo.

#### **2. rešitev: Odstranite in ponovno pravilno vstavite pomnilniško kartico.**

**Rešitev:** Odstranite in ponovno pravilno vstavite pomnilniško kartico. Nalepka na pomnilniški kartici je obrnjena navzgor in bi morala biti berljiva, ko jo vstavite v režo.

**Vzrok:** Pomnilniško kartico ste vstavili v napačni smeri ali obrnjeno narobe.

Če s tem niste odpravili težave, poskusite z naslednjo rešitvijo.

#### **3. rešitev: Pomnilniško kartico vstavite do konca.**

**Rešitev:** Odstranite pomnilniško kartico in jo ponovno vstavite v režo za pomnilniško kartico, dokler se ne zaustavi.

**Vzrok:** Pomnilniške kartice niste vstavili do konca.

#### **Use only one card at a time (Pomnilniške kartice vstavljajte posamič)**

**Rešitev:** Hkrati je lahko vstavljena samo ena kartica.

<span id="page-203-0"></span>Če je vstavljenih več kartic, bo opozorilna lučka hitro utripala, na računalniškem zaslonu pa se bo pojavilo sporočilo o napaki. Če želite odpraviti težavo, odstranite dodatno pomnilniško kartico.

**Vzrok:** V izdelek sta bili naenkrat vstavljeni dve pomnilniški kartici ali več.

# **Card is inserted incorrectly (Kartica je napačno vstavljena)**

**Rešitev:** Pomnilniško kartico obrnite tako, da bo oznaka obrnjena navzgor, stiki pa proti izdelku in nato kartico potisnite v ustrezno režo, da zasveti foto lučka.

Če pomnilniške kartice niste pravilno vstavili, se izdelek ne bo odzval, opozorilna lučka pa bo hitro utripala.

Ko pomnilniško kartico pravilno vstavite, bo foto lučka nekaj sekund utripala zeleno in nato svetila.

**Vzrok:** Pomnilniško kartico ste vstavili v napačni smeri ali obrnjeno narobe.

# **Card is damaged (Kartica je poškodovana)**

**Rešitev:** Ponovno formatirajte pomnilniško kartico v fotoaparatu ali jo formatirajte v računalniku z operacijskim sistemom Windows XP tako, da izberete format FAT. Več informacij najdete v dokumentaciji, priloženi fotoaparatu.

**Previdno** S formatiranjem pomnilniške kartice boste zbrisali vse fotografije v njej. Če ste prenesli fotografije iz pomnilniške kartice v računalnik, jih poskusite natisniti iz njega. Sicer boste morali znova posneti izgubljene fotografije.

**Vzrok:** Kartico ste formatirali v računalniku z operacijskim sistemom Windows XP. Operacijski sistem Windows XP bo pomnilniško kartico z 8 MB ali manj in 64 MB ali več privzeto formatiral na format FAT32. Digitalni fotoaparati in druge naprave uporabljajo format FAT (FAT16 ali FAT12) in ne prepoznajo kartice, formatirane na format FAT32.

# **Card is not fully inserted (Kartica ni popolnoma vstavljena)**

**Rešitev:** Pomnilniško kartico obrnite tako, da bo oznaka obrnjena navzgor, stiki pa proti izdelku in nato kartico potisnite v ustrezno režo, da zasveti foto lučka.

Če pomnilniške kartice niste pravilno vstavili, se izdelek ne bo odzval, opozorilna lučka pa bo hitro utripala.

Ko pomnilniško kartico pravilno vstavite, bo foto lučka nekaj sekund utripala zeleno in nato svetila.

**Vzrok:** Pomnilniške kartice niste vstavili do konca.

# **Sporočila, povezana s papirjem**

To je seznam sporočil o napakah, povezanih s papirjem:

• [Ink is drying \(](#page-204-0)Črnilo se suši)

# <span id="page-204-0"></span>**Ink is drying (Črnilo se suši)**

**Rešitev:** Pri obojestranskem tiskanju morajo biti natisnjeni listi suhi, preden nadaljujete tiskanje na hrbtni strani. Počakajte, dokler izdelek ne potegne natisnjenega lista za tiskanje na hrbtni strani.

**Vzrok:** Prosojnice in nekateri drugi mediji se sušijo dlje kot običajno.

# **Sporočila, povezana z napajanjem in povezavo**

To je seznam sporočil o napakah, povezanih z napajanjem in povezavo:

• Improper shutdown (Nepravilen izklop)

## **Improper shutdown (Nepravilen izklop)**

**Rešitev:** Izdelek vklopite in izklopite s pritiskom na gumb **Vklopljeno**.

**Vzrok:** Ko ste izdelek nazadnje uporabljali, ga niste pravilno izklopili. Če izdelek izklopite tako, da izklopite stikalo na razdelilniku ali z uporabo stenskega stikala, lahko pride do poškodb izdelka.

# **Sporočila, povezana s kartušami s črnilom in tiskalnimi glavami**

To je seznam sporočil o napakah, povezanih s tiskalnimi glavami in kartušami s črnilom:

- Kartuše v napačni reži
- [General printer error \(Splošna napaka pri tiskalniku\)](#page-205-0)
- [Nezdružljive kartuše s](#page-206-0) črnilom
- [Neustrezna tiskalna glava](#page-206-0)
- [Opozorilo glede](#page-207-0) črnila
- [Ink cartridge problem \(Težava kartuše s](#page-207-0) črnilom)
- [Opozorilo o zmogljivosti zadrževanja odve](#page-213-0)čnega črnila
- [Napaka sistema](#page-213-0) črnila
- [Preverite kartuše s](#page-213-0) črnilom.
- [Namestite tiskalno glavo in nato kartuše.](#page-216-0)
- [Kartuša, ki ni HP-jeva](#page-220-0)
- [Original HP ink depleted \(Originalno](#page-220-0) črnilo HP je porabljeno)
- [Previously used genuine HP cartridge \(Rabljena originalna HP-jeva kartuša\)](#page-221-0)
- [Videti je, da tiskalne glave ni ali da je poškodovana.](#page-221-0)
- [Težave s tiskalnimi glavami](#page-226-0)
- [Problem s pripravo tiskalnika](#page-231-0)
- Kartuša s č[rnilom manjka, je nepravilno nameš](#page-232-0)čena ali pa ni namenjena za vaš [izdelek](#page-232-0)

#### **Kartuše v napačni reži**

**Rešitev:** Odstranite in ponovno vstavite označene kartuše v pravilne reže tako, da se barve kartuš ujemajo z barvo in ikono posamezne reže.

<span id="page-205-0"></span>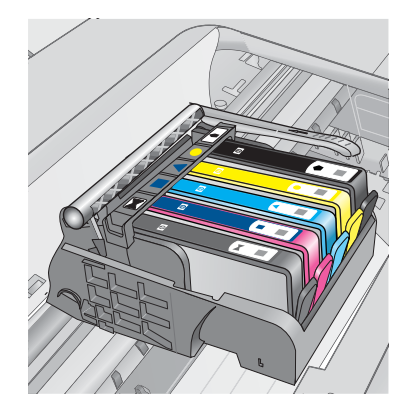

Če katera od kartuš s črnilom ni vstavljena v pravilno režo, tiskanje ni mogoče.

Če želite več informacij, glejte:

[»Menjava tiskalnih kartuš« na strani 100](#page-101-0)

**Vzrok:** Označene kartuše s črnilom so bile vstavljene v napačne reže.

# **General printer error (Splošna napaka pri tiskalniku)**

Težavo poskusite odpraviti z naslednjimi rešitvami. Rešitve so naštete v vrstnem redu, od najbolj do najmanj verjetne. Če s prvo rešitvijo ne odpravite težave, poskušajte še z ostalimi, dokler težave ne odpravite.

- 1. rešitev: Ponastavite izdelek.
- 2. rešitev: Obrnite se na HP-jevo podporo.

#### **1. rešitev: Ponastavite izdelek.**

**Rešitev:** Izklopite napravo in izključite napajalni kabel. Napajalni kabel ponovno vključite in nato pritisnite gumb **Vklopljeno**, da vklopite napravo.

**Vzrok:** V izdelku je prišlo do napake.

Če s tem niste odpravili težave, poskusite z naslednjo rešitvijo.

#### **2. rešitev: Obrnite se na HP-jevo podporo.**

**Rešitev:** Zapišite si kodo napake iz sporočila in se nato obrnite na HP-jevo podporo. Obiščite spletno stran:

[www.hp.com/support](http://h20180.www2.hp.com/apps/Nav?h_lang=sl&h_cc=si&h_product=4059580&h_page=hpcom&h_pagetype=s-001&lang=sl&cc=si&h_client=s-h-e002-1)

Če se zahteva, izberite državo/regijo, in nato kliknite **Contact HP** (Obrni se na HP) za informacije o klicanju tehnične podpore.

**Vzrok:** Nekaj je bilo narobe z izdelkom.

# <span id="page-206-0"></span>**Nezdružljive kartuše s črnilom**

Težavo poskusite odpraviti z naslednjimi rešitvami. Rešitve so naštete v vrstnem redu, od najbolj do najmanj verjetne. Če s prvo rešitvijo ne odpravite težave, poskušajte še z ostalimi, dokler težave ne odpravite.

- 1. rešitev: Preverite, ali so kartuše s črnilom združljive z izdelkom.
- 2. rešitev: Obrnite se na HP-jevo podporo

# **1. rešitev: Preverite, ali so kartuše s črnilom združljive z izdelkom.**

**Rešitev:** Preverite, ali uporabljate kartuše s črnilom, ki so primerne za vaš izdelek.

- Prvič, ko nastavite in uporabite HP Photosmart, morate namestiti kartuše s črnilom, ki so bile dobavljene s tiskalnikom. Na njih za številko kartuše na nalepki piše »SETUP«. Te kartuše so namenjene prav prvi uporabi tiskalnika. Naslednje kartuše, ki jih boste uporabili, ne smejo biti označene s »SETUP«.
- Preverite, ali uporabljate kartuše, ki so združljive z napravo HP Photosmart. Če želite videti seznam združljivih kartuš s črnilom, si oglejte natisnjeno dokumentacijo, priloženo tiskalniku.
- **Previdno** HP priporoča, da kartuše s črnilom ne zamenjate, dokler nimate za namestitev pripravljene nove kartuše.

Zamenjajte kartuše črnilom s kartušami, primernimi za HP Photosmart. Če uporabljate prave kartuše s črnilom, nadaljujte pri naslednji rešitvi.

Če želite več informacij, glejte:

- »Naročanje potrebščin za č[rnilo« na strani 100](#page-101-0)
- • [»Menjava tiskalnih kartuš« na strani 100](#page-101-0)

**Vzrok:** Označene kartuše s črnilom niso bile namenjene za uporabo v tem izdelku, kot je bil trenutno nastavljen.

Če s tem niste odpravili težave, poskusite z naslednjo rešitvijo.

#### **2. rešitev: Obrnite se na HP-jevo podporo**

**Rešitev:** Pomoč poiščite pri HP-jevi podpori.

Obiščite spletno mesto: [www.hp.com/support](http://h20180.www2.hp.com/apps/Nav?h_lang=sl&h_cc=si&h_product=4059580&h_page=hpcom&h_pagetype=s-001&lang=sl&cc=si&h_client=s-h-e002-1).

Če ste pozvani, izberite državo/regijo in nato kliknite **Contact HP** (Obrni se na HP) za informacije o klicanju tehnične podpore.

**Vzrok:** Kartuše s črnilom niso namenjene za ta izdelek.

## **Neustrezna tiskalna glava**

**Rešitev:** Pomoč poiščite pri HP-jevi podpori.

Obiščite spletno mesto: [www.hp.com/support](http://h20180.www2.hp.com/apps/Nav?h_lang=sl&h_cc=si&h_product=4059580&h_page=hpcom&h_pagetype=s-001&lang=sl&cc=si&h_client=s-h-e002-1).

Če ste pozvani, izberite državo/regijo in nato kliknite **Contact HP** (Obrni se na HP) za informacije o klicanju tehnične podpore.

<span id="page-207-0"></span>**Vzrok:** Tiskalna glava ni bila namenjena uporabi pri tem izdelku ali pa je bila poškodovana.

## **Opozorilo glede črnila**

**Rešitev:** Ko prejmete opozorilno sporočilo glede črnila, vam označene kartuše s črnilom ni treba zamenjati. Kartuši morda zmanjkuje črnila, kar lahko povzroči slabo kakovost tiskanja. Za nadaljevanje sledite morebitnim navodilom na zaslonu.

**Previdno** HP priporoča, da kartuše s črnilom ne zamenjate, dokler nimate za namestitev pripravljene nove kartuše.

Če ste namestili ponovno napolnjeno ali obnovljeno tiskalno kartušo ali kartušo, ki jo je uporabljal drug izdelek, indikator ravni črnila morda ne bo natančen ali pa ne bo na voljo.

Opozorila in indikatorji ravni črnila posredujejo ocene le za načrtovanje. Ko prejmete opozorilno sporočilo glede črnila, kupite nadomestno kartušo, da ne boste ostali brez. Kartuš s črnilom vam ni treba zamenjati, dokler kakovost tiskanja ni nesprejemljiva.

Če želite več informacij, glejte:

#### [»Menjava tiskalnih kartuš« na strani 100](#page-101-0)

**Vzrok:** Označene kartuše s črnilom niso vsebovale dovolj črnila za pravilno delovanje.

# **Ink cartridge problem (Težava kartuše s črnilom)**

Težavo poskusite odpraviti z naslednjimi rešitvami. Rešitve so naštete v vrstnem redu, od najbolj do najmanj verjetne. Če s prvo rešitvijo ne odpravite težave, poskušajte še z ostalimi, dokler težave ne odpravite.

- 1. rešitev: Pravilno namestite kartuše s črnilom.
- [2. rešitev: Zaprite zapah nosilca kartuše.](#page-210-0)
- 3. rešitev: Očistite električ[ne kontakte.](#page-210-0)
- [4. rešitev: Zamenjajte kartušo s](#page-212-0) črnilom.
- [5. rešitev: Obrnite se na HP-jevo podporo.](#page-213-0)

#### **1. rešitev: Pravilno namestite kartuše s črnilom.**

**Rešitev:** Poskrbite, da bodo vse kartuše s črnilom pravilno nameščene. Za odpravljanje te napake sledite naslednjim korakom.

#### **Preverite, ali so kartuše s črnilom pravilno nameščene**

- **1.** Preverite, ali je izdelek vklopljen.
- **2.** Odprite vratca za dostop do kartuše s črnilom tako, da jih dvignete na desni strani sprednjega dela izdelka, dokler se ne zaskočijo.

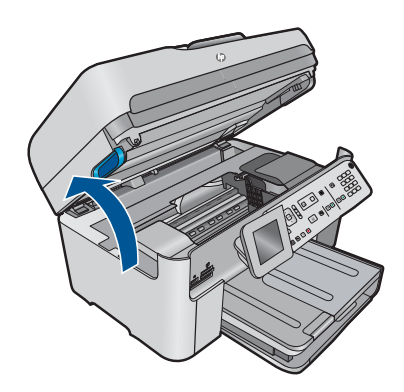

Nosilec kartuše se pomakne na sredino izdelka.

- **E** Opomba Preden nadaljujete, počakajte, da se nosilec kartuše neha premikati.
- **3.** Kartuše s črnilom morajo biti nameščene v prave reže. Oblika ikone in barva kartuše s črnilom se mora ujemati z režo, ki ima enako oblikovano ikono in barvo.

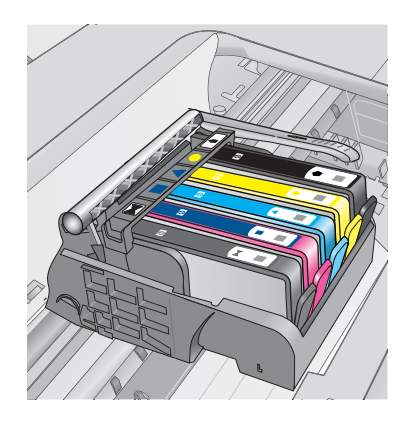

- **4.** S prstom se pomaknite po vrhu kartuš s črnilom in tako preverite, ali se katera od kartuš ni zaskočila.
- **5.** Kartuše, ki štrlijo ven, potisnite navzdol. Morale bi se zaskočiti.
- **6.** Če je kartuša štrlela ven in je ni bilo možno potisniti na svoje mesto, vratca za dostop do kartuše s črnilom zaprite in preverite, ali je sporočilo o napaki izginilo.
	- Če je sporočilo izginilo, lahko odpravljanje napak končate. Napaka je bila odpravljena.
	- Če sporočilo ni izginilo, nadaljujte z naslednjim korakom.
	- Če nobena od kartuš s črnilom ni štrlela ven, nadaljujte z naslednjim korakom.
- **7.** Poiščite kartušo s črnilom, navedeno v sporočilu o napaki, in pritisnite jeziček na njej, da jo sprostite iz reže.

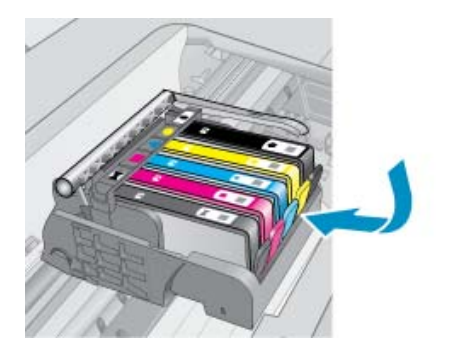

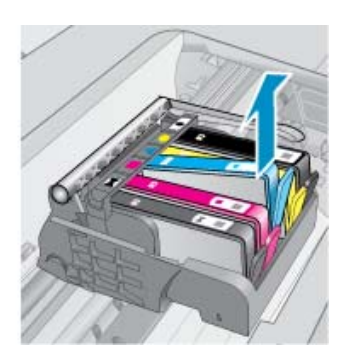

- **8.** Kartušo s črnilom pritisnite nazaj na svoje mesto. Jeziček bi se moral zapreti s pokom, če je kartuša s črnilom pravilno nameščena. Če se kartuša ni zaprla s pokom, bo jeziček morda treba poravnati.
- **9.** Kartušo s črnilom odstranite iz reže.
- **10.** Jeziček nežno upognite stran od kartuše.
	- **Previdno** Previdni bodite, da jezička ne upognite več kot za približno 1,27 centimetra.

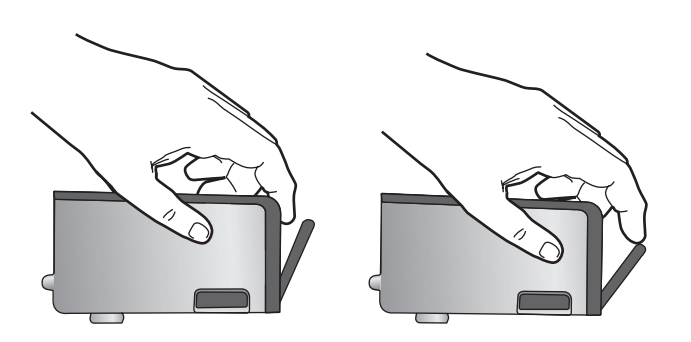

**11.** Ponovna namestitev kartuše s črnilom. Zdaj bi se morala zaskočiti.

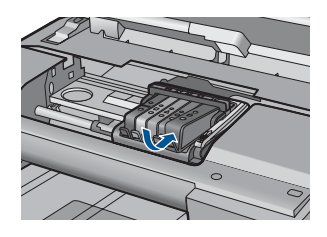

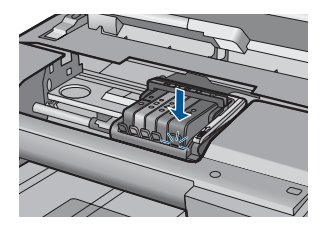

- **12.** Vratca za dostop do kartuše s črnilom zaprite in preverite, ali je sporočilo o napaki izginilo.
- **13.** Če se sporočilo o napaki še vedno pojavlja, izklopite izdelek in ga nato ponovno vklopite.

<span id="page-210-0"></span>**Vzrok:** Označene kartuše s črnilom so bile napačno nameščene.

Če s tem niste odpravili težave, poskusite z naslednjo rešitvijo.

# **2. rešitev: Zaprite zapah nosilca kartuše.**

**Rešitev:** Dvignite ročico zapaha in jo previdno spustite, da se prepričate, ali je zapah za varovanje tiskalne glave varno zaprt. Dvignjena ročica zapaha lahko povzroči, da so kartuše s črnilom nepravilno nameščene in težave pri tiskanju. Zapah mora ostati spuščen za pravilno namestitev kartuš s črnilom.

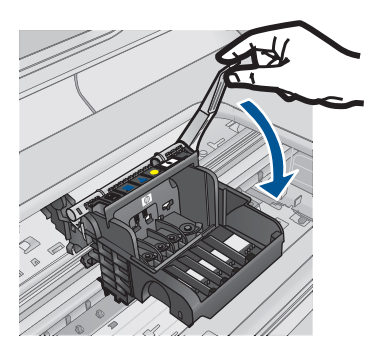

**Vzrok:** Zapah nosilca kartuše ni bil ustrezno zaprt. Če s tem niste odpravili težave, poskusite z naslednjo rešitvijo.

# **3. rešitev: Očistite električne kontakte.**

**Rešitev:** Očistite električne kontakte kartuš.

# **Čiščenje električnih kontaktov**

- **1.** Preverite, ali je izdelek vklopljen.
- **2.** Odprite vratca za dostop do kartuše tako, da dvigujete modro dostopno ročico na strani naprave, dokler se vratca ne zaskočijo.

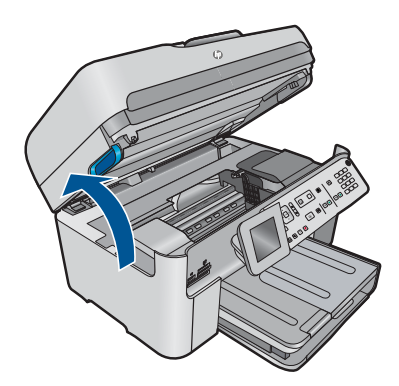

Nosilec kartuše se pomakne na sredino izdelka.

- *K* Opomba Preden nadaljujete, počakajte, da se nosilec kartuše neha premikati.
- **3.** Poiščite kartušo s črnilom, navedeno v sporočilu o napaki, in pritisnite jeziček na njej, da jo sprostite iz reže.

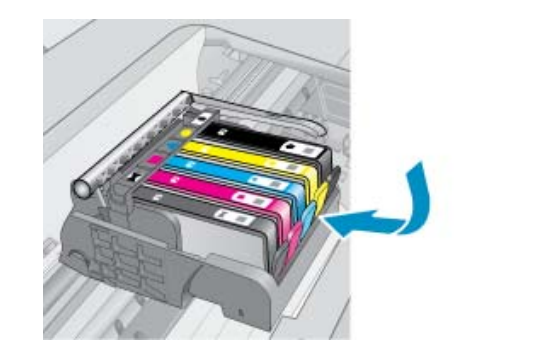

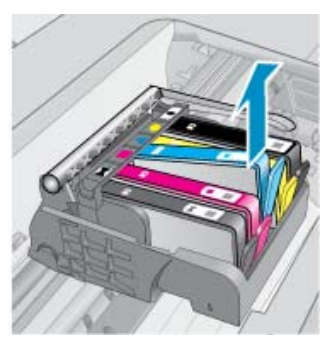

**4.** Kartušo s črnilom držite ob straneh, z dnom obrnjenim navzgor, nato na njej poiščite električne kontakte.

Električni kontakti so štirje majhni pravokotniki iz bakreno ali zlato obarvane kovine na dnu kartuše s črnilom.

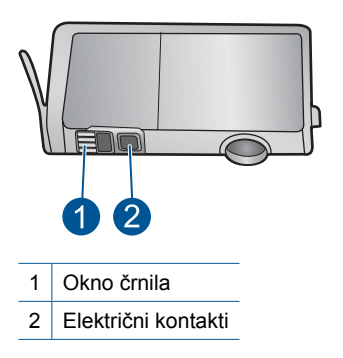

- **5.** Kontakte obrišite s suho vatirano palčko ali gladko krpo.
- **6.** Znotraj izdelka poiščite kontakte v tiskalni glavi. Kontakti so videti kot niz štirih bakreno ali zlato obarvanih nožic, ki so obrnjene tako, da se ujemajo s kontakti na kartuši s črnilom.

<span id="page-212-0"></span>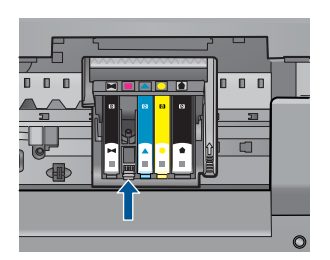

- **7.** Kontakte obrišite z vatirano palčko ali gladko krpo.
- **8.** Ponovno namestite kartušo s črnilom.

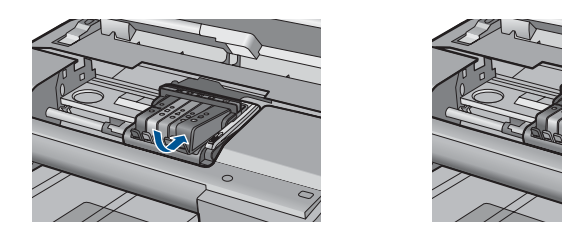

- **9.** Vratca kartuše s črnilom zaprite in preverite, ali je sporočilo o napaki izginilo.
- **10.** Če se sporočilo o napaki še vedno pojavlja, izklopite izdelek in ga nato ponovno vklopite.

Če se po čiščenju kontaktov kartuš še vedno pojavlja to sporočilo, je vaša kartuša morda poškodovana.

Preverite, ali garancija za kartušo še velja in ali je že potekel datum garancije.

- Če je datum garancije že potekel, kupite novo kartušo s črnilom.
- Če datum garancije še ni potekel, se obrnite na HP-jevo podporo in zahtevajte popravilo ali zamenjavo. Obiščite spletno stran: [www.hp.com/support.](http://h20180.www2.hp.com/apps/Nav?h_lang=sl&h_cc=si&h_product=4059580&h_page=hpcom&h_pagetype=s-001&lang=sl&cc=si&h_client=s-h-e002-1) Če se zahteva, izberite državo/regijo, in nato kliknite **Contact HP** (Obrni se na HP) za informacije o klicanju tehnične podpore.

Če želite več informacij, glejte:

- • [»Podatki o garanciji za kartušo« na strani 102](#page-103-0)
- • [»Menjava tiskalnih kartuš« na strani 100](#page-101-0)

**Vzrok:** Električne kontakte je bilo potrebno očistiti.

Če s tem niste odpravili težave, poskusite z naslednjo rešitvijo.

#### **4. rešitev: Zamenjajte kartušo s črnilom.**

**Rešitev:** Zamenjajte označeno kartušo s črnilom.

Če je kartuša še vedno v garanciji, se obrnite na HP-jevo podporo in zahtevajte popravilo ali zamenjavo.

Obiščite spletno mesto: [www.hp.com/support](http://h20180.www2.hp.com/apps/Nav?h_lang=sl&h_cc=si&h_product=4059580&h_page=hpcom&h_pagetype=s-001&lang=sl&cc=si&h_client=s-h-e002-1).

<span id="page-213-0"></span>Če ste pozvani, izberite državo/regijo, in nato kliknite **Contact HP (Obrni se na HP)** za informacije o klicanju tehnične podpore.

Če želite več informacij, glejte:

[»Podatki o garanciji za kartušo« na strani 102](#page-103-0)

**Vzrok:** Označene kartuše s črnilom so bile pokvarjene.

Če s tem niste odpravili težave, poskusite z naslednjo rešitvijo.

## **5. rešitev: Obrnite se na HP-jevo podporo.**

**Rešitev:** Pomoč poiščite pri HP-jevi podpori.

Obiščite spletno stran: [www.hp.com/support.](http://h20180.www2.hp.com/apps/Nav?h_lang=sl&h_cc=si&h_product=4059580&h_page=hpcom&h_pagetype=s-001&lang=sl&cc=si&h_client=s-h-e002-1)

Če se zahteva, izberite državo/regijo, in nato kliknite **Contact HP** (Obrni se na HP) za informacije o klicanju tehnične podpore.

**Vzrok:** Z izdelkom je bilo nekaj narobe.

# **Opozorilo o zmogljivosti zadrževanja odvečnega črnila**

**Rešitev:** Če boste po prejetju tega sporočila premikali ali prevažali izdelek, poskrbite, da bo stal v pokončnem položaju, in ga ne nagibajte na stran, da ne pride do razlitja črnila.

Tiskanje je še vedno mogoče, a se lahko spremeni delovanje črnilnega sistema.

**Vzrok:** Izdelek je skoraj izčrpal zmogljivost zadrževanja odvečnega črnila.

# **Napaka sistema črnila**

**Rešitev:** Izklopite izdelek, izvlecite napajalni kabel in počakajte 10 sekund. Ponovno priključite napajalni kabel in vklopite izdelek.

Če še vedno prejemate to sporočilo, si zapišite kodo napake, ki je napisana v sporočilu, in se obrnite na HP-jevo podporo. Obiščite spletno stran:

#### [www.hp.com/support](http://h20180.www2.hp.com/apps/Nav?h_lang=sl&h_cc=si&h_product=4059580&h_page=hpcom&h_pagetype=s-001&lang=sl&cc=si&h_client=s-h-e002-1)

Če se zahteva, izberite državo/regijo in nato kliknite **Contact HP** (Obrni se na HP) za informacije o klicanju tehnične podpore.

**Vzrok:** Prišlo je do napake na tiskalni glavi ali na sistemu za dovod črnila, zato izdelek ne more več tiskati.

# **Preverite kartuše s črnilom.**

Težavo poskusite odpraviti z naslednjimi rešitvami. Rešitve so naštete v vrstnem redu, od najbolj do najmanj verjetne. Če s prvo rešitvijo ne odpravite težave, poskušajte še z ostalimi, dokler težave ne odpravite.

- [1. rešitev: Namestite vseh pet kartuš s](#page-214-0) črnilom.
- [2. rešitev: Preverite, ali ste pravilno namestili kartuše s](#page-214-0) črnilom.

<span id="page-214-0"></span>• [3. rešitev: Obrnite se na HP-jevo podporo.](#page-216-0)

#### **1. rešitev: Namestite vseh pet kartuš s črnilom.**

**Rešitev:** Namestite vseh pet kartuš s črnilom.

Če je vseh pet kartuš s črnilom že nameščenih, nadaljujte pri naslednji rešitvi.

Če želite več informacij, glejte:

[»Menjava tiskalnih kartuš« na strani 100](#page-101-0)

**Vzrok:** Vsaj ena kartuša s črnilom ni bila nameščena.

Če s tem niste odpravili težave, poskusite z naslednjo rešitvijo.

## **2. rešitev: Preverite, ali ste pravilno namestili kartuše s črnilom.**

**Rešitev:** Poskrbite, da bodo vse kartuše s črnilom pravilno nameščene. Za odpravljanje te napake sledite naslednjim korakom.

#### **Preverite, ali so kartuše s črnilom pravilno nameščene**

- **1.** Preverite, ali je izdelek vklopljen.
- **2.** Odprite vratca za dostop do kartuše s črnilom tako, da jih dvignete na desni strani sprednjega dela izdelka, dokler se ne zaskočijo.

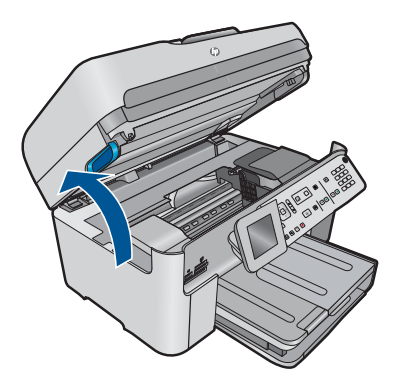

Nosilec kartuše se pomakne na sredino izdelka.

- **<sup>2</sup> Opomba** Preden nadaljujete, počakajte, da se nosilec kartuše neha premikati.
- **3.** Kartuše s črnilom morajo biti nameščene v prave reže. Oblika ikone in barva kartuše s črnilom se mora ujemati z režo, ki ima enako oblikovano ikono in barvo.

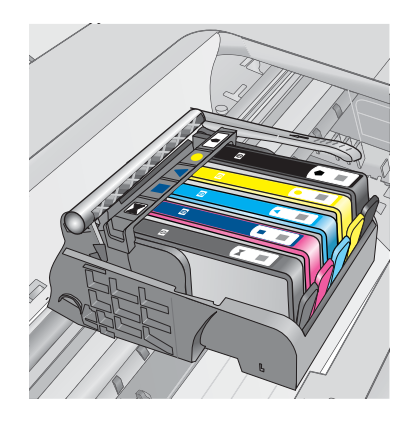

- **4.** S prstom se pomaknite po vrhu kartuš s črnilom in tako preverite, ali se katera od kartuš ni zaskočila.
- **5.** Kartuše, ki štrlijo ven, potisnite navzdol. Morale bi se zaskočiti.
- **6.** Če je kartuša štrlela ven in je ni bilo možno potisniti na svoje mesto, vratca za dostop do kartuše s črnilom zaprite in preverite, ali je sporočilo o napaki izginilo.
	- Če je sporočilo izginilo, lahko odpravljanje napak končate. Napaka je bila odpravljena.
	- Če sporočilo ni izginilo, nadaljujte z naslednjim korakom.
	- Če nobena od kartuš s črnilom ni štrlela ven, nadaljujte z naslednjim korakom.
- **7.** Poiščite kartušo s črnilom, navedeno v sporočilu o napaki, in pritisnite jeziček na njej, da jo sprostite iz reže.

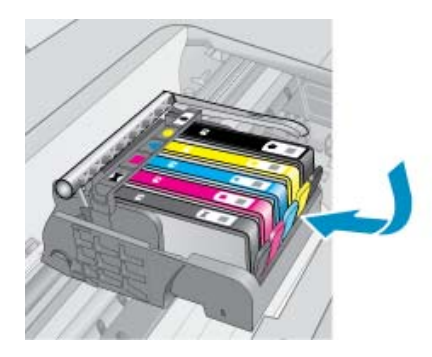

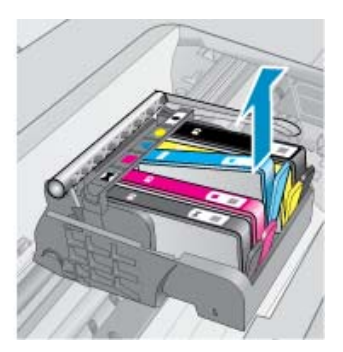

- **8.** Kartušo s črnilom pritisnite nazaj na svoje mesto. Jeziček bi se moral zapreti s pokom, če je kartuša s črnilom pravilno nameščena. Če se kartuša ni zaprla s pokom, bo jeziček morda treba poravnati.
- **9.** Kartušo s črnilom odstranite iz reže.
- **10.** Jeziček nežno upognite stran od kartuše.
**Previdno** Previdni bodite, da jezička ne upognite več kot za približno 1,27 centimetra.

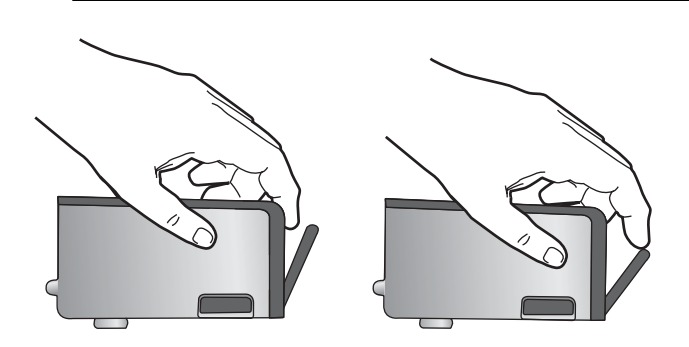

**11.** Ponovna namestitev kartuše s črnilom. Zdaj bi se morala zaskočiti.

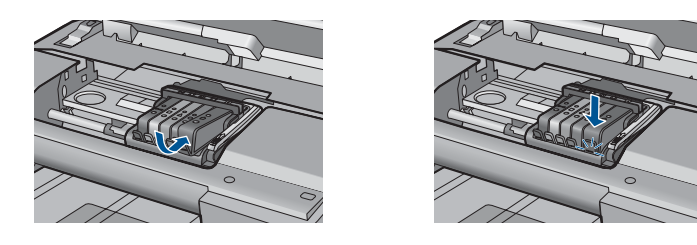

- **12.** Vratca za dostop do kartuše s črnilom zaprite in preverite, ali je sporočilo o napaki izginilo.
- **13.** Če se sporočilo o napaki še vedno pojavlja, izklopite izdelek in ga nato ponovno vklopite.

**Vzrok:** Kartuše s črnilom so bile napačno nameščene.

Če s tem niste odpravili težave, poskusite z naslednjo rešitvijo.

#### **3. rešitev: Obrnite se na HP-jevo podporo.**

**Rešitev:** Pomoč poiščite pri HP-jevi podpori.

Obiščite spletno mesto: [www.hp.com/support](http://h20180.www2.hp.com/apps/Nav?h_lang=sl&h_cc=si&h_product=4059580&h_page=hpcom&h_pagetype=s-001&lang=sl&cc=si&h_client=s-h-e002-1).

Če ste pozvani, izberite državo/regijo in nato kliknite **Contact HP** (Obrni se na HP) za informacije o klicanju tehnične podpore.

**Vzrok:** Nekaj je bilo narobe s kartušami s črnilom.

#### **Namestite tiskalno glavo in nato kartuše.**

Težavo poskusite odpraviti z naslednjimi rešitvami. Rešitve so naštete v vrstnem redu, od najbolj do najmanj verjetne. Če s prvo rešitvijo ne odpravite težave, poskušajte še z ostalimi, dokler težave ne odpravite.

- 1. rešitev: Namestite tiskalno glavo in nato kartuše.
- [2. rešitev: Obrnite se na HP-jevo podporo.](#page-219-0)

#### **1. rešitev: Namestite tiskalno glavo in nato kartuše.**

**Rešitev:** Preverite, ali so tiskalna glava in kartuše nameščene.

#### **Ponovna namestitev tiskalnih glav**

- **1.** Preverite, ali je izdelek vklopljen.
- **2.** Odprite vratca kartuše s črnilom.

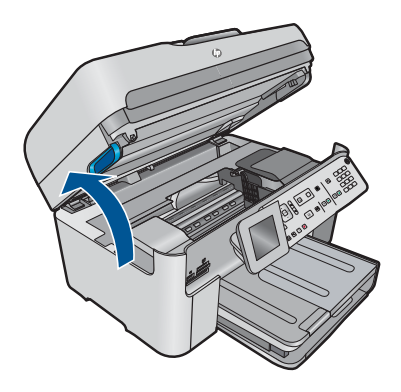

**3.** Odstranite vse kartuše s črnilom, tako da pritisnete jeziček na kartuši s črnilom in nato kartušo potegnete iz reže. Kartuše s črnilom položite na list papirja tako, da bo odprtina za črnilo obrnjena navzgor.

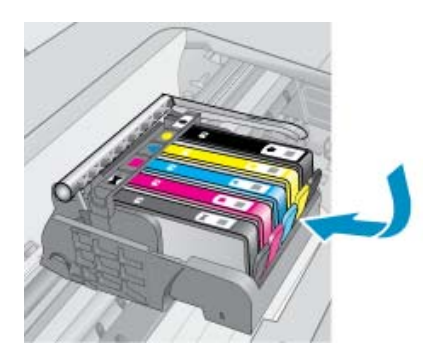

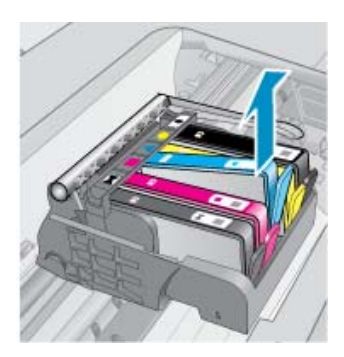

**4.** Ročico zapaha nosilca kartuš dvigujte dokler se ne ustavi.

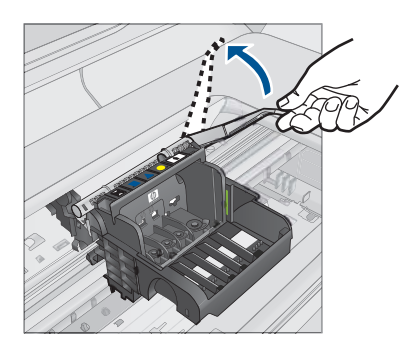

**5.** Odstranite tiskalno glavo tako, da jo dvignete.

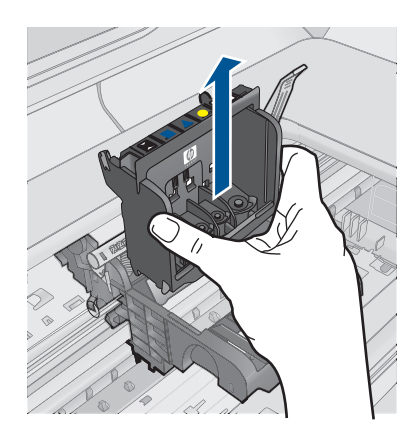

**6.** Preverite, ali je ročica zapaha dvignjena, in nato ponovno vstavite tiskalno glavo.

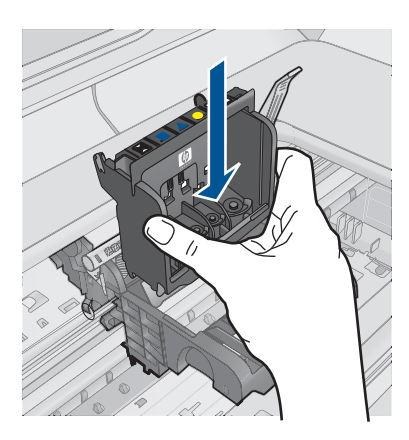

- <span id="page-219-0"></span>**7.** Ročico zapaha previdno spustite.
	- **Topomba** Ročico zapaha morate spustiti, preden ponovno vstavite kartuše s črnilom. Dvignjena ročica zapaha lahko povzroči, da so kartuše s črnilom nepravilno nameščene in probleme s tiskanjem. Zapah mora ostati spuščen za pravilno namestitev kartuš s črnilom.
- **8.** Barvne ikone nakazujejo, v katero prazno režo morate potiskati kartušo s črnilom, dokler se ta ne zaskoči in je čvrsto nameščena v reži.

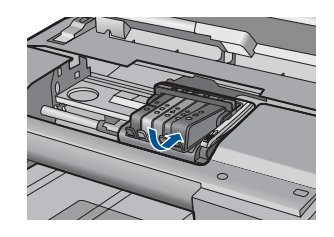

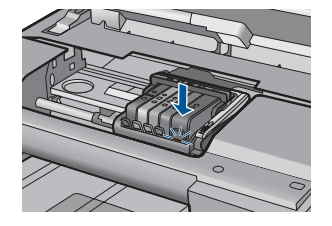

**9.** Zaprite vratca kartuš s črnilom.

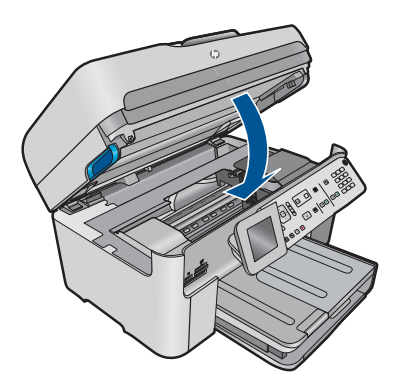

**Vzrok:** Tiskalna glava ali kartuše s črnilom niso bile nameščene ali pa so bile nameščene nepravilno.

Če s tem niste odpravili težave, poskusite z naslednjo rešitvijo.

# **2. rešitev: Obrnite se na HP-jevo podporo.**

**Rešitev:** Pomoč poiščite pri HP-jevi podpori.

Obiščite spletno mesto: [www.hp.com/support](http://h20180.www2.hp.com/apps/Nav?h_lang=sl&h_cc=si&h_product=4059580&h_page=hpcom&h_pagetype=s-001&lang=sl&cc=si&h_client=s-h-e002-1).

Če ste pozvani, izberite državo/regijo in nato kliknite **Contact HP** (Obrni se na HP) za informacije o klicanju tehnične podpore.

**Vzrok:** Pri nameščanju tiskalne glave ali kartuš s črnilom so se pojavile težave.

#### **Kartuša, ki ni HP-jeva**

**Rešitev:** Sledite pozivom na zaslonu, da nadaljujete ali zamenjate označene kartuše s črnilom.

**Previdno** HP priporoča, da kartuše s črnilom ne zamenjate, dokler nimate za namestitev pripravljene nove kartuše.

HP priporoča uporabo originalnih kartuš HP s črnilom. Originalne HP-jeve kartuše s črnilom so oblikovane in preskušene s HP-jevimi tiskalniki. Vedno znova vam pomagajo pri enostavni izdelavi odličnih fotografij.

**Opomba** HP ne jamči za kakovost ali zanesljivost kartuš, ki niso HP-jeve. Garancija ne krije servisa ali popravila tiskalnika, ki je potrebno zaradi uporabe potrebščin, ki niso HP-jeve.

Če mislite, da ste kupili originalne HP-jeve kartuše s črnilom, obiščite spletno mesto:

[www.hp.com/go/anticounterfeit](http://www.hp.com/go/anticounterfeit)

Če želite več informacij, glejte:

[»Menjava tiskalnih kartuš« na strani 100](#page-101-0)

**Vzrok:** Izdelek je zaznal, da ne uporabljate HP-jevega črnila.

#### **Original HP ink depleted (Originalno črnilo HP je porabljeno)**

**Rešitev:** Sledite pozivom na zaslonu, da nadaljujete ali zamenjate označene kartuše s črnilom.

Preverite kakovost tiskanja trenutnega tiskalnega posla. Če ta ni zadovoljiva, očistite tiskalno glavo in poglejte, ali se je kakovost tiskanja izboljšala.

Informacije o ravni črnila ne bodo dostopne.

**Previdno** HP priporoča, da kartuše s črnilom ne zamenjate, dokler nimate za namestitev pripravljene nove kartuše.

HP priporoča uporabo originalnih kartuš HP s črnilom. Originalne HP-jeve kartuše s črnilom so oblikovane in preskušene s HP-jevimi tiskalniki. Vedno znova vam pomagajo pri enostavni izdelavi odličnih fotografij.

**Opomba** HP ne jamči za kakovost ali zanesljivost kartuš, ki niso HP-jeve. Garancija ne krije servisa ali popravila tiskalnika, ki je potrebno zaradi uporabe potrebščin, ki niso HP-jeve.

Če mislite, da ste kupili originalne HP-jeve kartuše s črnilom, obiščite spletno mesto:

[www.hp.com/go/anticounterfeit](http://www.hp.com/go/anticounterfeit)

Če želite več informacij, glejte:

[»Menjava tiskalnih kartuš« na strani 100](#page-101-0)

**Vzrok:** Originalno HP-jevo črnilo v označenih kartušah s črnilom je bilo porabljeno.

#### **Previously used genuine HP cartridge (Rabljena originalna HP-jeva kartuša)**

**Rešitev:** Preverite kakovost tiskanja trenutnega tiskalnega posla. Če ta ni zadovoljiva, očistite tiskalno glavo in poglejte, ali se je kakovost tiskanja izboljšala.

#### **Čiščenje tiskalnih glav z nadzorne plošče**

**1.** Pritisnite **Nastavitev**.

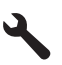

- **2.** Pritiskajte gumb s puščico dol, da označite **Tools (Orodja)**, in nato pritisnite **OK**.
- **3.** Pritiskajte gumb s puščico dol, da označite **Clean Printhead (Čiščenje tiskalne glave)**, in nato pritisnite **OK**. Naprava očisti tiskalne glave.
- **4.** Pritisnite katerikoli gumb, da se vrnete v meni **Tools (Orodja)**.

Nato sledite pozivom na zaslonu ali računalniku.

**Opomba** HP priporoča, da kartuš s črnilom ne hranite dlje časa zunaj tiskalnika. Če namestite rabljeno kartušo, preverite kakovost tiskanja. Če ta ni zadovoljiva, zaženite postopek čiščenja iz orodjarne.

**Vzrok:** Originalna HP-jeva kartuša s črnilom je bila rabljena v nekem drugem izdelku.

#### **Videti je, da tiskalne glave ni ali da je poškodovana.**

Težavo poskusite odpraviti z naslednjimi rešitvami. Rešitve so naštete v vrstnem redu, od najbolj do najmanj verjetne. Če s prvo rešitvijo ne odpravite težave, poskušajte še z ostalimi, dokler težave ne odpravite.

- 1. rešitev: Ponovno namestite tiskalno glavo in kartuše.
- [2. rešitev: Obrnite se na HP-jevo podporo.](#page-226-0)

#### **1. rešitev: Ponovno namestite tiskalno glavo in kartuše.**

**Rešitev:** Preverite, ali so tiskalna glava in kartuše nameščene.

#### **Ponovna namestitev tiskalnih glav**

- **1.** Preverite, ali je izdelek vklopljen.
- **2.** Odprite vratca kartuše s črnilom.

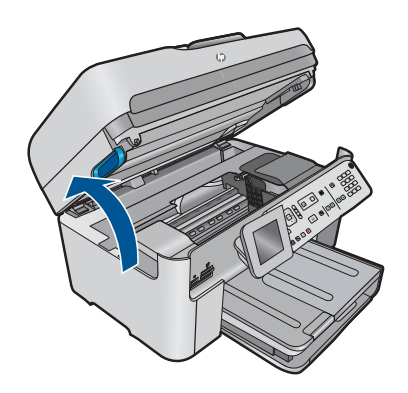

**3.** Odstranite vse kartuše s črnilom in jih zamenjajte na listu papirja, pri čemer naj bo odprtina s črnilom obrnjena navzgor.

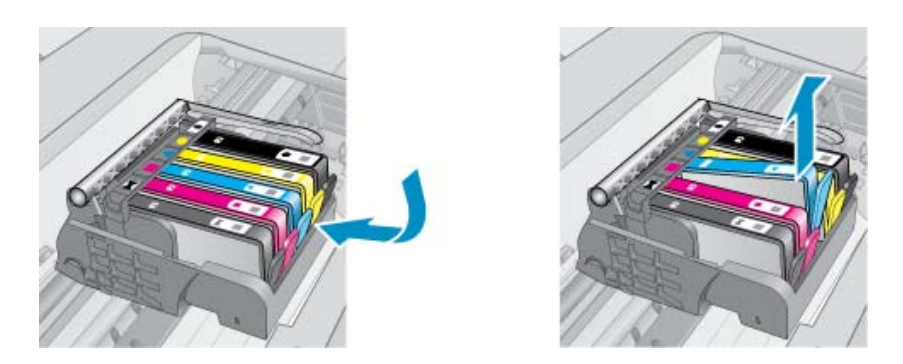

**4.** Ročico zapaha nosilca kartuš dvigujte dokler se ne ustavi.

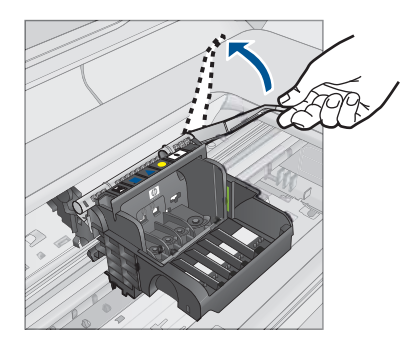

**5.** Odstranite tiskalno glavo tako, da jo dvignete.

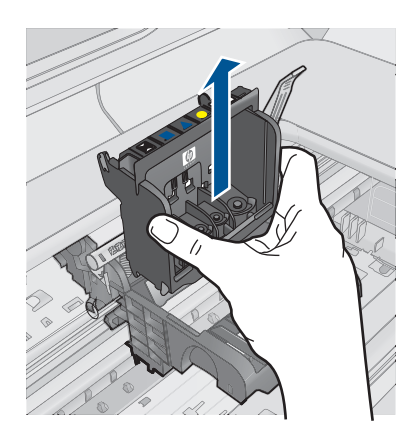

**6.** Čiščenje tiskalne glave.

Očistiti je treba tri predele tiskalne glave: plastična dela na obeh straneh šob za črnilo, rob med šobami in električnimi kontakti ter električne kontakte.

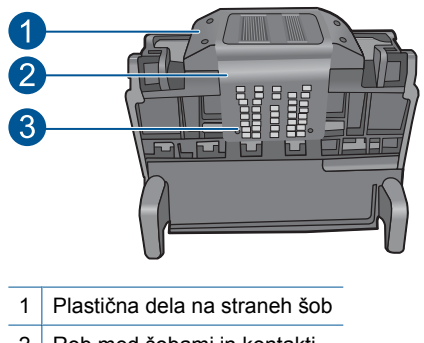

- 2 Rob med šobami in kontakti
- 3 Električni kontakti
- **Previdno** Predelov s šobami in električnimi kontakti se lahko dotikate **samo** z materiali za čiščenje in ne s prsti.

# **Čiščenje tiskalne glave**

**a**. Čisto gladko krpico rahlo navlažite in z njo obrišite električne kontakte od spodaj navzgor. Pri tem ne prečkajte robov med šobami in električnimi kontakti. Čistite tako dolgo, da črnilo na krpici ne bo več vidno.

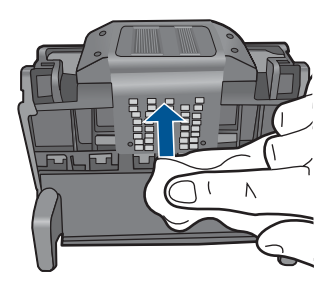

**b**. Uporabite čisto, rahlo navlaženo gladko krpico, da očistite črnilo, ki se je nabralo, in delce z roba med šobami in kontakti.

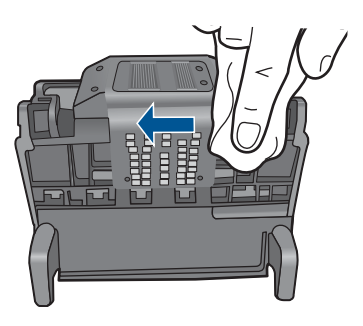

**c**. Uporabite čisto, rahlo navlaženo gladko krpico, da očistite plastična dela na obeh straneh šob. Brišite stran od šob.

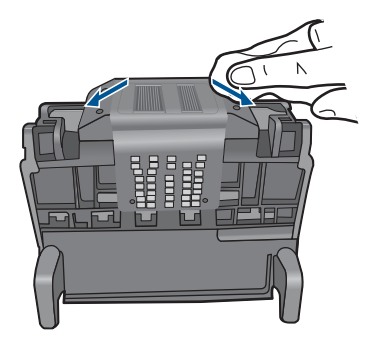

- **d**. Preden nadaljujete z naslednjim korakom, očiščene predele obrišite s suho gladko krpico.
- **7.** Očistite električne kontakte znotraj izdelka.

# **Čiščenje električnih kontaktov v izdelku**

- **a**. Čisto gladko krpico navlažite z ustekleničeno ali destilirano vodo.
- **b**. Električne kontakte v izdelku očistite tako, da jih s krpico obrišete od zgoraj navzdol. Uporabite toliko čistih krpic, kot bo potrebno. Čistite tako dolgo, da črnilo na krpici ne bo več vidno.

Reševanje težave **Reševanje težave**

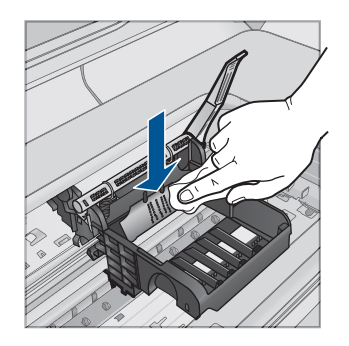

- **c**. Preden nadaljujete z naslednjim korakom, predel obrišite s suho gladko krpico.
- **8.** Preverite, ali je ročica zapaha dvignjena, in nato ponovno vstavite tiskalno glavo.

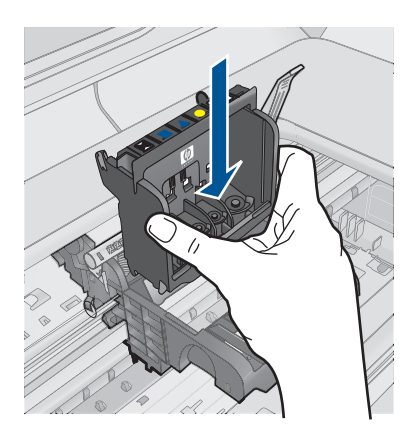

- **9.** Ročico zapaha previdno spustite.
	- **<sup>2</sup> Opomba** Ročico zapaha morate spustiti, preden ponovno vstavite kartuše s črnilom. Dvignjena ročica zapaha lahko povzroči, da so kartuše s črnilom nepravilno nameščene in probleme s tiskanjem. Zapah mora ostati spuščen za pravilno namestitev kartuš s črnilom.
- **10.** Barvne ikone nakazujejo, v katero prazno režo morate potiskati kartušo s črnilom, dokler se ta ne zaskoči in je čvrsto nameščena v reži.

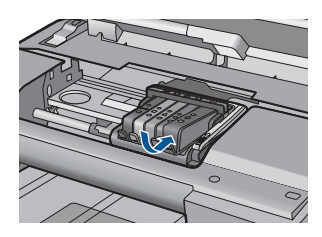

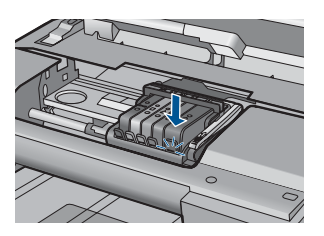

<span id="page-226-0"></span>**11.** Zaprite vratca kartuš s črnilom.

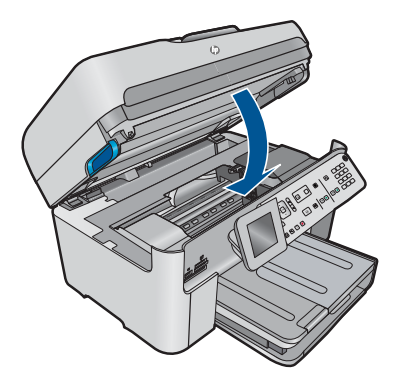

**Vzrok:** Tiskalna glava ali kartuše s črnilom niso bile pravilno nameščene.

Če s tem niste odpravili težave, poskusite z naslednjo rešitvijo.

#### **2. rešitev: Obrnite se na HP-jevo podporo.**

**Rešitev:** Pomoč poiščite pri HP-jevi podpori.

Obiščite spletno mesto: [www.hp.com/support](http://h20180.www2.hp.com/apps/Nav?h_lang=sl&h_cc=si&h_product=4059580&h_page=hpcom&h_pagetype=s-001&lang=sl&cc=si&h_client=s-h-e002-1).

Če ste pozvani, izberite državo/regijo in nato kliknite **Contact HP** (Obrni se na HP) za informacije o klicanju tehnične podpore.

**Vzrok:** Nekaj je bilo narobe s tiskalno glavo ali kartušami s črnilom.

#### **Težave s tiskalnimi glavami**

Težavo poskusite odpraviti z naslednjimi rešitvami. Rešitve so naštete v vrstnem redu, od najbolj do najmanj verjetne. Če s prvo rešitvijo ne odpravite težave, poskušajte še z ostalimi, dokler težave ne odpravite.

- 1. rešitev: Ponovno namestite tiskalno glavo.
- [2. rešitev: Obrnite se na HP-jevo podporo.](#page-231-0)

#### **1. rešitev: Ponovno namestite tiskalno glavo.**

**Rešitev:** Poskrbite, da bo tiskalna glava nameščena in vratca za dostop do kartuš s črnilom zaprta.

Ponovno namestite tiskalno glavo.

#### **Ponovna namestitev tiskalnih glav**

- **1.** Preverite, ali je izdelek vklopljen.
- **2.** Odprite vratca kartuše s črnilom.

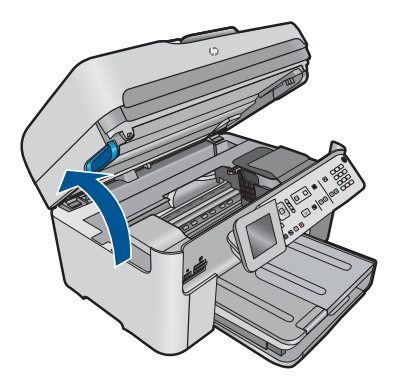

**3.** Odstranite vse kartuše s črnilom in jih zamenjajte na listu papirja, pri čemer naj bo odprtina s črnilom obrnjena navzgor.

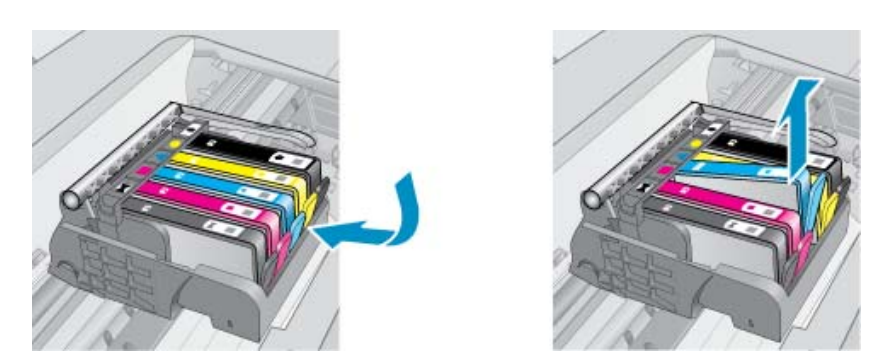

**4.** Ročico zapaha nosilca kartuš dvigujte dokler se ne ustavi.

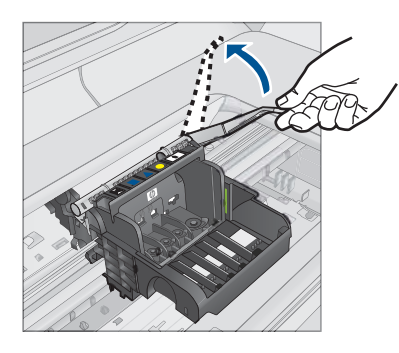

**5.** Odstranite tiskalno glavo tako, da jo dvignete.

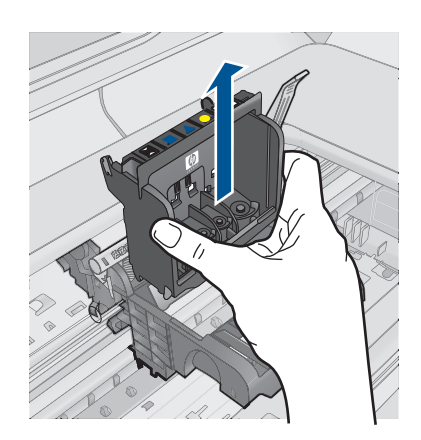

**6.** Čiščenje tiskalne glave.

Očistiti je treba tri predele tiskalne glave: plastična dela na obeh straneh šob za črnilo, rob med šobami in električnimi kontakti ter električne kontakte.

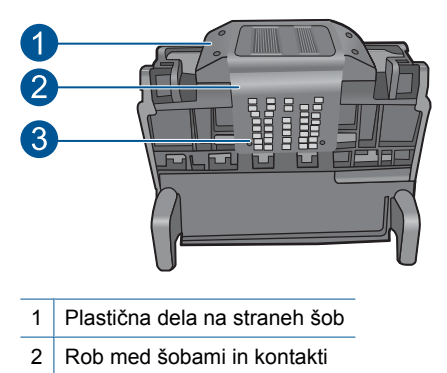

- 3 Električni kontakti
- **Previdno** Predelov s šobami in električnimi kontakti se lahko dotikate **samo** z materiali za čiščenje in ne s prsti.

# **Čiščenje tiskalne glave**

**a**. Čisto gladko krpico rahlo navlažite in z njo obrišite električne kontakte od spodaj navzgor. Pri tem ne prečkajte robov med šobami in električnimi kontakti. Čistite tako dolgo, da črnilo na krpici ne bo več vidno.

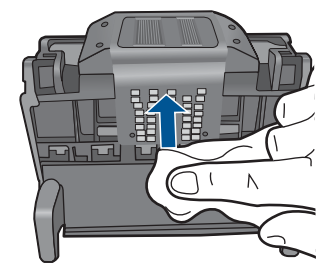

**b**. Uporabite čisto, rahlo navlaženo gladko krpico, da očistite črnilo, ki se je nabralo, in delce z roba med šobami in kontakti.

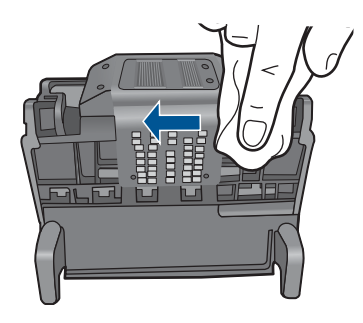

**c**. Uporabite čisto, rahlo navlaženo gladko krpico, da očistite plastična dela na obeh straneh šob. Brišite stran od šob.

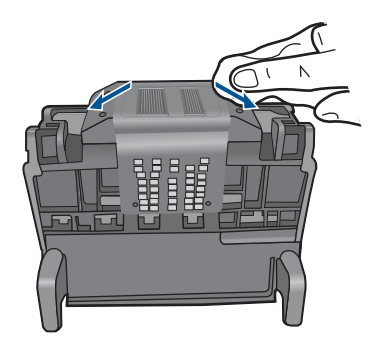

- **d**. Preden nadaljujete z naslednjim korakom, očiščene predele obrišite s suho gladko krpico.
- **7.** Očistite električne kontakte znotraj izdelka.

# **Čiščenje električnih kontaktov v izdelku**

- **a**. Čisto gladko krpico navlažite z ustekleničeno ali destilirano vodo.
- **b**. Električne kontakte v izdelku očistite tako, da jih s krpico obrišete od zgoraj navzdol. Uporabite toliko čistih krpic, kot bo potrebno. Čistite tako dolgo, da črnilo na krpici ne bo več vidno.

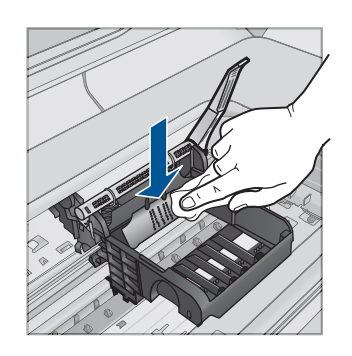

- **c**. Preden nadaljujete z naslednjim korakom, predel obrišite s suho gladko krpico.
- **8.** Preverite, ali je ročica zapaha dvignjena, in nato ponovno vstavite tiskalno glavo.

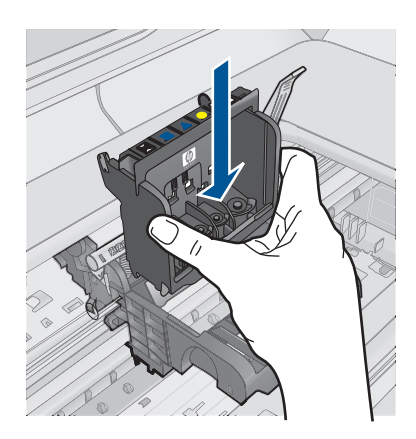

- **9.** Ročico zapaha previdno spustite.
	- **Topomba** Ročico zapaha morate spustiti, preden ponovno vstavite kartuše s črnilom. Dvignjena ročica zapaha lahko povzroči, da so kartuše s črnilom nepravilno nameščene in probleme s tiskanjem. Zapah mora ostati spuščen za pravilno namestitev kartuš s črnilom.
- **10.** Barvne ikone nakazujejo, v katero prazno režo morate potiskati kartušo s črnilom, dokler se ta ne zaskoči in je čvrsto nameščena v reži.

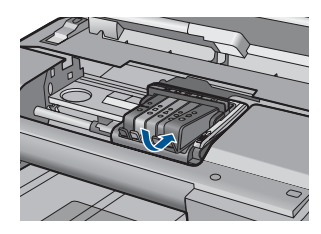

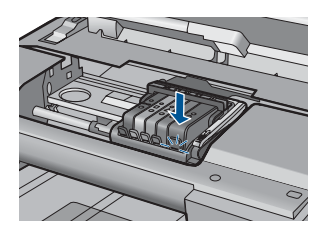

<span id="page-231-0"></span>**11.** Zaprite vratca kartuš s črnilom.

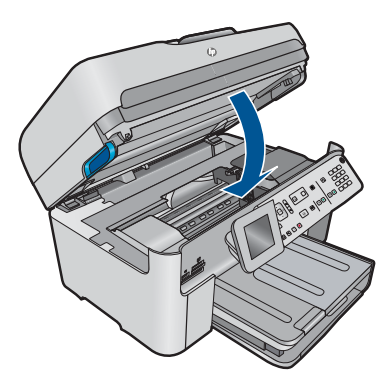

**Vzrok:** Nekaj je bilo narobe s tiskalno glavo.

Če s tem niste odpravili težave, poskusite z naslednjo rešitvijo.

# **2. rešitev: Obrnite se na HP-jevo podporo.**

**Rešitev:** Pomoč poiščite pri HP-jevi podpori.

Obiščite spletno mesto: [www.hp.com/support](http://h20180.www2.hp.com/apps/Nav?h_lang=sl&h_cc=si&h_product=4059580&h_page=hpcom&h_pagetype=s-001&lang=sl&cc=si&h_client=s-h-e002-1).

Če ste pozvani, izberite državo/regijo in nato kliknite **Contact HP** (Obrni se na HP) za informacije o klicanju tehnične podpore.

**Vzrok:** Nekaj je bilo narobe s tiskalno glavo.

# **Problem s pripravo tiskalnika**

**Rešitev:** Preverite kakovost tiskanja trenutnega tiskalnega posla. Če ta ni zadovoljiva, to lahko pomeni, da notranja ura ne deluje in da izdelek ni mogel servisirati tiskalne glave po urniku. Poskusite izboljšati kakovost tako, da očistite tiskalno glavo.

# **Čiščenje tiskalnih glav z nadzorne plošče**

**1.** Pritisnite **Nastavitev**.

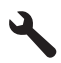

- **2.** Pritiskajte gumb s puščico dol, da označite **Tools (Orodja)**, in nato pritisnite **OK**.
- **3.** Pritiskajte gumb s puščico dol, da označite **Clean Printhead (Čiščenje tiskalne glave)**, in nato pritisnite **OK**. Naprava očisti tiskalne glave.
- **4.** Pritisnite katerikoli gumb, da se vrnete v meni **Tools (Orodja)**.

#### **Kartuša s črnilom manjka, je nepravilno nameščena ali pa ni namenjena za vaš izdelek**

Težavo poskusite odpraviti z naslednjimi rešitvami. Rešitve so naštete v vrstnem redu, od najbolj do najmanj verjetne. Če s prvo rešitvijo ne odpravite težave, poskušajte še z ostalimi, dokler težave ne odpravite.

- 1. rešitev: Vstavite vse kartuše s črnilom.
- 2. rešitev: Preverite, ali so vse kartuše pravilno nameščene.
- 3. rešitev: Oč[istite kontakte kartuše s](#page-235-0) črnilom.
- [4. rešitev: Obrnite se na HP-jevo podporo.](#page-237-0)

#### **1. rešitev: Vstavite vse kartuše s črnilom.**

**Rešitev:** Poskrbite, da bodo vse kartuše s črnilom vstavljene.

Če želite več informacij, glejte:

[»Menjava tiskalnih kartuš« na strani 100](#page-101-0)

**Vzrok:** Ena ali več kartuš s črnilom manjkajo.

Če s tem niste odpravili težave, poskusite z naslednjo rešitvijo.

#### **2. rešitev: Preverite, ali so vse kartuše pravilno nameščene.**

**Rešitev:** Poskrbite, da bodo vse kartuše s črnilom pravilno nameščene. Za odpravljanje te napake sledite naslednjim korakom.

#### **Preverite, ali so kartuše s črnilom pravilno nameščene**

- **1.** Preverite, ali je izdelek vklopljen.
- **2.** Odprite vratca za dostop do kartuše s črnilom tako, da jih dvignete na desni strani sprednjega dela izdelka, dokler se ne zaskočijo.

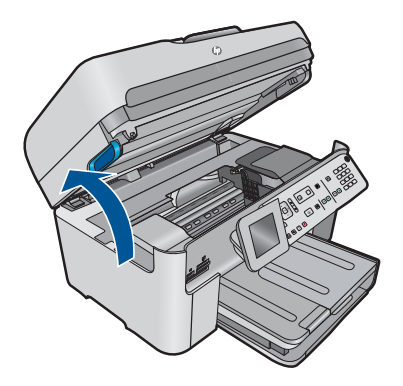

Nosilec kartuše se pomakne na sredino izdelka.

- *Y* Opomba Preden nadaljujete, počakajte, da se nosilec kartuše neha premikati.
- **3.** Kartuše s črnilom morajo biti nameščene v prave reže. Oblika ikone in barva kartuše s črnilom se mora ujemati z režo, ki ima enako oblikovano ikono in barvo.

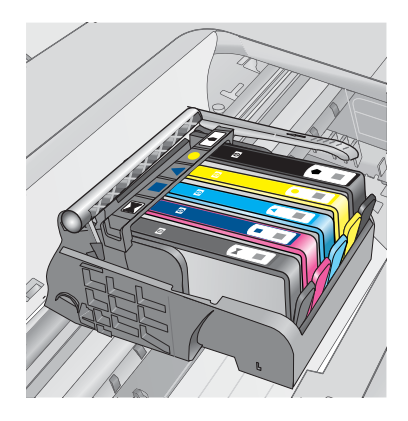

- **4.** S prstom se pomaknite po vrhu kartuš s črnilom in tako preverite, ali se katera od kartuš ni zaskočila.
- **5.** Kartuše, ki štrlijo ven, potisnite navzdol. Morale bi se zaskočiti.
- **6.** Če je kartuša štrlela ven in je ni bilo možno potisniti na svoje mesto, vratca za dostop do kartuše s črnilom zaprite in preverite, ali je sporočilo o napaki izginilo.
	- Če je sporočilo izginilo, lahko odpravljanje napak končate. Napaka je bila odpravljena.
	- Če sporočilo ni izginilo, nadaljujte z naslednjim korakom.
	- Če nobena od kartuš s črnilom ni štrlela ven, nadaljujte z naslednjim korakom.
- **7.** Poiščite kartušo s črnilom, navedeno v sporočilu o napaki, in pritisnite jeziček na njej, da jo sprostite iz reže.

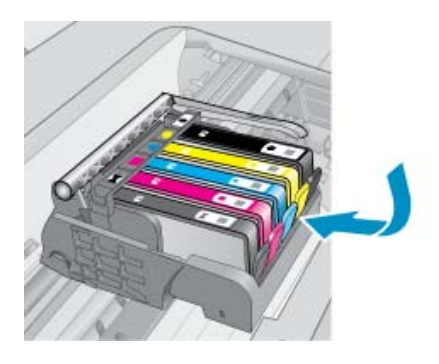

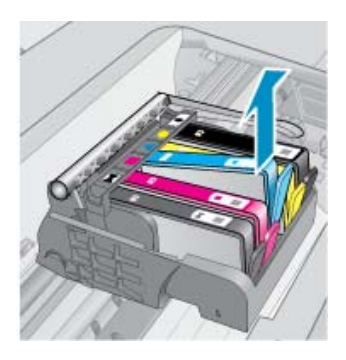

- **8.** Kartušo s črnilom pritisnite nazaj na svoje mesto. Jeziček bi se moral zapreti s pokom, če je kartuša s črnilom pravilno nameščena. Če se kartuša ni zaprla s pokom, bo jeziček morda treba poravnati.
- **9.** Kartušo s črnilom odstranite iz reže.
- **10.** Jeziček nežno upognite stran od kartuše.
	- **Previdno** Previdni bodite, da jezička ne upognite več kot za približno 1,27 centimetra.

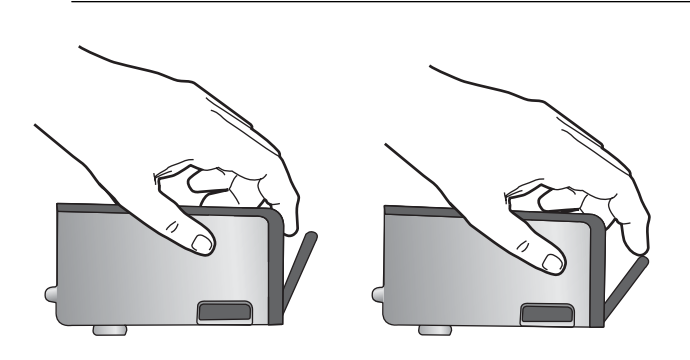

**11.** Ponovna namestitev kartuše s črnilom. Zdaj bi se morala zaskočiti.

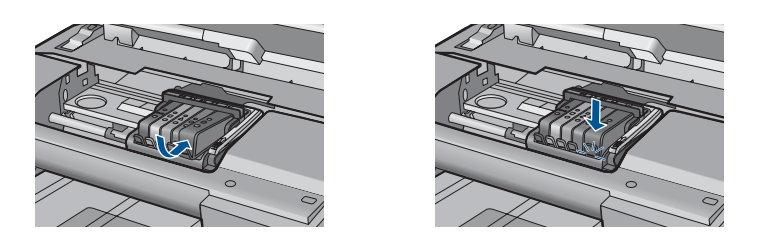

- **12.** Vratca za dostop do kartuše s črnilom zaprite in preverite, ali je sporočilo o napaki izginilo.
- **13.** Če se sporočilo o napaki še vedno pojavlja, izklopite izdelek in ga nato ponovno vklopite.

Če želite več informacij, glejte:

[»Menjava tiskalnih kartuš« na strani 100](#page-101-0)

**Vzrok:** Vsaj ena kartuša s črnilom ni bila nameščena.

Če s tem niste odpravili težave, poskusite z naslednjo rešitvijo.

# <span id="page-235-0"></span>**3. rešitev: Očistite kontakte kartuše s črnilom.**

**Rešitev:** Očistite električne kontakte kartuš.

#### **Čiščenje električnih kontaktov**

- **1.** Preverite, ali je izdelek vklopljen.
- **2.** Odprite vratca za dostop do kartuše tako, da dvigujete modro dostopno ročico na strani naprave, dokler se vratca ne zaskočijo.

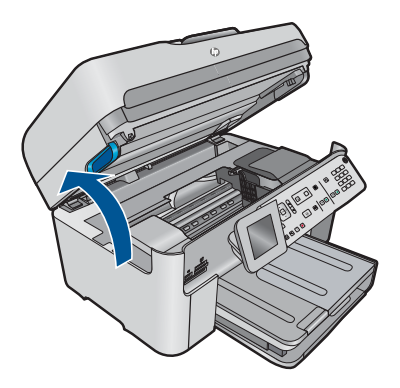

Nosilec kartuše se pomakne na sredino izdelka.

- *S* **Opomba** Preden nadaljujete, počakajte, da se nosilec kartuše neha premikati.
- **3.** Poiščite kartušo s črnilom, navedeno v sporočilu o napaki, in pritisnite jeziček na njej, da jo sprostite iz reže.

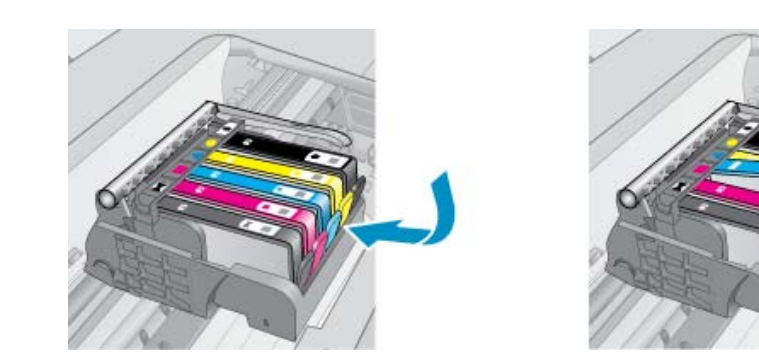

**4.** Kartušo s črnilom držite ob straneh, z dnom obrnjenim navzgor, nato na njej poiščite električne kontakte. Električni kontakti so štirje majhni pravokotniki iz bakreno ali zlato obarvane kovine na dnu kartuše s črnilom.

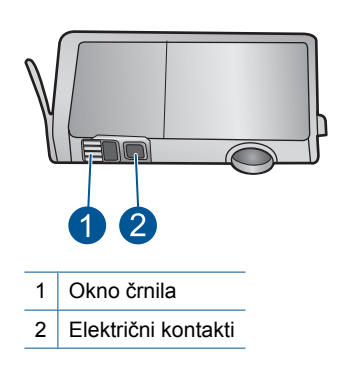

**5.** Kontakte obrišite s suho vatirano palčko ali gladko krpo.

**6.** Znotraj izdelka poiščite kontakte v tiskalni glavi. Kontakti so videti kot niz štirih bakreno ali zlato obarvanih nožic, ki so obrnjene tako, da se ujemajo s kontakti na kartuši s črnilom.

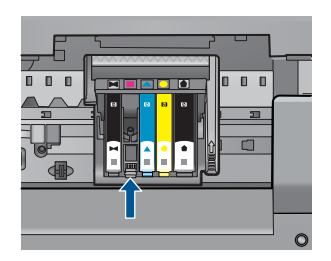

- **7.** Kontakte obrišite z vatirano palčko ali gladko krpo.
- **8.** Ponovno namestite kartušo s črnilom.

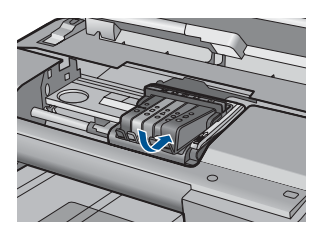

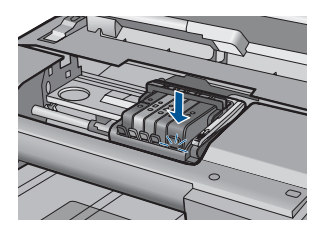

- **9.** Vratca kartuše s črnilom zaprite in preverite, ali je sporočilo o napaki izginilo.
- **10.** Če se sporočilo o napaki še vedno pojavlja, izklopite izdelek in ga nato ponovno vklopite.

Če se po čiščenju kontaktov kartuš še vedno pojavlja to sporočilo, je vaša kartuša morda poškodovana.

<span id="page-237-0"></span>Preverite, ali garancija za kartušo še velja in ali je že potekel datum garancije.

- Če je datum garancije že potekel, kupite novo kartušo s črnilom.
- Če datum garancije še ni potekel, se obrnite na HP-jevo podporo in zahtevajte popravilo ali zamenjavo. Obiščite spletno stran: [www.hp.com/support.](http://h20180.www2.hp.com/apps/Nav?h_lang=sl&h_cc=si&h_product=4059580&h_page=hpcom&h_pagetype=s-001&lang=sl&cc=si&h_client=s-h-e002-1) Če se zahteva, izberite državo/regijo, in nato kliknite **Contact HP** (Obrni se na HP) za informacije o klicanju tehnične podpore.

Če želite več informacij, glejte:

- • [»Podatki o garanciji za kartušo« na strani 102](#page-103-0)
- • [»Menjava tiskalnih kartuš« na strani 100](#page-101-0)

**Vzrok:** Označeni kontakti kartuše s črnilom so bili pokvarjeni.

Če s tem niste odpravili težave, poskusite z naslednjo rešitvijo.

### **4. rešitev: Obrnite se na HP-jevo podporo.**

**Rešitev:** Pomoč poiščite pri HP-jevi podpori.

Obiščite spletno mesto: [www.hp.com/support](http://h20180.www2.hp.com/apps/Nav?h_lang=sl&h_cc=si&h_product=4059580&h_page=hpcom&h_pagetype=s-001&lang=sl&cc=si&h_client=s-h-e002-1).

Če ste pozvani, izberite državo/regijo in nato kliknite **Contact HP** (Obrni se na HP) za informacije o klicanju tehnične podpore.

**Vzrok:** Kartuše s črnilom niso namenjene za ta izdelek.

# **13 Zaustavitev trenutne naloge**

### **Zaustavitev tiskalnega posla iz naprave**

▲ Na nadzorni plošči pritisnite **Prekliči**. Če se tiskalni posel ne ustavi, ponovno pritisnite **Prekliči**.

Tiskanje ne bo zaustavljeno takoj.

# **14 Tehnični podatki**

To poglavje vsebuje tehnične podatke in mednarodne upravne informacije za napravo HP Photosmart.

Dodatne specifikacije si oglejte v natisnjeni dokumentaciji, ki je priložena napravi HP Photosmart. Ta odstavek vsebuje naslednje teme:

- **Obvestilo**
- Podatki o čipu kartuše
- Tehnič[ni podatki](#page-241-0)
- [Okoljevarstveni program za nadzor izdelka](#page-244-0)
- [Upravna obvestila](#page-249-0)
- [Upravne izjave o brezži](#page-251-0)čni tehnologiji
- [Upravna telekomunikacijska obvestila](#page-254-0)
- **[Japan safety statement](#page-258-0)**

# **Obvestilo**

#### **Obvestila podjetja Hewlett-Packard Company**

Informacije v tem dokumentu se lahko spremenijo brez obvestila.

Vse pravice so pridržane. Razmnoževanje, prirejanje ali prevajanje tega materiala brez predhodnega pisnega dovoljenja podjetja Hewlett-Packard je prepovedano, razen v primerih, ki jih dovoljuje Zakon o avtorskih pravicah. Garancije za izdelke in storitve podjetja HP so navedene v garancijskih izjavah, ki so priložene izdelkom in storitvam. Ničesar v tem dokumentu ne gre razumeti kot dodatne garancije. HP ni odgovoren za tehnične ali uredniške napake ali izpuste v tem dokumentu.

© 2009 Hewlett-Packard Development Company, L.P.

Microsoft, Windows, Windows XP in Windows Vista so v ZDA zaščitene blagovne znamke družbe Microsoft Corporation. Windows 7 je zaščitena blagovna znamka ali blagovna znamka družbe Microsoft Corporation v ZDA in/ali drugih državah. Intel in Pentium sta blagovni znamki ali zaščiteni blagovni znamki družbe Intel Corporation ali njenih podružnic v ZDA in drugih državah.

# **Podatki o čipu kartuše**

HP-jeve kartuše, ki se uporabljajo s to napravo, vsebujejo pomnilniški čip, ki pomaga pri uporabi naprave. Poleg tega pa ta pomnilniški čip zbira omejen nabor podatkov o uporabi naprave, med katerimi so lahko tudi naslednji podatki: datum, ko je bila kartuša prvič nameščena, datum, ko je bila kartuša zadnjič uporabljena, število natisnjenih strani s katušo, pokritost strani, uporabljeni načini tiskanja, kakršne koli morebitne napake pri tiskanju in model naprave. Ti podatki omogočajo HP-ju oblikovati prihodnje izdelke, ki bodo ustrezali tiskalnim potrebam naših strank.

Podatki, ki so zbrani v pomnilniškem čipu kartuše, ne vsebujejo podatkov, ki bi lahko omogočili identifikacijo stranke ali uporabnika kartuše ali izdelka.

HP zbere majhen vzorec pomnilniških čipov iz kartuše, ki so vrnjeni HP-jevemu programu za brezplačno vračilo in reciklažo (HP Planet Partners: [www.hp.com/hpinfo/globalcitizenship/](http://www.hp.com/hpinfo/globalcitizenship/environment/recycle/index.html)

[environment/recycle/](http://www.hp.com/hpinfo/globalcitizenship/environment/recycle/index.html)). Pomnilniški čipi iz tega vzorca so prebrani in analizirani, da bi lahko izboljšali prihodnje HP-jeve izdelke. HP-jevi partnerji, ki pomagajo pri recikliranju te kartuše, imajo morda prav tako dostop do teh podatkov.

Katere koli tretje osebe, ki imajo kartušo v svoji lasti, imajo morda dostop do anonimnih podatkov v pomnilniškem čipu. Če ne dovolite dostopa do teh podatkov, lahko nastavite čip na nedelujoč način. Toda ko to storite, kartuše ne morete več uporabljati v HP-jevih izdelkih.

Če ste zaskrbljeni zaradi posredovanja teh anonimnih podatkov, lahko onemogočite dostop do njih tako, da izklopite možnost pomnilniškega čipa za zbiranje podatkov o uporabi izdelka.

#### **Za onemogočitev funkcije za podatke o uporabi**

**1.** Pritisnite **Nastavitev**.

<span id="page-241-0"></span>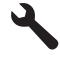

- **2.** Pritiskajte gumb s puščico navzdol, dokler ni označeno **Preferences (Možnosti)**, in nato pritisnite **OK**.
- **3.** Pritiskajte gumb s puščico navzdol, dokler ni označeno **Cartridge Chip Infon (Podatki o čipu kartuše)**, in nato pritisnite **OK**.

**Popomba** Za ponovno omogočitev funkcije za podatke o uporabi obnovite tovarniško privzete nastavitve.

**Opomba** Če izklopite možnost pomnilniškega čipa za zbiranje podatkov o uporabi izdelka, lahko še naprej uporabljate kartušo v HP-jevem izdelku.

# **Tehnični podatki**

To poglavje vsebuje tehnične podatke za napravo HP Photosmart. Za popolne tehnične podatke o izdelku glejte list s podatki o izdelku na naslovu [www.hp.com/support](http://h20180.www2.hp.com/apps/Nav?h_lang=sl&h_cc=si&h_product=4059580&h_page=hpcom&h_pagetype=s-001&lang=sl&cc=si&h_client=s-h-e002-1).

#### **Sistemske zahteve**

Sistemske zahteve in zahteve programske opreme se nahajajo v datoteki Readme (Berime). Če želite informacije o prihodnjih izdajah operacijskih sistemov in podpori, obiščite HP-jevo spletno stran za podporo na naslovu [www.hp.com/support](http://h20180.www2.hp.com/apps/Nav?h_lang=sl&h_cc=si&h_product=4059580&h_page=hpcom&h_pagetype=s-001&lang=sl&cc=si&h_client=s-h-e002-1).

#### **Tehnični podatki o okolju**

- Priporočena temperatura okolja za delovanje naprave: 15 ºC do 32 ºC (od 59 ºF do 90 ºF)
- Dovoljena temperatura okolja za delovanje naprave: 5 ºC do 40 ºC (od 41 ºF do 104 ºF)
- Vlažnost: od 15 % do 80 % relativne vlažnosti, brez kondenzacije; pri 28 ºC največje rosišče
- Razpon temperature, ko naprava ne deluje (ko je skladiščena): od -40 ºC do 60 ºC (od -40 ºF do 140 ºF)
- V primeru prisotnosti močnih elektromagnetnih polj je lahko delovanje naprave HP Photosmart deloma moteno
- Če želite preprečiti motnje, ki lahko nastanejo zaradi potencialno močnih elektromagnetnih polj, HP priporoča uporabo kabla USB, katerega dolžina je krajša ali enaka 3 m.

#### **Tehnični podatki o papirju**

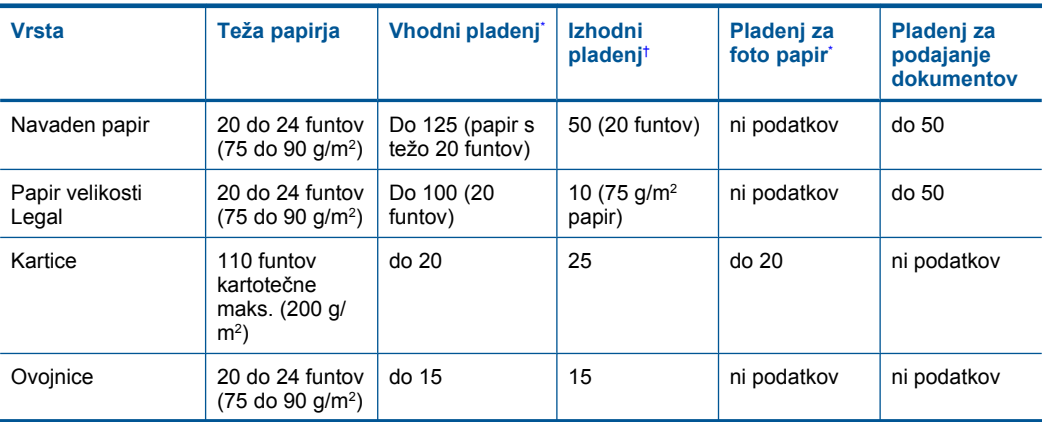

#### <span id="page-242-0"></span>(nadaljevanje)

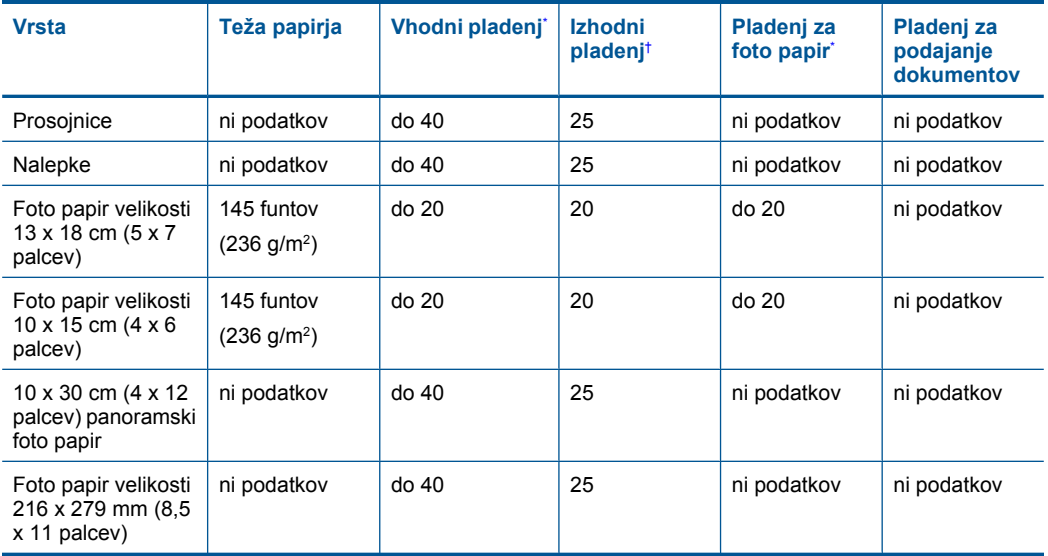

\* Največja zmogljivost.

\*

† Zmogljivost izhodnega pladnja je odvisna od vrste papirja in količine porabljenega črnila. HP priporoča redno praznjenje izhodnega pladnja. V načinu kakovosti tiskanja FAST DRAFT mora biti podaljšek pladnja podaljšan, konec podaljška pa zasukan. Če podaljšek ni zasukan, bosta papir velikosti Letter in Legal padla na prvi list papirja.

**Py Opomba** Celoten seznam podprtih velikosti medijev poiščite v gonilniku tiskalnika.

#### **Tehnični podatki o papirju za pripomoček za obojestransko tiskanje**

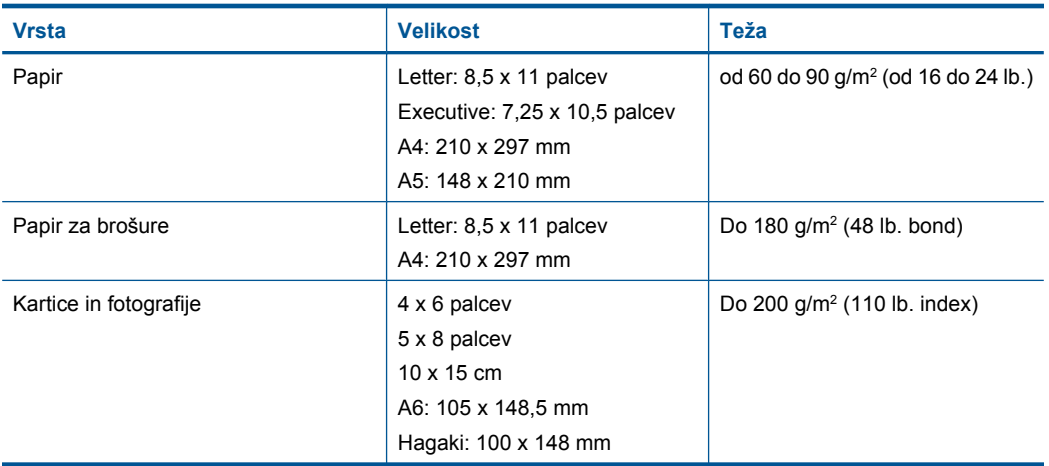

#### **Popačenje poravnave**

.006 mm/mm pri navadnem papirju (druga stran)

**Py Opomba** Razpoložljivost vrste medijev se razlikuje glede na državo/regijo.

#### **Tehnični podatki o tiskanju**

- Hitrost tiskanja je odvisna od zahtevnosti dokumenta
- Panorama-size printing (Panoramsko tiskanje)
- Način: tehnologija thermal inkjet z dovajanjem po potrebi
- Jezik: PCL3 GUI

#### **Tehnični podatki o optičnem branju**

- Vključuje tudi urejevalnik slik
- Integrirana programska oprema OCR samodejno pretvori optično prebrano besedilo v besedilo za urejanje (če je nameščena)
- Programski vmesnik, skladen s standardom Twain
- Ločljivost: optična največ 4800 x 4800 ppi (odvisno od modela); 19200 ppi napredno (programska oprema).
	- Če želite več informacij o ločljivosti ppi, glejte programsko opremo optičnega bralnika.
- Barva: 48-bitna barva, 8-bitna sivina (256 odtenkov sive)
- Največja površina optičnega branja na stekleni plošči: 21,6 x 29,7 cm

#### **Tehnični podatki o kopiranju**

- Digitalna obdelava slike
- Največje število kopij je odvisno od modela
- Hitrost kopiranja je odvisna od zahtevnosti dokumenta in modela
- Največja povečava kopije od 200 do 400 % (odvisno od modela)
- Največje pomanjšanje kopije od 25 do 50 % (odvisno od modela)

#### **Tehnični podatki o faksu**

- Prek naprave možno pošiljanje črno-belih in barvnih faksov.
- Do 110 vnosov hitrega izbiranja (odvisno od modela).
- Pomnilnik zmogljivosti do 120 strani (odvisno od modela, na osnovi testne slike ITU-T št. 1 pri standardni ločljivosti). Bolj zapletene strani ali višja ločljivost se prenašajo dlje in porabijo več prostora na pomnilniku.
- Ročno pošiljanje in sprejemanje faksov.
- Samodejna funkcija Zasedeno, ponovno izbiranje do petkrat (odvisno od modela)
- Samodejna funkcija Ni odgovora, ponovno izbiranje enkrat (odvisno od modela)
- Potrditvena poročila in poročila o delovanju.
- Faks CCITT/ITU Group 3 z Error Correction Mode (Načinom odprave napak).
- Prenos: 33,6 Kb/s.
- Hitrost: 3 sekunde na stran pri 33,6 Kb/s (na osnovi ITU-T Test Image št. 1 pri standardni ločljivosti). Bolj zapletene strani ali višja ločljivost se prenašajo dlje in porabijo več prostora v pomnilniku.
- Zaznavanje zvonjenja s samodejnim preklapljanjem med faksom in odzivnikom.

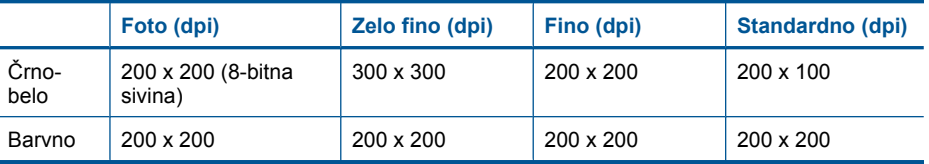

#### **Ločljivost tiskanja**

Več o ločljivosti tiskanja najdete v programski opremi tiskalnika. Če želite več informacij, glejte »Ogled loč[ljivosti tiskanja« na strani 66](#page-67-0).

#### <span id="page-244-0"></span>**Izkoristek kartuše s črnilom**

Če želite več informacij o ocenjenih izkoristkih kartuš, obiščite stran [www.hp.com/go/](http://www.hp.com/go/learnaboutsupplies) [learnaboutsupplies.](http://www.hp.com/go/learnaboutsupplies)

# **Okoljevarstveni program za nadzor izdelka**

Hewlett-Packard je zavezan skrbi za kakovostne izdelke in varovanje okolja. Ta izdelek vključuje možnost recikliranja. Uporabljeno je bilo najmanjše možno število materialov, ki kljub temu zagotavlja normalno delovanje in zanesljivost. Materiale lahko preprosto razstavite. Vezi in druge povezave lahko hitro najdete, pridete do njih in jih odstranite z navadnim orodjem. Pomembni deli so narejeni tako, da lahko zaradi učinkovitega razstavljanja in popravila hitro dostopite do njih.

Dodatne informacije poiščite na spletni strani HP Commitment to Environment na naslovu:

[www.hp.com/hpinfo/globalcitizenship/environment/index.html](http://www.hp.com/hpinfo/globalcitizenship/environment/index.html)

Ta odstavek vsebuje naslednje teme:

- Ekološki nasveti
- Uporaba papirja
- [Plastika](#page-245-0)
- [Podatki o varnosti materiala](#page-245-0)
- [Program recikliranja](#page-245-0)
- [Program recikliranja potrošnega materiala za brizgalne tiskalnike HP](#page-245-0)
- [Poraba energije](#page-245-0)
- [Disposal of waste equipment by users in private households in the European Union](#page-246-0)
- Kemič[ne snovi](#page-246-0)
- [Battery disposal in the Netherlands](#page-247-0)
- [Battery disposal in Taiwan](#page-247-0)
- **[Attention California users](#page-247-0)**
- [EU battery directive](#page-248-0)

#### **Ekološki nasveti**

HP se zavzema za pomoč strankam pri zmanjševanju onesnaževanja okolja. HP je pripravil spodnje ekološke nasvete, ki vam pomagajo, da se osredotočite na to, kako lahko s svojim tiskanjem čim manj škodujete okolju. Poleg posebnih funkcij v tem izdelku obiščite tudi HP-jevo spletno mesto HP Eco Solutions, kjer najdete več informacij o HP-jevih okoljskih pobudah.

[www.hp.com/hpinfo/globalcitizenship/environment/](http://www.hp.com/hpinfo/globalcitizenship/environment/)

#### **Ekološke funkcije vašega izdelka**

- **Obojestransko tiskanje**: Da bi zmanjšali porabo papirja, tiskajte obojestranske dokumente z več stranmi na en list s funkcijo **Paper-saving Printing (Tiskanje za varčevanje papirja)**. Za dodatne informacije glejte [»Uporaba bližnjic za tiskanje« na strani 67.](#page-68-0)
- **Smart Web printing (Pametno spletno tiskanje)**: Vmesnik HP Smart Web Printing (Pametno spletno tiskanje HP) vključuje okni **Clip book (Knjiga izrezkov)** in **Edit Clips (Uredi izrezke)**, kjer lahko shranite, organizirate ali natisnete izrezke iz spleta. Za dodatne informacije glejte [»Tiskanje spletne strani« na strani 65.](#page-66-0)
- **Informacije o varčevanju z energijo**: Če želite določiti kvalifikacijski status ENERGY STAR® tega izdelka, glejte [»Poraba energije« na strani 244.](#page-245-0)
- **Reciklirani materiali**: Če želite več informacij o recikliranju izdelkov HP, obiščite: [www.hp.com/hpinfo/globalcitizenship/environment/recycle/](http://www.hp.com/hpinfo/globalcitizenship/environment/recycle/)

#### **Uporaba papirja**

Ta izdelek je primeren za uporabo recikliranega papirja, ki ustreza DIN 19309 in EN 12281:2002.

#### <span id="page-245-0"></span>**Plastika**

Nad 25 gramov težki plastični deli so označeni v skladu z mednarodnimi standardi, ki izboljšujejo možnost identifikacije plastičnih mas po poteku življenjske dobe izdelka v reciklažne namene.

#### **Podatki o varnosti materiala**

Podatki o varnosti materiala (PVM) so vam na voljo na HP-jevem spletnem mestu na naslovu: [www.hp.com/go/msds](http://www.hp.com/go/msds)

#### **Program recikliranja**

HP ponuja vedno več programov za vračanje izdelkov in reciklažo v veliko državah/regijah in pri partnerjih z nekaj največjimi elektronskimi reciklažnimi centri po vsem svetu. HP ohranja sredstva s ponovno prodajo nekaterih svojih najbolj priljubljenih izdelkov. Če želite več informacij o vračilu in recikliranju izdelkov HP obiščite:

[www.hp.com/hpinfo/globalcitizenship/environment/recycle/](http://www.hp.com/hpinfo/globalcitizenship/environment/recycle/)

#### **Program recikliranja potrošnega materiala za brizgalne tiskalnike HP**

HP je predan varovanju okolja. HP-jev program reciklaže potrošnega materiala za brizgalne tiskalnike je na voljo v številnih državah/regijah in vam omogoča brezplačno reciklažo rabljenih tiskalnih in črnilnih kartuš. Če želite več informacij, pojdite na naslednjo spletno stran:

[www.hp.com/hpinfo/globalcitizenship/environment/recycle/](http://www.hp.com/hpinfo/globalcitizenship/environment/recycle/)

#### **Poraba energije**

Oprema za tiskanje in slikovno obdelavo Hewlett-Packard, ki je označena z logotipom ENERGY STAR®, ustreza specifikacijam opreme za slikovno obdelavo ENERGY STAR ameriške agencije za varovanje okolja. Na izdelkih za slikovno obdelavo, ki ustrezajo specifikacijam ENERGY STAR, bo naslednja oznaka:

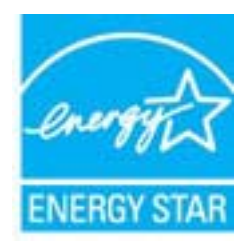

Dodatne informacije o modelih izdelkov, ki ustrezajo specifikacijam ENERGY STAR, so na voljo na: [www.hp.com/go/energystar.](http://www.hp.com/go/energystar)

#### <span id="page-246-0"></span>**Disposal of waste equipment by users in private households in the European Union**

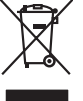

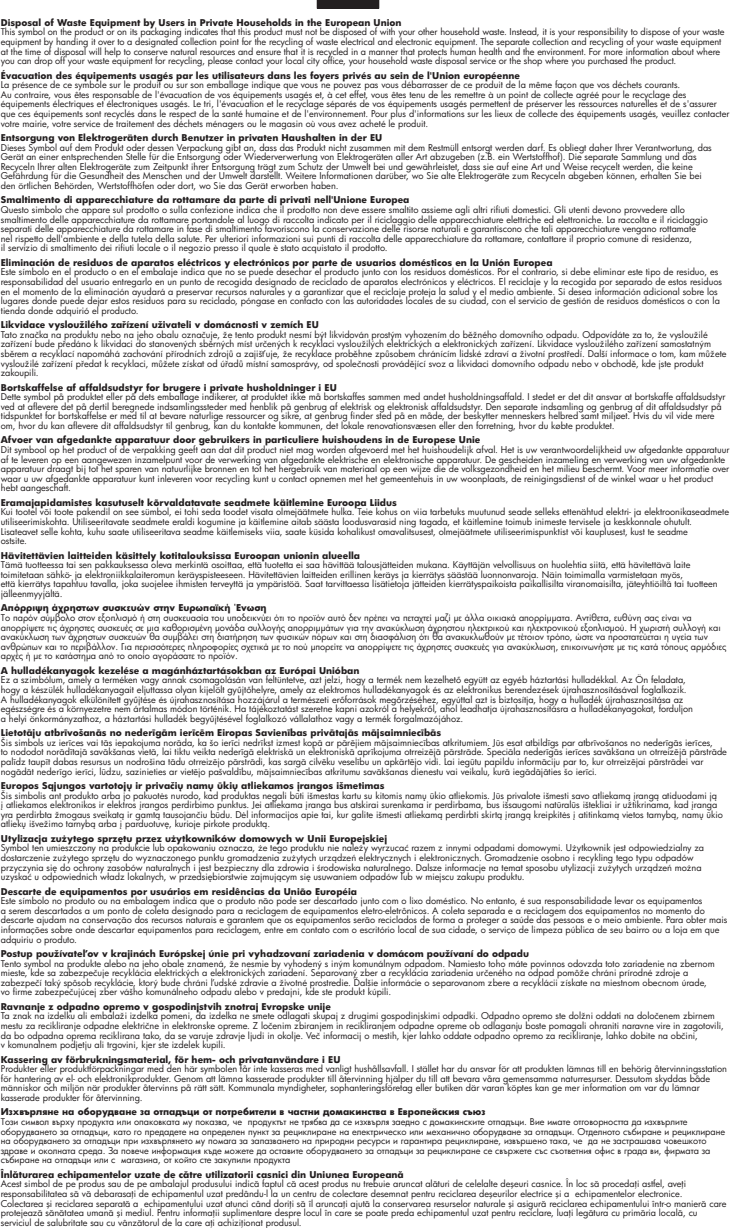

#### **Kemične snovi**

**English Français**

**Deutsch**

**Italiano Español**

**Česky**

**Dansk**

**Nederlands**

**Eesti Suomi**

**Ελληνικά**

**Magyar**

**Latviski**

**Lietuviškai Polski**

**Português**

**Slovenčina**

**Slovenščina Svenska Български**

**Română**

HP svojim strankam zagotavlja informacije o kemičnih snoveh v svojih izdelkih v skladu z zakonskimi zahtevami, kot je npr. REACH *(Uredba Evropskega parlamenta in Sveta 1907/2006/ES o registraciji,*

<span id="page-247-0"></span>*evalvaciji, avtorizaciji in omejevanju kemikalij)*. Poročilo o kemičnih snoveh za ta izdelek poiščite na naslovu: [www.hp.com/go/reach.](http://www.hp.com/go/reach)

#### **Battery disposal in the Netherlands**

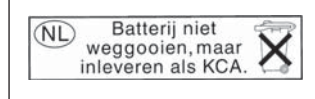

Dit HP Product bevat een lithium-manganese-dioxide batterij. Deze bevindt zich op de hoofdprintplaat. Wanneer deze batterij leeg is, moet deze volgens de geldende regels worden afgevoerd.

### **Battery disposal in Taiwan**

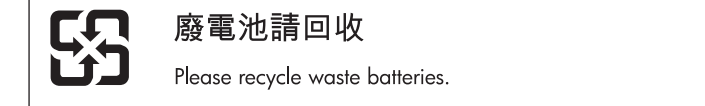

#### **Attention California users**

The battery supplied with this product may contain perchlorate material. Special handling may apply. For more information, go to the following Web site:

[www.dtsc.ca.gov/hazardouswaste/perchlorate](http://www.dtsc.ca.gov/hazardouswaste/perchlorate)

#### <span id="page-248-0"></span>**EU battery directive**

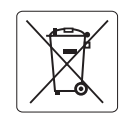

#### **European Union Battery Directive**

This product contains a battery that is used to maintain data integrity of real time clock or product settings and is designed to last the life of the<br>product. Any attempt to service or replace this battery should be perfo **English**

#### **Directive sur les batteries de l'Union Européenne**

Ce produit contient une batterie qui permet de maintenir l'intégrité des données pour les paramètres du produit ou l'horloge en temps réel et qui a<br>été conçue pour durer aussi longtemps que le produit. Toute tentative de r technicien qualifié. **Français**

#### **Batterie-Richtlinie der Europäischen Union Deutsch**

Dieses Produkt enthält eine Batterie, die dazu dient, die Datenintegrität der Echtzeituhr sowie der Produkteinstellungen zu erhalten, und die für die<br>Lebensdauer des Produkts ausreicht. Im Bedarfsfall sollte das Instandhal durchgeführt werden.

**Direttiva dell'Unione Europea relativa alla raccolta, al trattamento e allo smaltimento di batterie e accumulatori**<br>Questo prodotto contiene una batteria utilizzata per preservare l'integrità dei dell'orologio in tempo re

#### **Directiva sobre baterías de la Unión Europea**

Este producto contiene una batería que se utiliza para conservar la integridad de los datos del reloj de tiempo real o la configuración del producto<br>y está diseñada para durar toda la vida útil del producto. El mantenimien mantenimiento cualificado. **Español**

#### **Směrnice Evropské unie pro nakládání s bateriemi**

Tento výrobek obsahuje baterii, která slouží k uchování správných dat hodin reálného času nebo nastavení výrobku. Baterie je navržena tak, aby vydržela celou životnost výrobku. Jakýkoliv pokus o opravu nebo výměnu baterie by měl provést kvalifikovaný servisní technik. **Česky**

#### **EU's batteridirektiv Dansk**

**Italiano**

**Nederlands**

**Eesti**

**Latviski**

**Lietuviškai Polski**

**Slovenščina Svenska**

**Български**

**Română**

Produktet indeholder et batteri, som bruges til at vedligeholde dataintegriteten for realtidsur- eller produktindstillinger og er beregnet til at holde i hele produktets levetid. Service på batteriet eller udskiftning bør foretages af en uddannet servicetekniker.

#### **Richtlijn batterijen voor de Europese Unie**

Dit product bevat een batterij die wordt gebruikt voor een juiste tijdsaanduiding van de klok en het behoud van de productinstellingen. Bovendien is<br>deze ontworpen om gedurende de levensduur van het product mee te gaan. He gekwalificeerde onderhoudstechnicus worden uitgevoerd.

#### **Euroopa Liidu aku direktiiv**

Toode sisaldab akut, mida kasutatakse reaalaja kella andmeühtsuse või toote sätete säilitamiseks. Aku on valmistatud kestma terve toote kasutusaja.<br>Akut tohib hooldada või vahetada ainult kvalifitseeritud hooldustehnik.

#### **Euroopan unionin paristodirektiivi Suomi**

Tämä laite sisältää pariston, jota käytetään reaaliaikaisen kellon tietojen ja laitteen asetusten säilyttämiseen. Pariston on suunniteltu kestävän laitteen<br>koko käyttöiän ajan. Pariston mahdollinen korjaus tai vaihto on jä

#### **Οδηγία της Ευρωπαϊκής Ένωσης για τις ηλεκτρικές στήλες**

Αυτό το προϊόν περιλαμβάνει μια μπαταρία, η οποία χρησιμοποιείται για τη διατήρηση της ακεραιότητας των δεδομένων ρολογιού πραγματικού<br>χρόνου ή των ρυθμίσεων προϊόντος και έχει σχεδιαστεί έτσι ώστε να διαρκέσει όσο και το αυτής της μπαταρίας θα πρέπει να πραγματοποιούνται από κατάλληλα εκπαιδευμένο τεχνικό. **Ελληνικά**

# **Magyar**

**Az Európai unió telepek és akkumulátorok direktívája**<br>A termék tartalmaz egy elemet, melynek feladata az, hogy biztosítsa a valós idejű óra vagy a termék beállításainak adatintegritását. Az elem úgy van tervezve, hogy végig kitartson a termék használata során. Az elem bármilyen javítását vagy cseréjét csak képzett szakember végezheti el.

#### **Eiropas Savienības Bateriju direktīva**

Produktam ir baterija, ko izmanto reālā laika pulksteņa vai produkta iestatījumu datu integritātes saglabāšanai, un tā ir paredzēta visam produkta dzīves ciklam. Jebkura apkope vai baterijas nomaiņa ir jāveic atbilstoši kvalificētam darbiniekam.

**Europos Sąjungos baterijų ir akumuliatorių direktyva**<br>Šiame gaminyje yra baterija, kuri naudojama, kad būtų galima prižiūrėti realaus laiko laikrodžio veikimą arba gaminio nuostatas; ji skirta veikti visą gaminio eksploatavimo laiką. Bet kokius šios baterijos aptarnavimo arba keitimo darbus turi atlikti kvalifikuotas aptarnavimo technikas.

**Dyrektywa Unii Europejskiej w sprawie baterii i akumulatorów**<br>Produkt zawiera baterię wykorzystywaną do zachowania integralności danych zegara czasu rzeczywistego lub ustawień produktu, która<br>podtrzymuje działanie produkt

#### **Diretiva sobre baterias da União Européia Português**

Este produto contém uma bateria que é usada para manter a integridade dos dados do relógio em tempo real ou das configurações do produto e<br>é projetada para ter a mesma duração que este. Qualquer tentativa de consertar ou s qualificado.

#### **Smernica Európskej únie pre zaobchádzanie s batériami Slovenčina**

Tento výrobok obsahuje batériu, ktorá slúži na uchovanie správnych údajov hodín reálneho času alebo nastavení výrobku. Batéria je skonštruovaná<br>tak, aby vydržala celú životnosť výrobku. Akýkoľvek pokus o opravu alebo výmen

**Direktiva Evropske unije o baterijah in akumulatorjih**<br>V tem izdelku je baterija, ki zagotavlja natančnost podatkov ure v realnem času ali nastavitev izdelka ižvljenjski dobi izdelka. Kakršno koli<br>popravilo ali zamenjavo

#### **EU:s batteridirektiv**

Produkten innehåller ett batteri som används för att upprätthålla data i realtidsklockan och produktinställningarna. Batteriet ska räcka produktens<br>hela livslängd. Endast kvalificerade servicetekniker får utföra service på

**Директива за батерии на Европейския съюз**<br>Този продукт съдържа батерия, която се използва за поддържане на целостта на данните на часовника в реално време или настройките за продукта, създадена на издържи през целия живот на продукта. Сервизът или замяната на батерията трябва да се извършва от квалифициран техник.

**Directiva Uniunii Europene referitoare la baterii**<br>Acest produs conține o baterie care este utilizată pentru a menține integritatea datelor ceasului de timp real sau setărilor produsului și care este proiectată să funcționeze pe întreaga durată de viață a produsului. Orice lucrare de service sau de înlocuire a acestei baterii trebuie efectuată de<br>un tehnician de service calificat.

# <span id="page-249-0"></span>**Upravna obvestila**

HP Photosmart izpolnjuje zahteve o izdelkih upravnih agencij v vaši državi/regiji.

Ta odstavek vsebuje naslednje teme:

- Upravna identifikacijska številka modela
- **FCC** statement
- [VCCI \(Class B\) compliance statement for users in Japan](#page-250-0)
- [Notice to users in Japan about the power cord](#page-250-0)
- [Notice to users in Korea](#page-250-0)
- [Notice to users in Germany](#page-250-0)
- [Noise emission statement for Germany](#page-250-0)
- [HP Photosmart Premium Fax C410 series declaration of conformity](#page-251-0)

# **Upravna identifikacijska številka modela**

Zaradi upravne identifikacije je izdelku določena upravna številka modela. Upravna številka modela za izdelek je SDGOB-0826. Te številke ne smete zamenjati s tržnim imenom naprave (HP Photosmart Premium Fax C410 series itd.) ali številkami izdelkov (CQ521A itd.).

# **FCC statement**

# **FCC statement**

The United States Federal Communications Commission (in 47 CFR 15.105) has specified that the following notice be brought to the attention of users of this product.

This equipment has been tested and found to comply with the limits for a Class B digital device, pursuant to Part 15 of the FCC Rules. These limits are designed to provide reasonable protection against harmful interference in a residential installation. This equipment generates, uses and can radiate radio frequency energy and, if not installed and used in accordance with the instructions, may cause harmful interference to radio communications. However, there is no guarantee that interference will not occur in a particular installation. If this equipment does cause harmful interference to radio or television reception, which can be determined by turning the equipment off and on, the user is encouraged to try to correct the interference by one or more of the following measures:

- Reorient the receiving antenna.
- Increase the separation between the equipment and the receiver.
- Connect the equipment into an outlet on a circuit different from that to which the receiver is connected.
- Consult the dealer or an experienced radio/TV technician for help.

For further information, contact:

Manager of Corporate Product Regulations Hewlett-Packard Company 3000 Hanover Street Palo Alto, Ca 94304 (650) 857-1501

Modifications (part 15.21)

The FCC requires the user to be notified that any changes or modifications made to this device that are not expressly approved by HP may void the user's authority to operate the equipment.

This device complies with Part 15 of the FCC Rules. Operation is subject to the following two conditions: (1) this device may not cause harmful interference, and (2) this device must accept any interference received, including interference that may cause undesired operation.

<span id="page-250-0"></span>この装置は、クラスB情報技術装置です。この装置は、家庭環境で使用することを目的とし ていますが、この装置がラジオやテレビジョン受信機に近接して使用されると、受信障害を 引き起こすことがあります。取扱説明書に従って正しい取り扱いをして下さい。

VCCI-B

#### **Notice to users in Japan about the power cord**

製品には、同梱された電源コードをお使い下さい。 同梱された電源コードは、他の製品では使用出来ません。

#### **Notice to users in Korea**

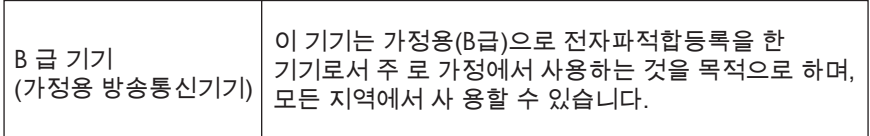

#### **Notice to users in Germany**

#### **Sehanzeige-Arbeitsplätze**

Das Gerät ist nicht für die Benutzung am Bildschirmarbeitsplatz gemäß BildscharbV vorgesehen.

#### **Noise emission statement for Germany**

#### **Geräuschemission**

LpA < 70 dB am Arbeitsplatz im Normalbetrieb nach DIN 45635 T. 19

#### <span id="page-251-0"></span>**HP Photosmart Premium Fax C410 series declaration of conformity**

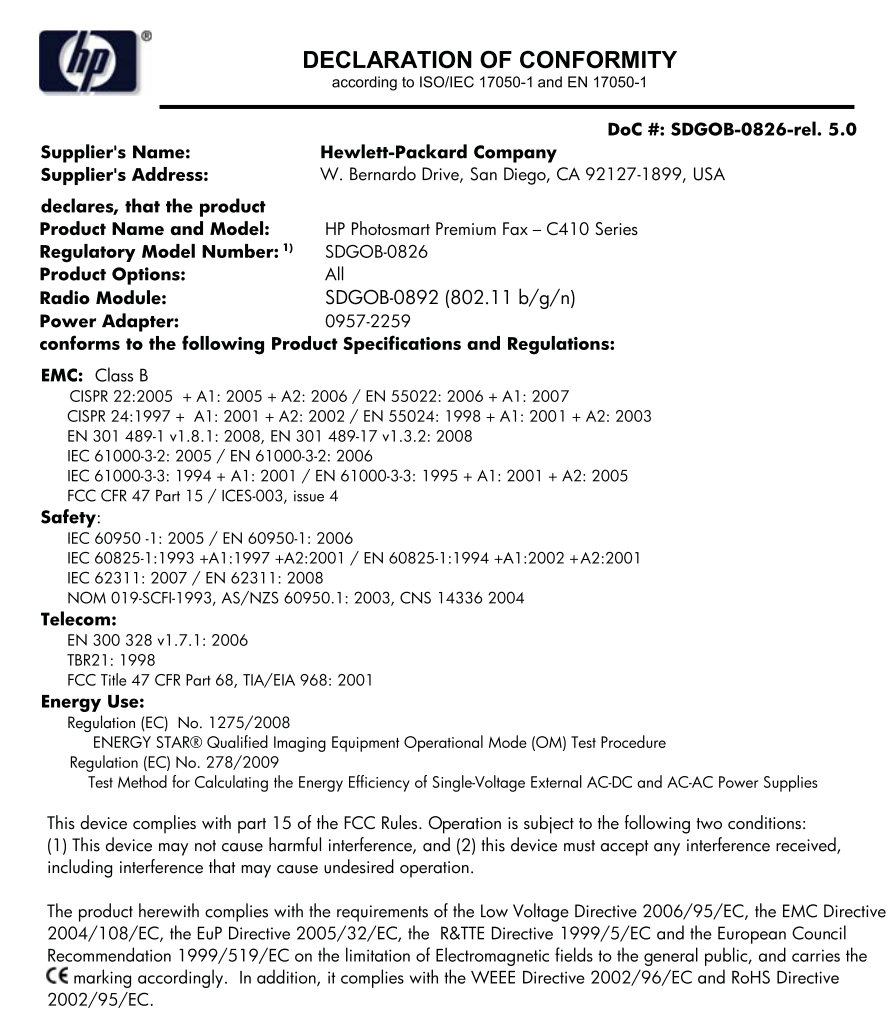

#### **Additional Information:**

1) This product is assigned a Regulatory Model Number which stays with the regulatory aspects of the design. The Requiatory Model Number is the main product identifier in the requiatory documentation and test reports, this number should not be confused with the marketing name or the product numbers.

December 14, 2009 San Diego, CA

#### Local contact for regulatory topics only:

EMEA: Hewlett-Packard GmbH, HQ-TRE, Herrenberger Strasse 140, 71034 Boeblingen, Germany U.S.: Hewlett-Packard, 3000 Hanover St., Palo Alto 94304, U.S.A. 650-857-1501 www.hp.com/go/certificates

# **Upravne izjave o brezžični tehnologiji**

V tem poglavju so upravne informacije, ki veljajo za brezžične izdelke:

[Exposure to radio frequency radiation](#page-252-0)

**Tehnič**

**ni podatki**
- Notice to users in Brazil
- Notice to users in Canada
- **[European Union regulatory notice](#page-253-0)**
- [Notice to users in Taiwan](#page-253-0)

#### **Exposure to radio frequency radiation**

#### **Exposure to radio frequency radiation**

**Caution** The radiated output power of this device is far below the FCC radio frequency exposure limits. Nevertheless, the device shall be used in such a manner that the potential for human contact during normal operation is minimized. This product and any attached external antenna, if supported, shall be placed in such a manner to minimize the potential for human contact during normal operation. In order to avoid the possibility of exceeding the FCC radio frequency exposure limits, human proximity to the antenna shall not be less than 20 cm (8 inches) during normal operation.

#### **Notice to users in Brazil**

#### **Aviso aos usuários no Brasil**

Este equipamento opera em caráter secundário, isto é, não tem direito à proteção contra interferência prejudicial, mesmo de estações do mesmo tipo, e não pode causar interferência a sistemas operando em caráter primário. (Res.ANATEL 282/2001).

#### **Notice to users in Canada**

#### **Notice to users in Canada/Note à l'attention des utilisateurs canadiens**

For Indoor Use. This digital apparatus does not exceed the Class B limits for radio noise emissions from the digital apparatus set out in the Radio Interference Regulations of the Canadian Department of Communications. The internal wireless radio complies with RSS 210 and RSS GEN of Industry Canada.

**Utiliser à l'intérieur.** Le présent appareil numérique n'émet pas de bruit radioélectrique dépassant les limites applicables aux appareils numériques de la classe B prescrites dans le Règlement sur le brouillage radioélectrique édicté par le ministère des Communications du Canada. Le composant RF interne est conforme a la norme RSS-210 and RSS GEN d'Industrie Canada.

#### <span id="page-253-0"></span>**European Union regulatory notice**

#### **European Union Regulatory Notice**

Products bearing the CE marking comply with the following EU Directives:

- Low Voltage Directive 2006/95/EC
- EMC Directive 2004/108/EC

CE compliance of this product is valid only if powered with the correct CE-marked AC adapter provided by HP.

If this product has telecommunications functionality, it also complies with the essential requirements of the following EU Directive:

• R&TTE Directive 1999/5/EC

Compliance with these directives implies conformity to harmonized European standards (European Norms) that are listed in the EU Declaration of Conformity issued by HP for this product or product family. This compliance is indicated by the following conformity marking placed on the product.

# 6

The wireless telecommunications functionality of this product may be used in the following EU and EFTA countries:

Austria, Belgium, Bulgaria, Cyprus, Czech Republic, Denmark, Estonia, Finland, France, Germany, Greece, Hungary, Iceland, Ireland, Italy, Latvia, Liechtenstein, Lithuania, Luxembourg, Malta, Netherlands, Norway, Poland, Portugal, Romania, Slovak Republic, Slovenia, Spain, Sweden, Switzerland and United Kingdom.

#### **Products with 2.4-GHz wireless LAN devices**

#### **France**

For 2.4 GHz Wireless LAN operation of this product certain restrictions apply: This product may be used indoor for the entire 2400-2483.5 MHz frequency band (channels 1-13). For outdoor use, only 2400-2454 MHz frequency band (channels 1-9) may be used. For the latest requirements, see http://www.art-telecom.fr.

#### **Italy**

License required for use. Verify with your dealer or directly with the General Direction for Frequency Planning and Management (Direzione Generale Pianificazione e Gestione Frequenze).

#### **Notice to users in Taiwan**

### 低功率電波輻射性電機管理辦法

#### 第十二條

經型式認證合格之低功率射頻電機,非經許可,公司、商號或使用者均不得擅自變更頻 率、加大功率或變更設計之特性及功能。

#### 第十四條

低功率射頻電機之使用不得影響飛航安全及干擾合法通信;經發現有干擾現象時,應立 即停用,並改善至無干擾時方得繼續使用。

前項合法通信,指依電信法規定作業之無線電通信。低功率射頻電機須忍受合法通信或 工業、科學及醫藥用電波輻射性電機設備之干擾。

# <span id="page-254-0"></span>**Upravna telekomunikacijska obvestila**

Naprava HP Photosmart izpolnjuje telekomunikacijske zahteve o izdelkih upravnih uradov v vaši državi/regiji.

Ta odstavek vsebuje naslednje teme:

- [Notice to users of the U.S. telephone network: FCC requirements](#page-255-0)
- [Notice to users of the Canadian telephone network](#page-256-0)
- [Notice to users in the European Economic Area](#page-257-0)
- [Notice to users of the German telephone network](#page-257-0)
- [Australia wired fax statement](#page-257-0)

#### <span id="page-255-0"></span>**Notice to users of the U.S. telephone network: FCC requirements**

#### **Notice to users of the U.S. telephone network: FCC requirements**

This equipment complies with FCC rules, Part 68. On this equipment is a label that contains, among other information, the FCC Registration Number and Ringer Equivalent Number (REN) for this equipment. If requested, provide this information to your telephone company.

An FCC compliant telephone cord and modular plug is provided with this equipment. This equipment is designed to be connected to the telephone network or premises wiring using a compatible modular jack which is Part 68 compliant. This equipment connects to the telephone network through the following standard network interface jack: USOC  $RI-11C$ .

The REN is useful to determine the quantity of devices you may connect to your telephone line and still have all of those devices ring when your number is called. Too many devices on one line might result in failure to ring in response to an incoming call. In most, but not all, areas the sum of the RENs of all devices should not exceed five (5). To be certain of the number of devices you may connect to your line, as determined by the REN, you should call your local telephone company to determine the maximum REN for your calling area.

If this equipment causes harm to the telephone network, your telephone company might discontinue your service temporarily. If possible, they will notify you in advance. If advance notice is not practical, you will be notified as soon as possible. You will also be advised of your right to file a complaint with the FCC. Your telephone company might make changes in its facilities, equipment, operations, or procedures that could affect the proper operation of your equipment. If they do, you will be given advance notice so you will have the opportunity to maintain uninterrupted service. If you experience trouble with this equipment, please contact the manufacturer, or look elsewhere in this manual, for warranty or repair information. Your telephone company might ask you to disconnect this equipment from the network until the problem has been corrected or until you are sure that the equipment is not malfunctioning.

This equipment may not be used on coin service provided by the telephone company.

Connection to party lines is subject to state tariffs. Contact your state public utility commission, public service commission, or corporation commission for more information.

This equipment includes automatic dialing capability. When programming and/or making test calls to emergency numbers:

- Remain on the line and explain to the dispatcher the reason for the call.
- Perform such activities in the off-peak hours, such as early morning or late evening.

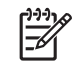

**Note** The FCC hearing aid compatibility rules for telephones are not applicable to this equipment.

The Telephone Consumer Protection Act of 1991 makes it unlawful for any person to use a computer or other electronic device, including fax machines, to send any message unless such message clearly contains in a margin at the top or bottom of each transmitted page or on the first page of transmission, the date and time it is sent and an identification of the business, other entity, or other individual sending the message and the telephone number of the sending machine or such business, other entity, or individual. (The telephone number provided might not be a 900 number or any other number for which charges exceed local or long-distance transmission charges.) In order to program this information into your fax machine, you should complete the steps described in the software.

#### <span id="page-256-0"></span>**Note à l'attention des utilisateurs du réseau téléphonique canadien/Notice to users of the Canadian telephone network**

Cet appareil est conforme aux spécifications techniques des équipements terminaux d'Industrie Canada. Le numéro d'enregistrement atteste de la conformité de l'appareil. L'abréviation IC qui précède le numéro d'enregistrement indique que l'enregistrement a été effectué dans le cadre d'une Déclaration de conformité stipulant que les spécifications techniques d'Industrie Canada ont été respectées. Néanmoins, cette abréviation ne signifie en aucun cas que l'appareil a été validé par Industrie Canada.

Pour leur propre sécurité, les utilisateurs doivent s'assurer que les prises électriques reliées à la terre de la source d'alimentation, des lignes téléphoniques et du circuit métallique d'alimentation en eau sont, le cas échéant, branchées les unes aux autres. Cette précaution est particulièrement importante dans les zones rurales.

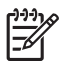

**Remarque** Le numéro REN (Ringer Equivalence Number) attribué à chaque appareil terminal fournit une indication sur le nombre maximal de terminaux qui peuvent être connectés à une interface téléphonique. La terminaison d'une interface peut se composer de n'importe quelle combinaison d'appareils, à condition que le total des numéros REN ne dépasse pas 5.

Basé sur les résultats de tests FCC Partie 68, le numéro REN de ce produit est 0.0B.

This equipment meets the applicable Industry Canada Terminal Equipment Technical Specifications. This is confirmed by the registration number. The abbreviation IC before the registration number signifies that registration was performed based on a Declaration of Conformity indicating that Industry Canada technical specifications were met. It does not imply that Industry Canada approved the equipment.

Users should ensure for their own protection that the electrical ground connections of the power utility, telephone lines and internal metallic water pipe system, if present, are connected together. This precaution might be particularly important in rural areas.

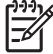

**Note** The REN (Ringer Equivalence Number) assigned to each terminal device provides an indication of the maximum number of terminals allowed to be connected to a telephone interface. The termination on an interface might consist of any combination of devices subject only to the requirement that the sum of the Ringer Equivalence Numbers of all the devices does not exceed 5.

The REN for this product is 0.0B, based on FCC Part 68 test results.

#### <span id="page-257-0"></span>**Notice to users in the European Economic Area**

### **Notice to users in the European Economic Area**

C E

This product is designed to be connected to the analog Switched Telecommunication Networks (PSTN) of the European Economic Area (EEA) countries/regions.

Network compatibility depends on customer selected settings, which must be reset to use the equipment on a telephone network in a country/region other than where the product was purchased. Contact the vendor or Hewlett-Packard Company if additional product support is necessary.

This equipment has been certified by the manufacturer in accordance with Directive 1999/5/EC (annex II) for Pan-European single-terminal connection to the public switched telephone network (PSTN). However, due to differences between the individual PSTNs provided in different countries, the approval does not, of itself, give an unconditional assurance of successful operation on every PSTN network termination point.

In the event of problems, you should contact your equipment supplier in the first instance.

This equipment is designed for DTMF tone dialing and loop disconnect dialing. In the unlikely event of problems with loop disconnect dialing, it is recommended to use this equipment only with the DTMF tone dial setting.

#### **Notice to users of the German telephone network**

#### **Hinweis für Benutzer des deutschen Telefonnetzwerks**

Dieses HP-Fax ist nur für den Anschluss eines analogen Public Switched Telephone Network (PSTN) gedacht. Schließen Sie den TAE N-Telefonstecker, der im Lieferumfang des HP All-in-One enthalten ist, an die Wandsteckdose (TAE 6) Code N an. Dieses HP-Fax kann als einzelnes Gerät und/oder in Verbindung (mit seriellem Anschluss) mit anderen zugelassenen Endgeräten verwendet werden.

#### **Australia wired fax statement**

In Australia, the HP device must be connected to Telecommunication Network through a line cord which meets the requirements of the Technical Standard AS/ACIF S008.

# 安全にお使いいただくために

# 安全に関わる表示

本機を取り扱う前に、まずこのページの「安全にかかわる表示」をお読みくださ い。続いて「安全にお使いいただくために」、および「設置場所について」をよ く読んで、安全にお使いいただくための注意事項にご留意ください。

本機を安全にお使いいただくために、本書の指示に従って本機を準備してくだ さい。本書には、本機のどこが危険か、指示を守らないとどのような危険に遭う か、どうすれば危険を避けられるかなどについての情報も記載されています。

本書では、危険の程度を表す言葉として「警告」と「注意」という用語を使用し ています。それぞれの用語は、次のような意味を持つものとして定義されていま す。

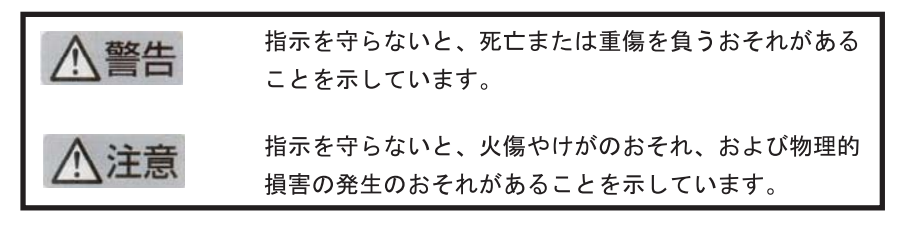

警告

#### 分解・改造・修理はしない

本書に記載されている場合を除き、絶対に分解したり、修理・改造を行ったりし ないでください。本機が正常に動作しなくなるばかりでなく、感雷や火災の危険 があります。

#### 針金や金属片を差し込まない

通気孔などのすきまから金属片や針金などの異物を差し込まないでください。 感電のおそれがあります。

For safety use i

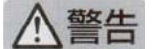

#### 指定以外の電源を使わない

電源は必ず指定された電圧、電流の壁付きコンセントをお使いください。指定以 外の雷源を使うと火災や漏雷のおそれがあります。

#### 煙や異臭、異音がしたら使用しない

万一、煙、異臭、異音などが生じた場合は、ただちに電源ボタンを OFF にして 電源プラグをコンセントから抜いてください。その後カスタマ・ケア・センタに ご連絡ください。そのまま使用すると火災になるおそれがあります。

#### 動作中の装置に手を入れない

装置の動作中は中に手を入れないでください。けがをするおそれがあります。

#### 電源コードをたこ足配線にしない

コンセントに定格以上の雷流が流れるので、コンセントが加熱して火災になるお それがあります。

#### 電源コードを引っ張ったりねじ曲げたりしない

電源プラグを抜くときは必ずプラグ部分を持って行ってください。また、電源コ 一ドを無理に曲げたりねじったり、束ねたり、ものを載せたり、はさみ込んだり しないでください。コードが破損し、火災や感電のおそれがあります。

#### 本機内に水や異物をいれない

本機内に水などの液体、ピンやクリップなどの異物を入れないでください。火災 になったり、感電や故障するおそれがあります。もし、入ってしまったときは、 すぐに電源を OFF にして電源プラグをコンセントから抜き、カスタマ・ケア・ センタに連絡してください。

## 関わる

本機の設置場所を決めるときは、次のことに注意してください。

- 
- 不安定な場所に置かない
- 温度変化の激しい場所に置かない
- お子様の手の届くところに置かない
- ほこり・湿気の多い場所に置かない お子様の手の届くところに置かない
	- じゅうたんを敷いた場所で使用しない
	- 腐食性ガスの発生する場所で使用しない
	- 直射日光の当たる場所に置かない

ii for safety use

**Tehnič**

# **Stvarno kazalo**

## **A**

ADSL. *glejte* DSL (kratica za Digital Subscriber Line)

## **B**

barvni grafični zaslon [40](#page-41-0) besedilo napačna oblika optično prebranega dokumenta [136](#page-137-0) napačno optično prebran dokument ali ga ni [136](#page-137-0) nerazumljivi simboli [127](#page-128-0) odrezano [158](#page-159-0), [176](#page-177-0) pikčaste črte na optično prebranem dokumentu [136](#page-137-0) brezžični usmerjevalnik [13](#page-14-0)

## **C**

črnilo čas sušenja [203](#page-204-0) malo [129](#page-130-0)

# **D**

datoteka neberljivo [197](#page-198-0) neveljavno ime [198](#page-199-0) podprte oblike [198](#page-199-0) diagnostična stran [103](#page-104-0) DSL, nastavitev s faksom [21](#page-22-0)

## **F**

faks DSL, nastavitev [21](#page-22-0) glasovna pošta, nastavitev [25](#page-26-0), [33,](#page-34-0) [176](#page-177-0) internet, prek [190](#page-191-0) Linija ISDN, nastavitev [22](#page-23-0) odpravljanje težav [142](#page-143-0) odzivnik, nastavitev [30](#page-31-0), [31](#page-32-0), [176](#page-177-0) računalniški modem, nastavitev [26](#page-27-0), [27,](#page-28-0) [31,](#page-32-0) [33,](#page-34-0) [176](#page-177-0)

se ne odziva [171](#page-172-0) Sistem PBX, nastavitev [22](#page-23-0) specifikacije [242](#page-243-0) telefon IP, uporaba [190](#page-191-0) težave s sprejemanjem [171](#page-172-0) vezni člen [176](#page-177-0) vzporedni razdelilnik [176](#page-177-0) značilno zvonjenje [23](#page-24-0) FoIP [190](#page-191-0) fotografije manjka [198](#page-199-0) foto papir priporočene vrste [43](#page-44-0) specifikacije [240](#page-241-0) foto papir velikosti 10 x 15 cm specifikacije [240](#page-241-0)

## **G**

garancija [110](#page-111-0) glasovna pošta nastavitev s faksom [25,](#page-26-0) [33](#page-34-0) glasovna pošta, nastavitev s faksom [176](#page-177-0) gumbi, nadzorna plošča [40](#page-41-0)

## **H**

HP Apps [72](#page-73-0) HP ePrint [70](#page-71-0)

**I** internet, uporaba faksa [190](#page-191-0) IP telefon [190](#page-191-0)

## **K**

kabel Ethernet CAT-5. [13](#page-14-0) kartuše s črnilom črnilo HP porabljeno [219](#page-220-0) manjka [206](#page-207-0) neoriginalno črnilo [219](#page-220-0) nepravilne [231](#page-232-0) nepravilno [205](#page-206-0) nezdružljive [205](#page-206-0)

poškodovana [206](#page-207-0) rabljene [220](#page-221-0) sporočila o napakah [203](#page-204-0) sporočilo o napaki [231](#page-232-0) ključ WEP, namestitev [11](#page-12-0) kopiranje ni podatkov [139](#page-140-0) odpravljanje težav [137](#page-138-0) prazno [141](#page-142-0) prilagajanje na stran ni uspelo [140](#page-141-0) specifikacije [242](#page-243-0)

# **L**

Linija ISDN, nastavitev s faksom [22](#page-23-0)

# **M**

manjka besedilo optično prebranega dokumenta [136](#page-137-0) kartuša s črnilom [206](#page-207-0) podatki o kopiji [139](#page-140-0) modem. *glejte* računalniški modem modem osebnega računalnika. *glejte* računalniški modem

## **N**

nadzorna plošča funkcije [40](#page-41-0) gumbi [40](#page-41-0) nalepke specifikacije [240](#page-241-0) namestitev glasovna pošta [176](#page-177-0) odzivnik [31,](#page-32-0) [176](#page-177-0) računalniški modem [31,](#page-32-0) [176](#page-177-0) nameščanje kabla USB [112](#page-113-0) nameščanje programske opreme odstranitev [119](#page-120-0) ponovna namestitev [119](#page-120-0) nastavitev

DSL (kratica za Digital Subscriber Line) [21](#page-22-0) glasovna pošta [25](#page-26-0), [33](#page-34-0) Linija ISDN [22](#page-23-0) ločena faks linija [20](#page-21-0) odzivnik [30](#page-31-0) računalniški modem [26,](#page-27-0) [27,](#page-28-0) [33](#page-34-0) Sistem PBX [22](#page-23-0) telefonska linija v skupni rabi [24](#page-25-0) značilno zvonjenje [23](#page-24-0) nepravilen izklop [203](#page-204-0) neveljavno ime datoteke [198](#page-199-0)

## **O**

obdobje telefonske podpore obdobje podpore [108](#page-109-0) obrezovanje ni mogoče [200](#page-201-0) odpravljanje težav kabel USB [112](#page-113-0) kopiranje [137](#page-138-0) namestitev [110](#page-111-0) napačne mere [114](#page-115-0) optično branje [134](#page-135-0) pomnilniška kartica [131](#page-132-0) sporočila o napakah [193](#page-194-0) težave s faksom [142](#page-143-0), [143](#page-144-0), [151](#page-152-0), [153](#page-154-0), [155](#page-156-0), [157](#page-158-0), [158,](#page-159-0) [159](#page-160-0), [161](#page-162-0), [163](#page-164-0), [169](#page-170-0), [171,](#page-172-0) [174](#page-175-0), [176](#page-177-0), [182](#page-183-0), [190](#page-191-0) tiskanje [126](#page-127-0) odstranitev programske opreme [119](#page-120-0) odzivnik nastavitev s faksom [30,](#page-31-0) [31,](#page-32-0) [176](#page-177-0) posneti toni faksa [161](#page-162-0) okolje tehnični podatki o okolju [240](#page-241-0) omrežje varnost [11](#page-12-0) vmesniška kartica [7,](#page-8-0) [8](#page-9-0) optično branje besedilo se izpiše v pikčastih črtah [136](#page-137-0) napačna oblika besedila [136](#page-137-0) napačna postavitev strani [135](#page-136-0) napačno besedilo [136](#page-137-0)

nepravilno obrezan dokument [135](#page-136-0) odpravljanje težav [134](#page-135-0) prazno [134](#page-135-0) ovojnice specifikacije [240](#page-241-0)

## **P**

papir namigi [49](#page-50-0) priporočene vrste [44](#page-45-0) specifikacije [240](#page-241-0) papir Legal specifikacije [240](#page-241-0) papir Letter specifikacije [240](#page-241-0) podpora uporabnikom garancija [110](#page-111-0) pomnilniške kartice digitalni fotoaparat ne bere [131](#page-132-0) fotografije manjkajo [198](#page-199-0) HP Photosmart ne bere [132](#page-133-0) neberljiva datoteka [197](#page-198-0) odpravljanje težav [131](#page-132-0) sporočilo o napaki [199](#page-200-0) ponovna namestitev programske opreme [119](#page-120-0) po poteku telefonske podpore [110](#page-111-0) poročila diagnostičen [103](#page-104-0) kakovost tiskanja [103](#page-104-0) poročilo o kakovosti tiskanja [103](#page-104-0) postopek podpore [107](#page-108-0) poškodovana, kartuša s črnilom [206](#page-207-0) prazne strani faks [158](#page-159-0) prazno kopiranje [141](#page-142-0) optično branje [134](#page-135-0) preizkus stanje faks linije [188](#page-189-0) strojna oprema faksa [185](#page-186-0) telefonska zidna vtičnica [185](#page-186-0) telefonski kabel [186](#page-187-0) vrata faksa [186](#page-187-0) znak centrale [189](#page-190-0) preizkus pravih vrat, faks [186](#page-187-0)

preizkus stanja linije, faks [188](#page-189-0) preizkus s telefonsko zidno vtičnico, faks [185](#page-186-0) preizkus strojne opreme, faks [185](#page-186-0) preizkus znaka centrale, faks [189](#page-190-0) preizkus z zidno vtičnico, faks [185](#page-186-0) preklic načrtovan faks [91](#page-92-0) prilagajanje na stran ni uspelo [140](#page-141-0) prosojnice specifikacije [240](#page-241-0) prostor Okoljevarstveni program za nadzor izdelka [243](#page-244-0)

## **R**

računalniški modem nastavitev s faksom [26,](#page-27-0) [27,](#page-28-0) [31,](#page-32-0) [33](#page-34-0) računalniški modem, nastavitev s faksom [176](#page-177-0) računalniški modem za povezavo na klic. *glejte* računalniški modem ravni črnila ikone [41](#page-42-0) različica vdelane programske opreme se ne ujema [194](#page-195-0) recikliranje kartuše s črnilom [244](#page-245-0) robovi nepravilno [128](#page-129-0)

# **S**

scan tehnični podatki o optičnem branju [242](#page-243-0) Sistem PBX, nastavitev s faksom [22](#page-23-0) sistemske zahteve [240](#page-241-0) slaba kakovost tiskanja faks [157](#page-158-0) sporočila o napakah napaka pri branju ali pisanju datoteke [197](#page-198-0) pomnilniške kartice [199](#page-200-0)

# **Š**

šifriranje ključ WEP [11](#page-12-0)

## **T**

tehnični podatki sistemske zahteve [240](#page-241-0) tehnični podatki o faksu [242](#page-243-0) tehnični podatki o kopiranju [242](#page-243-0) tehnični podatki o okolju [240](#page-241-0) tehnični podatki o optičnem branju [242](#page-243-0) tehnični podatki o papirju [240](#page-241-0) tehnični podatki o tiskanju [242](#page-243-0) telefonska podpora [107](#page-108-0) telefonski kabel povezava, napaka [186](#page-187-0) preverjanje [186](#page-187-0) težave kopiranje [137](#page-138-0) optično branje [134](#page-135-0) sporočila o napakah [193](#page-194-0) tiskanje [126](#page-127-0) težave s faksom manjkajo strani [155](#page-156-0), [174](#page-175-0) ne tiska [174](#page-175-0) odpravljanje težav [142](#page-143-0) odrezano besedilo [158](#page-159-0), [176](#page-177-0) počasen prenos [159](#page-160-0) posneti toni faksa [161](#page-162-0) pošiljanje [143](#page-144-0), [151](#page-152-0), [153](#page-154-0), [159](#page-160-0) prazne strani [158](#page-159-0) prejemanje [143,](#page-144-0) [163,](#page-164-0) [169](#page-170-0) slaba kakovost tiskanja [157](#page-158-0) sprejemanje [159](#page-160-0) statični šumi na telefonski liniji [182](#page-183-0) težave s povezavo faks [143](#page-144-0), [151](#page-152-0), [153](#page-154-0), [163](#page-164-0), [169](#page-170-0) naprava HP All-in-One se ne vklopi [110](#page-111-0) tiskalna glava težave [225](#page-226-0) tiskalne kartuše

malo črnila [129](#page-130-0) tiskanje diagnostična stran [103](#page-104-0) kakovost, odpravljanje težav [157](#page-158-0) nerazumljivi simboli [127](#page-128-0) neustrezni robovi [128](#page-129-0) obratni vrstni red strani [128](#page-129-0) odpravljanje težav [126](#page-127-0) ovojnice se ne tiskajo pravilno [126](#page-127-0) počasno, odpravljanje težav [130](#page-131-0) poročilo o kakovosti tiskanja [103](#page-104-0) prazen izpis [129](#page-130-0) specifikacije [242](#page-243-0) tiskanje dokumenta od koder koli [71](#page-72-0) tiskanje od koder koli [70,](#page-71-0) [71,](#page-72-0) [72](#page-73-0)

# **U**

upravna obvestila izjave o brezžični tehnologiji [250](#page-251-0) upravna identifikacijska številka modela [248](#page-249-0) upravna telekomunikacijska obvestila [253](#page-254-0) usmerjevalnik [13](#page-14-0)

# **V**

varnost odpravljanje težav [11](#page-12-0) omrežje, ključ WEP [11,](#page-12-0) [14](#page-15-0) vmesniška kartica [7,](#page-8-0) [8](#page-9-0) Vtič RJ-45 [13](#page-14-0) vzdrževanje diagnostična stran [103](#page-104-0) poročilo o kakovosti tiskanja [103](#page-104-0) vzorec odzivnega zvonjenja [23](#page-24-0) vzporedni telefonski sistem [17](#page-18-0)

# **Z**

zaporedni telefonski sistem [17](#page-18-0) zaslon sprememba mer [114](#page-115-0) Zaslon

ikone [41](#page-42-0) zaslon najden tiskalnik, Windows [15](#page-16-0) značilno zvonjenje [23](#page-24-0)